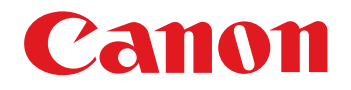

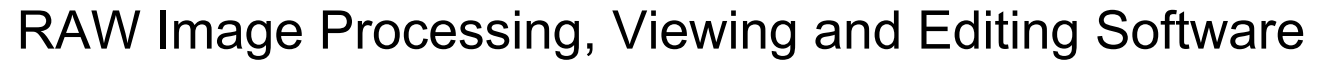

# **Digital Photo Professional**

Ver. 4.10Instruction Manual

### ● Content of this Instruction Manual

- DPP stands for Digital Photo Professional.
- $\bullet\blacktriangleright$  indicates the selection procedure of the menu.
- Square brackets are used to indicate items such as menu names, button names and window names that appear on the computer screen.
- Text inside < > indicates a key on the keyboard.
- $\bullet$  p.\*\* indicates a reference page. Click to move to the relevant page.
- **Example 1** advanced indicates the function for advanced users who are experienced in handling image processing software.
- $\bullet$ **2** : Marks helpful information when a problem arises.
- $\bullet$   $\mathbb{R}$   $\mathbb{R}^2$ : Marks tips for using the software skillfully.
- **(1)** Marks information that should be read before use.
- $\bullet$   $\boxed{5}$  : Marks additional information you may find helpful.
- Switching Between Pages
	- **Click on arrows on the bottom right of the screen.** 
		- : next page
		- : previous page
		- : return to a page you had previously displayed
	- Click on the chapter headings on the right side of the screen to switch to the contents page of that chapter. Also, click the item you want to read about on the table of contents to move tothe relevant page.

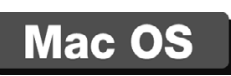

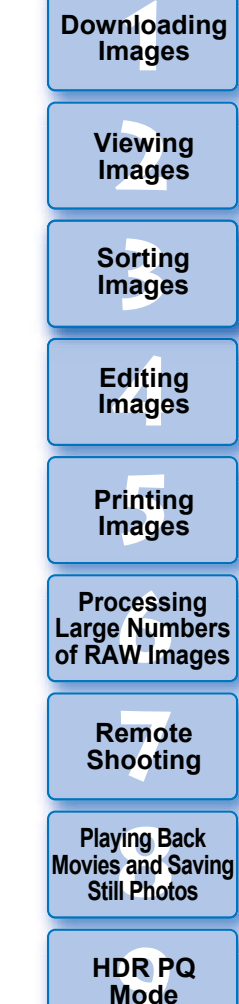

**[Introduction/](#page-2-0)Contents**

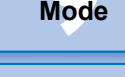

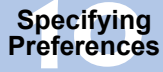

## **READ CAREFULLY BEFORE USING!**

### **CANON SOFTWARE LICENSE AGREEMENT**

IMPORTANT - READ THIS AGREEMENT BEFORE USING THE SOFTWARE ON THE CD-ROM IN THIS BOX. BY USING THE SOFTWARE, YOU AGREE TO BE BOUND BY THE TERMS OF THIS AGREEMENT.

This is a license agreement (the [Agreement]) between you and Canon Inc. ([Canon]).

IF YOU DO NOT AGREE TO THE TERMS AND CONDITIONS OF THIS AGREEMENT, DO NOT USE THE SOFTWARE PROGRAM ON THE CD-ROM AND THE USER MANUAL IN THIS BOX (COLLECTIVELY, THE [SOFTWARE]) AND RETURN THE SOFTWARE WITHIN 30 DAYS FROM THE DATE OF PURCHASE TO YOUR POINT OF PURCHASE FOR A REFUND.

In consideration of the right to use the SOFTWARE, you agree to abide by the terms and conditions of this Agreement.

1. LICENSE: Canon grants you the non-exclusive right to use the SOFTWARE only on a single computer. You may physically transfer the SOFTWARE from one computer to another provided that the SOFTWARE is used on only one computer at a time. You shall not install or use the SOFTWARE on a network, multiple CPU, multiple site arrangement, or any other hardware configuration where the SOFTWARE is accessible to more than one CPU or to more than one user.

YOU SHALL NOT ASSIGN, SUBLICENSE, RENT, LEASE, LOAN, CONVEY OR OTHERWISE USE, TRANSFER, COPY, TRANSLATE, CONVERT TO ANOTHER PROGRAMMING LANGUAGE, ALTER, MODIFY, DECOMPILE OR DISASSEMBLE THE SOFTWARE, IN WHOLE OR IN PART, EXCEPT AS EXPRESSLY PROVIDED IN THIS AGREEMENT.

- 2. BACK-UP COPY: You may make one copy of the SOFTWARE solely for back-up purposes, or copy the SOFTWARE onto the permanent storage device (e.g. a hard disk) of your computer and retain the original for back-up purposes. Any other copying of the SOFTWARE is a violation of this Agreement. You must reproduce and include the copyright notice on the back-up copy.
- 3. SUPPORT AND UPDATES: Canon is not responsible for providing maintenance or support for use of the SOFTWARE. No updates, fixes or support will be made available for the SOFTWARE.
- 4. LIMITED WARRANTY AND LIMITATION OF LIABILITY: It is your responsibility to choose, maintain and match the hardware and software components of your computer system. Thus Canon does not guarantee uninterrupted service or correction of errors or that the functions or performance of the SOFTWARE will meet your requirements. THE SOFTWARE IS LICENSED ON AN [AS IS] BASIS AND WITHOUT WARRANTY OF ANY KIND. The CD-ROM storing the SOFTWARE is warranted only against defective material under normal use for a period of ninety (90) days after purchase from an authorized Canon dealer as evidenced by your sales receipt. Your sole remedy for a defective CD-ROM shall be replacement of the same without charge when returned by you at your expense to your point of purchase and proven to be defective upon inspection. The replacement CD-ROM will be warranted for the remainder of the original ninety (90) day warranty period of the defective CD-ROM. The limited warranty does not apply if the failure of the CD-ROM resulted from accident, abuse or misapplication of the SOFTWARE and shall not extend to anyone other than the original user of the SOFTWARE.

EXCEPT AS SPECIFICALLY SET FORTH IN THIS PARAGRAPH 4, CANON, CANON'S SUBSIDIARIES, DISTRIBUTORS AND DEALERS DISCLAIM ALL WARRANTIES, EXPRESS OR IMPLIED, INCLUDING ANY WARRANTY OF MERCHANTABILITY OR FITNESS FOR A PARTICULAR PURPOSE, WITH RESPECT TO THE SOFTWARE.

NEITHER CANON NOR ANY OF CANON'S SUBSIDIARIES, DISTRIBUTORS OR DEALERS IS LIABLE FOR ANY DAMAGES HOWSOEVER CAUSED, INCLUDING WITHOUT LIMITATION, DIRECT, CONSEQUENTIAL OR INCIDENTAL LOSS OR DAMAGE INCLUDING LOSS OF PROFITS, EXPENSE OR INCONVENIENCE HOWSOEVER CAUSED OR ARISING OUT OF THE SOFTWARE OR THE USE THEREOF.

NEITHER CANON, NOR ANY OF CANON'S SUBSIDIARIES, DISTRIBUTORS OR DEALERS SHALL HAVE ANY OBLIGATION TO INDEMNIFY YOU AGAINST ANY CLAIM OR SUIT BROUGHT BY A THIRD PARTY ALLEGING THAT THE SOFTWARE OR THE USE THEREOF INFRINGES ANY INTELLECTUAL PROPERTY OF SUCH THIRD PARTY.

- 5. TERM: This Agreement is effective upon your using the SOFTWARE and remains in effect until expiration of all copyright interests in the SOFTWARE unless earlier terminated. You may terminate this Agreement by destroying the SOFTWARE. This Agreement will also terminate without notice to you if you fail to comply with any of the terms of this Agreement and you must then promptly return the SOFTWARE. In addition, Canon may enforce its other legal rights.
- 6. U.S. GOVERNMENT RESTRICTED RIGHTS NOTICE: The SOFTWARE is provided with restricted rights. Use, duplication or disclosure is subject to restrictions as set forth in either subparagraph (c) (1) (ii) of the Rights in Technical Data and Computer software clause at DFARs 252.227-7013 or subparagraph (c) (1) and (2) of the Commercial Computer Software Restricted Rights Clause at FAR 52.227-19, as applicable.
- 7. SEVERABILITY: In the event that any provision of this Agreement is declared or found to be illegal by any court or tribunal of competent jurisdiction, such provision shall be null and void with respect to the jurisdiction of that court or tribunal and all the remaining provisions of this Agreement shall remain in full force and effect.
- 8. CONTROLLING LAW: The terms of this Agreement as it relates to purchases of the Software in the United States of America shall be governed and construed in all respects in accordance with the laws and regulations of the State of New York, without reference to choice of law principles. The terms of this Agreement as it relates to purchases of the Software in Canada shall be governed by the laws of the province of Ontario.
- 9. OWNERSHIP: All rights, including but not limited to copyrights and trade secret rights, to the SOFTWARE belong to Canon, its affiliated corporations and third party licensors. Your use of the SOFTWARE is subject to the United States, Canada and other applicable copyright and trademark laws and nothing in this Agreement constitutes a waiver of the rights of Canon, its affiliated corporations and third party licensors under such laws. Nothing contained in Paragraph 1 shall be construed to give Canon any ownership rights in any images, graphics or textual material that you save in connection with the Software.
- 10.ACKNOWLEDGEMENT: BY USING THE SOFTWARE, YOU ACKNOWLEDGE THAT YOU HAVE READ THIS AGREEMENT, UNDERSTOOD IT, AND AGREE TO BE BOUND BY ITS TERMS AND CONDITIONS. YOU ALSO AGREE THAT THIS AGREEMENT IS THE COMPLETE AND EXCLUSIVE STATEMENT OF AGREEMENT BETWEEN YOU AND CANON CONCERNING THE SUBJECT MATTER HEREOF AND SUPERSEDES ALL PROPOSALS OR PRIOR AGREEMENTS, VERBAL OR WRITTEN, AND ANY OTHER COMMUNICATIONS BETWEEN THE PARTIES RELATING TO THE SUBJECT MATTER HEREOF. NO AMENDMENT TO THIS AGREEMENT SHALL BE EFFECTIVE UNLESS SIGNED BY A DULY AUTHORIZED OFFICER OF CANON.

**[Introduction/](#page-2-0)Contents**

**1[Downloading](#page-9-0)  Images**

> **[2](#page-12-0)Viewing Images**

**3[Sorting Images](#page-30-0)**

**[4](#page-41-0)Editing Images**

**[5](#page-126-0) Printing Images**

**6[Processing Large Numbers of RAW Images](#page-131-0)**

**7[Remote Shooting](#page-138-0)**

**8[Playing Back Movies and Saving Still Photos](#page-144-0)**

**[9](#page-148-0)HDR PQ Mode**

**[10](#page-155-0)Specifying Preferences**

## <span id="page-2-1"></span><span id="page-2-0"></span>**Introduction**

## <span id="page-2-2"></span>**Main Features of DPP**

Following are the main tasks you can perform with images you have downloaded to your computer.

\* **I** JPEG/TIFF indicates processing that can be performed with JPEG or TIFF images as well as RAW images.

 $\bullet$ **• View and organize images JPEG/TIFF** 

#### $\bullet$ **Play back movies and save still photos**

#### $\bullet$ **Adjust an image**

- Various image adjustments while maintaining the original image **JPEG/TIFF**
- **•** Freely apply a Picture Style
- View your image before and after adjustment in the same window **JPEG/TIFF**

#### $\bullet$ **Trim and adjust the angle of an image**

**(trimming) JPEG/TIFF**

- $\bullet$  **Resize an image JPEG/TIFF**
- $\bullet$ **Correction of lens aberration**
- $\bullet$ **Digital Lens Optimizer**

#### $\bullet$ **Automatic/manual dust erasure processing**

**JPEG/TIFF**

#### $\bullet$  **Convert from a RAW image to a JPEG or TIFF image and save**

● Process large numbers of RAW images in batches

**• Transfer the image to image editing software** 

#### **Print an image JPEG/TIFF**

**Link with EOS Utility for remote shooting** 

**JPEG/TIFF**

In DPP Ver. 4.8.20 or later, clicking [Check for updates] in the

To use this function, an environment with Internet access (subscription to a provider and an in-place line connection) is

point connection fees may apply.

- 
- CMYK simulation for commercial printing

**Color management compatibility**

 $\bullet$ 

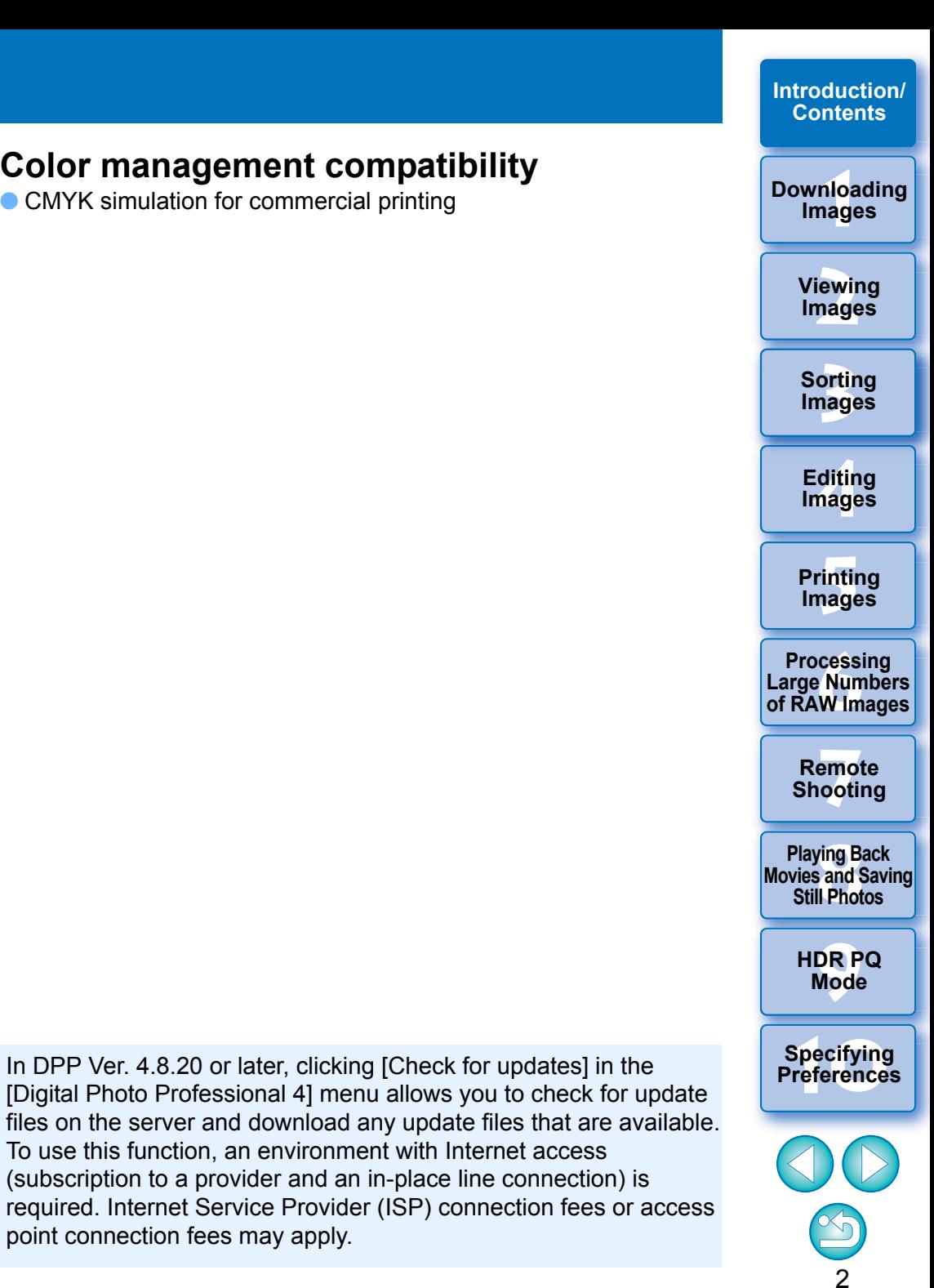

## <span id="page-3-0"></span>**System Requirements**

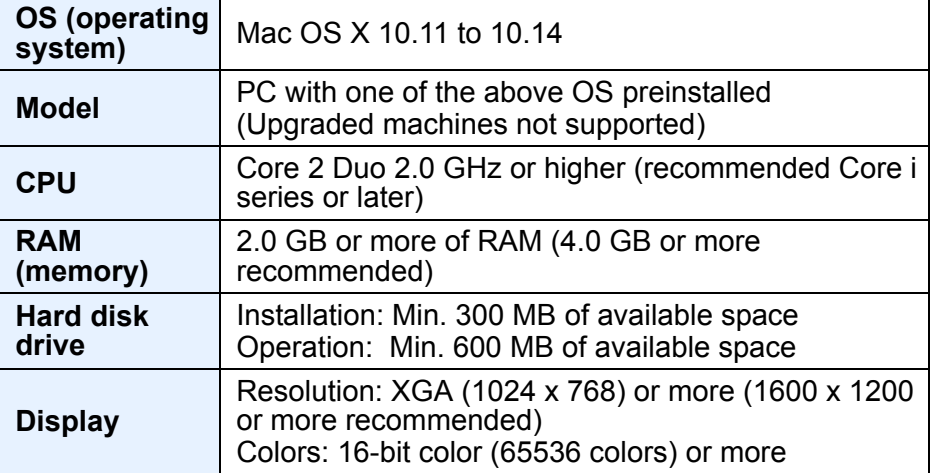

● For information on system requirements for HDR PQ mode (including supported images), see "System Requirements for HDR PQ Mode" [\(p.149\)](#page-149-0).

 $|\overline{\overline{\phantom{a}}}\rangle$ 

● For images supported by depth compositing, see "Using Depth Compositing" ▶ "Supported Images" [\(p.115\)](#page-115-0).

## <span id="page-3-1"></span>**Supported Cameras**

EOS-1D X Mark II, EOS-1D X, EOS-1D C, EOS-1D Mark IV, EOS-1Ds Mark III, EOS-1D Mark III, EOS-1D Mark II N, EOS-1Ds Mark II, EOS-1D Mark II, EOS-1D, EOS-1Ds, EOS 5DS/EOS 5DS R, EOS 5D Mark IV, EOS 5D Mark III, EOS 5D Mark II, EOS 5D, EOS 6D Mark II, EOS 6D, EOS 7D Mark II, EOS 7D, EOS 90D, EOS 80D, EOS 70D, EOS 60D/EOS 60Da, EOS 50D, EOS 40D, EOS 30D, EOS 20D/EOS 20Da, EOS 10D, EOS D2000, EOS D6000, EOS D30, EOS D60, EOS 77D, EOS REBEL T6S/760D, EOS REBEL T7i/800D, EOS REBEL T6i/750D, EOS REBEL T5i/700D, EOS REBEL SL3/250D/200D II, EOS REBEL SL2/200D, EOS REBEL SL1/100D, EOS REBEL T7/2000D/1500D, EOS REBEL T6/ 1300D, EOS REBEL T5/1200D, EOS REBEL T4i/650D, EOS REBEL T3i/ 600D, EOS REBEL T2i/550D, EOS REBEL T1i/500D, EOS DIGITAL REBEL XSi/450D, EOS DIGITAL REBEL XS/1000D, EOS REBEL T3/ 1100D, EOS DIGITAL REBEL XTi/400D DIGITAL, EOS DIGITAL REBEL XT/350D DIGITAL, EOS REBEL T100/4000D/3000D, EOS DIGITAL REBEL/300D, EOS R, EOS RP, EOS M6 Mark II, EOS M6, EOS M5, EOS M3, EOS M2, EOS M, EOS M10, EOS M100, EOS M50, PowerShot G3  $X^*$ <sup>1</sup>, PowerShot G1 X Mark II<sup>\*1</sup>, PowerShot G7  $X^*$ <sup>1</sup>, PowerShot G9  $X^*$ <sup>1</sup> PowerShot SX60 HS<sup>\*1</sup>, PowerShot G5 X<sup>\*1</sup>, PowerShot G7 X Mark II<sup>\*1</sup> PowerShot G16\*1, PowerShot S120\*1, PowerShot G1 X\*1, PowerShot G15<sup>\*1</sup>, PowerShot S110<sup>\*1</sup>, PowerShot S100<sup>\*1</sup>, PowerShot G9 X Mark II<sup>\*1</sup>, PowerShot G1 X Mark III<sup>\*1</sup>, PowerShot G9<sup>\*1\*2</sup>, PowerShot G10<sup>\*1\*2</sup>, PowerShot G11\*1\*2, PowerShot G12\*1\*2, PowerShot S90\*1\*2, PowerShot S95\*1\*2, PowerShot SX1 IS\*1\*2, PowerShot SX50 HS\*1\*2, PowerShot SX70 HS<sup>\*1\*2</sup>, PowerShot G5 X Mark II<sup>\*1</sup>, and PowerShot G7 X Mark III<sup>\*1</sup> \*1 For RAW images, functions that are not in the camera (such as the Auto Lighting Optimizer) and functions such as the Digital Lens Optimizer cannot be used. However, Picture Styles, even if not in the camera, can be used with the exception of some functionality. \*2 The following functions are unavailable. - Basic Adjustment tool palette: White balance [Fine-tune] A portion of [Gamma adjustment]

 Automatic gradation and luminance adjustment Midpoint adjustment Input white points range expansion

- Dust Delete/Copy Stamp tool palette
- Compositing tool
- HDR tool

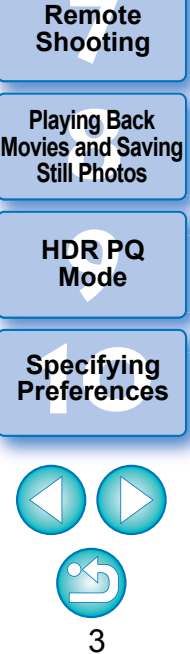

**3[Sorting Images](#page-30-0)**

**[4](#page-41-0)Editing**

**Images**

**[5](#page-126-0) Images**

**6[Processing Large Numbers of RAW Images](#page-131-0)**

**Printing** 

**1[Downloading](#page-9-0)** 

**Images**

**[Introduction/](#page-2-0)Contents**

**[2](#page-12-0)Viewing** 

**Images**

## <span id="page-4-0"></span>**Supported Images**

## **Image data**

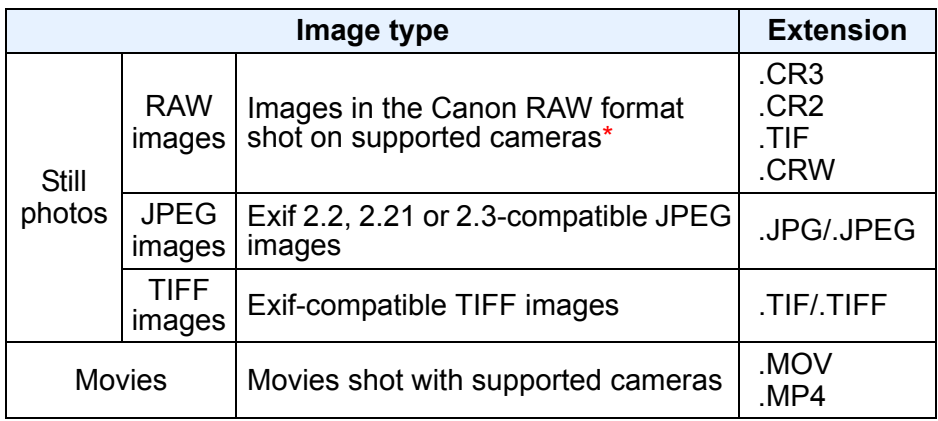

\* Compatible with RAW images shot with EOS D6000 or EOS D2000 that have been converted to RAW images using the CR2 Converter and have the ".CR2" extension.

**[Introduction/](#page-2-0) Contents1[Downloading](#page-9-0)  Images [2](#page-12-0)Viewing Images 3[Sorting Images](#page-30-0) [4](#page-41-0)Images Editing [5](#page-126-0) Printing Images 6Processing Large Numbers** of RAW Images **7[Remote Shooting](#page-138-0) Playing Back<br>Movies and Saving<br>Still Photos [9](#page-148-0)HDR PQ Mode [10](#page-155-0)Specifying Preferences** 4

## **Contents**

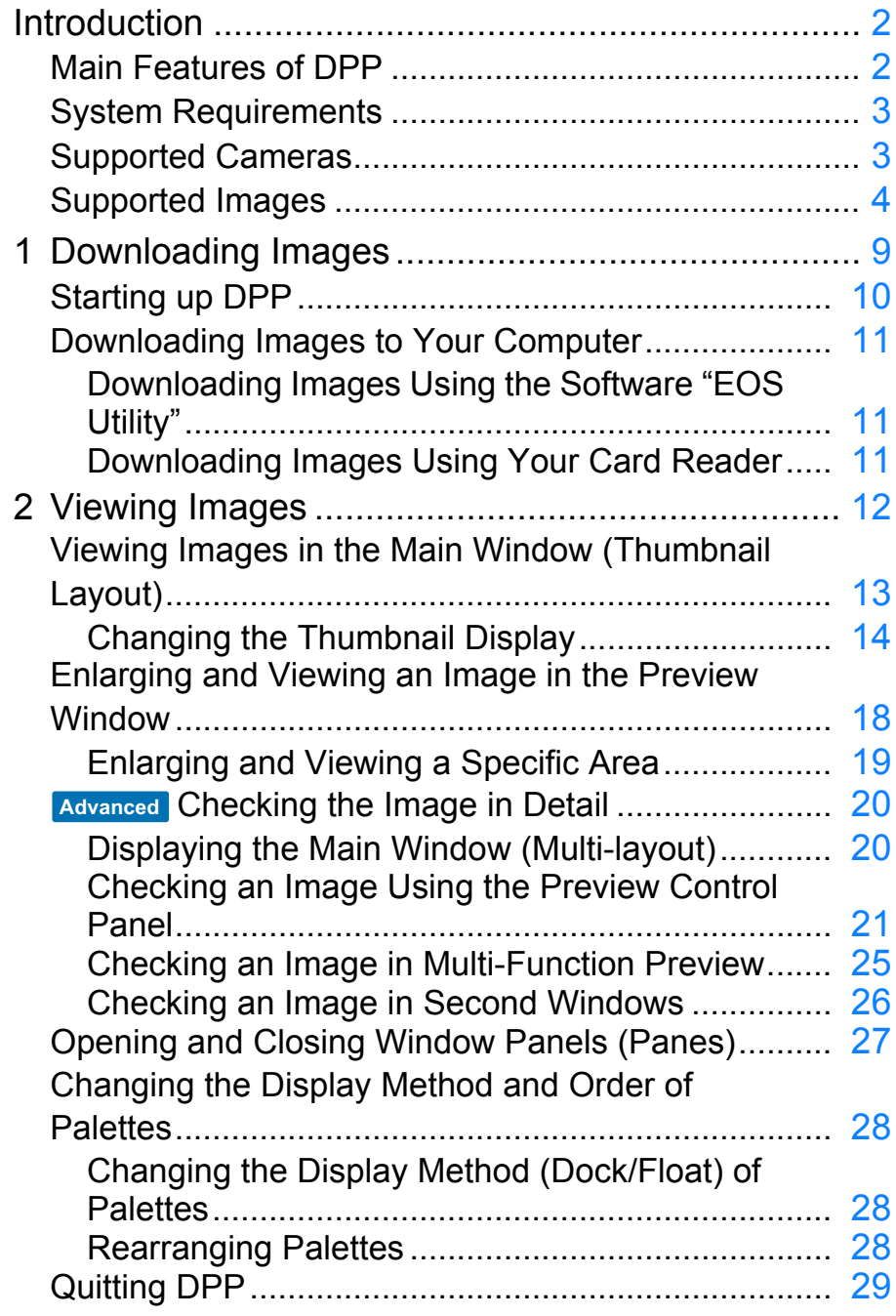

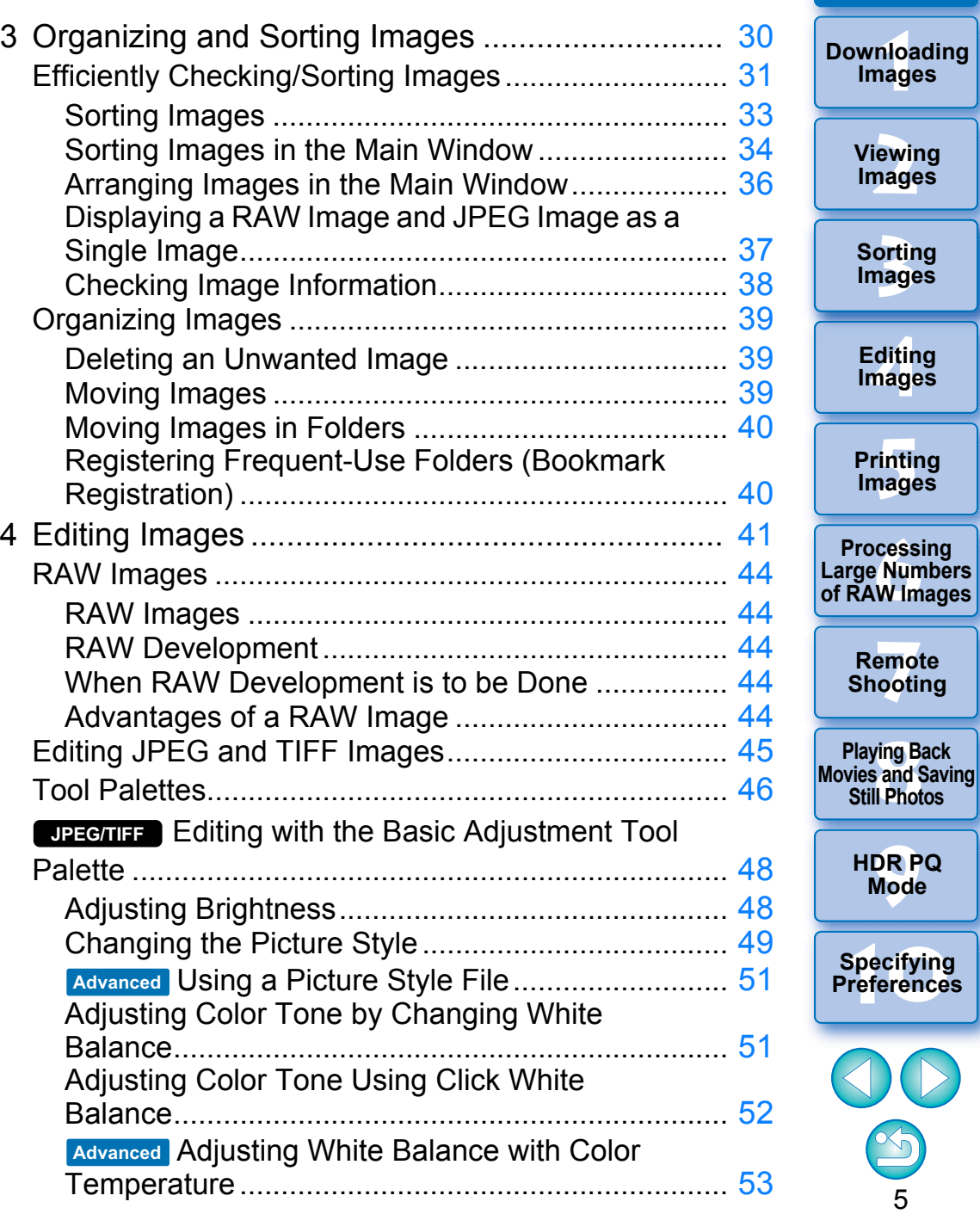

**[Introduction/](#page-2-0) Contents**

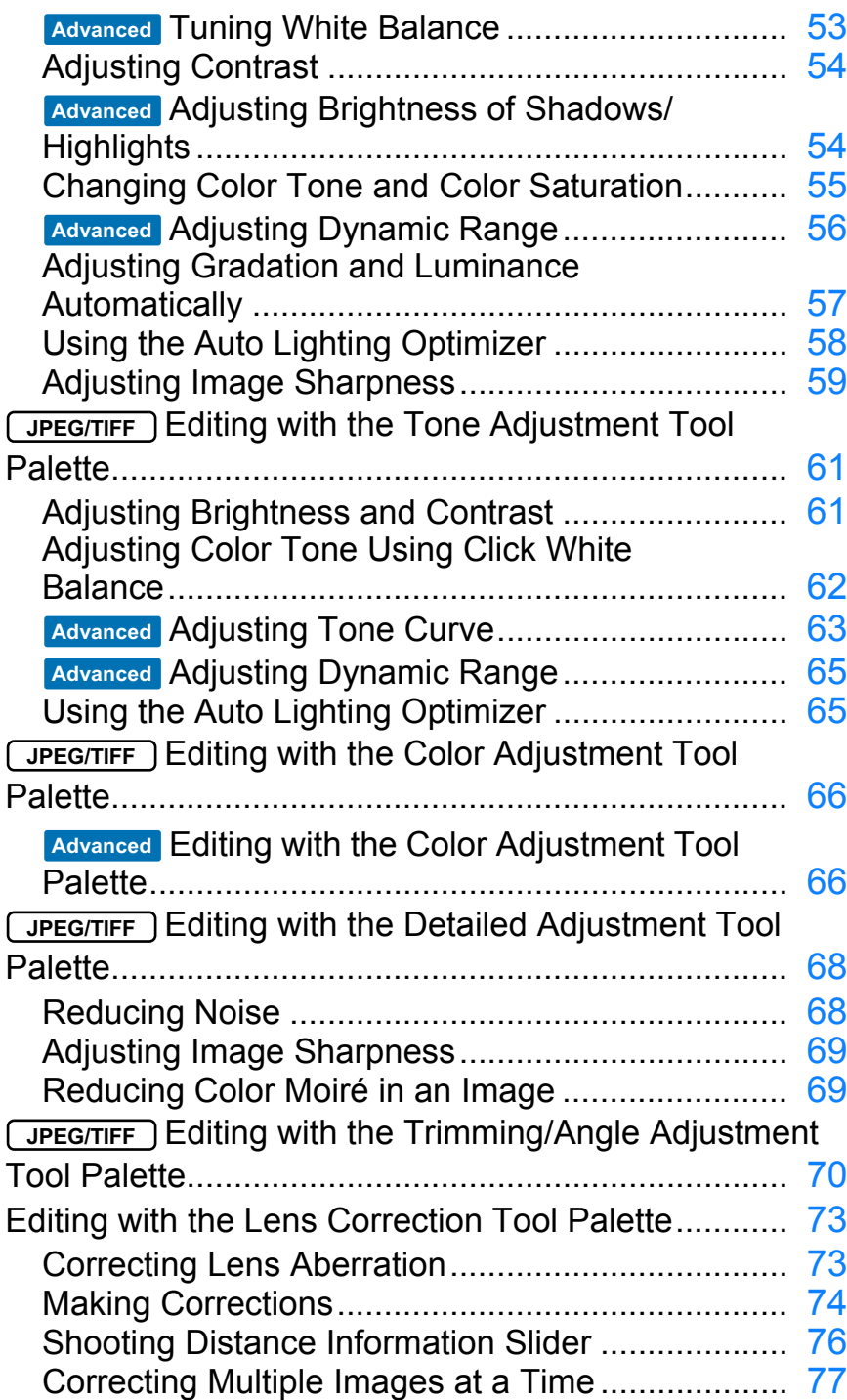

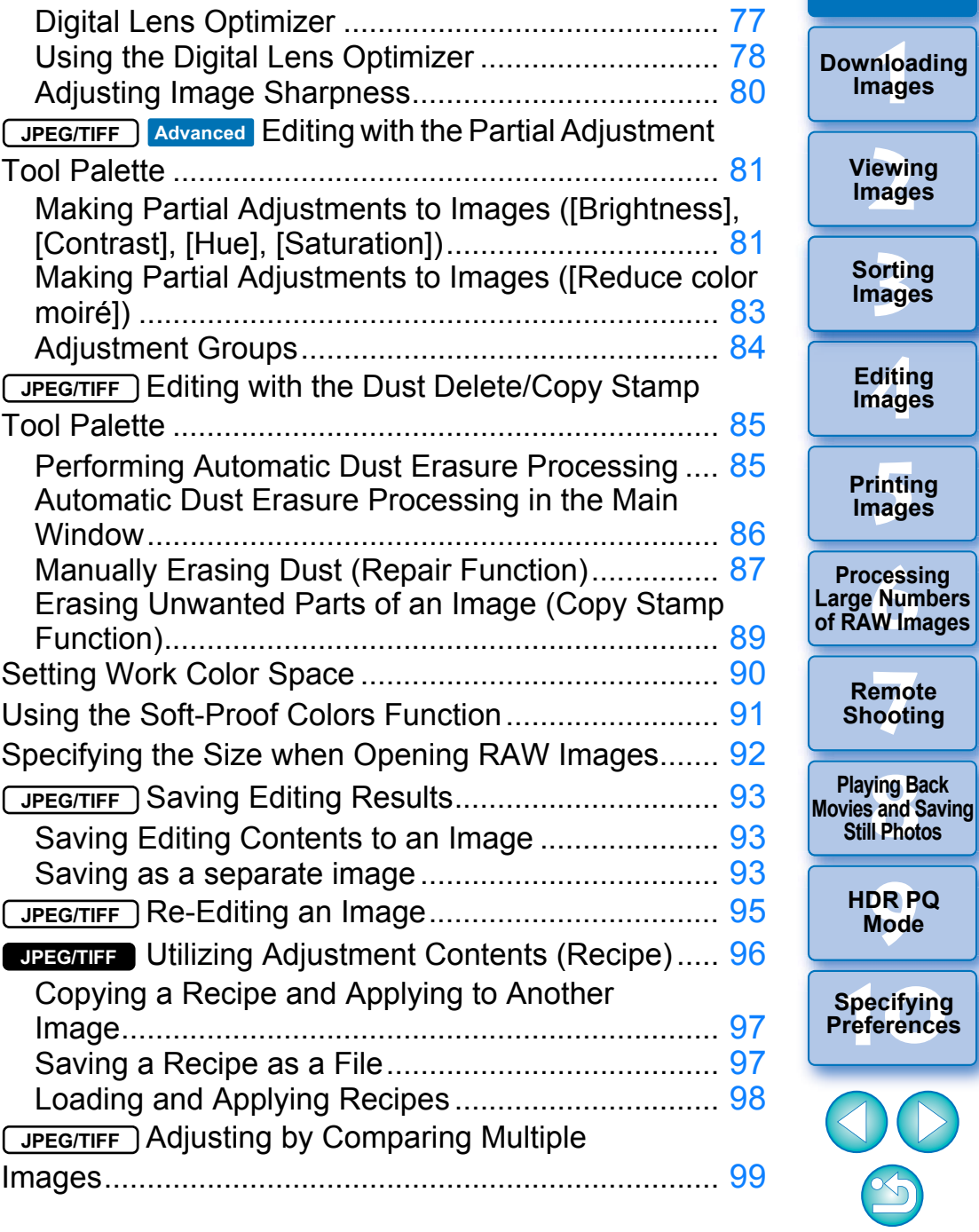

6

**[Introduction/](#page-2-0) Contents**

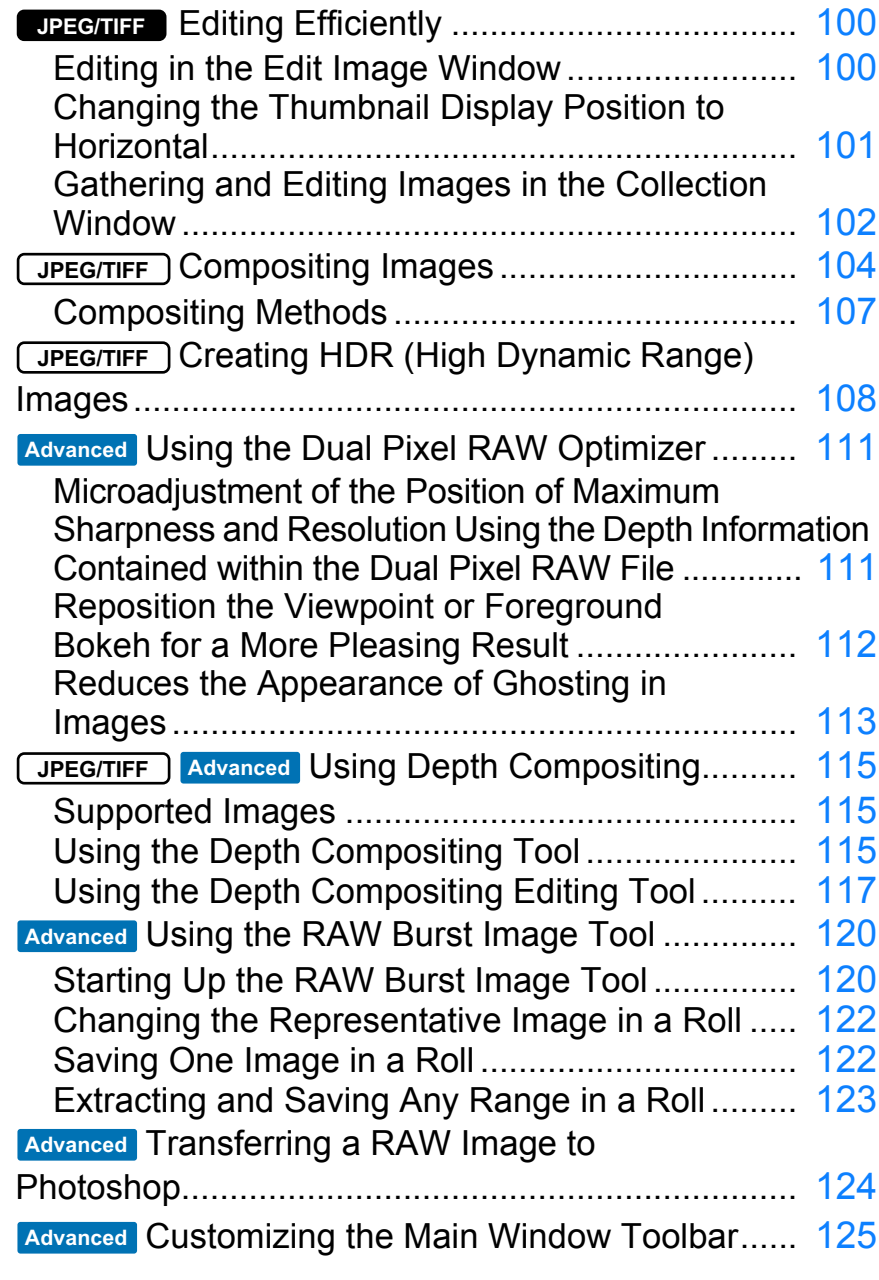

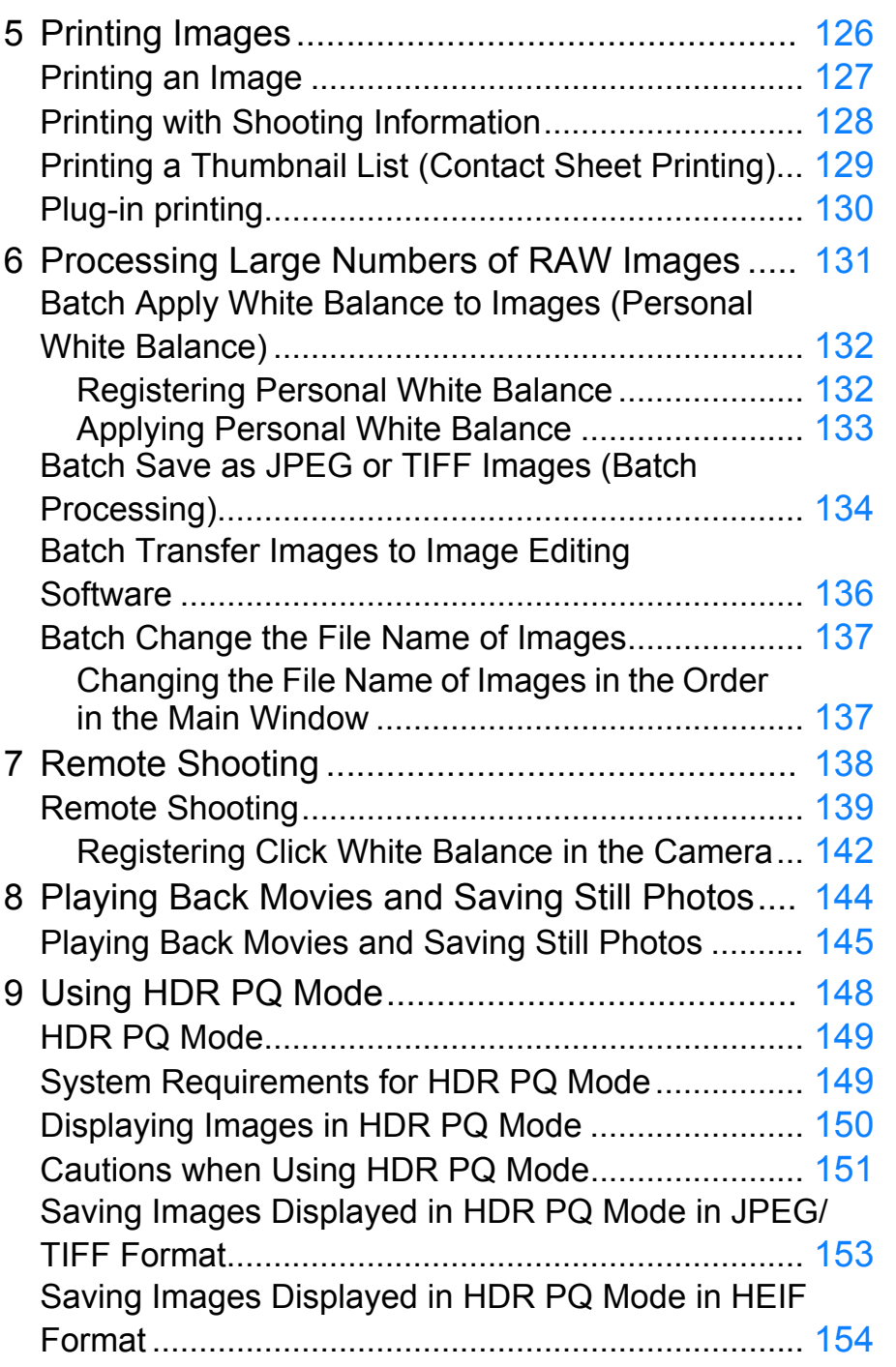

7

**3[Sorting Images](#page-30-0)**

**[4](#page-41-0)Editing**

**Images**

**[5](#page-126-0) Printing** 

**Images**

**Processing<br>Large Numbers<br>of RAW Images** 

**7[Remote Shooting](#page-138-0)**

**[9](#page-148-0)HDR PQ Mode**

**[10](#page-155-0)Specifying Preferences**

**Playing Back<br>Movies and Saving<br>Still Photos** 

**1[Downloading](#page-9-0)** 

**Images**

**[Introduction/](#page-2-0) Contents**

**[2](#page-12-0)Viewing** 

**Images**

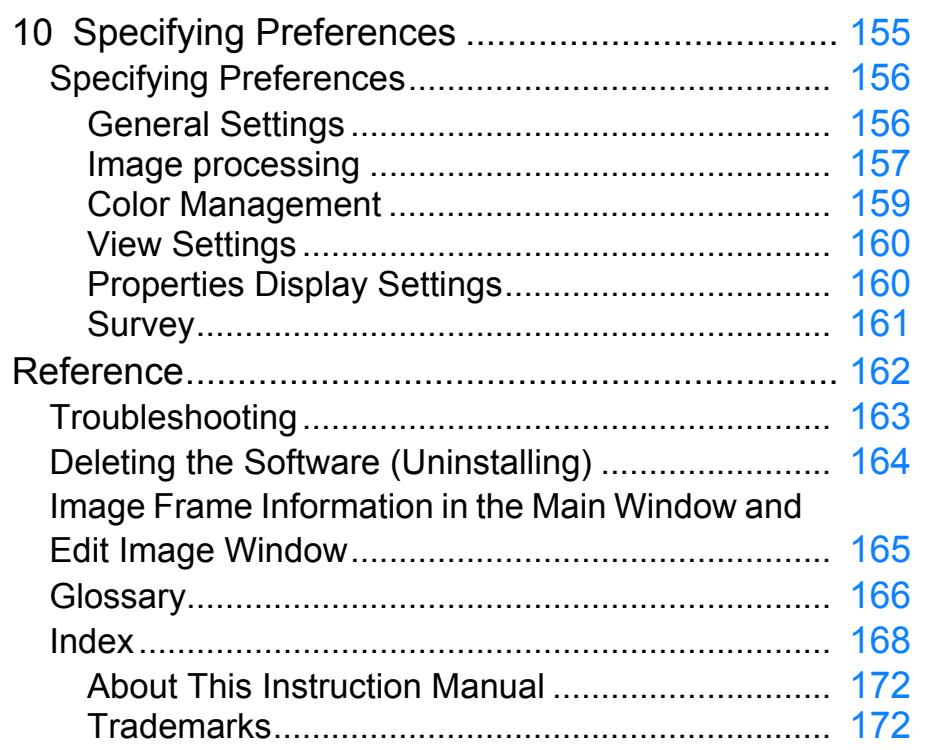

\* Sections with ( JPEG/TIFF ) and ( JPEG/TIFF ) in "4 Editing Images" support not only RAW image editing but also JPEG/TIFF image editing.

- : All the functions explained in the section support **JPEG/TIFF** JPEG/TIFF image editing.
- : Certain functions explained in the section support JPEG/TIFF image editing. **JPEG/TIFF**

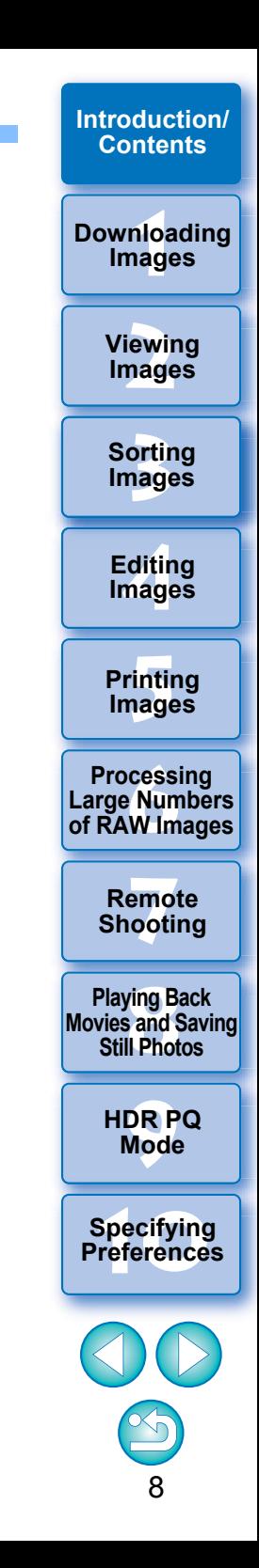

### <span id="page-9-1"></span><span id="page-9-0"></span>**1Downloading Images**

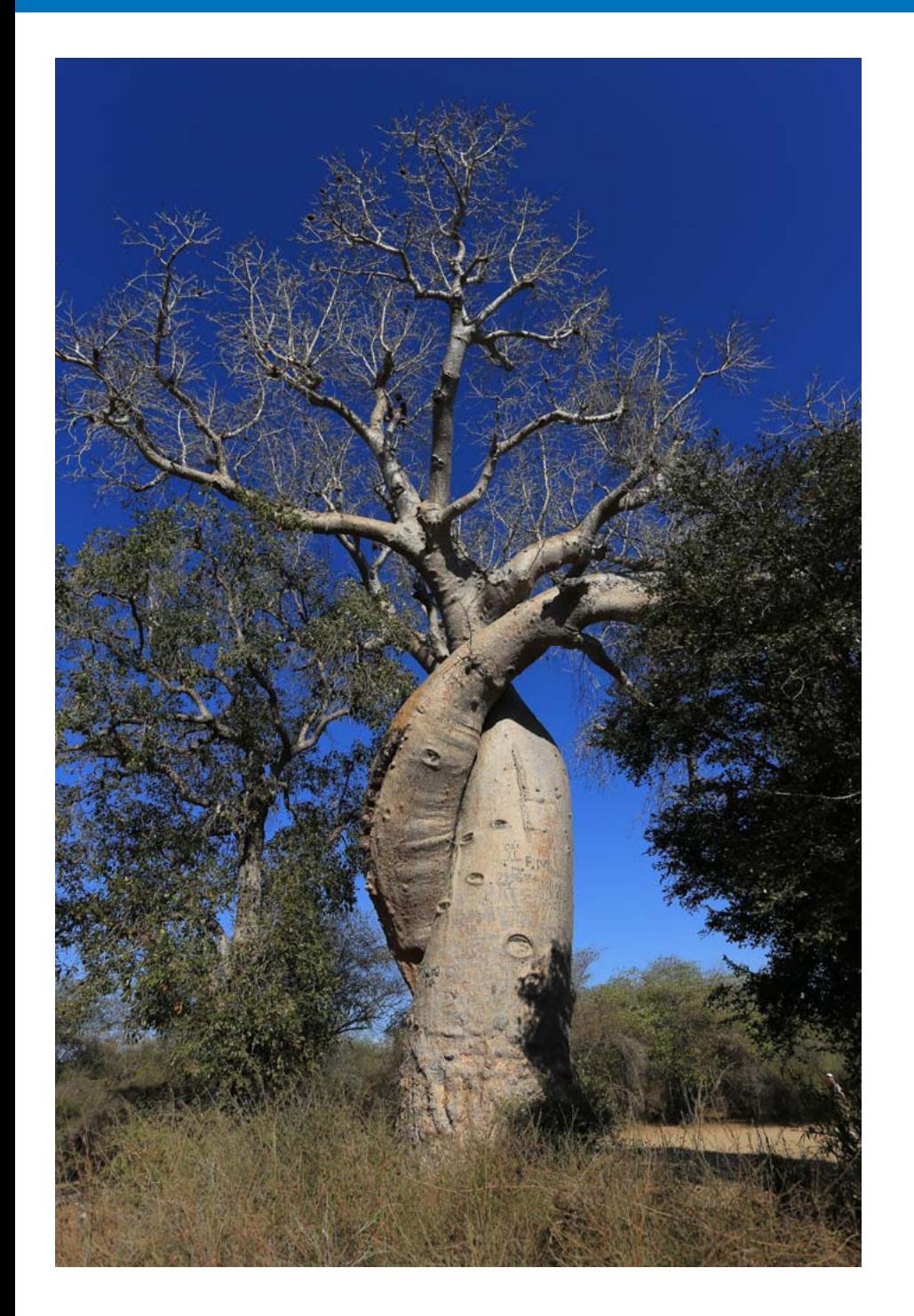

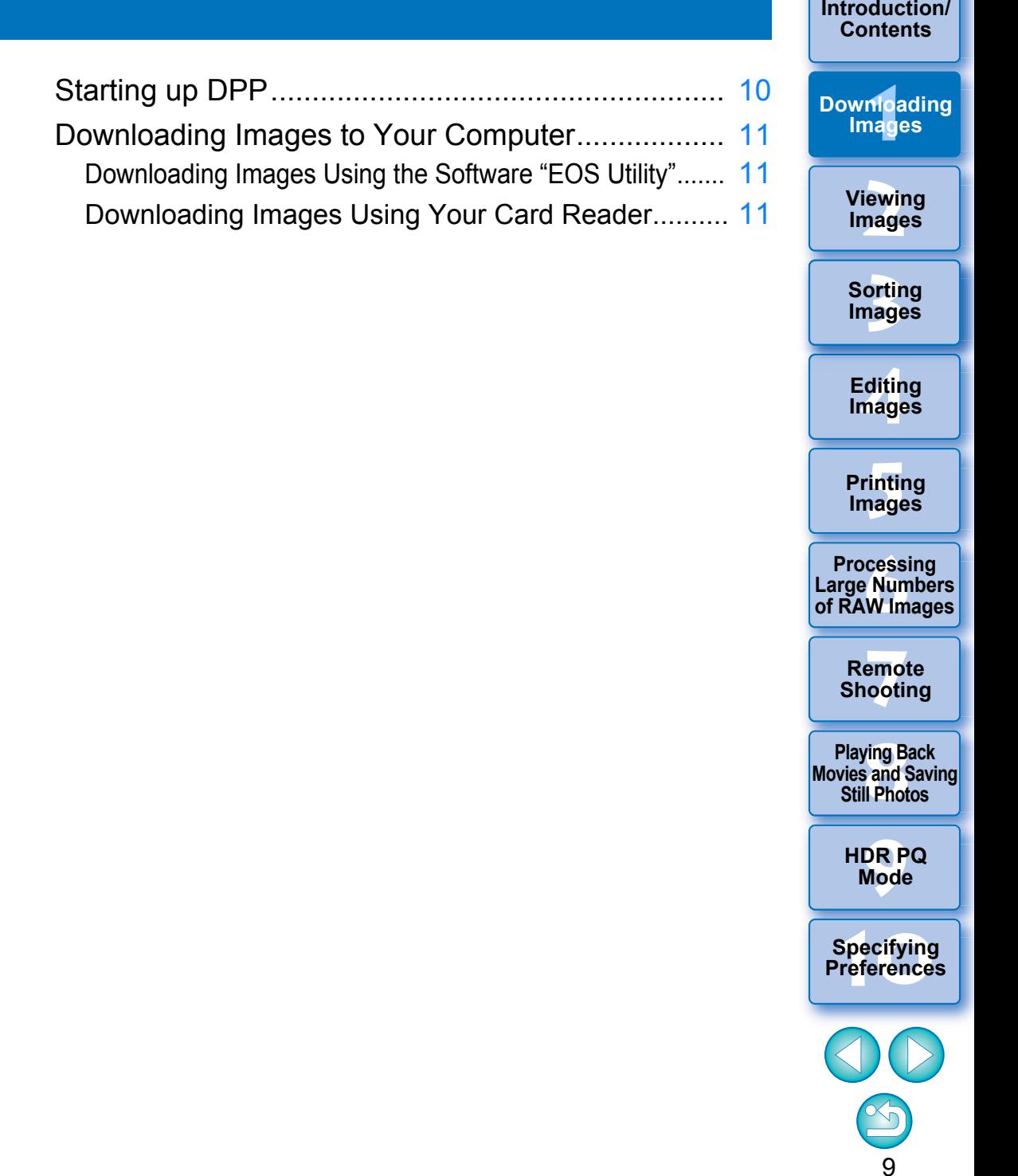

## <span id="page-10-1"></span><span id="page-10-0"></span>**Starting up DPP**

**Double-click the Dock icon.**

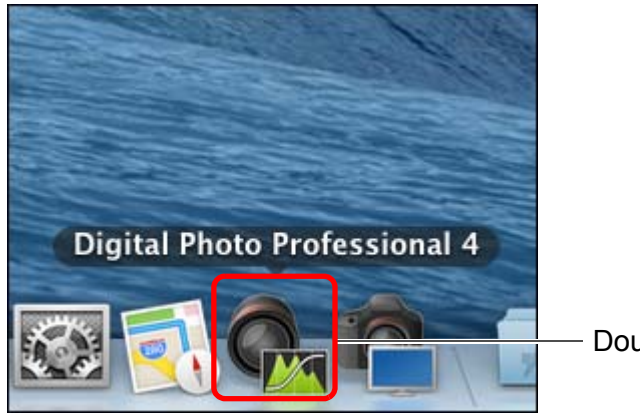

Double-click

→ DPP starts up and the main window (thumbnail layout) appears.

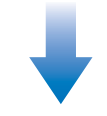

## **Main window (thumbnail layout)**

 $\overline{\overline{\mathbb{F}}}$ 

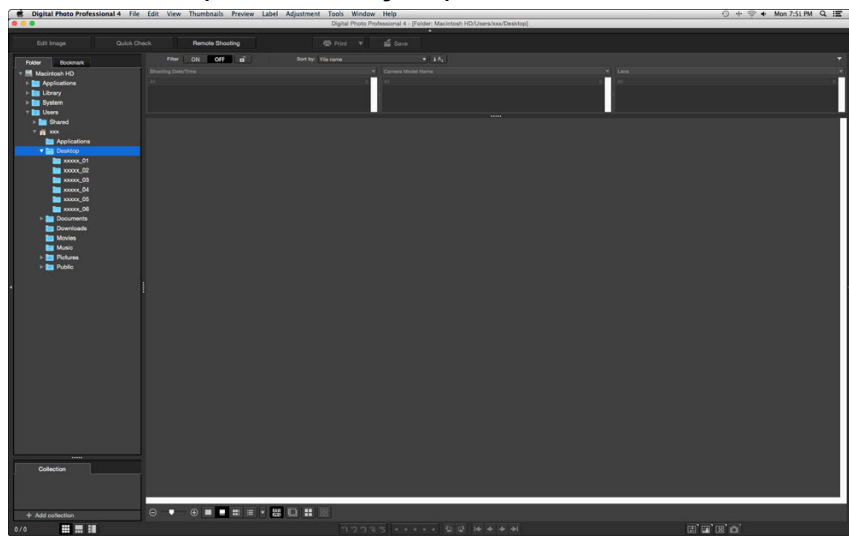

If you drop a DPP-supported image file onto the icon on the Dock, you can start up DPP and display the folder where the image file is saved.

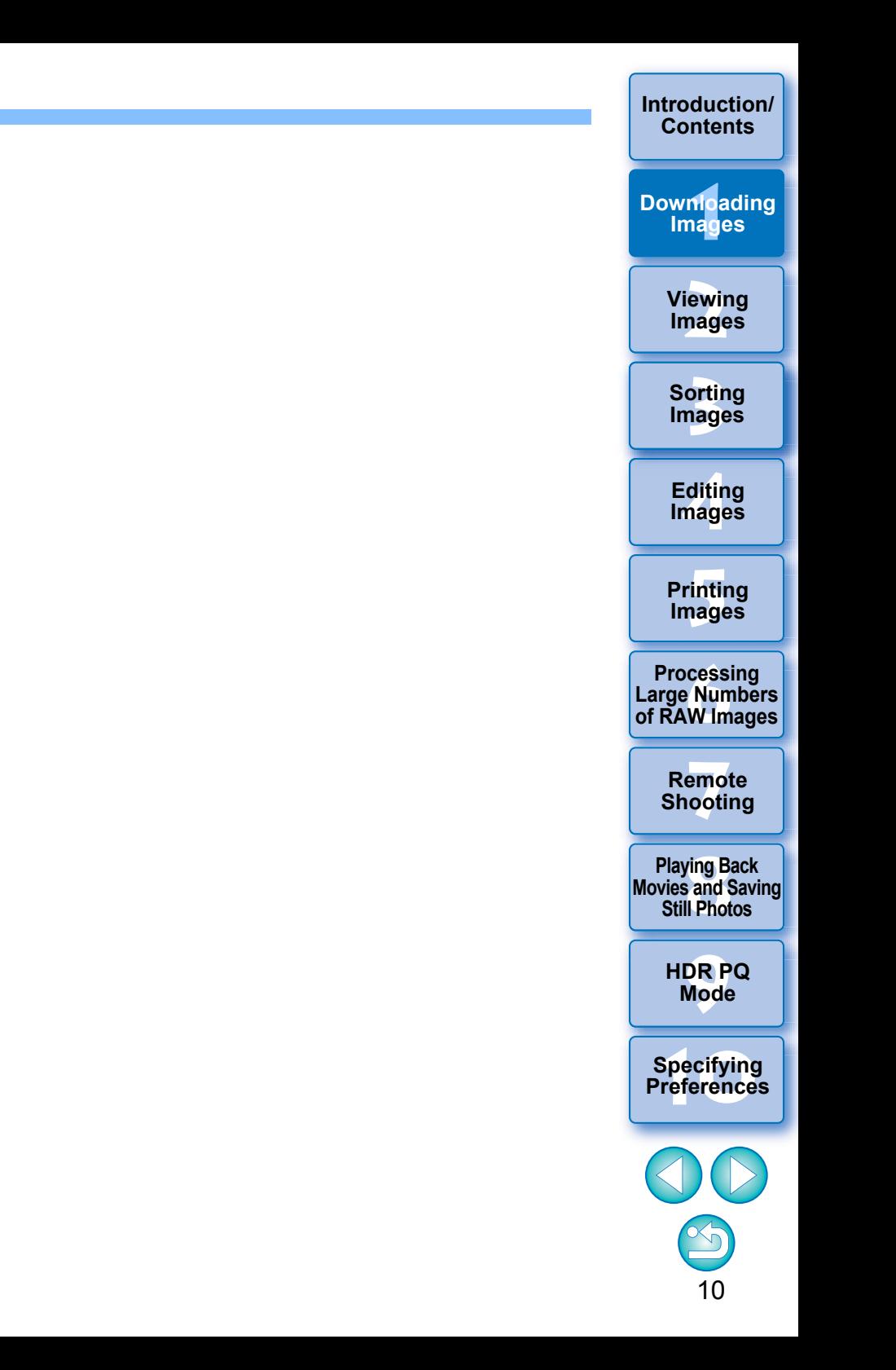

## <span id="page-11-3"></span><span id="page-11-0"></span>**Downloading Images to Your Computer**

Download the images saved on the memory card inserted in the camera.

## <span id="page-11-4"></span><span id="page-11-2"></span>**Downloading Images Using the Software "EOS Utility"**

You can download images with "EOS Utility", communication software for the camera.

For detailed instructions on downloading images, refer to the "EOS Utility Instruction Manual" (PDF electronic manual).

## <span id="page-11-5"></span><span id="page-11-1"></span>**Downloading Images Using Your Card Reader**

You can also download images to the computer using a third-party card reader.

- **Load the memory card into the card reader.** ● Start up DPP beforehand.
- **2Open a removable disk icon in the folder area and drag the [DCIM] folder to the [Desktop].**

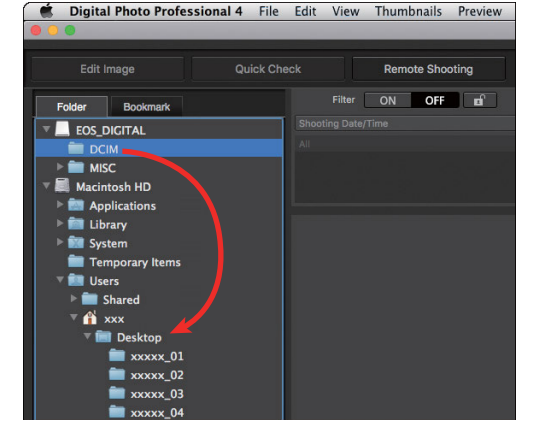

**1**

- **→ The [DCIM] folder is copied to your computer.**
- All images are saved in folder units inside the [DCIM] folder.
- Copying images to your computer will take some time when there is a large number of images saved on the memory card.

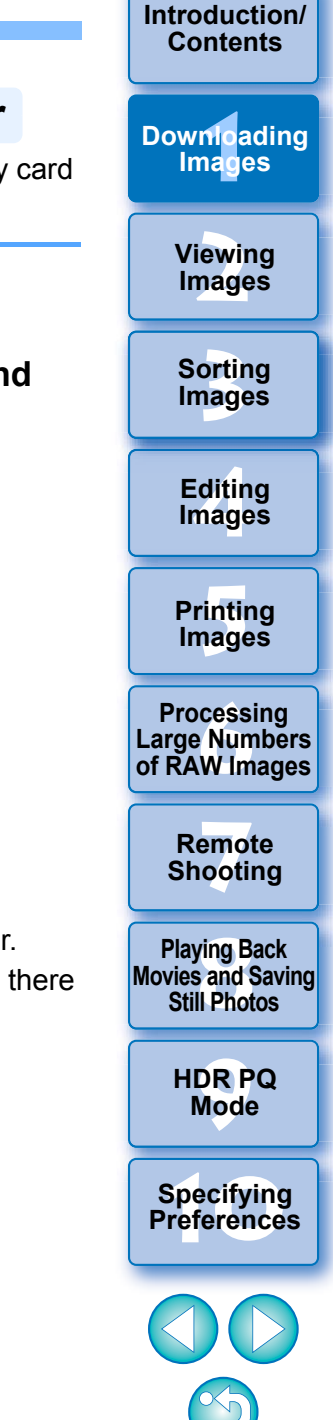

# <span id="page-12-1"></span><span id="page-12-0"></span>**2 Viewing Images**

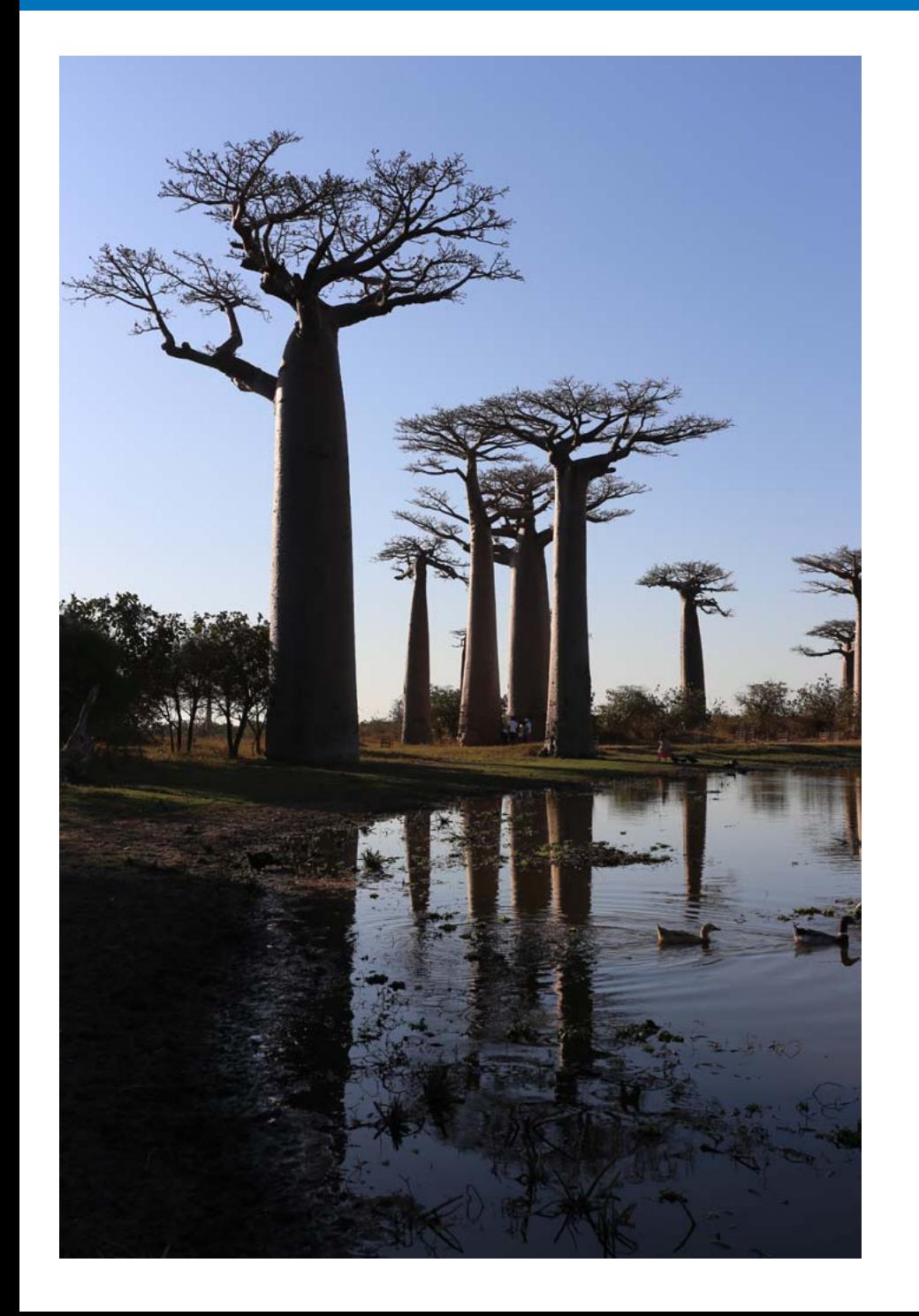

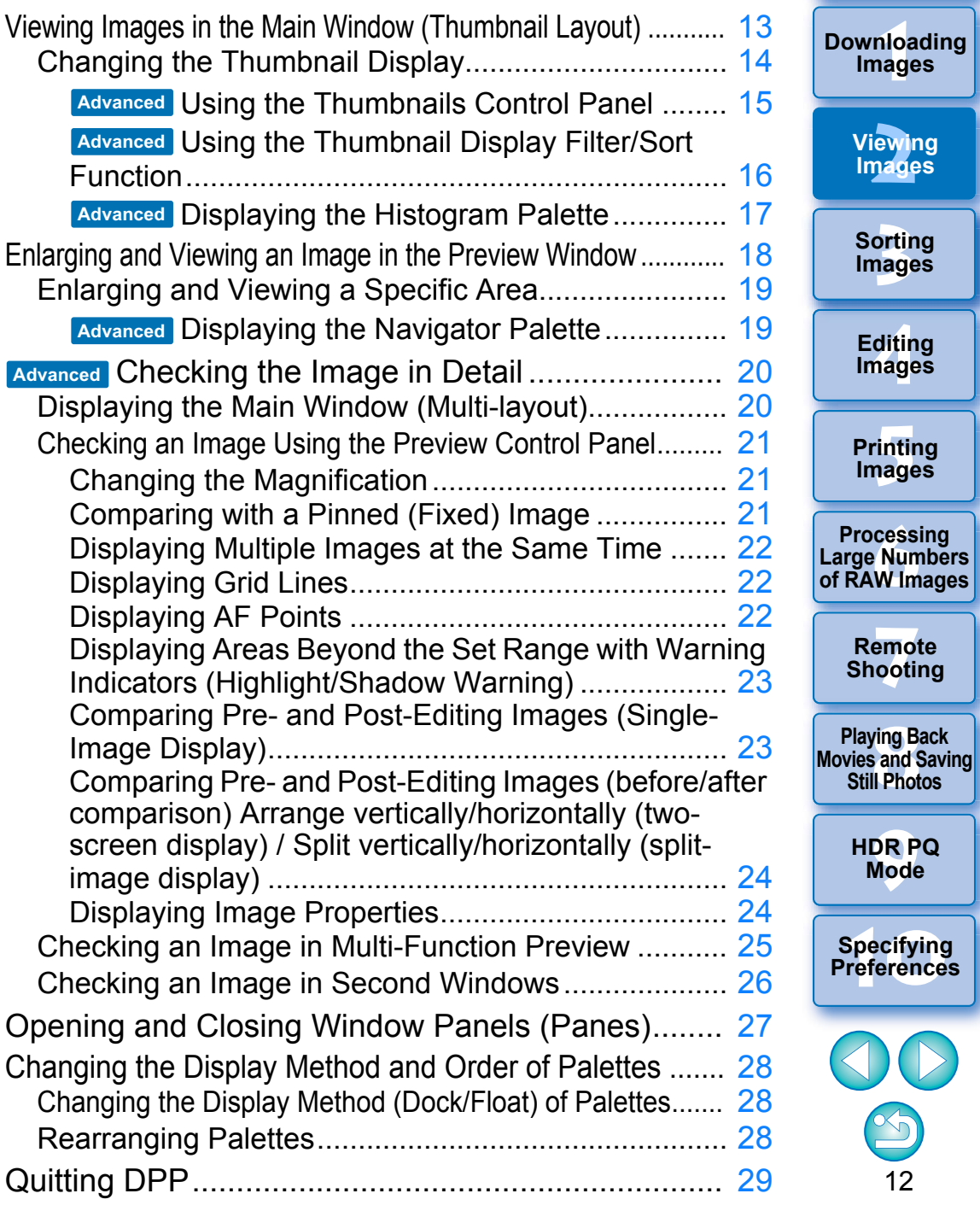

**[Introduction/](#page-2-0) Contents**

## <span id="page-13-1"></span><span id="page-13-0"></span>**Viewing Images in the Main Window (Thumbnail Layout)**

 $|\overline{5}|$ 

Images downloaded to your computer are displayed as a thumbnails list in the main window (thumbnail layout). You can double-click an image to open the preview window  $(p, 18)$  and display the image at large size.

<span id="page-13-2"></span>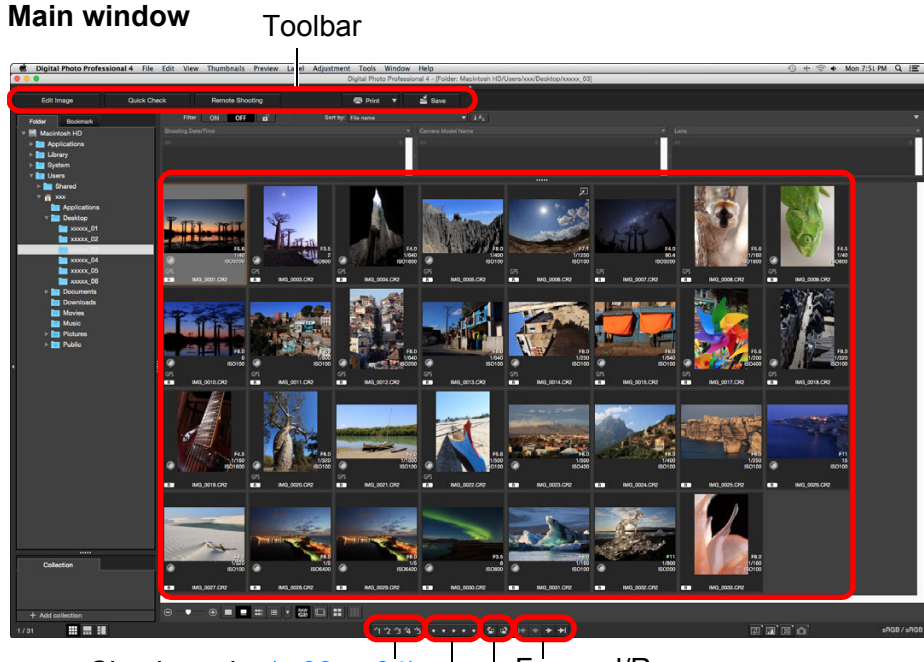

Ratings  $(p.33, p.34)$  $(p.33, p.34)$  $(p.33, p.34)$  $(p.33, p.34)$  $(p.33, p.34)$  Rotate image Check marks ([p.33](#page-33-2), [p.34](#page-34-1)) Forward/Reverse

● For information on icons displayed on the frame of a thumbnail, see "Image Frame Information in the Main Window and Edit Image Window" [\(p.165\)](#page-165-0).

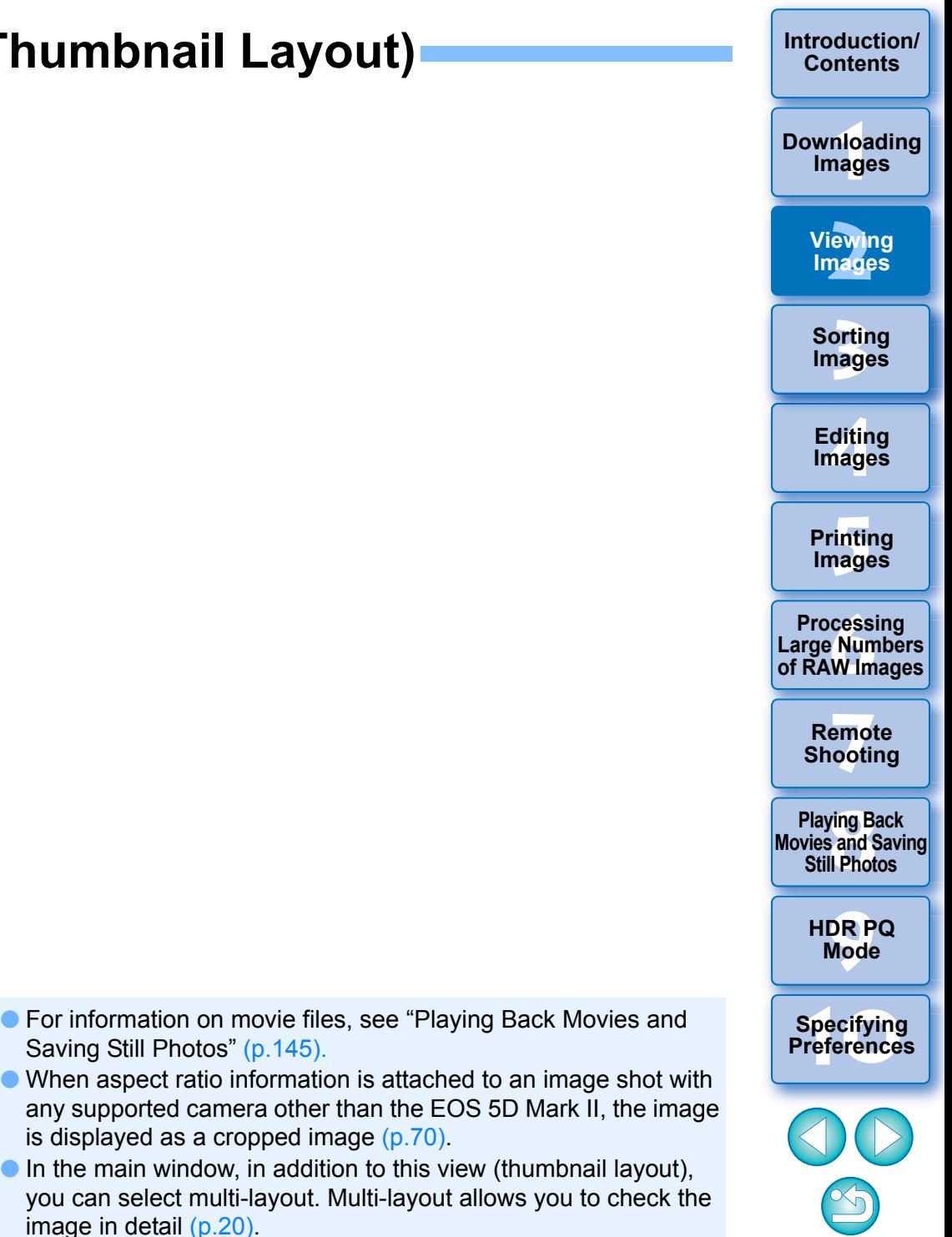

## <span id="page-14-1"></span><span id="page-14-0"></span>**Changing the Thumbnail Display**

You can change the size of the thumbnail images displayed in the main window and select the information displayed for thumbnails.

### **Select the [Thumbnails] menu desired item.**

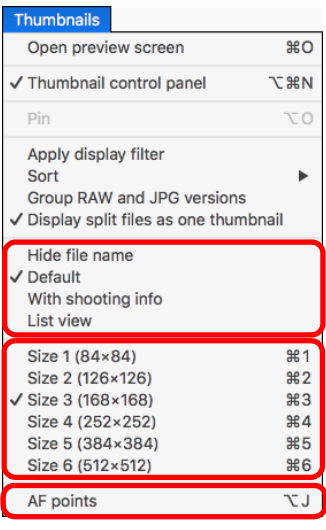

 $\rightarrow$  The display changes to the selected item.

**3[Sorting Images](#page-30-0) 1[Downloading](#page-9-0)  [2](#page-12-0)Viewing [4](#page-41-0)Images [5](#page-126-0) Printing [Introduction/](#page-2-0) ContentsImages Images Images Editing 6[Processing Large Numbers of RAW Images](#page-131-0) 7[Remote Shooting](#page-138-0) [9](#page-148-0)HDR PQ Mode Playing Back<br>Movies and Saving<br>Still Photos [10](#page-155-0)Specifying Preferences**

### <span id="page-15-0"></span>**Using the Thumbnails Control Panel Advanced**

The thumbnails control panel integrates various settings for viewing thumbnails. By using this panel, you can view and specify the settings for thumbnails efficiently.

### **Thumbnails control panel functions**

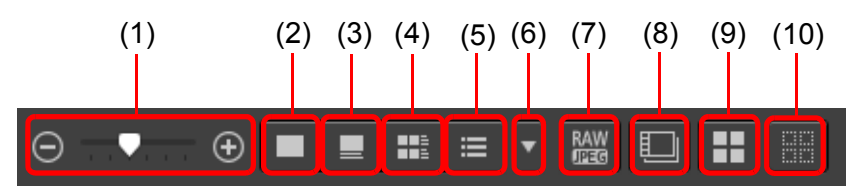

- (1)  $\Theta$   $\blacksquare$   $\Theta$  Change the size of thumbnails
- (2)  $\Box$  Display thumbnails without file names
- $(3)$   $\Box$  Display standard thumbnails
- $(4)$   $\blacksquare$  Display thumbnails with information
- $(5)$   $\equiv$  Display thumbnails in list
- (6) Specify properties display settings  $(p.160)$
- $(7)$   $\frac{R}{R}$  Display a RAW image and JPEG image as a single image Display a RAW image and JPEG image that were shot together as a single image. When this setting is specified, viewing and editing of images are as follows.
	- Image displayed: Only the RAW image is displayed in all windows.
	- Edited image: The content which has been edited with any of DPP's functions (the tool palette etc.) will be applied to the RAW image only. However, if you have used the following functions, the adjustments will be applied to both the RAW image and the JPEG image.

Deleting an image [\(p.39\)](#page-39-1) Moving or copying an image [\(p.39\)](#page-39-2) Checkmarking [\(p.33](#page-33-1) to [p.34](#page-34-2)) Rating ([p.33](#page-33-1) to [p.34](#page-34-2)) Rotating an image [\(p.13\)](#page-13-2)

- $(8)$   $\Box$  Display or play back split movie files as single movies When you play back split movie files in DPP, this setting plays back all the movie files in a continuous sequence from the beginning.
	- This is set to ON by default.
	- Only the thumbnail for the first movie file is displayed.
	- This setting will be kept and applied the next time DPP is started up.
	- When the following functions are used, they apply to all the remaining split movie files, not just the first movie file: [Copy], [Cut], [Delete], [Add to collection], [Rename Tool]
	- When the Filter/Sort function [\(p.16\)](#page-16-0) is used with thumbnails, the function is only applied to the first movie file.
- $(9)$   $\Box$  Select all thumbnails
- (10) Cancel all thumbnail selections
- The thumbnails control panel is displayed in the main window by default. If it is not displayed, such as when screen settings have been changed, you can display it by selecting [Thumbnail control panel] in the [Thumbnails] menu.
- $\bullet$  In multi-layout (vertical thumbnails,  $p.20$ ), only the thumbnail view setting (Default thumbnail display) is possible.

**1[Downloading](#page-9-0)  Images**

**[Introduction/](#page-2-0)Contents**

**3[Sorting Images](#page-30-0)**

**[2](#page-12-0)Viewing** 

**Images**

**[4](#page-41-0)Editing Images**

**[5](#page-126-0) Images Printing** 

**6[Processing Large Numbers of RAW Images](#page-131-0)**

**7[Remote Shooting](#page-138-0)**

**Playing Back<br>Movies and Saving<br>Still Photos** 

**[9](#page-148-0)HDR PQ Mode**

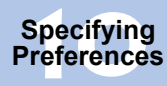

### <span id="page-16-0"></span>**Using the Thumbnail Display Filter/Sort FunctionAdvanced**

This function allows you to display only thumbnails that match the selected filtering option or to specify an option for sorting thumbnails.

### **1Set the [Filter] button on the [Filter/Sort pane] in the main window to [ON].**

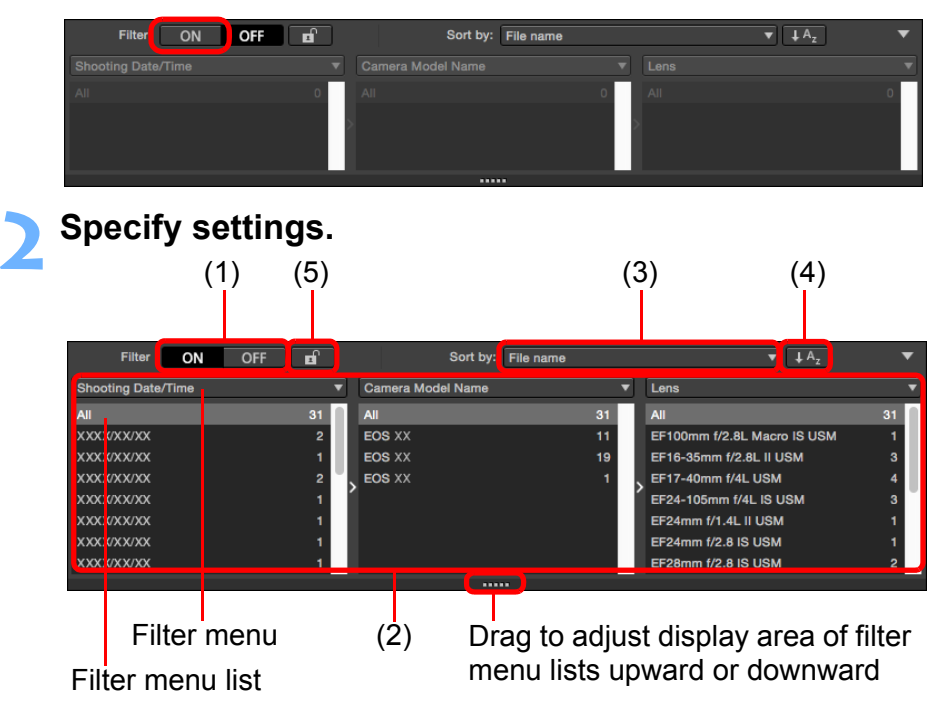

● You can drag the bottom edge of the [Filter/Sort pane] to adjust the display area of the filter menu lists upward or downward.

### (1) Thumbnail display filter ON/OFF

By setting to [ON], only thumbnails matching the filtering option set with (2) the filtering options menu are displayed.

(2) Filtering options menu

Select a filtering option for the thumbnail display filter.

- After selecting a filtering item in the list box that appears by clicking  $[\nabla]$  at the right on the filter menu, options appear in the filter menu list. Select an option.
- You can select multiple options in the filter menu list. (Hold down the <shift> key and click with the mouse for consecutive selection. Hold down the <command> key and click with the mouse to select individually.)
- The filter menus/filter menu lists are prioritized from left to right. You can specify filtering options from left to right to narrow down filtering.
- (3) Sorting options

Select an option for sorting thumbnails. If files were added, a "\*" is temporarily displayed after the option name. [Custom] is displayed if you sorted thumbnails in a chosen way.

(4) Sort order selection

Select the order (ascending/descending) for sorting thumbnails.

(5) Filter lock button

When the filter lock button is clicked, filter settings will be kept and applied when you switch to a different folder or the next time DPP is started up. When the filter lock button is not clicked, filter settings automatically change to [OFF] when you switch to a different folder or the next time DPP is started up.

- $|\overline{\overline{\overline{\Delta}}} |$  $\bullet$  In addition to thumbnail display, this function can also be used in multi-layout.
	- $\bullet$  You can open/close the panel by clicking the  $[\nabla]$  button at the upper right of the [Filter/Sort pane].

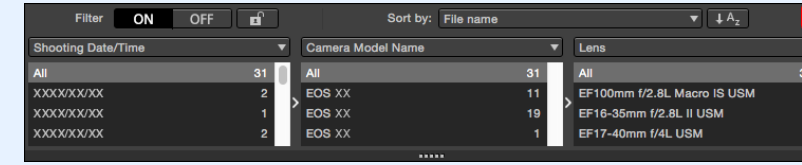

**3[Sorting Images](#page-30-0)**

**[4](#page-41-0)Editing**

**Images**

**[5](#page-126-0) Printing** 

**Images**

**6[Processing Large Numbers of RAW Images](#page-131-0)**

**7[Remote Shooting](#page-138-0)**

**Playing Back<br>Movies and Saving<br>Still Photos** 

**[9](#page-148-0)HDR PQ Mode**

**[10](#page-155-0)Specifying Preferences**

**1[Downloading](#page-9-0)** 

**Images**

**[Introduction/](#page-2-0)Contents**

**[2](#page-12-0)Viewing** 

**Images**

### <span id="page-17-0"></span>**Displaying the Histogram Palette Advanced**

The histogram palette shows a histogram of the selected image. You can quickly check a histogram without opening a tool palette.

## **Select the [View] menu [Histogram palette].**

 $\rightarrow$  The histogram palette appears.

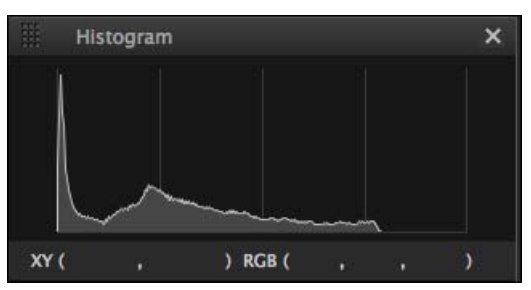

- You can select any of the following four histograms from the menu that appears when you right-click with the mouse. [Brightness only], [RGB separately], [YRGB separately], [RGB together]
- $\bullet$  You can click the [ $\Vert \Vert$ ] button at the bottom right of the main window to show/hide the [Histogram] palette.

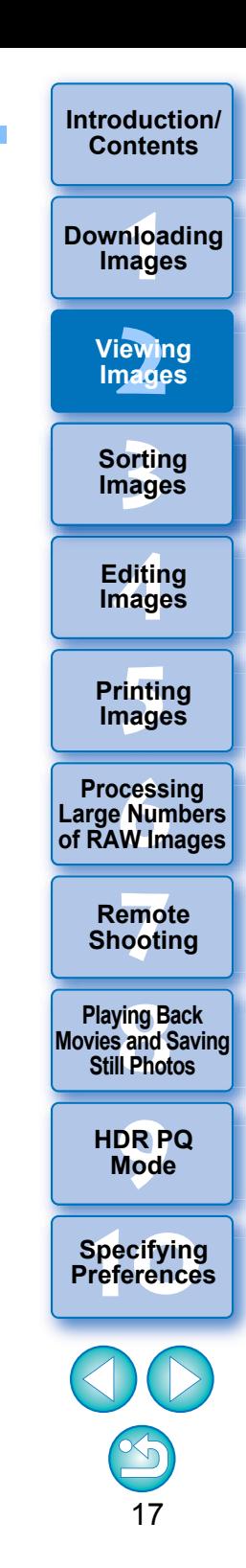

## <span id="page-18-1"></span><span id="page-18-0"></span>**Enlarging and Viewing an Image in the Preview Window**

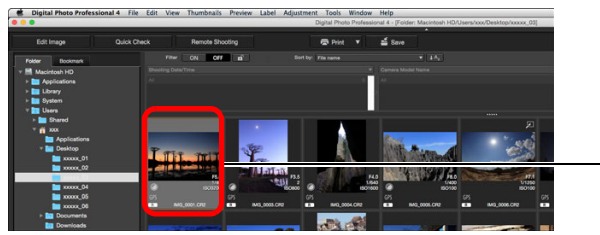

Double-click

- $\rightarrow$  The preview window appears.
- Up to 36 windows can be displayed at the same time for the preview window.

<span id="page-18-2"></span>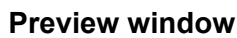

**Tool palette**

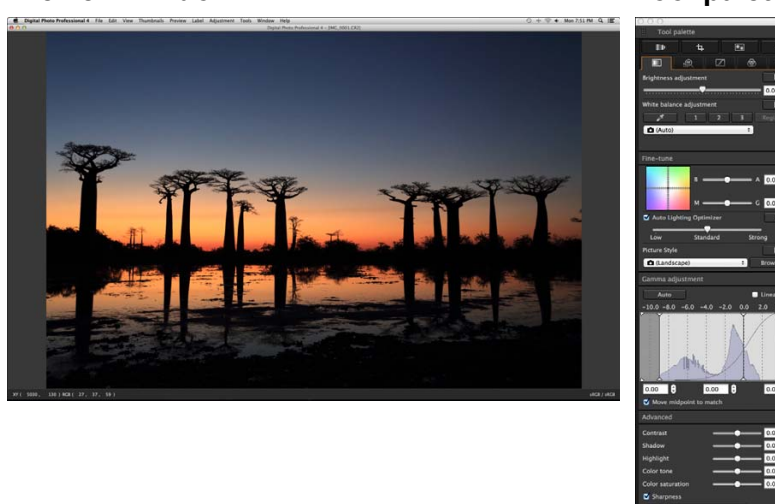

 $\bullet$  Click the [ $\bullet$ ] in the Upper left of the preview window to close the preview window.

> $|\overline{\overline{\phantom{a}}}\rangle$ By selecting the [Preview] menu  $\blacktriangleright$  [AF points] in the preview window, you can display the AF points selected in the camera at the time of shooting. However, AF points are not displayed for images whose image size has been changed and then been converted and saved [\(p.93\)](#page-93-2), images for which you selected an effect other than [Shot settings] as correction of fisheye lens distortion aberration, or images which have had settings specified during RAW processing on the camera for distortion correction or chromatic aberration correction.

**3[Sorting Images](#page-30-0) 1[Downloading](#page-9-0)  [2](#page-12-0)Viewing [4](#page-41-0)Images [5](#page-126-0) Images Images Images Printing Editing 6[Processing Large Numbers of RAW Images](#page-131-0) 7[Remote Shooting](#page-138-0) Playing Back<br>Movies and Saving<br>Still Photos** 

**[Introduction/](#page-2-0)Contents**

**[9](#page-148-0)HDR PQ Mode**

**[10](#page-155-0)Specifying Preferences**

## <span id="page-19-2"></span><span id="page-19-0"></span>**Enlarging and Viewing a Specific Area**

**Click the area you want to enlarge.**

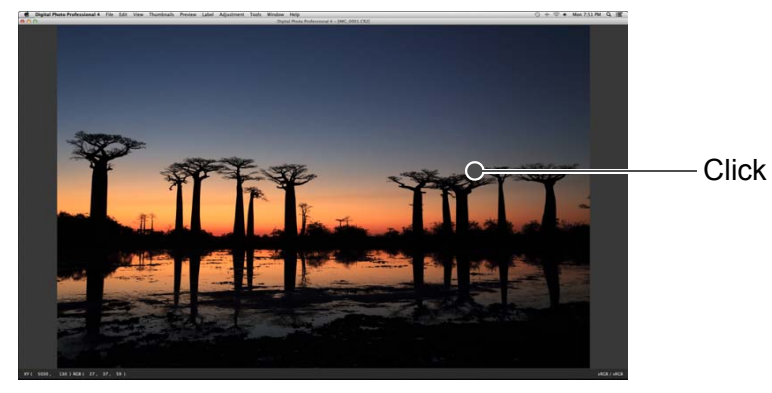

- **→ The area you clicked is enlarged to 100% (actual pixel size).**
- Click again to revert to the full view.
- $\bullet$  To change the display area drag on the image.

## **Advanced**

<span id="page-19-1"></span>**Displaying the Navigator Palette**

The navigator palette shows the enlargement area of a selected image.

### **Select the [View] menu [Navigator palette].**

 $\rightarrow$  The navigator palette appears.

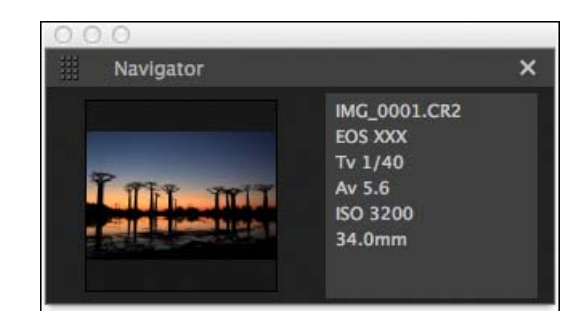

 When an image is enlarged in the preview or other window, the enlargement display area is indicated in the navigator palette. The area to be enlarged can be changed by dragging the enlargement display area on the image.

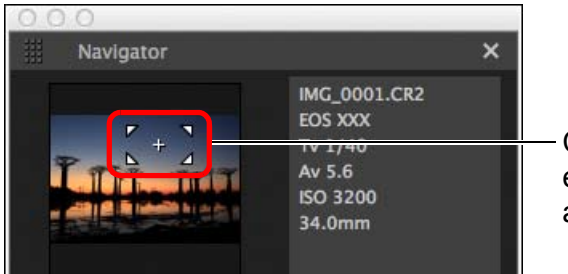

Change the enlargement display area by dragging

 $\bullet$  You can click the [ $\bullet$ ] button at the bottom right of the main window to show/hide the [Navigator] palette.

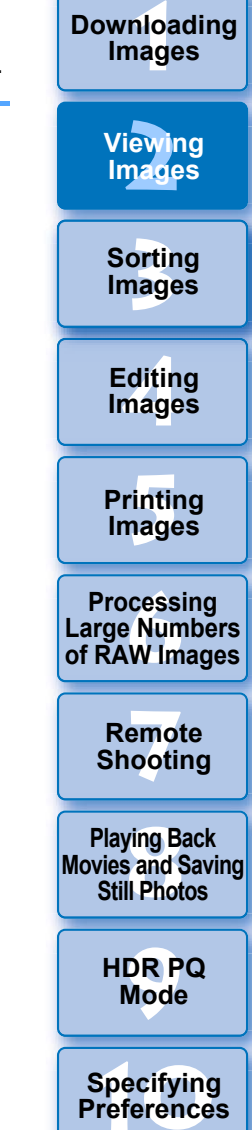

**[Introduction/](#page-2-0)Contents**

**Images**

19

**To display an image in an enlargement ratio other than 100%**

Select any enlargement ratio from the [Preview] menu.

 $|\overline{\overline{\mathbf{a}}}|$ While in the preview window, you can select the [Preview] menu  $\blacktriangleright$ [Preview control panel] to use various preview functions. For details, see "Checking an Image Using the Preview Control Panel" [\(p.21\)](#page-21-1).

## <span id="page-20-2"></span><span id="page-20-0"></span>**Checking the Image in Detail Advanced**

## <span id="page-20-3"></span><span id="page-20-1"></span>**Displaying the Main Window (Multi-layout)**

By switching the main window to "multi-layout", you can use the preview control panel to check the image in detail.

### **Click a change layout button at the bottom of the main window (thumbnail layout).**

- $\rightarrow$  The main window (multi-layout) appears.
- In the main window (multi-layout), you can select from two layouts, with horizontal thumbnails or vertical thumbnails.
- Click the area you want to enlarge in the image displayed in the preview display area to display the image at actual pixel size (100%). Click the image again to revert to full display.

### **Main Window (thumbnail layout)**

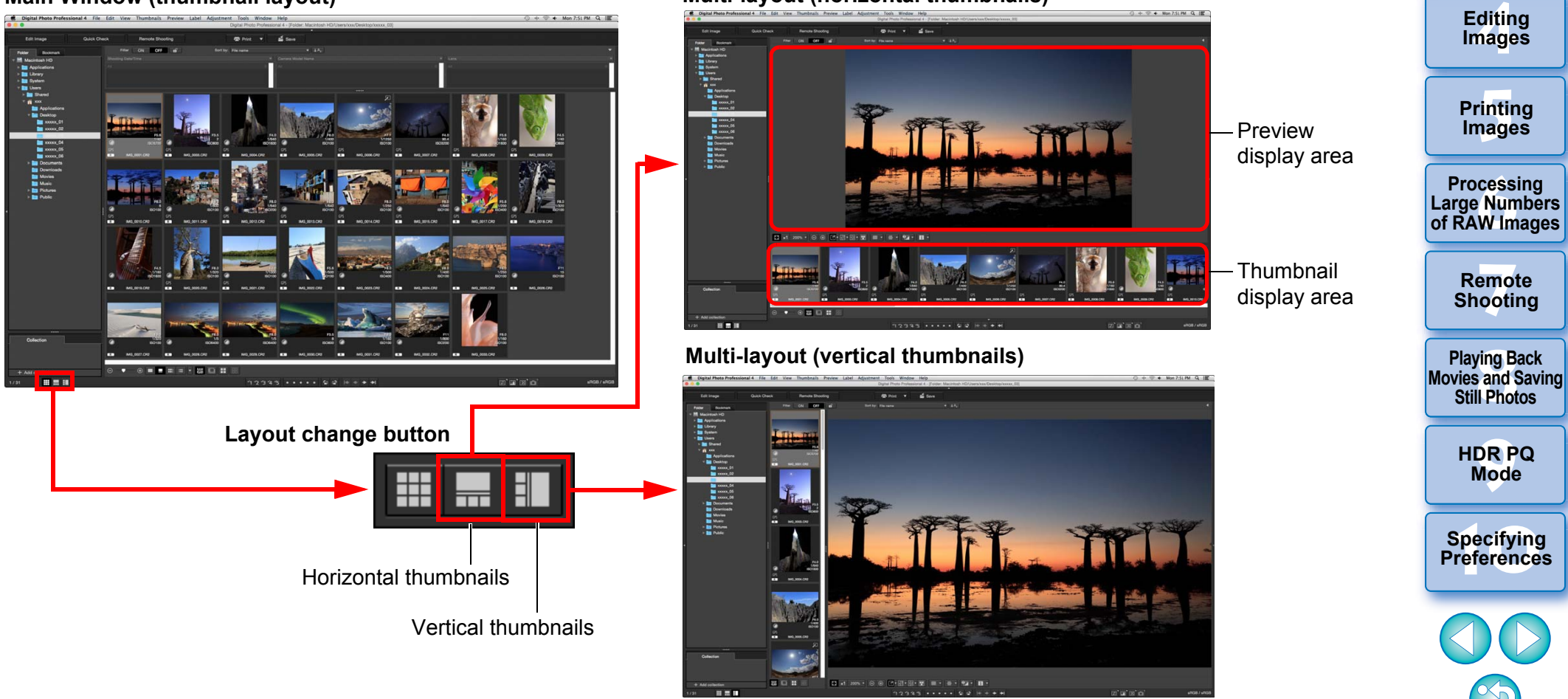

### <span id="page-20-4"></span>**Multi-layout (horizontal thumbnails)**

20

**3[Sorting Images](#page-30-0)**

**[4](#page-41-0)Editing**

**Images**

**[5](#page-126-0) Images**

**7[Remote Shooting](#page-138-0)**

**[9](#page-148-0)HDR PQ Mode**

**Printing** 

**1[Downloading](#page-9-0)** 

**Images**

**[Introduction/](#page-2-0)Contents**

**[2](#page-12-0)Viewing** 

**Images**

## <span id="page-21-1"></span><span id="page-21-0"></span>**Checking an Image Using the Preview Control Panel**

With Preview control panel, you can check the image in detail. You can use this panel in the main window (multi-layout) and edit image window. If the preview control panel is not displayed, you can display it by selecting [Preview control panel] from the [Preview] menu. By default, the  $\lceil \cdot \rceil$  button and  $\lceil \cdot \rceil$  button are selected. When you select a movie, the displayed content changes. For information on the display when movies are selected, see "Playing Back Movies and Saving Still Photos" [\(p.145\)](#page-145-0).

### <span id="page-21-3"></span>**Changing the Magnification**

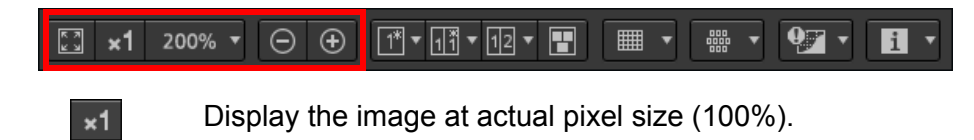

- Click the  $\lceil \cdot \rceil$  button to display the image at the set 200% magnification displayed. If the  $\lceil \Theta | \Theta | \rceil$  button is used to enlarge/reduce the image, the magnification set for this button also changes accordingly\*. \*Excluding actual pixel size (100%)
- 

Enlarge/reduce the image.

Revert the zoomed image back to fit-to-window view.

## <span id="page-21-2"></span>**Comparing with a Pinned (Fixed) Image**

You can split the window into two sections, and compare the images on the left and right by "pinning" an image in the left section then scrolling images in the right section. It improves efficiency of image selection.

#### $\Theta$   $\Theta$   $\overline{r}$   $\overline{r}$   $\overline{m}$   $\overline{m}$   $\overline{r}$   $\overline{m}$ x1 200% ▼

### **Select an image and click the [ ] button.**

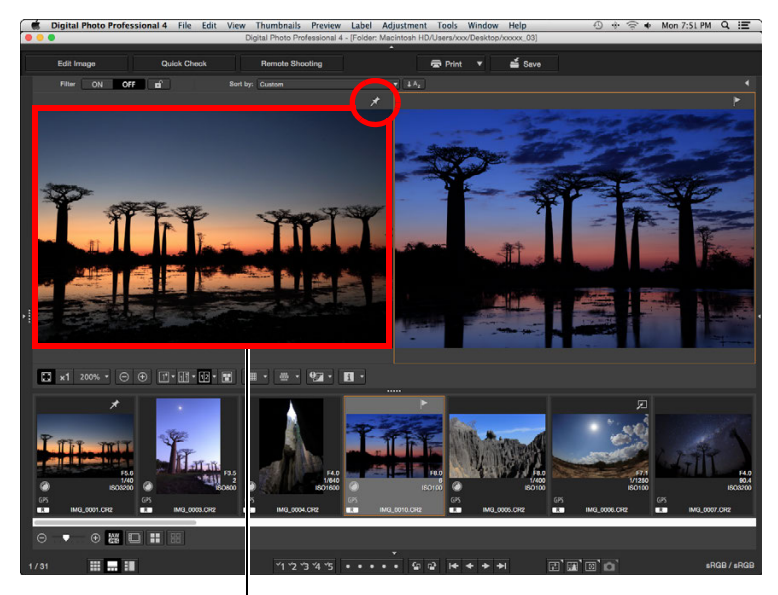

#### Pinned (fixed) image

- $\rightarrow$  The window divides into left and right, and the selected image is pinned.
- **→ When you pin an image and perform scrolling, the image on the** left (pinned image) remains and only the image on the right is scrolled, which is convenient for image selection.
- To pin another image, select the image, then select [Pin] from the menu that appears when you right-click with the mouse.
- **After pinning an image, you can click the [na**] button to switch between top-bottom and left-right split screens.

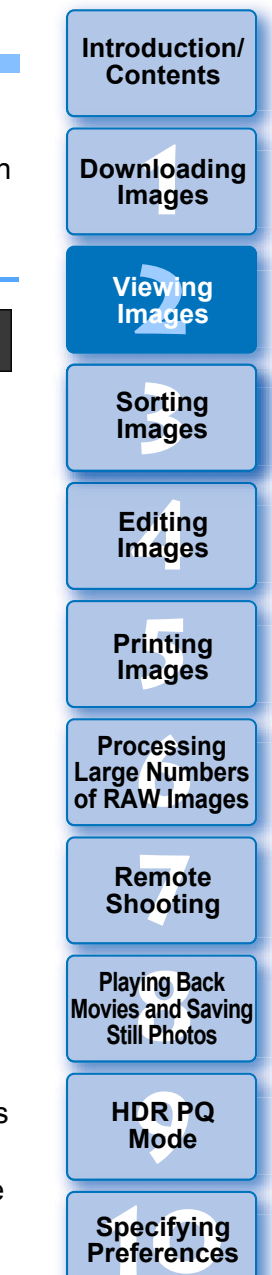

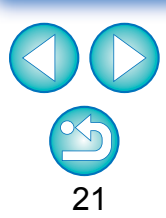

<span id="page-22-0"></span>**Displaying Multiple Images at the Same Time**

 $\Theta$   $\Theta$   $\overline{M}$   $\overline{M}$   $\overline{M}$   $\overline{M}$   $\overline{M}$   $\overline{M}$ ■ ▼ ᇔ  $\mathbf{Q}$  $\times$ 1 200%  $\blacktriangledown$ E.

**Select multiple images, and click the [ ] button.**

- $\rightarrow$  The selected image is displayed.
- You can display up to 8 images.

## <span id="page-22-1"></span>**Displaying Grid Lines**

**1**

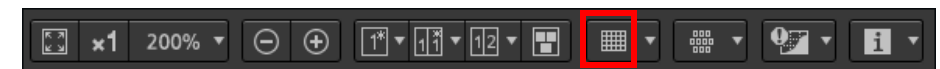

- **Click the [ ] button beside the [ ] button, and set the spacing between grid lines on the menu that appears.**
	- To set the spacing, enter values (8 to 256, in pixels), or move the slider.
	- After specifying settings, click the [Close] button and close the window.
- **2 Select an image and click the [ ] button.**
	- $\rightarrow$  The image with grid lines is displayed.

<span id="page-22-2"></span>**Displaying AF Points**

#### $\sqrt{1^{*} \cdot \sqrt{1^{*} \cdot \sqrt{12} \cdot \sqrt{12}}}$  $\frac{1}{\log n}$  $\overline{9}$   $\overline{1}$   $\overline{1}$   $\overline{1}$  $\Theta$  $\Theta$ ■ ▼  $\times$ 1 200%  $\times$

**1 Click the [ ] button beside the [ ] button, and select the item to display on the image on the menu that appears.**

● Select [Show only AF points in focus] or [Show all AF points].

**2Select an image and click the [ ] button.**

 $\rightarrow$  An image with the AF points selected in step 1 is displayed.

**3[Sorting Images](#page-30-0) 1[Downloading](#page-9-0)  [2](#page-12-0)Viewing [4](#page-41-0)Editing [5](#page-126-0) Images ContentsImages Images Printing Images 6[Processing Large Numbers of RAW Images](#page-131-0) 7[Remote Shooting](#page-138-0) [9](#page-148-0)HDR PQ Mode Playing Back<br>Movies and Saving<br>Still Photos [10](#page-155-0)Specifying Preferences**

**[Introduction/](#page-2-0)**

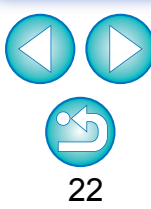

AF points are not displayed for images whose image size has been changed and then been converted and saved [\(p.93\)](#page-93-2), images for which you selected an effect other than [Shot settings] as correction of fisheye lens distortion aberration, or images which have had settings specified during RAW processing on the camera for distortion correction or chromatic aberration correction.

### <span id="page-23-0"></span>**Displaying Areas Beyond the Set Range with Warning Indicators (Highlight/Shadow Warning)**

You can set up warning indicators for both highlighted and shadowed parts, which is effective for checking the clipped highlights and shadows and preventing excessive adjustment of an image. Where the area on the image has exceeded the set range, you can display the highlighted part in red and the shadowed part in blue.

#### $\boxed{\mathbb{T}^*\cdot\boxed{\mathbb{T}^*}\cdot\boxed{\mathbb{T}^2}\cdot\boxed{\mathbb{T}}}$  $\Theta$   $\Theta$  $\times$ 1 200% ▼

**Click the [ ] button beside the [ ] button, and specify settings on the menu that appears.**

**1**

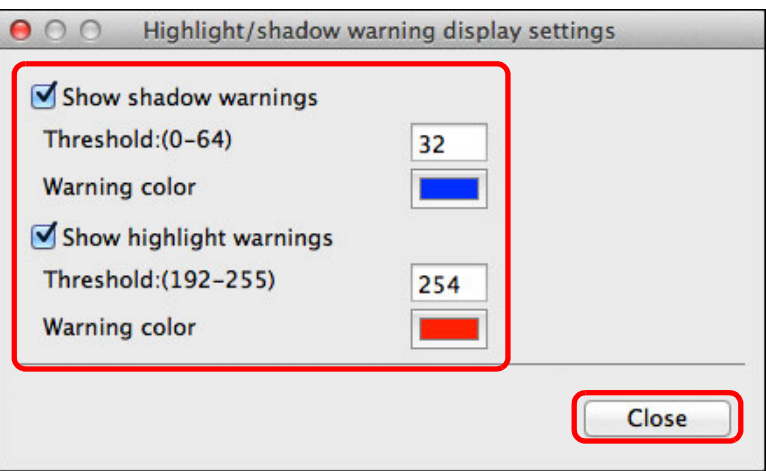

● Checkmark the [Show highlight warnings] and [Show shadow warnings] checkboxes and enter the warning values. You can also select different warning colors from the dialog that

appears when you click the [Warning color] box.

 After specifying settings, click the [Close] button and close the window.

- **2 Select an image and click the [ ] button.**
	- $\rightarrow$  On the opened image, if there is an area that exceeds the value entered in step 1, the highlighted part of that area is displayed in red and the shadowed part is displayed in blue. If you selected different warning colors, the parts are displayed in the specified colors.

## <span id="page-23-1"></span>**Comparing Pre- and Post-Editing Images (Single-Image Display)**

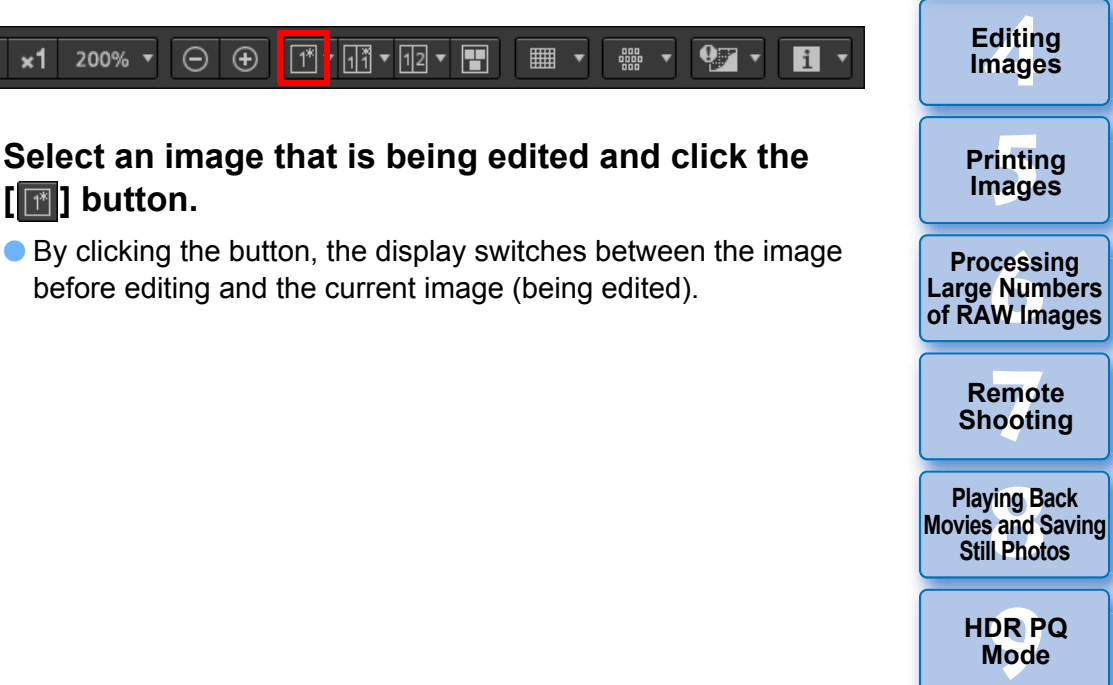

**[10](#page-155-0)Specifying Preferences**

**3[Sorting Images](#page-30-0)**

**1[Downloading](#page-9-0)** 

**Images**

**[Introduction/](#page-2-0)Contents**

**[2](#page-12-0)Viewing** 

**Images**

## <span id="page-24-0"></span>**Comparing Pre- and Post-Editing Images (before/after comparison) Arrange vertically/ horizontally (two-screen display) / Split vertically/horizontally (split-image display)**

You can display before and after versions of an adjusted image in the same window and check the adjustment results.

This function allows you to adjust an image while comparing the original image and image being edited.

#### $\mathbf{r}$  [12]  $\mathbf{v}$  $\Theta$   $\Theta$  $\lceil 1^* \rceil$  $\sqrt{11}$  $\blacksquare$  $\mathbf{v}$ ×1 200%  $\blacktriangledown$ EI.

**1**

**Select an image that is being edited and click the [ ] button.**

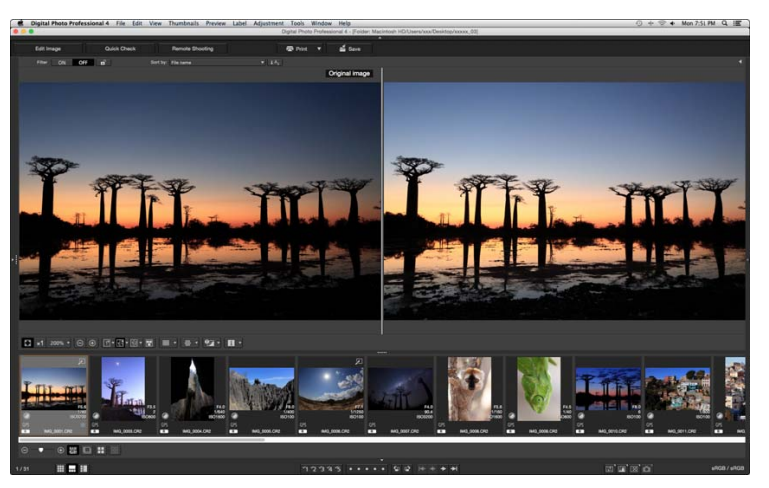

- $\rightarrow$  The image is displayed in two-screen display (Arrange vertically).
- **•** The image before editing is on the left, and the currently edited is on the right.

#### **2Change the image display.**

 $\bullet$  The display switches in the following order by clicking the  $[\blacksquare]$ button.

Arrange vertically (two-screen: left/right) Arrange horizontally (two-screen: top/bottom) → Split vertically (split-image: left/right)

 $\rightarrow$  Split horizontally (split-image: top/bottom)

## <span id="page-24-1"></span>**Displaying Image Properties**

Display the shooting and recipe information for an image in the screen. You can select items to be displayed.

#### $\sqrt{11}$   $\sqrt{11}$   $\sqrt{12}$   $\sqrt{11}$  $\Theta$   $\Theta$  $\times$ 1 200%  $\times$ ■ ▼ 品品

#### **1Click the [ ] button beside the [ ] button.**

The [Properties display settings] window appears.

#### **2Specify display settings.**

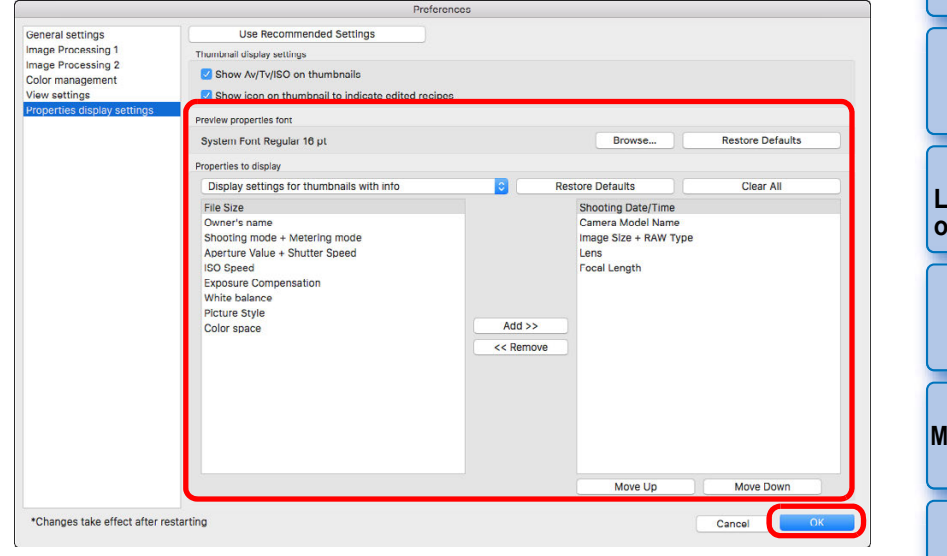

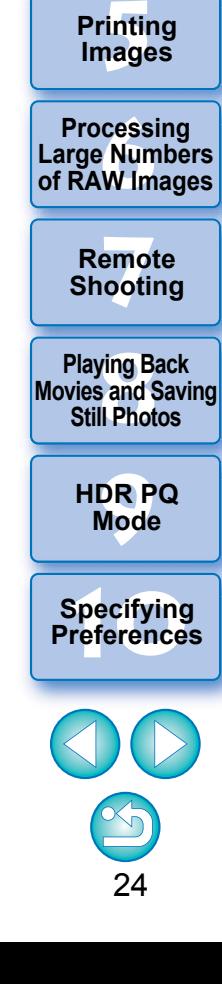

**3[Sorting Images](#page-30-0)**

**[4](#page-41-0)Images**

**Editing**

**1[Downloading](#page-9-0)** 

**Images**

**[Introduction/](#page-2-0)Contents**

**[2](#page-12-0)Viewing** 

**Images**

**[Introduction/](#page-2-0)**

25

- **1** Select [Display settings for preview properties] from the [Properties to display] pulldown menu.
- **2**Specify display items with the [Add >>] button and [<< Remove] button. Items that can be selected appear in the list box at left, and actually displayed items appear in the list box at right. You can also change the display order with the [Move Up] button and [Move Down] button.
- After specifying settings, click the [OK] button.
- With the [Preview properties font] option, you can specify the font used for information displayed in the preview window.

# <span id="page-25-2"></span>**3 Select an image and click the [** $\uparrow$  **] button.** → The image and properties selected in step 2 are displayed in the

- screen.
- $\bullet$  If the recipe contents of an image being edited are displayed in before/after comparison (two-screen display/split-image display), edited items are displayed in red.

## <span id="page-25-1"></span><span id="page-25-0"></span>**Checking an Image in Multi-Function Preview**

The preview window shows the coordinates of the mouse cursor and the work color space. By switching to multi-function preview, you can also check image details in the same way as the main window (multi-layout).

**1 Select the [Tools] menu [Preview screen display settings], and then [Multi-function preview] from the dialog that appears.**

## **2**

**Open the preview window [\(p.18\)](#page-18-2).**<br>→ A multi-function preview with various functions at the bottom of the screen is displayed.

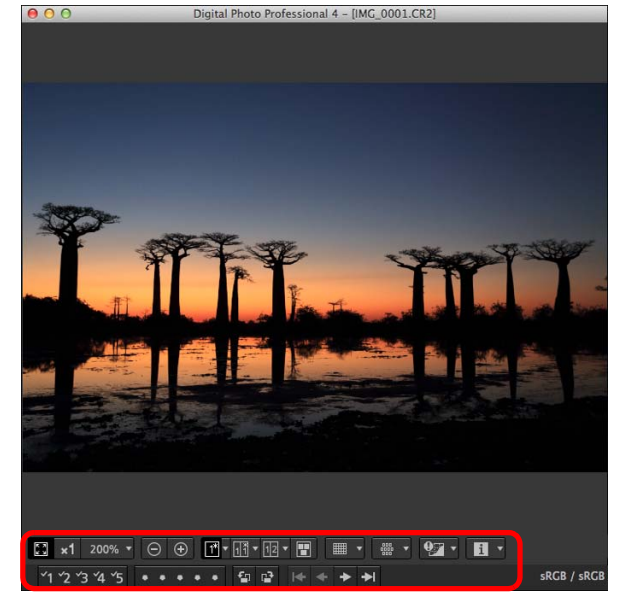

● For how to use the displayed functions, see "Viewing an Image in the Main Window (Thumbnail Layout)"  $(p.13)$  and "Checking an Image Using the Preview Control Panel" ([p.21](#page-21-1) to [p.25](#page-25-2)).

## <span id="page-26-1"></span><span id="page-26-0"></span>**Checking an Image in Second Windows**

Second windows are preview windows that you can open additionally for thumbnails and image previews. You can display up to 4 second windows for an single image to check the focus in all parts of the image. etc.

**Select an image, and then select [Show second screen] from the menu that appears when you rightclick with the mouse.**

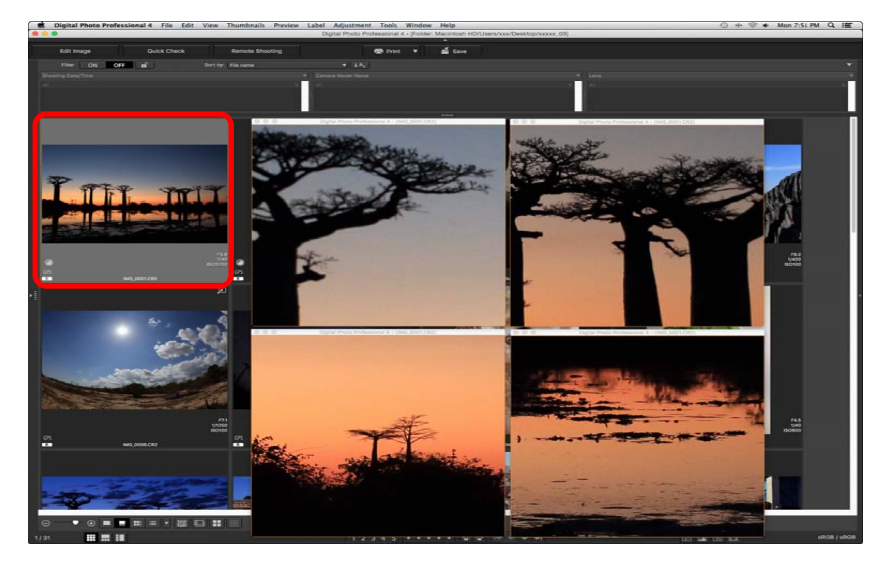

- $\rightarrow$  A second window is displayed.
- To display an additional second window, repeat the operation.
- You can change the size of second windows as desired.
- Click the displayed image to switch between actual pixel size (100% view) and fit-to-window view.
- When you magnify an image in the second window, the rightclicked position on the image will be the center for the magnification.

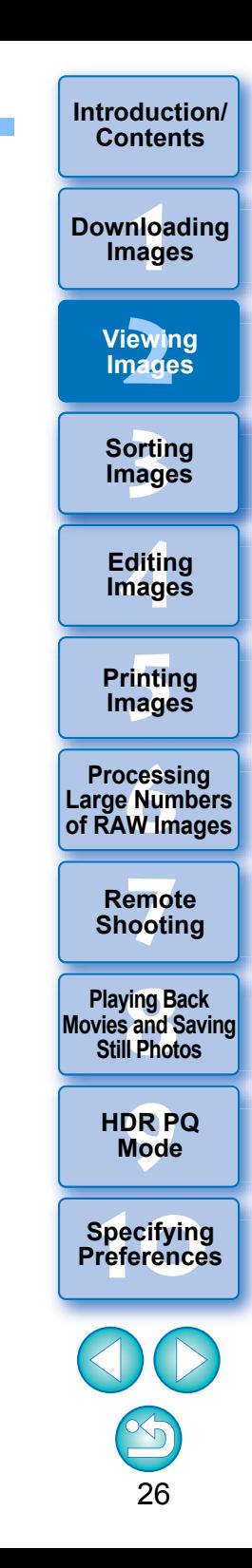

## <span id="page-27-1"></span><span id="page-27-0"></span>**Opening and Closing Window Panels (Panes)**

Panels (panes) at the top, bottom, left, and right of each window can be closed to suit the tasks being performed. You can use DPP in an optimal layout.

### **Click the [ ] for a panel to open or close.**

Example: main window (thumbnail layout)

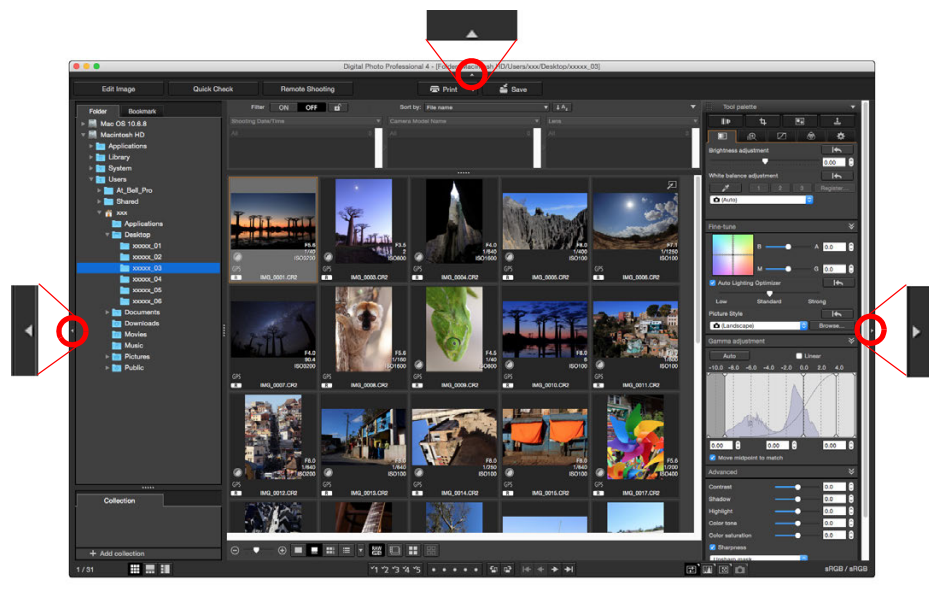

 $\bullet$  When a panel is closed, you can point to  $\begin{bmatrix} 1 & 1 \\ 1 & 1 \end{bmatrix}$  with the mouse to temporarily open the panel.

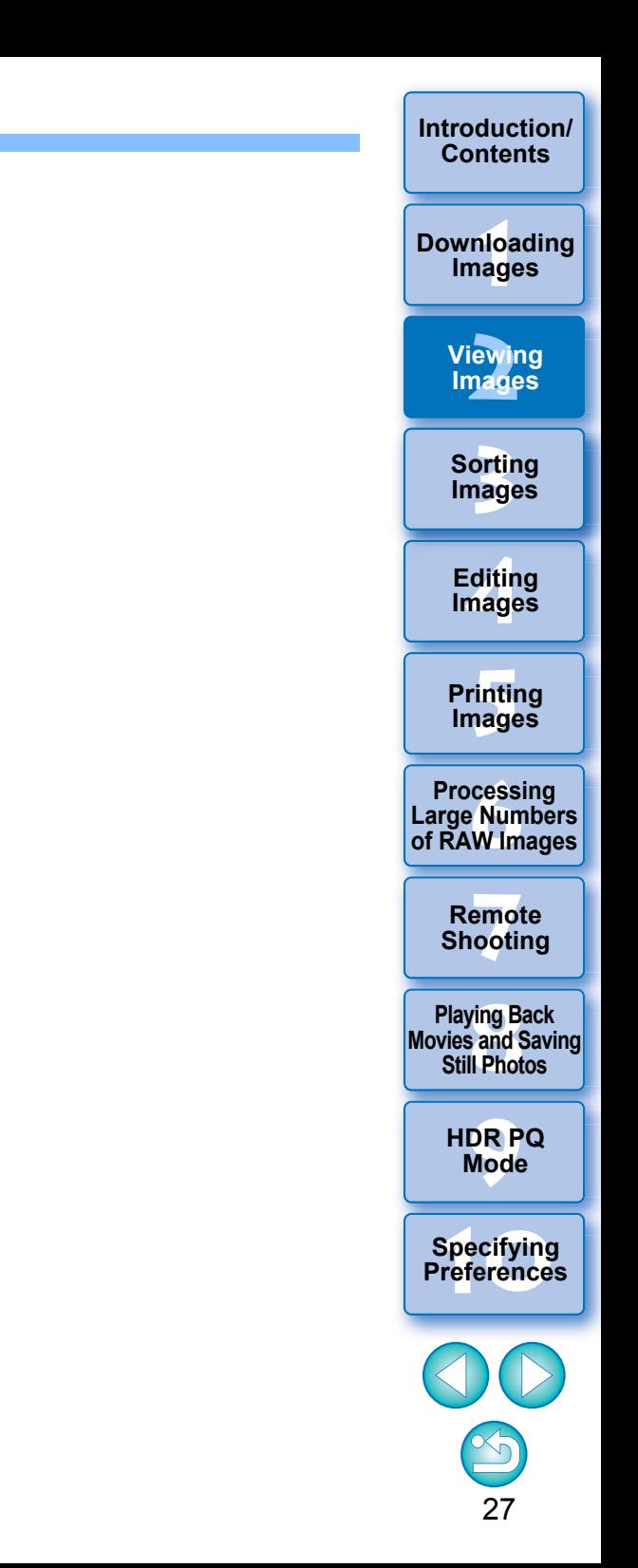

## <span id="page-28-3"></span><span id="page-28-0"></span>**Changing the Display Method and Order of Palettes**

For any palette (tool palette, navigator palette, histogram palette, quick check palette, and camera control palette), you can change how the palette is displayed (docked/floating), or the display order of multiple docked palettes.

## <span id="page-28-4"></span><span id="page-28-1"></span>**Changing the Display Method (Dock/Float) of Palettes**

**Right-click on the palette's title bar (where its name is shown) and click [Dock/float] in the dialog that appears.**

- $\rightarrow$  A docked palette is then displayed floating, and a floating palette is then displayed docked.
- To revert to the original display method, repeat the same operation again.

## <span id="page-28-5"></span><span id="page-28-2"></span>**Rearranging Palettes**

When multiple palettes are docked, you can rearrange their order from top to bottom.

**Right-click on the palette's title bar (where its name is shown) and click [Move one up] or [Move one down] in the dialog that appears.**

 $\rightarrow$  The order of the palettes is changed.

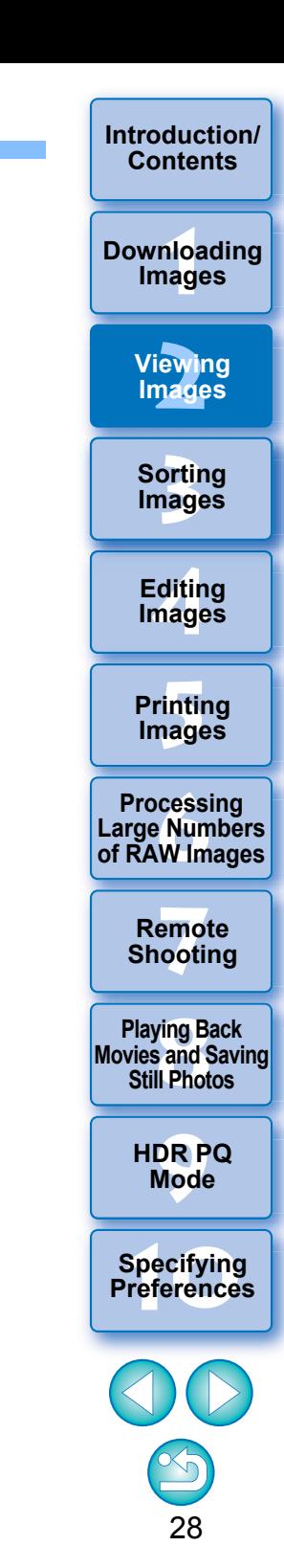

## <span id="page-29-1"></span><span id="page-29-0"></span>**Quitting DPP**

**In the main window, select the [Digital Photo Professional 4] menu [Quit Digital Photo Professional 4].** 

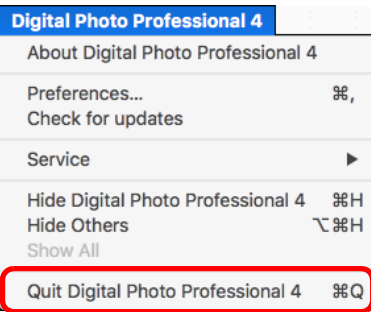

 $\rightarrow$  DPP quits.

 $\partial \widetilde{\mathbf{n}}$ 

#### **Digital Photo Professional Survey Program**

Canon requests that information related to your Canon product be sent to Canon (in case of using your Canon product in China, to the legally approved research company) through the Internet. Canon uses such information for development and marketing of products that better meet customer needs.

Even after agreeing, you can change the send settings anytime in the [Survey] tab sheet [\(p.161\)](#page-161-0) in [Preferences].

 $|\overline{7}|$ A confirmation dialog box for saving the images appears when you try to quit DPP without saving the adjusted image. Click the [Yes to all] button to save the adjustment contents (recipe) to all the images adjusted.

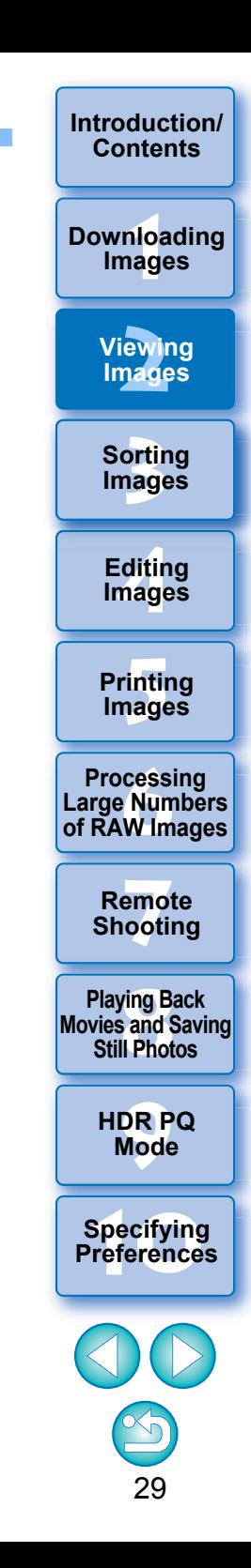

#### <span id="page-30-1"></span><span id="page-30-0"></span>**3 Organizing and Sorting Images**

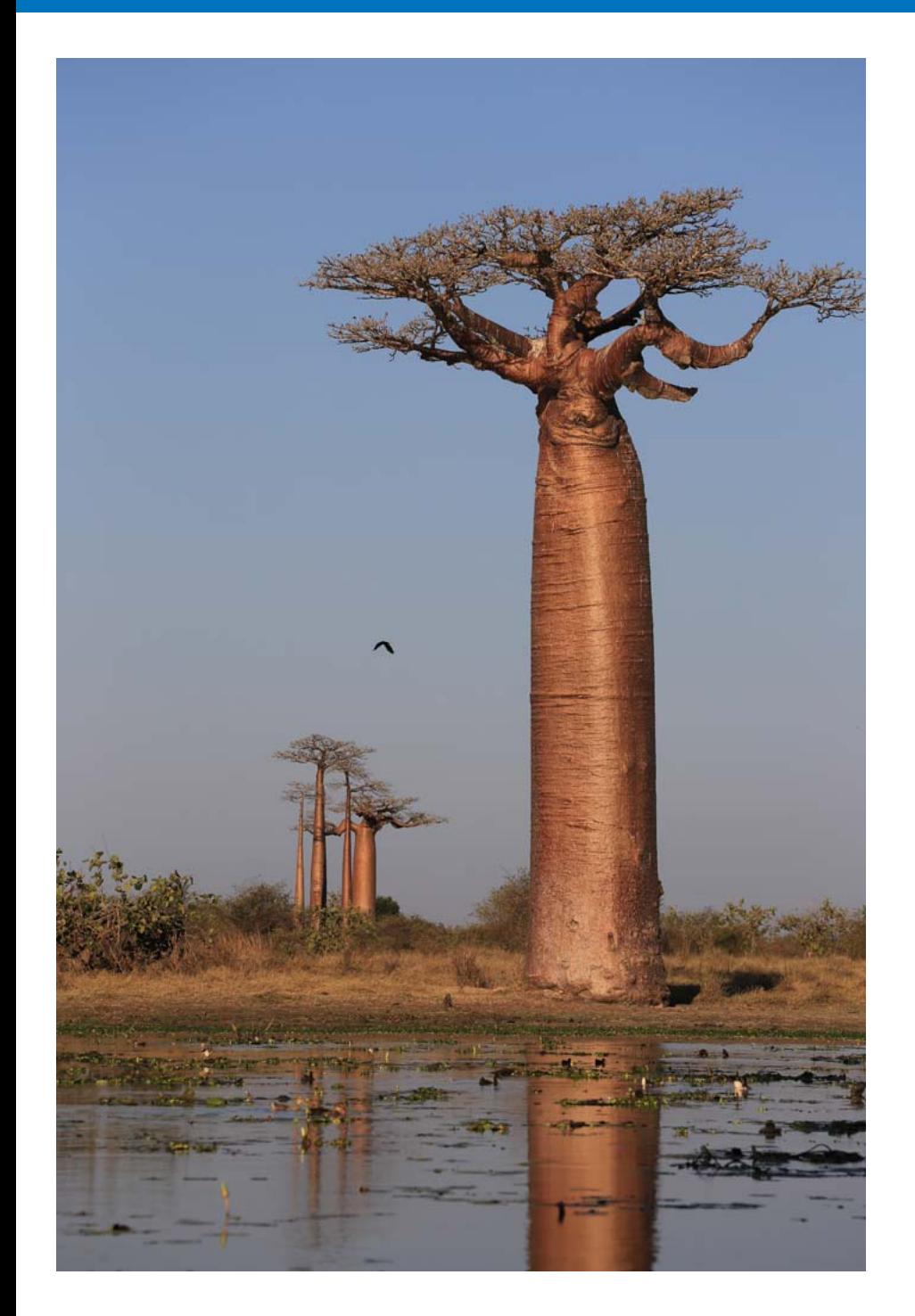

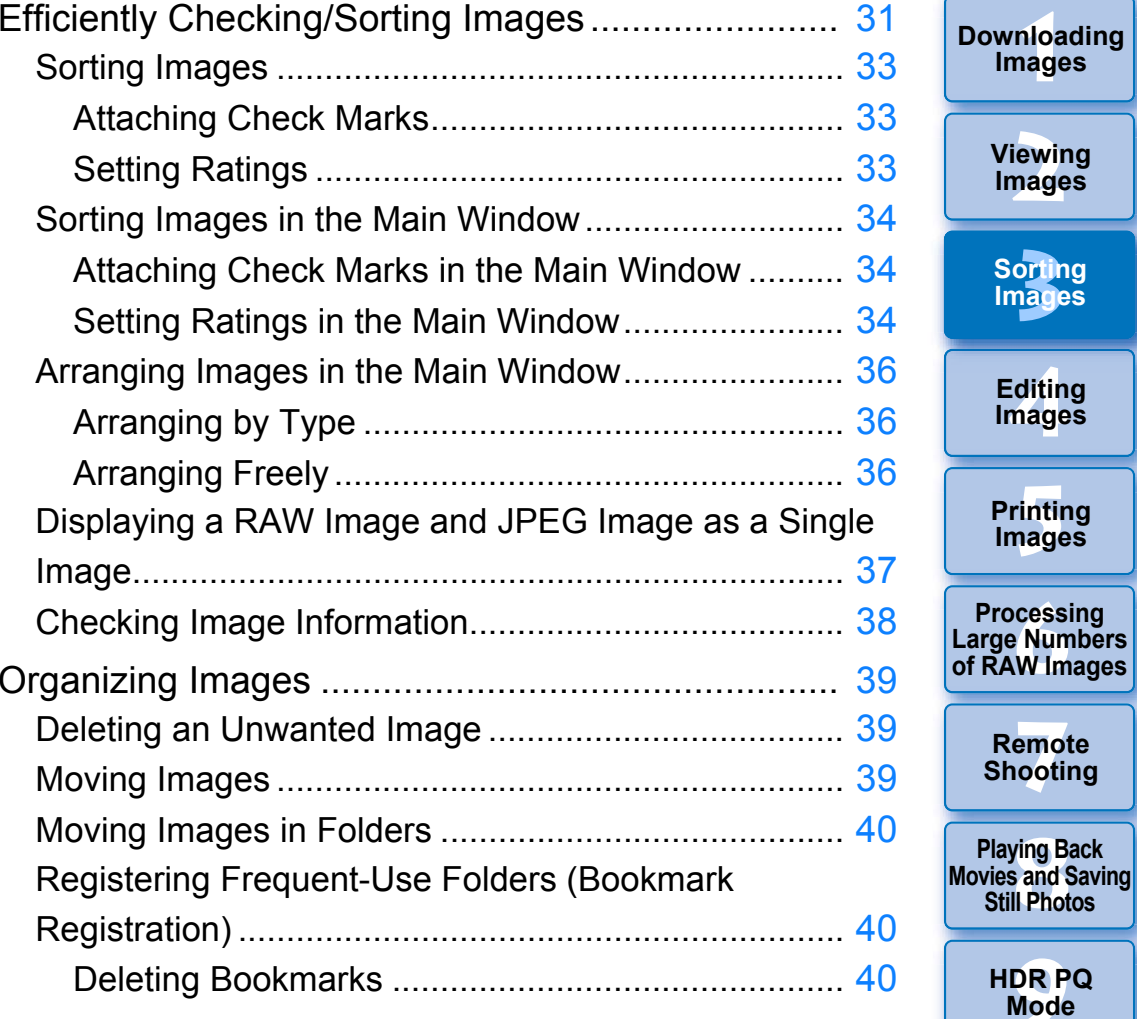

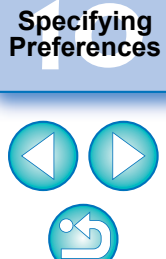

**[4](#page-41-0)Editing**

**Images**

**Images**

**[Introduction/](#page-2-0) Contents**

**Images**

**Images**

## <span id="page-31-1"></span><span id="page-31-0"></span>**Efficiently Checking/Sorting Images**

You can enlarge images displayed as thumbnails in the main window and efficiently check each image. You can sort images into groups. Note that this function does not apply to movie files.

#### **1Select multiple images to check in the main window.**

#### **2Display the quick check window.**

● Click the [Quick check] button.

| Digital Photo Professional 4 File Edit       |  |                    |  | <b>View</b>               | Thumbnails             | Preview | Label | Adjust |
|----------------------------------------------|--|--------------------|--|---------------------------|------------------------|---------|-------|--------|
|                                              |  |                    |  |                           |                        |         |       |        |
|                                              |  |                    |  |                           |                        |         |       |        |
| <b>Edit Image</b>                            |  | <b>Quick Check</b> |  |                           | <b>Remote Shooting</b> |         |       |        |
| <b>Folder</b><br><b>Bookmark</b>             |  |                    |  | <b>Filter</b>             | <b>OFF</b><br>ON       | пĤ      |       | So     |
|                                              |  |                    |  | <b>Shooting Data/Time</b> |                        |         |       |        |
| $\rightarrow$ The quick check window annears |  |                    |  |                           |                        |         |       |        |

 $\blacktriangleright$  The quick check window appears.

**3 Click the [ ] or [ ] button to switch between images to be checked.**

#### <span id="page-31-2"></span>**Quick check window**

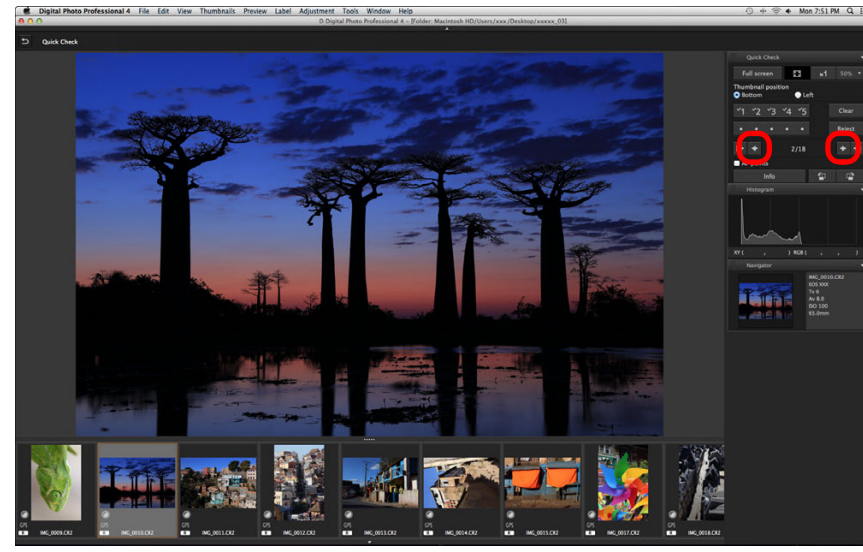

- All the images displayed in the main window can be checked in the quick check window.
- If you click the  $[$  I  $\div$  ] button, the first image is displayed, and if you click the  $\left[\right.\rightleftharpoons\right]$  button, the last image is displayed.
- $\bullet$  Click the [ $\bullet$ ] button to return to the main window.

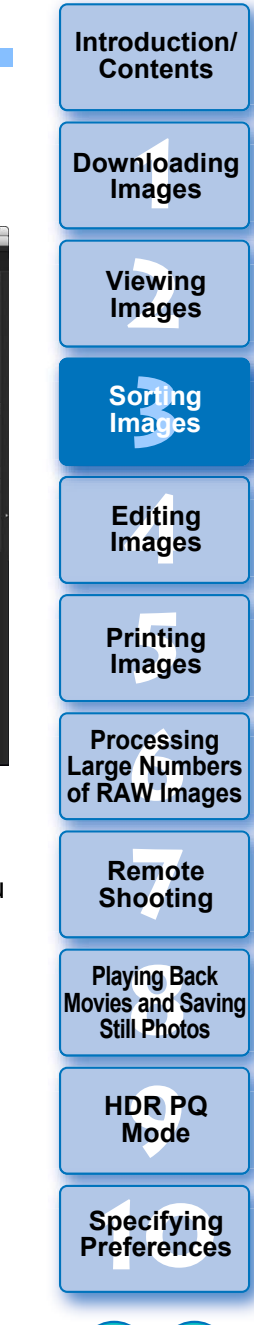

#### **4Click the area you want to enlarge.**

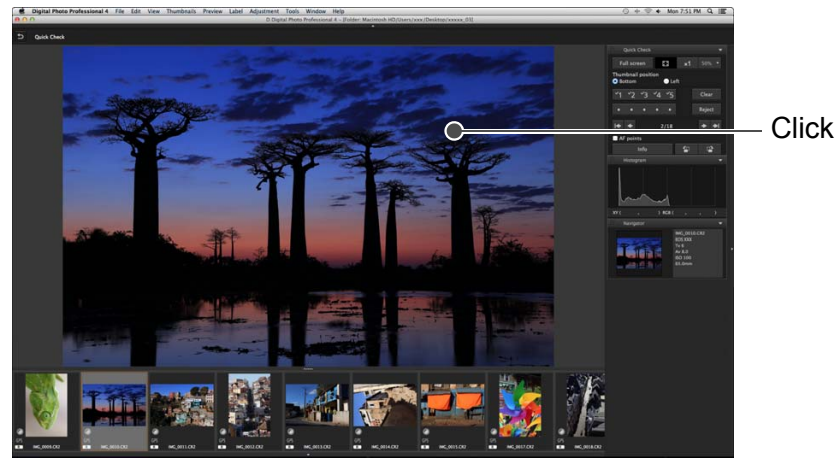

- The area you clicked is displayed at 100% (actual pixel size).
- To change the display position, drag on the image.
- $\bullet$  If you click the [  $\mathsf{I}$  so ] button, you can display the image at 50%.
- Click again to revert to the full view.
- $\bullet$  To quit, click the [  $\bullet$  ] button.

ħ

- $\bullet$  In addition to 100% and 50%, you can display images at 12.5%, 25%, 200%, 300%, and 400%. Click the [ ] button beside the  $\lceil \cdot \rceil$  button on the screen, and select a magnification from the menu that appears.
- $\rightarrow$  If you click the  $\lceil \frac{1}{2} \cos \eta \rceil$  button (the selected magnification appears on the button), the image appears at the selected magnification. However, after the quick check window is closed, the image returns to its original 50% view.
- When [AF Point] is checkmarked, you can display the AF points selected in the camera at the time of shooting. However, AF points are not displayed for images which have had their image size changed and then been converted and saved  $(p.93)$ , which have had settings specified during RAW processing on the camera for distortion correction and chromatic aberration correction, which are composited, or which are created as HDR (High Dynamic Range) images.
- **Convenient functions of the quick check window**
- **To check only selected images**

You can use the quick check window to check only selected images by selecting the desired images from those displayed in the main window and then performing step 1.

**Switching between images using the keyboard**

You can also switch between images by pressing the  $\leq \frac{100}{100}$   $\geq$   $+$   $\leq \rightarrow$   $>$  or < > + <> keys.

**Operations using the menu**

Each operation can also be performed with the menu which appears by clicking on the image while holding down the <control> key.

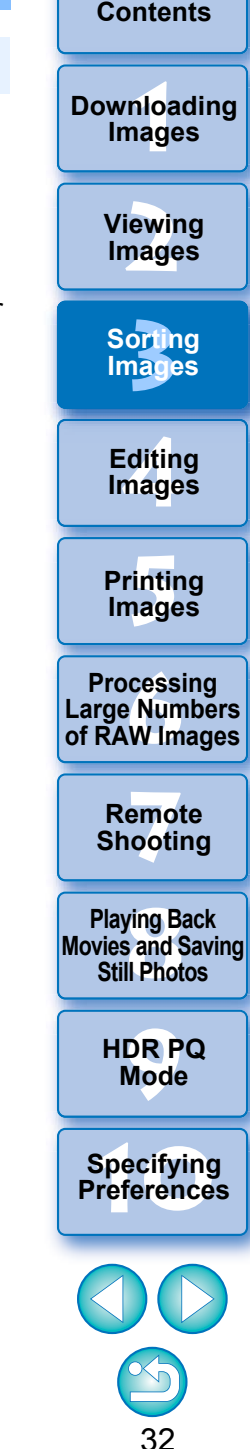

**[Introduction/](#page-2-0)**

## <span id="page-33-3"></span><span id="page-33-0"></span>**Sorting Images**

You can sort images by attaching check marks or setting ratings (indicated with  $[\cdot \cdot]$  marks) for each subject or theme.

## <span id="page-33-4"></span><span id="page-33-2"></span>**Attaching Check Marks**

**Display the image you want to attach a check mark**  to, and then click any one of  $[\cdot \cdot]$  to  $[\cdot \cdot]$ .

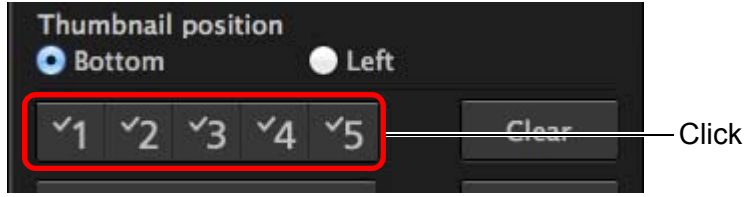

 $\rightarrow$  The selected check mark appears in the upper left of the window.

#### Check mark

 $|\overline{\overline{\phantom{a}}}\rangle$ 

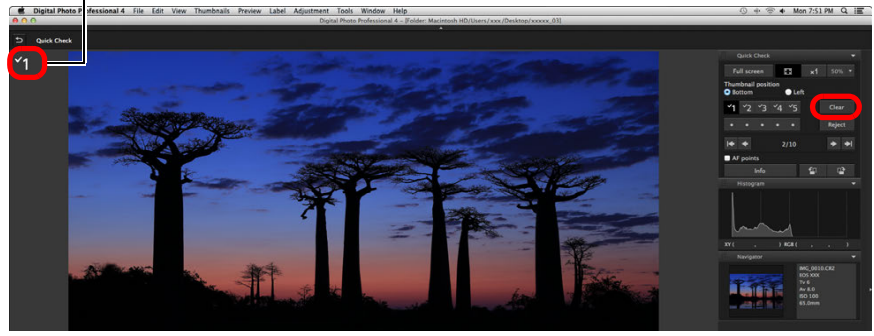

● Click the [Clear] button to remove the check mark.

## <span id="page-33-5"></span><span id="page-33-1"></span>**Setting Ratings**

**Display the image you want to rate, and then click**  any one of the  $\lceil \Theta \rceil$ .

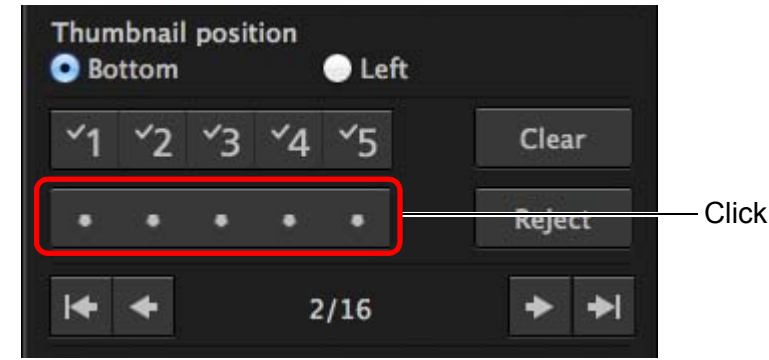

- The rating is set and an icon corresponding to the selected  $\left[\frac{A}{2}\right]$ appears in the upper left of the window. (Window shown with a rating of three  $\lceil \frac{1}{2} \rceil$ )
- To set [Reject], click the [Reject] button. Click the [Reject] button again to cancel.

#### Rating icon

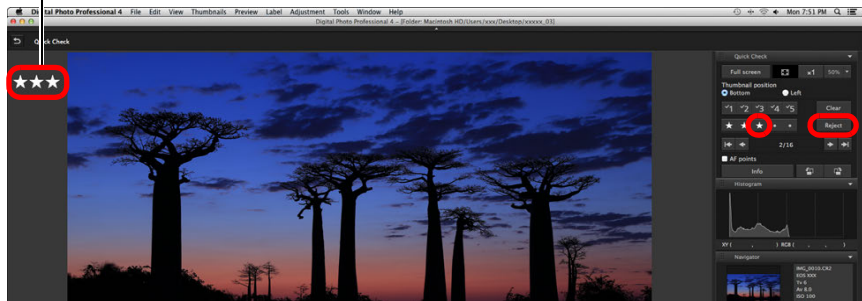

 $\bullet$  To cancel the rating, click the same  $\left[\frac{1}{\sqrt{2}}\right]$  as when the setting was made on the right of the window.

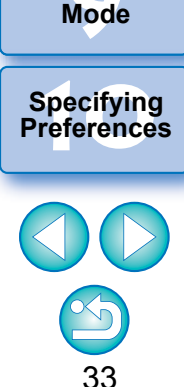

- The values of check marks attached to images in versions before DPP 4 are not maintained.
- You can also attach check marks from the menu that appears by clicking on an image in the main window while holding down the <control> key.
- As the file structure of the image data is changed when a rating is set to an image, it may not be possible to check the image information in third-party software.

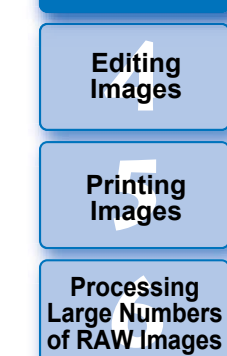

**3[Sorting Images](#page-30-0)**

**[2](#page-12-0)Images**

**Viewing** 

**1[Downloading](#page-9-0)** 

**Images**

**[Introduction/](#page-2-0)Contents**

# **7[Remote Shooting](#page-138-0)**

**Playing Back<br>Movies and Saving<br>Still Photos** 

**[9](#page-148-0)HDR PQ Mode**

## <span id="page-34-3"></span><span id="page-34-0"></span>**Sorting Images in the Main Window**

You can also sort images in the main window by attaching check marks or setting ratings (indicated with  $\lceil \frac{A}{2} \rceil$  marks) for each subject or theme.

## <span id="page-34-4"></span><span id="page-34-1"></span>**Attaching Check Marks in the Main Window**

**Select the images you want to attach a check mark to, and then click any of**  $[\cdot \cdot]$  **to**  $[\cdot \cdot]$ **.** 

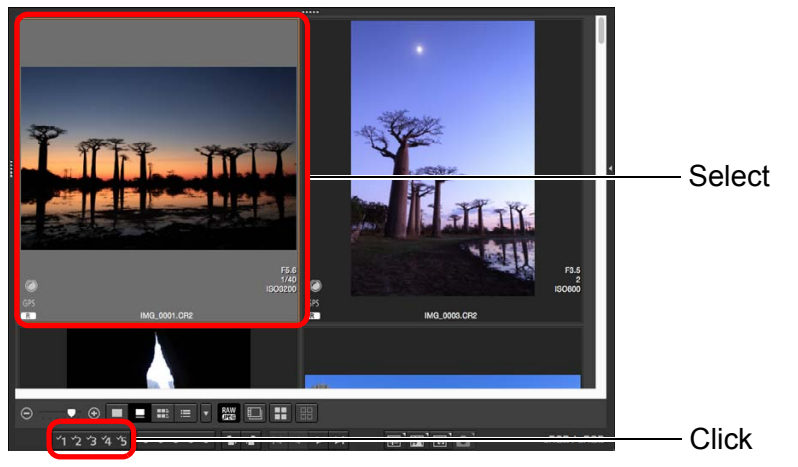

 $\rightarrow$  The selected check mark appears in the upper left of the image frame.

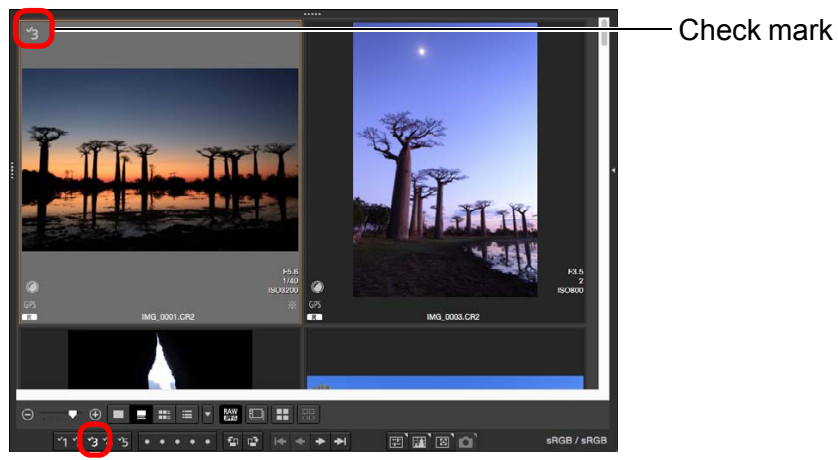

● Click the check mark again to remove the check marks.

## <span id="page-34-5"></span><span id="page-34-2"></span>**Setting Ratings in the Main Window**

**Select the images you want to rate, and then click**  any of the  $\lceil \theta \rceil$ .

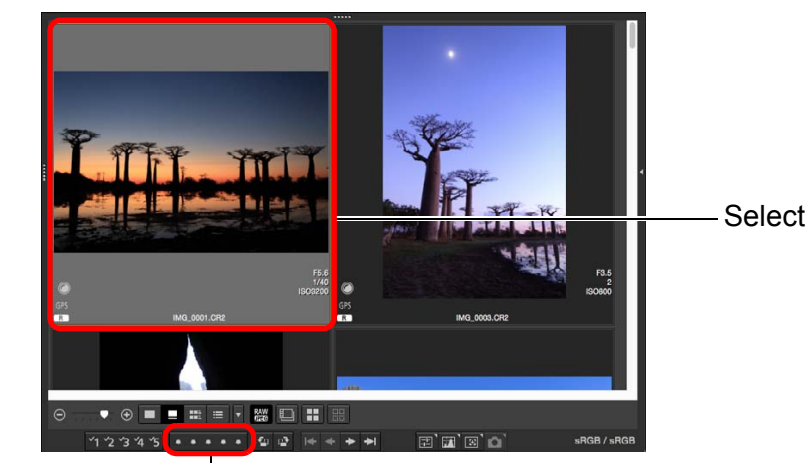

Click (changes to  $\lceil \frac{A}{2A} \rceil$  after clicking  $\lceil \frac{A}{2A} \rceil$ )

 $\rightarrow$  The rating is set and an icon corresponding to the selected [ $\frac{1}{2}$ ] appears in the image frame.

(Sample window shown with a rating of three  $\lceil \frac{1}{2} \rceil$  as an example

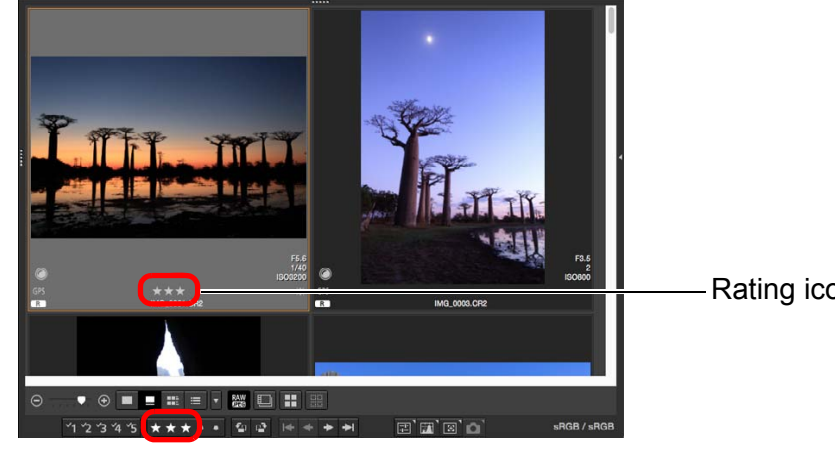

- $\bullet$  To cancel the rating, click the same [ $\leq$ ] as when the setting was made.
- Set [Reject] with the [Label] menu or the quick check window [\(p.31\)](#page-31-2).

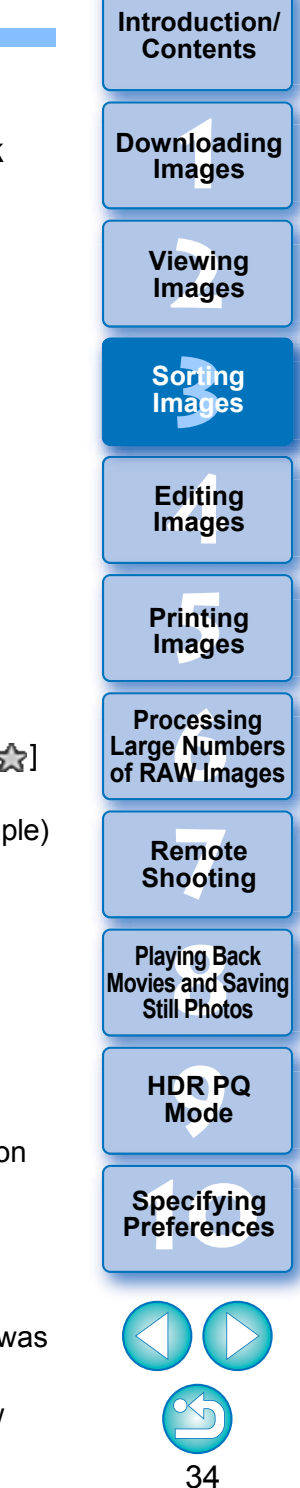

### **To select multiple images in the main window**

 $|\overline{5}|$ 

Click on desired images while holding down the  $\leq \frac{100}{100}$  key. To select multiple consecutive images, click on the first image, and then click on the last image while holding down the <shift> key.

- The [Label] menu can also be used to attach check marks and set ratings.
- You can display and change the rating settings set in DPP with other EOS software and with any supported EOS DIGITAL camera (for the EOS 7D, version 2.0.0 or later firmware) except the EOS-1D Mark IV, EOS-1Ds Mark III, EOS-1D Mark III, EOS-1D Mark II N, EOS-1Ds Mark II, EOS-1D Mark II, EOS-1D, EOS-1Ds, EOS 5D Mark II, EOS 5D, EOS 50D, EOS 40D, EOS 30D, EOS 20D/EOS 20Da, EOS 10D, EOS D2000, EOS D6000, EOS D30, EOS D60, EOS REBEL T2i/ 550D, EOS REBEL T1i/500D, EOS DIGITAL REBEL XSi/450D, EOS DIGITAL REBEL XS/1000D, EOS DIGITAL REBEL XTi/400D DIGITAL, EOS DIGITAL REBEL XT/350D DIGITAL, and EOS DIGITAL REBEL/300D.
- EOS Utility version 2.9 or later: Ratings set in DPP are displayed. However, [Reject] is not displayed and you cannot change rating settings.
- With any supported camera (for the EOS 7D, version 2.0.0 or later firmware) except the EOS-1D Mark IV, EOS-1Ds Mark III, EOS-1D Mark III, EOS-1D Mark II N, EOS-1Ds Mark II, EOS-1D Mark II, EOS-1D, EOS-1Ds, EOS 5D Mark II, EOS 5D, EOS 50D, EOS 40D, EOS 30D, EOS 20D/EOS 20Da, EOS 10D, EOS D2000, EOS D6000, EOS D30, EOS D60, EOS REBEL T2i/ 550D, EOS REBEL T1i/500D, EOS DIGITAL REBEL XSi/450D, EOS DIGITAL REBEL XS/1000D, EOS DIGITAL REBEL XTi/ 400D DIGITAL, EOS DIGITAL REBEL XT/350D DIGITAL, and EOS DIGITAL REBEL/300D:

Ratings set in DPP are displayed in the playback screen. You can also change rating settings. However, you cannot display or change settings for [Reject].

 Reversely, you can also display and change in DPP the rating settings set for images on any supported EOS DIGITAL camera (for the EOS 7D, version 2.0.0 or later firmware) except the EOS-1D Mark IV, EOS-1Ds Mark III, EOS-1D Mark III, EOS-1D Mark II N, EOS-1Ds Mark II, EOS-1D Mark II, EOS-1D, EOS-1Ds, EOS 5D Mark II, EOS 5D, EOS 50D, EOS 40D, EOS 30D, EOS 20D/ EOS 20Da, EOS 10D, EOS D2000, EOS D6000, EOS D30, EOS D60, EOS REBEL T2i/550D, EOS REBEL T1i/500D, EOS DIGITAL REBEL XSi/450D, EOS DIGITAL REBEL XS/1000D, EOS DIGITAL REBEL XTi/400D DIGITAL, EOS DIGITAL REBEL XT/350D DIGITAL, and EOS DIGITAL REBEL/300D.

 $|\overline{z_1}|$ 

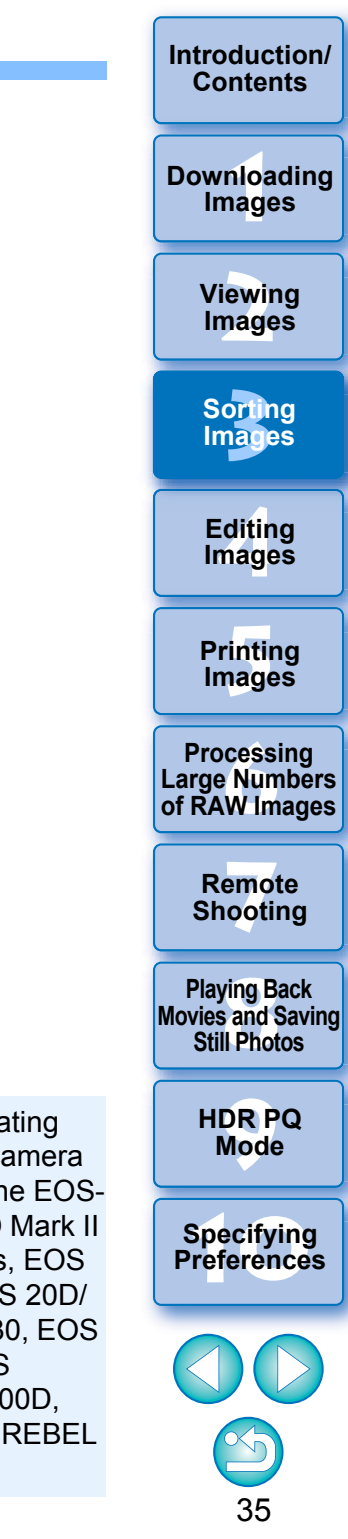
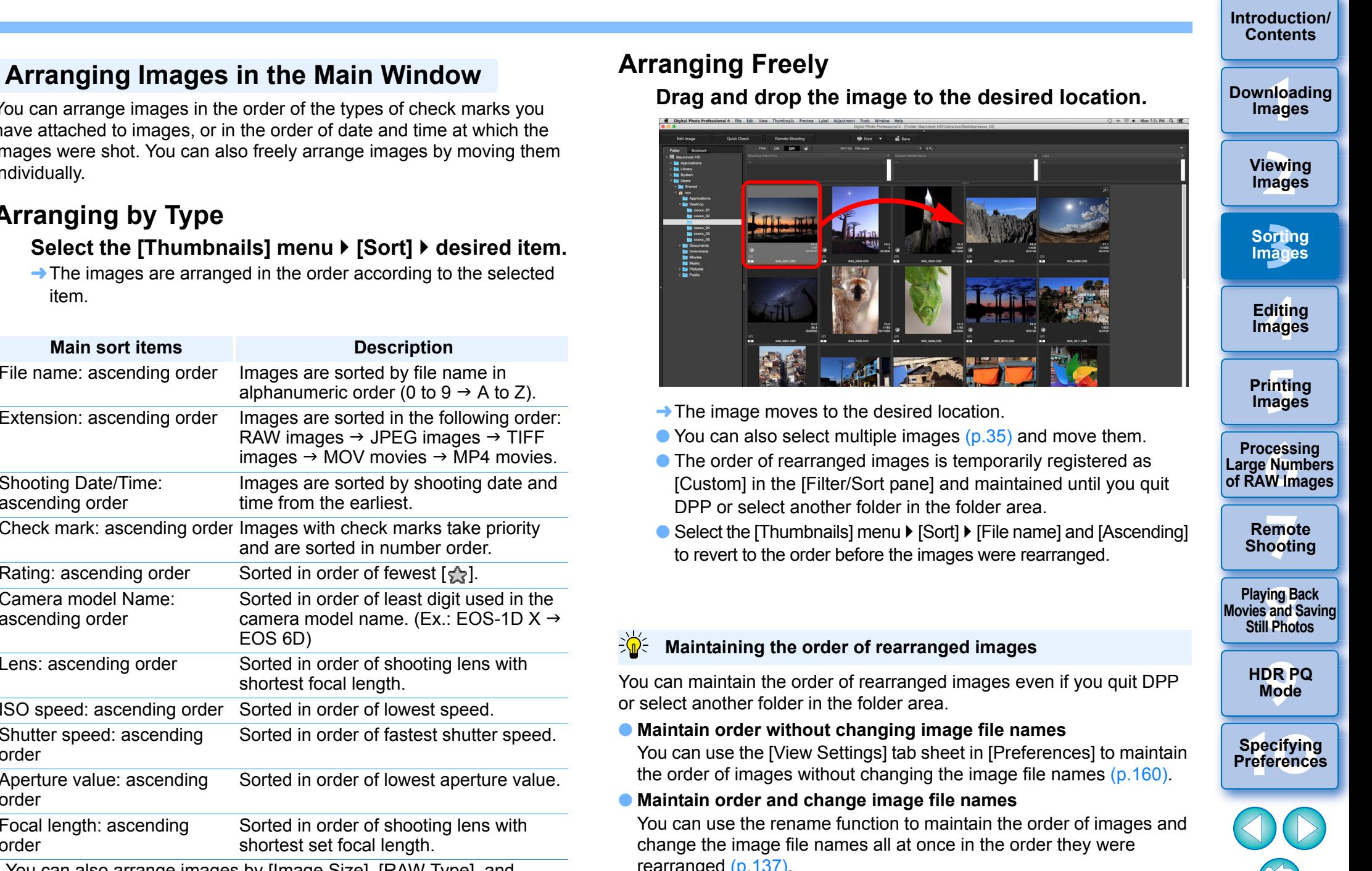

36

You can arrange images in the order of the types of check marks you have attached to images, or in the order of date and time at which the images were shot. You can also freely arrange images by moving them individually.

# **Arranging by Type**

#### **Select the [Thumbnails] menu [Sort] desired item.**

 $\rightarrow$  The images are arranged in the order according to the selected item.

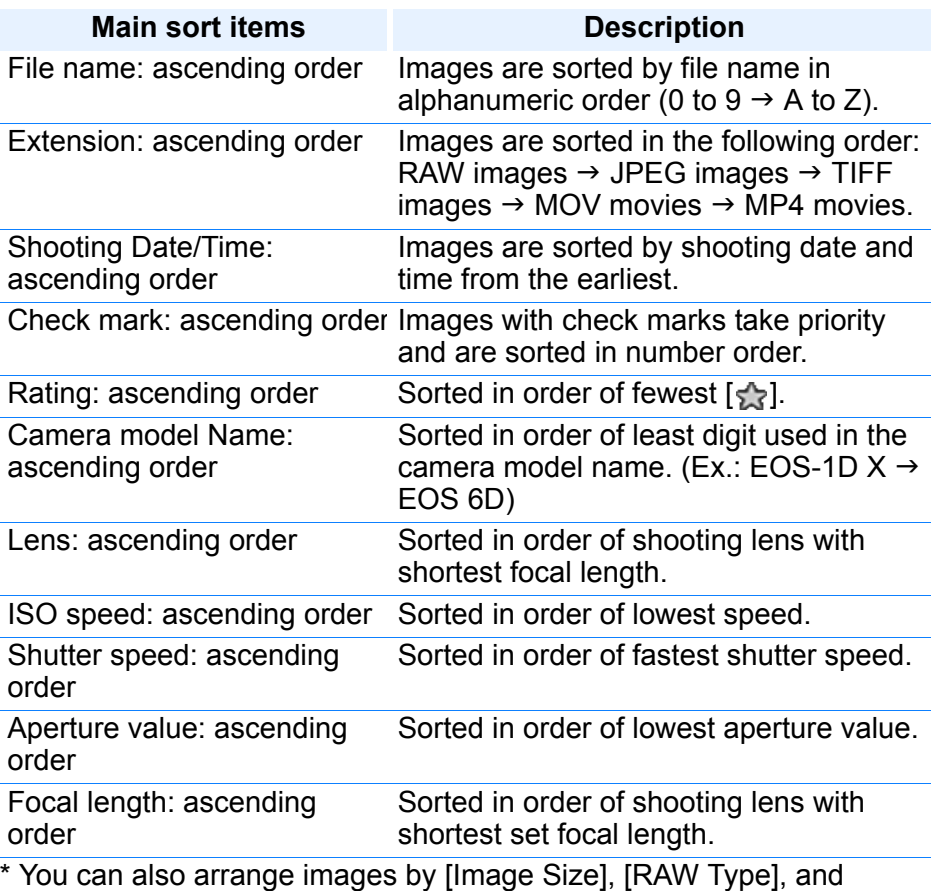

[Recipe editing status].

\* Descending order sorts all items in the reverse of ascending order.

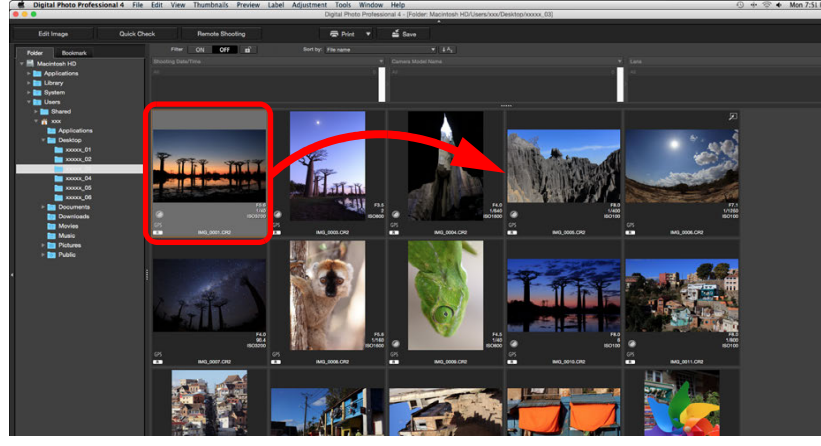

- $\rightarrow$  The image moves to the desired location.
- You can also select multiple images [\(p.35\)](#page-35-0) and move them.
- The order of rearranged images is temporarily registered as [Custom] in the [Filter/Sort pane] and maintained until you quit DPP or select another folder in the folder area.
- $\bullet$  Select the [Thumbnails] menu  $\blacktriangleright$  [Sort]  $\blacktriangleright$  [File name] and [Ascending] to revert to the order before the images were rearranged.

#### **Maintaining the order of rearranged images**

You can maintain the order of rearranged images even if you quit DPP or select another folder in the folder area.

# **Maintain order without changing image file names**

You can use the [View Settings] tab sheet in [Preferences] to maintain the order of images without changing the image file names [\(p.160\)](#page-160-0).

#### **Maintain order and change image file names**

You can use the rename function to maintain the order of images and change the image file names all at once in the order they were rearranged [\(p.137\)](#page-137-0).

# **Displaying a RAW Image and JPEG Image as a Single Image**

You can display and handle a RAW image and JPEG image shot simultaneously as a single image. In particular, you can halve the number of images displayed in the main window and you can streamline the checking of a large number of images shot simultaneously.

### **Select the [Thumbnails] menu [Group RAW and JPG versions].**

- $\rightarrow$  The main window display updates and the simultaneously shot RAW image and JPEG image are displayed as a single image with the  $[$   $(R+J)$  mark (p. 165).
- **RAW images with the extension ".CR2" or ".CR3" can be displayed as a single image**

Images that can be displayed as a single image are images shot with a camera that shoots RAW images with the extension ".CR2", ".CR3", and JPEG images simultaneously. Images that have been simultaneously shot with a camera that shoots RAW images with the extension ".CRW" or ".TIF" cannot be displayed as a single image.

#### **When a single image is displayed**

#### **Image displayed**

The RAW image is displayed in all windows.

#### **Edited image**

The content which has been adjusted with any of DPP's functions (the tool palette etc.) will be applied to the RAW image only. However, if you have used the following functions, the adjustments will be applied to both the RAW image and the JPEG image.

- Deleting an image [\(p.39\)](#page-39-1)
- Moving or copying an image [\(p.39\)](#page-39-0)
- Checkmarking ([p.33](#page-33-0), [p.34](#page-34-0))
- Rating ([p.33](#page-33-1), [p.34](#page-34-1))
- Rotating an image [\(p.13\)](#page-13-0)

#### **Images added to the [Collection] window**

When you add a RAW image and JPEG image displayed as a single image to the [Collection] window, the single image is marked with the  $[R+J]$  mark. However, because the RAW and JPEG images are actually added individually, the number of images shown on the [Collection] tab sheet increases by 2.

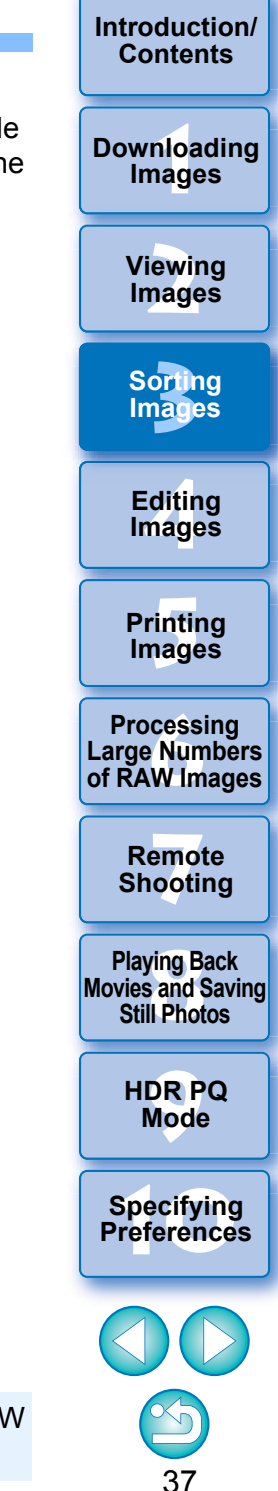

 $|\overline{\overline{\overline{\phantom{1}}}}|$ If you cancel selection of [Group RAW and JPG versions], the RAW image and JPEG image are displayed as separate images.

# **Checking Image Information**

**Select the image for which you want to check the image information.**

#### **2Select the [View] menu [Info].**

 $\rightarrow$  The image information window appears.

### **3 Select a tab sheet and check information.**

#### **Image information window**

**1**

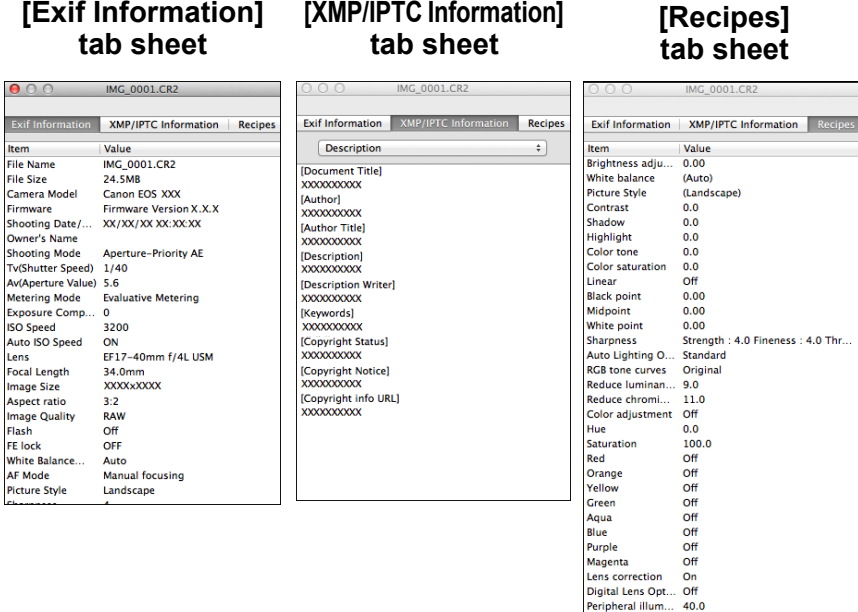

Chromatic aber... 100.0 RO.0 BO.0

● Shooting information is displayed in the [Exif Information] tab sheet, while IPTC\* information appended to the image after shooting is displayed in the [XMP/IPTC Information] tab sheet. IPTC\* information provides additional comments on images, such as captions, credits and the shooting location. The information is sorted into 5 different categories and can be viewed by selecting [Description], [IPTC Contact], [IPTC Image], [IPTC Content] or [IPTC Status] from the list box in the [XMP/ IPTC Information] tab sheet.

\* International Press Telecommunications Council (IPTC)

- The contents of the [Exif Information] tab sheet will vary depending on the camera model.
- Recipe contents applied to an image are displayed in the [Recipes] tab sheet.

**[9](#page-148-0)HDR PQ Mode**

**Playing Back<br>Movies and Saving<br>Still Photos** 

**3[Sorting Images](#page-30-0)**

**[4](#page-41-0)Editing**

**Images**

**[5](#page-126-0) Printing** 

**Images**

**6[Processing Large Numbers of RAW Images](#page-131-0)**

**7[Remote Shooting](#page-138-0)**

**[2](#page-12-0)Images**

**Viewing** 

**1[Downloading](#page-9-0)** 

**Images**

**[Introduction/](#page-2-0)Contents**

# **[10](#page-155-0)Specifying Preferences**

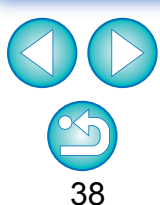

#### **Convenient uses in the main window**

#### **Switching displays**

If a different image is selected in the main window when the image information window is displayed, the image information for that image will be displayed.

#### **Difference with the thumbnail with shooting information**

Detailed shooting information for each image is displayed in the image information window. However, if you want to only check the main shooting information, you can check it for each image in [Thumbnails] menu  $\triangleright$  [With shooting info] [\(p.14\)](#page-14-0).

# **Organizing Images**

**Bookmark** 

Remove bookmark

Move to Trash

This section explains how to delete unwanted images, move or copy images, etc., to organize your images.

# <span id="page-39-1"></span>**Deleting an Unwanted Image**

Be aware that you cannot recover deleted images.

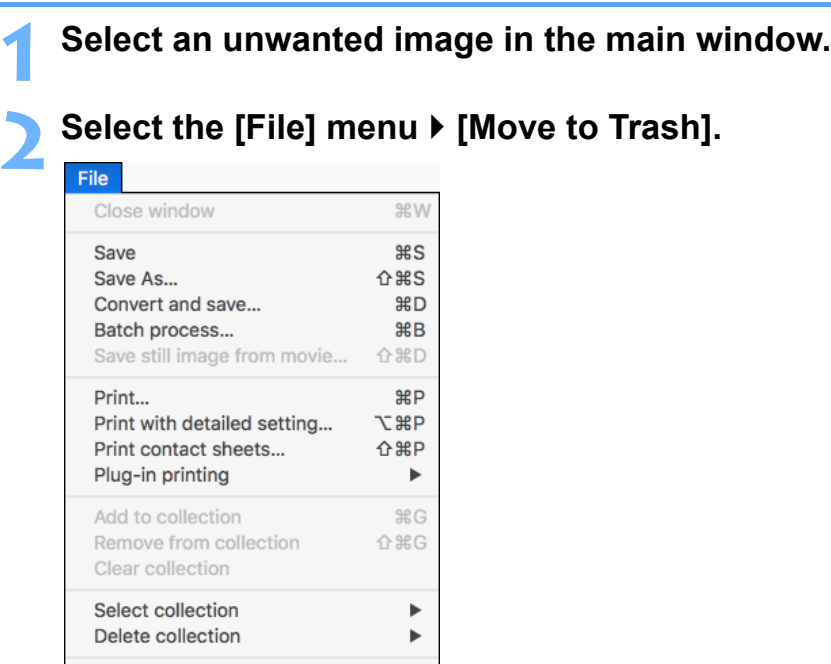

**→ The image is moved to the [Trash] and is deleted from DPP.** 

 $\mathbb{R} \otimes$ 

● The images are deleted completely from your computer by selecting the [Finder] menu  $\blacktriangleright$  [Empty Trash] on the desktop.

# <span id="page-39-0"></span>**Moving Images**

You can move or copy images to a separate folder and sort by shooting date or themes.

### **Drag the image to be moved or copied.**

- **To move:** Drag the image and release when the image is in the destination folder.
- **To copy:** Drag the image while holding down the <Option> key and release when the image is in the destination folder.

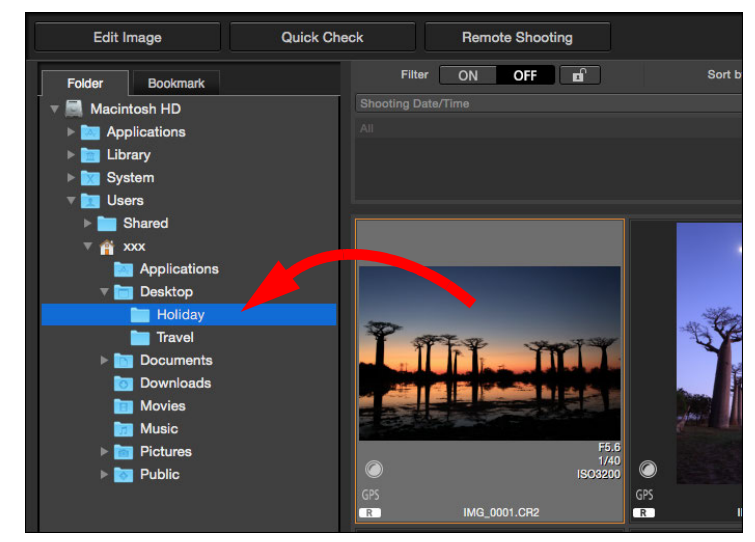

 $\rightarrow$  The images are moved or copied to the destination folder.

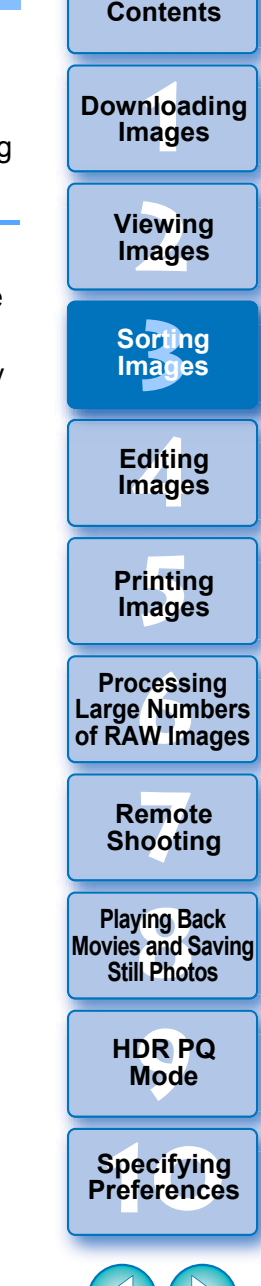

**[Introduction/](#page-2-0)**

# **Moving Images in Folders**

You can move or copy folders that contain images, and sort the images by folders.

#### **Drag the folder to be moved or copied.**

- **To move:** Drag the folder and release when the folder is in the destination folder.
- **To copy:** Drag the folder while holding down the <Option> key and release when the folder is in the destination folder.

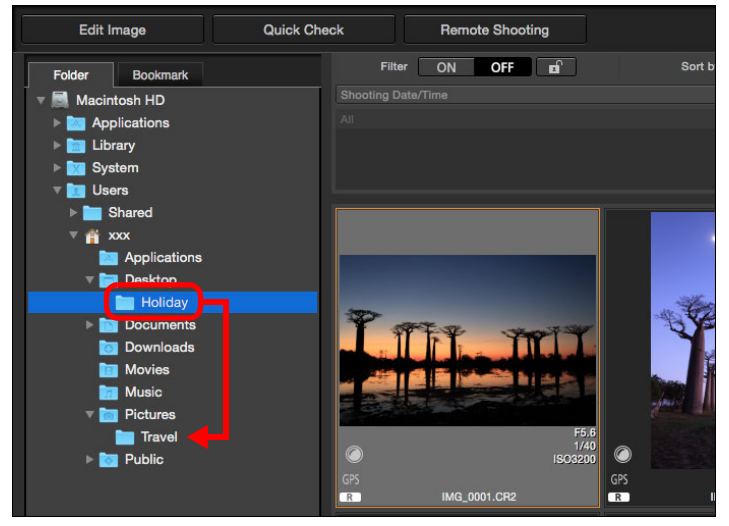

 $\rightarrow$  The folders are moved or copied to the destination folder.

# **Registering Frequent-Use Folders (Bookmark Registration)**

You can register frequently used folders in bookmarks. Registered folders are displayed in the [Bookmark] tab sheet in the main window.

### **1Select the folder for which a bookmark is to be registered.**

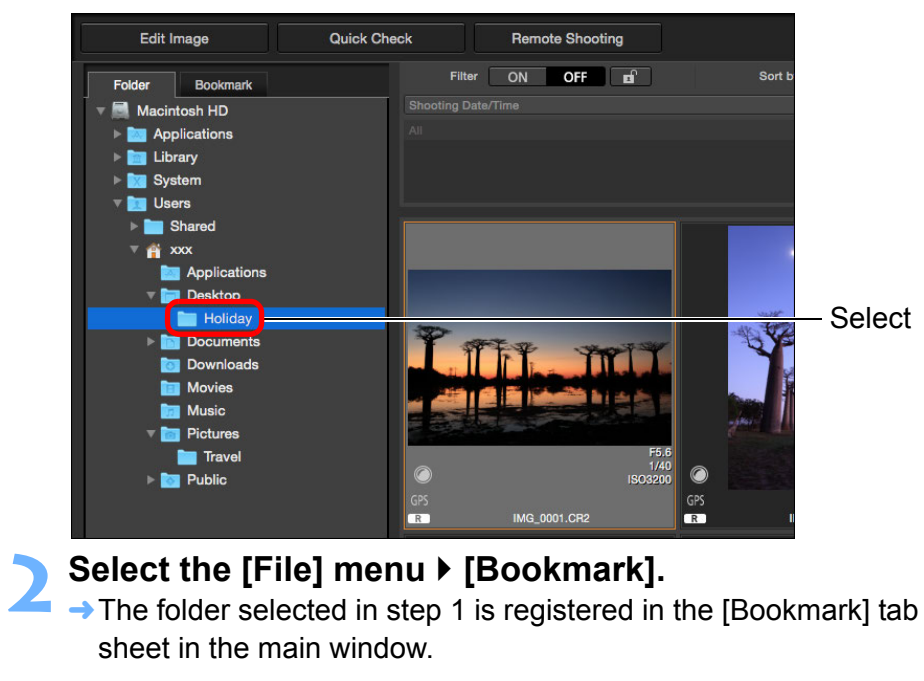

# **Deleting Bookmarks**

You can delete a folder registered in [Bookmark].

#### **Select the [File] menu [Remove bookmark].**

The selected folder is deleted from bookmarks.

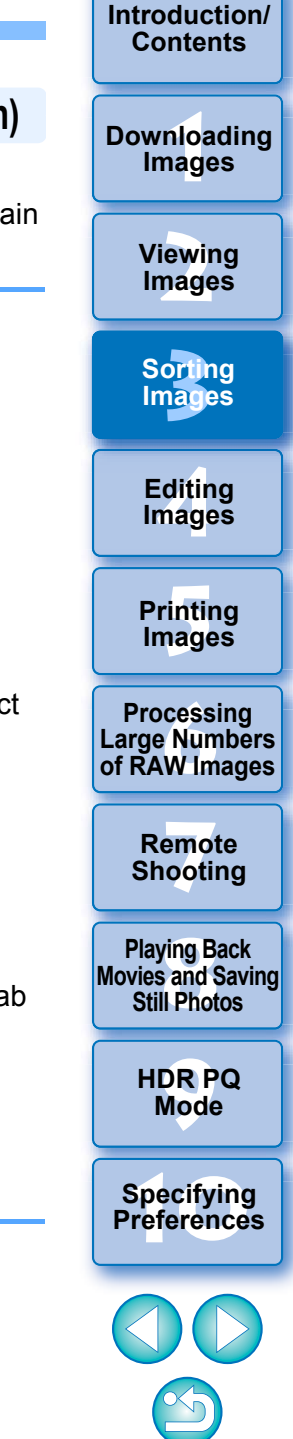

# <span id="page-41-0"></span>**4 Editing Images**

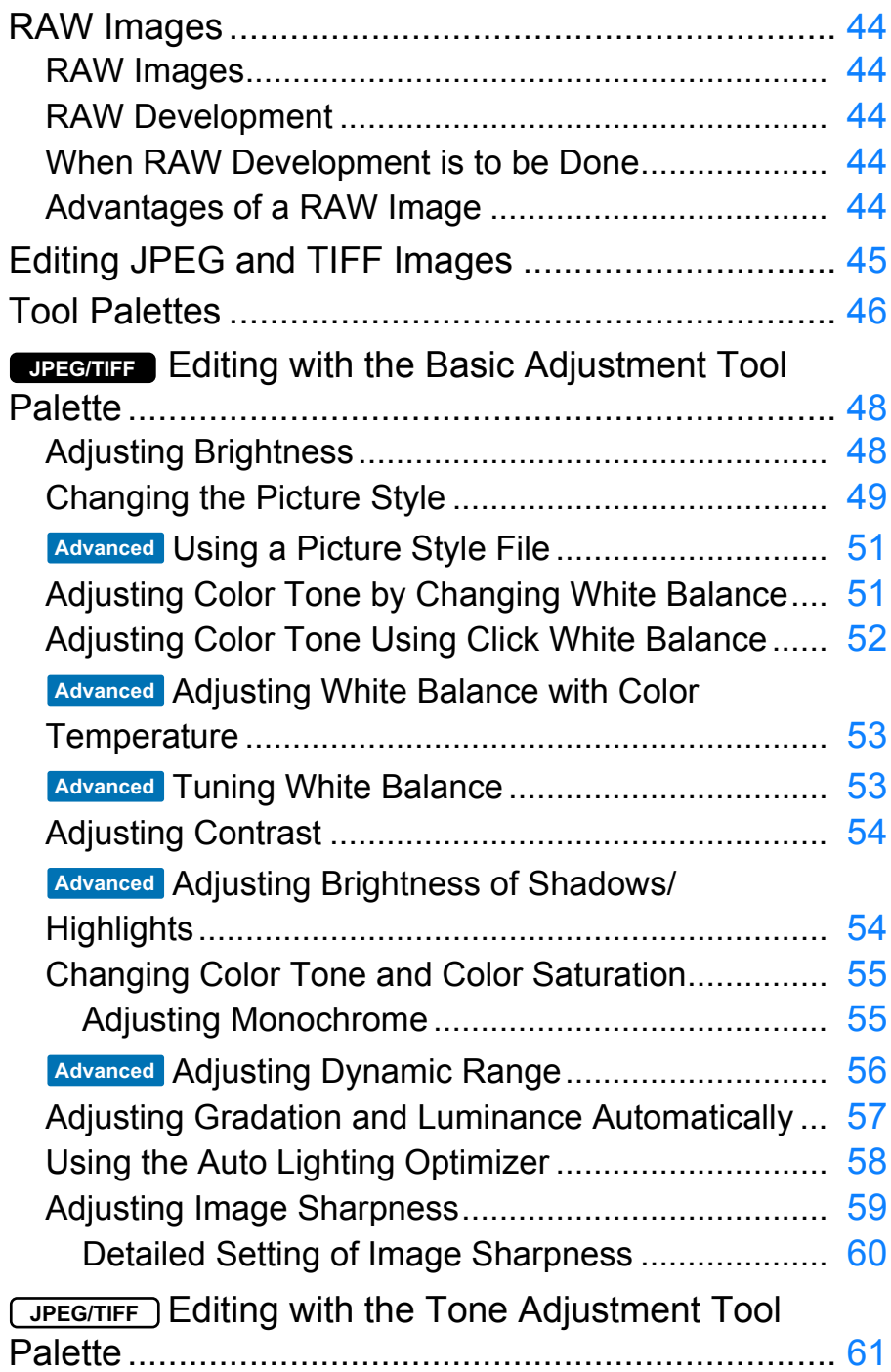

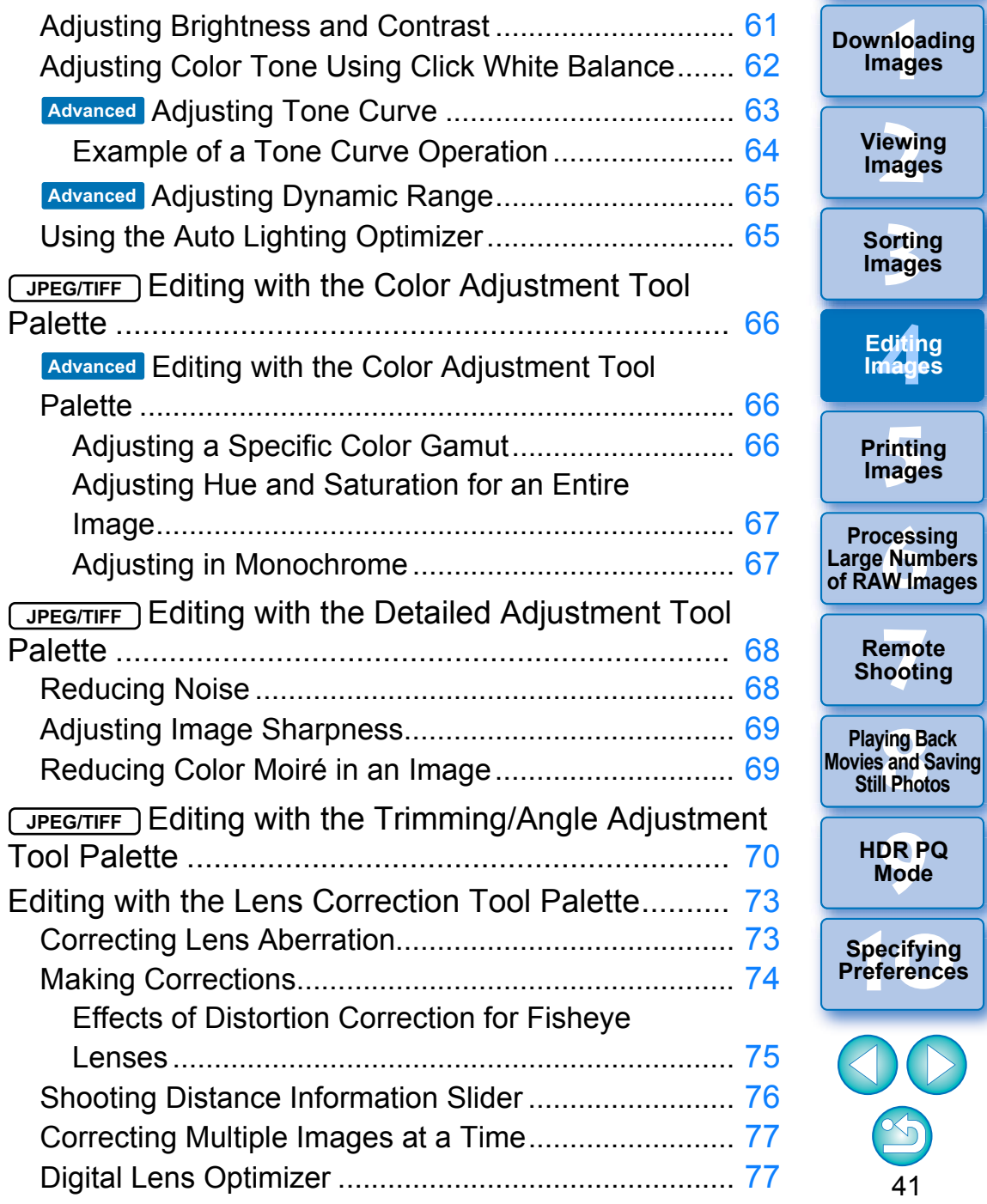

**[Introduction/](#page-2-0) Contents**

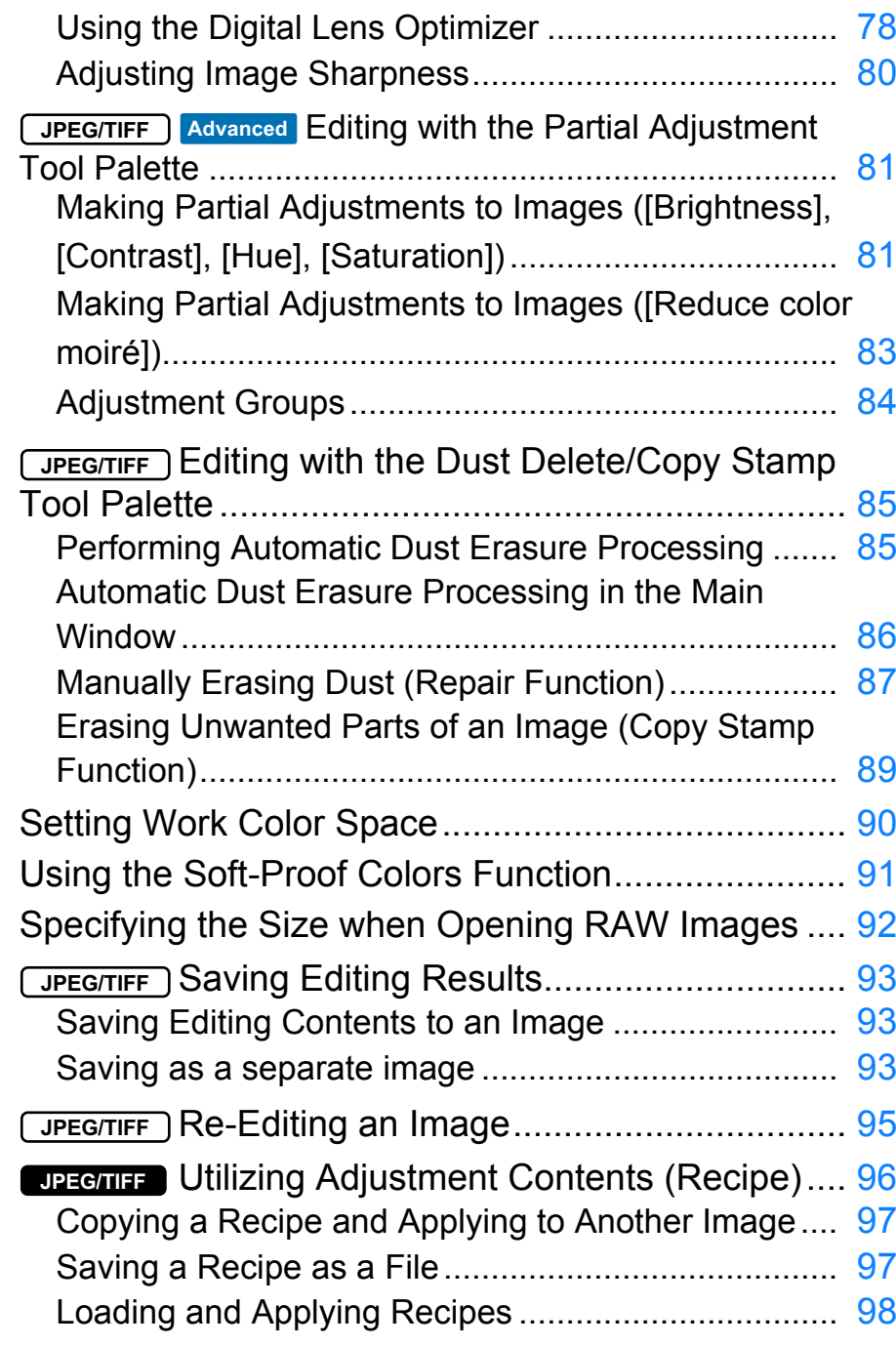

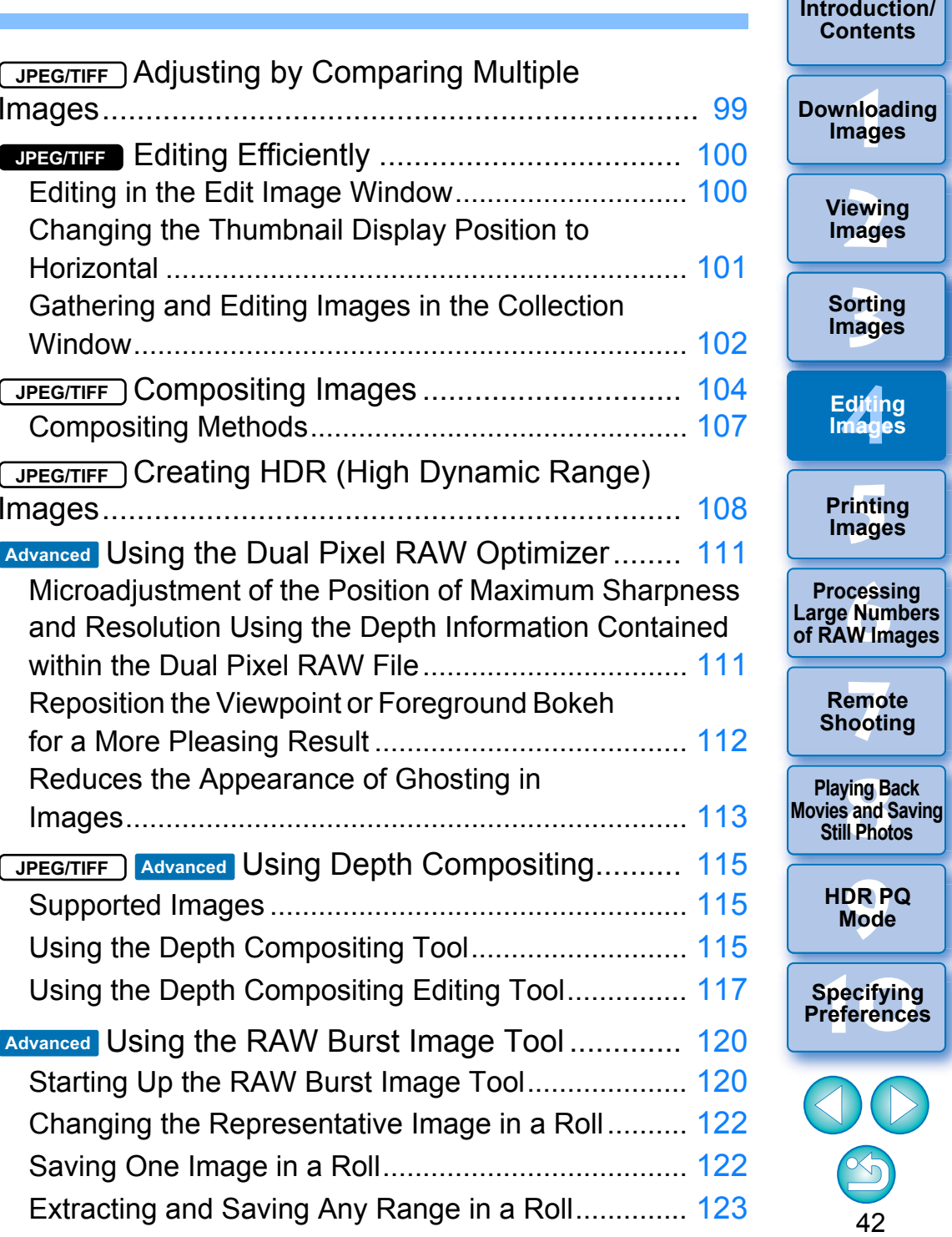

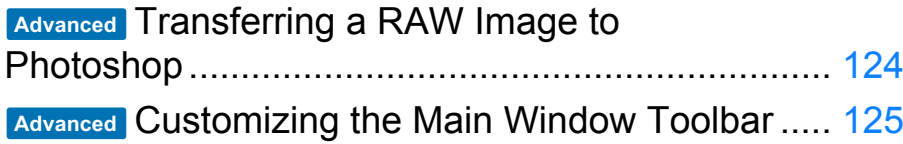

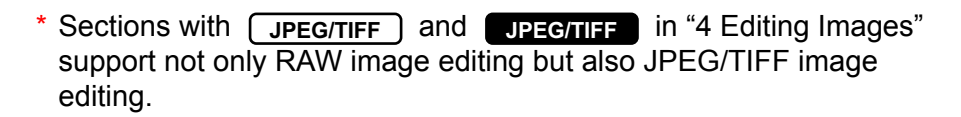

- **JPEG/TIFF** : All the functions explained in the section support JPEG/TIFF image editing.
- : Certain functions explained in the section support JPEG/TIFF image editing. **JPEG/TIFF**

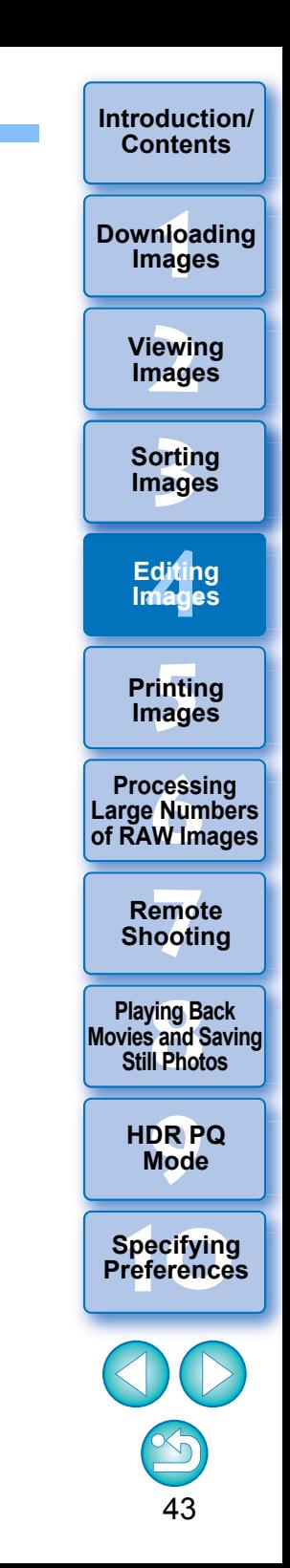

# <span id="page-44-3"></span>**RAW Images**

# <span id="page-44-4"></span>**RAW Images**

A RAW image is image data that has recorded output data of imaging sensor. As image processing is not performed inside the camera when a photo is taken and the photo has been recorded in the special form of "RAW image data + Image processing conditions information at the time of shooting", special software is needed to view or edit the image. \* "RAW" means "in a natural condition" or "not processed or refined".

# <span id="page-44-0"></span>**RAW Development**

If described in terms of film, the concept of a RAW image is a shot image not yet developed (latent image).

With film, the image appears for the first time when it is developed. In the same way, for RAW images too, you cannot view them as images on your computer unless you perform subsequent image signal processing. Therefore, even though it is digital, this processing is called "development".

# <span id="page-44-1"></span>**When RAW Development is to be Done**

DPP automatically carries out this "development" processing when RAW images are displayed in DPP. As a result, RAW images displayed in DPP are images whose development processing has been completed.

With DPP, you can view, edit and print RAW images without being particularly conscious of the development processing.

# <span id="page-44-2"></span>**Advantages of a RAW Image**

RAW images are recorded in the format "RAW image data + Image processing conditions information at the time of shooting". When you open a RAW image in DPP, the image is automatically developed and you can view the image as an image to which image processing conditions at the time of shooting have been applied. Even if you perform various adjustments to the image you have opened (it undergoes automatic development processing each time), only the image processing conditions (development conditions) change and the "original image data itself" remains unaffected. Therefore, it is the perfect data for users who want to get creative with the images after shooting, as you do not have to worry about image deterioration. In DPP, the "Image processing conditions information" that can be adjusted is called a "Recipe" [\(p.96\)](#page-96-0).

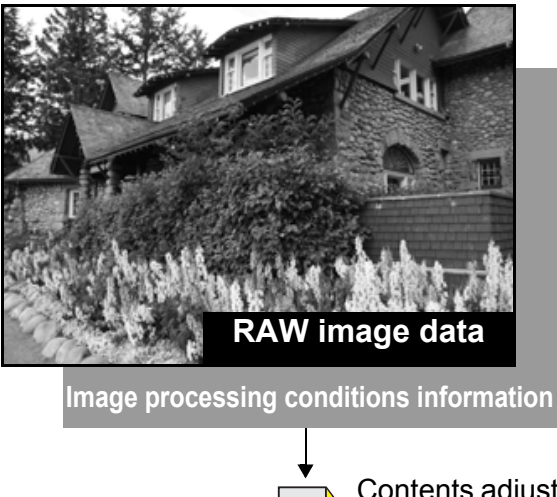

Contents adjusted using the tool palettes can be handled individually as a recipe file (extension ".dr4") ([p.96](#page-96-0), [p.97](#page-97-1)).

In DPP, all the adjustments (image processing conditions information) made with the tool palettes can be saved in the image as data called a "recipe"  $(p.97)$ , or can be saved, downloaded and applied to other images as a separate recipe file (extension ".dr4", [p.98](#page-98-0)). However, a recipe file with saved RAW image adjustments cannot be applied to JPEG or TIFF images.

**3[Sorting Images](#page-30-0) 1[Downloading](#page-9-0)  [2](#page-12-0)Viewing [4](#page-41-0)Editing [5](#page-126-0) Printing Images Images Images Images 6[Processing Large Numbers of RAW Images](#page-131-0) 7[Remote Shooting](#page-138-0)**

**[Introduction/](#page-2-0)Contents**

**Playing Back<br>Movies and Saving<br>Still Photos** 

**[9](#page-148-0)HDR PQ Mode**

**[10](#page-155-0)Specifying Preferences**

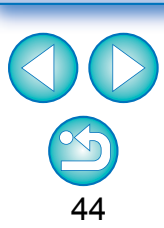

# <span id="page-45-0"></span>**Editing JPEG and TIFF Images**

With DPP, you can adjust JPEG and TIFF images in the same way as RAW images using the tool palettes below.

- Tone Adjustment tool palette
- Color Adjustment tool palette
- Detailed Adjustment tool palette
- Trimming/Angle Adjustment tool palette
- Partial Adjustment tool palette
- Dust Delete/Copy Stamp tool palette
- Settings tool palette

Because adjustments made with these tool palettes (the recipe) only change the image processing conditions, the "original image data itself" remains unaffected. Consequently, there is none of the image deterioration that normally accompanies editing and you can readjust your image any number of times.

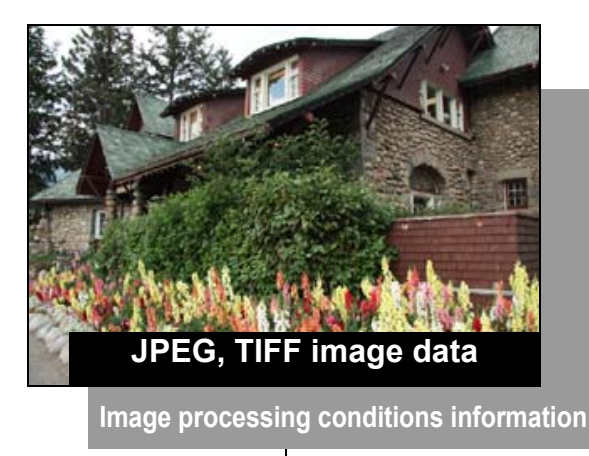

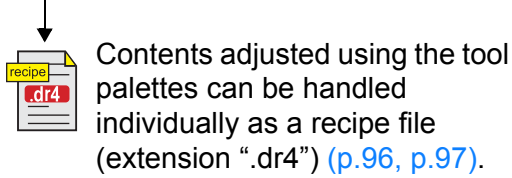

In DPP, all the adjustments (image processing conditions information) made with the tool palettes can be saved in the image as data called a "recipe"  $(p.97)$ , or can be saved, downloaded and applied to other images as a separate recipe file (extension ".dr4", [p.98](#page-98-0)). However, recipe data with saved JPEG or TIFF image adjustments cannot be applied to RAW images.

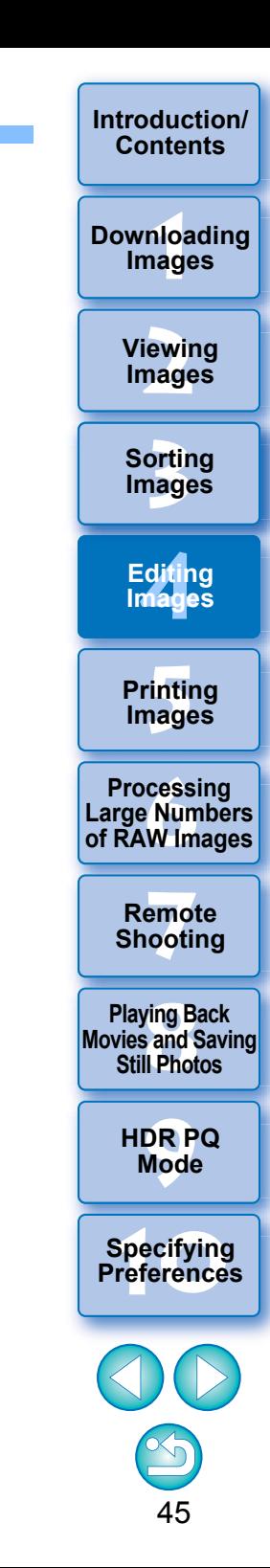

# <span id="page-46-0"></span>**Tool Palettes**

With DPP, you can adjust images with the tool palettes by switching between various tool palette windows according to your editing requirements. Since adjustments made with the tool palettes only change the image processing conditions, the "original image data itself" remains unaffected. As there is no image deterioration that normally accompanies editing, you can readjust your image any number of times. The various functions of the tool palettes are explained in more detail under the respective topics.

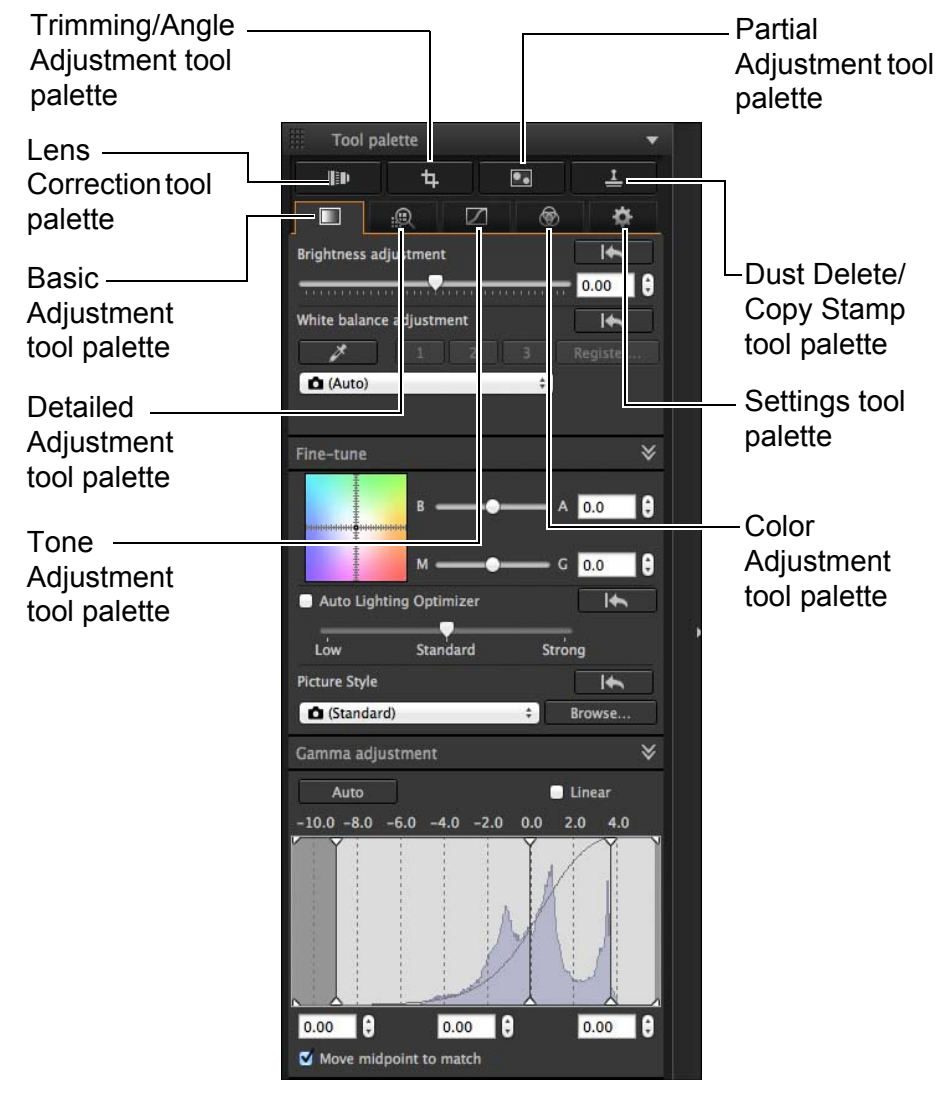

#### **1[Downloading](#page-9-0)  6[Processing Large Numbers of RAW Images](#page-131-0) Playing Back<br>Movies and Saving<br>Still Photos**  $\bullet$  **Basic Adjustment tool palette** Makes basic adjustments to a RAW image [\(p.48\)](#page-48-0). **Tone Adjustment tool palette** Adjusts the tone curve and applies the Auto Lighting Optimizer [\(p.61\)](#page-61-0).  $\bullet$  **Color Adjustment tool palette** Adjusts the hue, saturation and luminance of a specific color space. The hue and saturation for an entire image can also be adjusted [\(p.66\)](#page-66-0).  $\bullet$  **Detailed Adjustment tool palette** Reduces noise and adjusts the image sharpness [\(p.68\)](#page-68-0).  $\bullet$  **Trimming/Angle Adjustment tool palette** Crops an image and adjusts the image angle [\(p.70\)](#page-70-0).  $\bullet$  **Lens Correction tool palette** Corrects lens aberration in the image [\(p.73\)](#page-73-0) and applies the Digital Lens Optimizer [\(p.78\)](#page-78-0).  $\bullet$  **Partial Adjustment tool palette** Adjusts the selected area of an image [\(p.81\)](#page-81-0).  $\bullet$  **Dust Delete/Copy Stamp tool palette** Erases dust from an image and corrects image by copying sections of the image [\(p.85\)](#page-85-0).  $\bullet$  **Settings tool palette** Configures the work color space [\(p.90\)](#page-90-0).

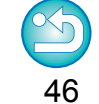

**3[Sorting Images](#page-30-0)**

**[4](#page-41-0)Editing**

**Images**

**[5](#page-126-0) Printing** 

**Images**

**7[Remote Shooting](#page-138-0)**

**[9](#page-148-0)HDR PQ Mode**

**[10](#page-155-0)Specifying Preferences**

**[2](#page-12-0)Images**

**Viewing** 

**Images**

**[Introduction/](#page-2-0)Contents**

#### 渝 **Using the different tool palettes**

We recommend that you use the Basic Adjustment tool palette to make adjustments to RAW images. However, if you find that the Basic Adjustment tool palette does not offer a sufficient range of adjustments, or if you want to use specific functions that are only available in the Tone Adjustment tool palette  $(p.61)$ , completing initial adjustments with the Basic Adjustment tool palette and then using the Tone Adjustment tool palette to make just the minimum of adjustments needed is recommended.

For noise reduction ( $p.68$ ) and lens aberration correction ( $p.74$ ), you should first complete necessary adjustments in the Basic Adjustment and Tone Adjustment tool palettes, and then adjust with the Detailed Adjustment tool palette [\(p.68\)](#page-68-0) and Lens Correction tool palette [\(p.73\)](#page-73-0).

 $\bullet$  You can click the [ $\boxdot$ ] button at the bottom right of the main window to show/hide [Tool palette].

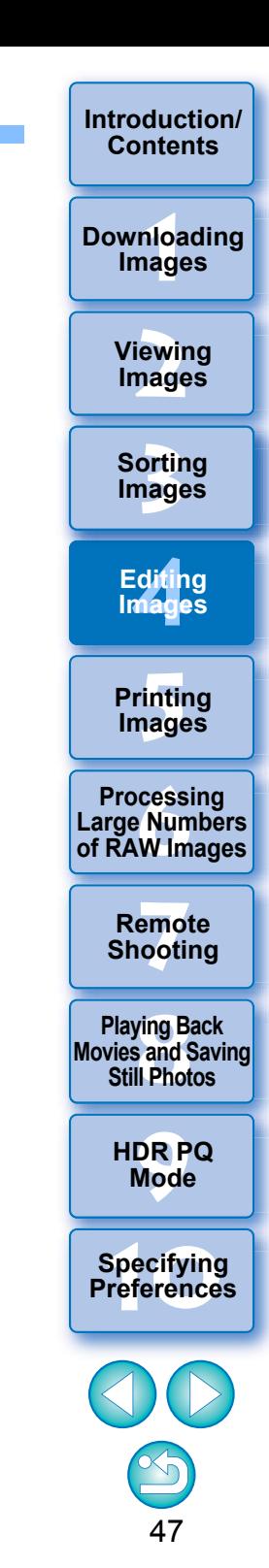

# <span id="page-48-0"></span>**Editing with the Basic Adjustment Tool Palette JPEG/TIFF**

The Basic Adjustment tool palette makes basic adjustments to RAW images. With this tool palette, you can adjust the image brightness, set Picture Style, adjust the white balance, adjust the contrast, adjust the color tone and saturation, adjust the dynamic range, apply the Auto Lighting Optimizer and adjust the image sharpness.

Note that the only adjustments you can make to JPEG/TIFF images are applying the Auto Lighting Optimizer and adjusting the image sharpness.

**Select an image in the main window, etc.**

#### **2Display the Basic Adjustment tool palette.**

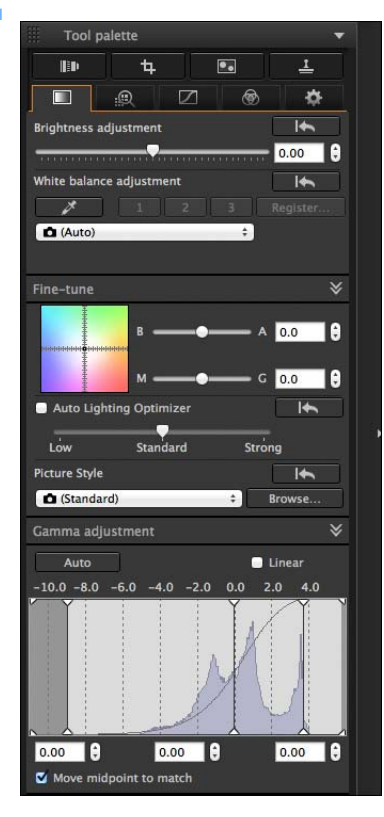

**1**

# <span id="page-48-1"></span>**Adjusting Brightness**

entering a value).

The brightness of an image can be adjusted. Move the slider to the right to make the image brighter and to the left to make the image darker.

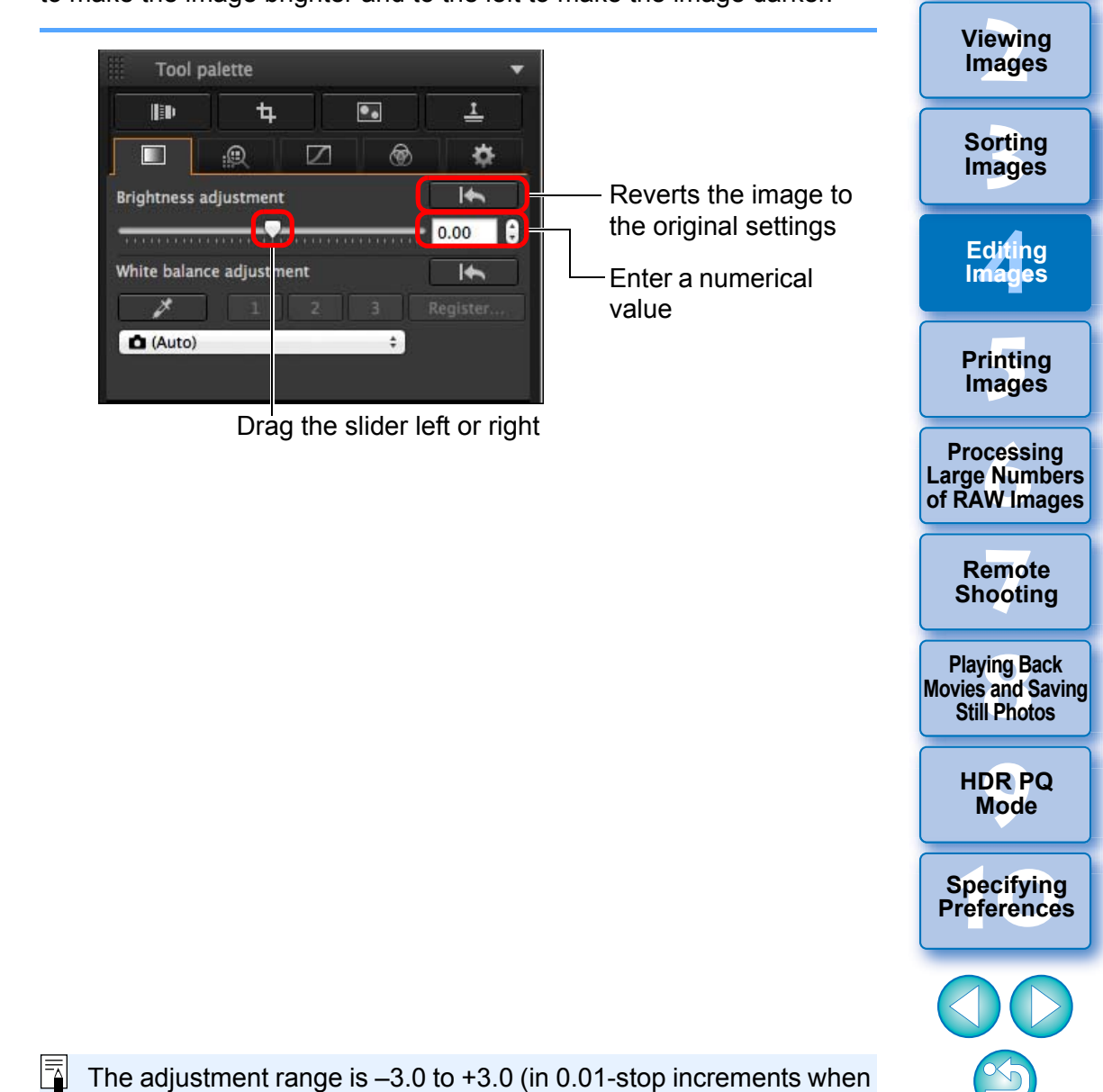

48

**1[Downloading](#page-9-0)** 

**Images**

**[Introduction/](#page-2-0)Contents**

<span id="page-49-0"></span>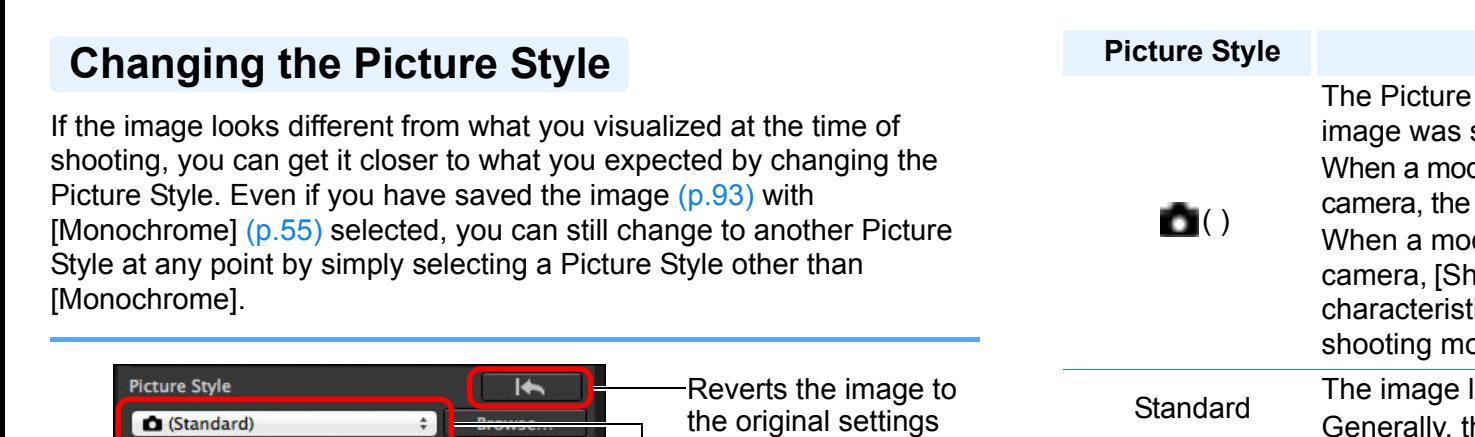

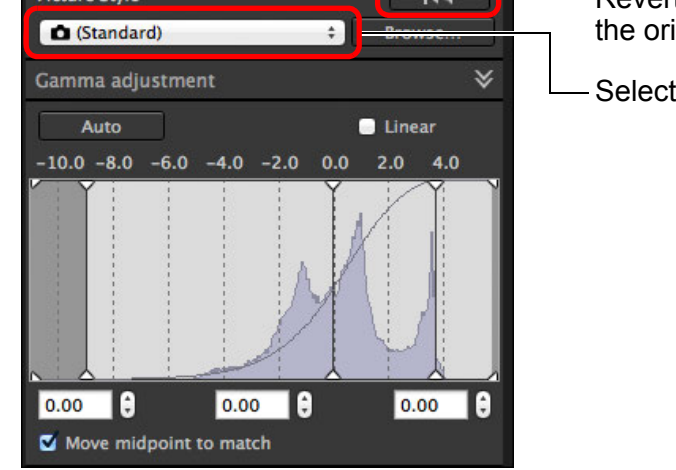

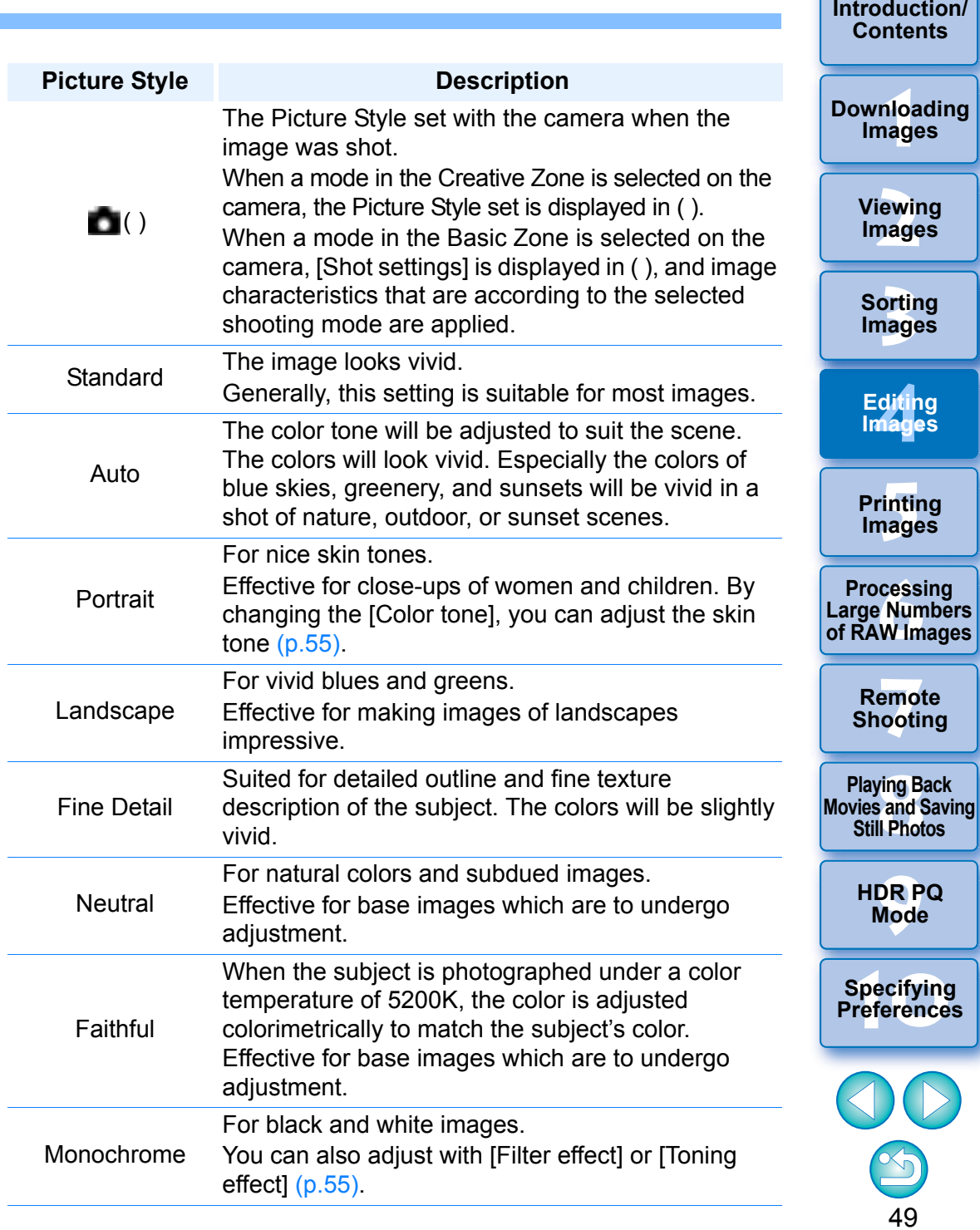

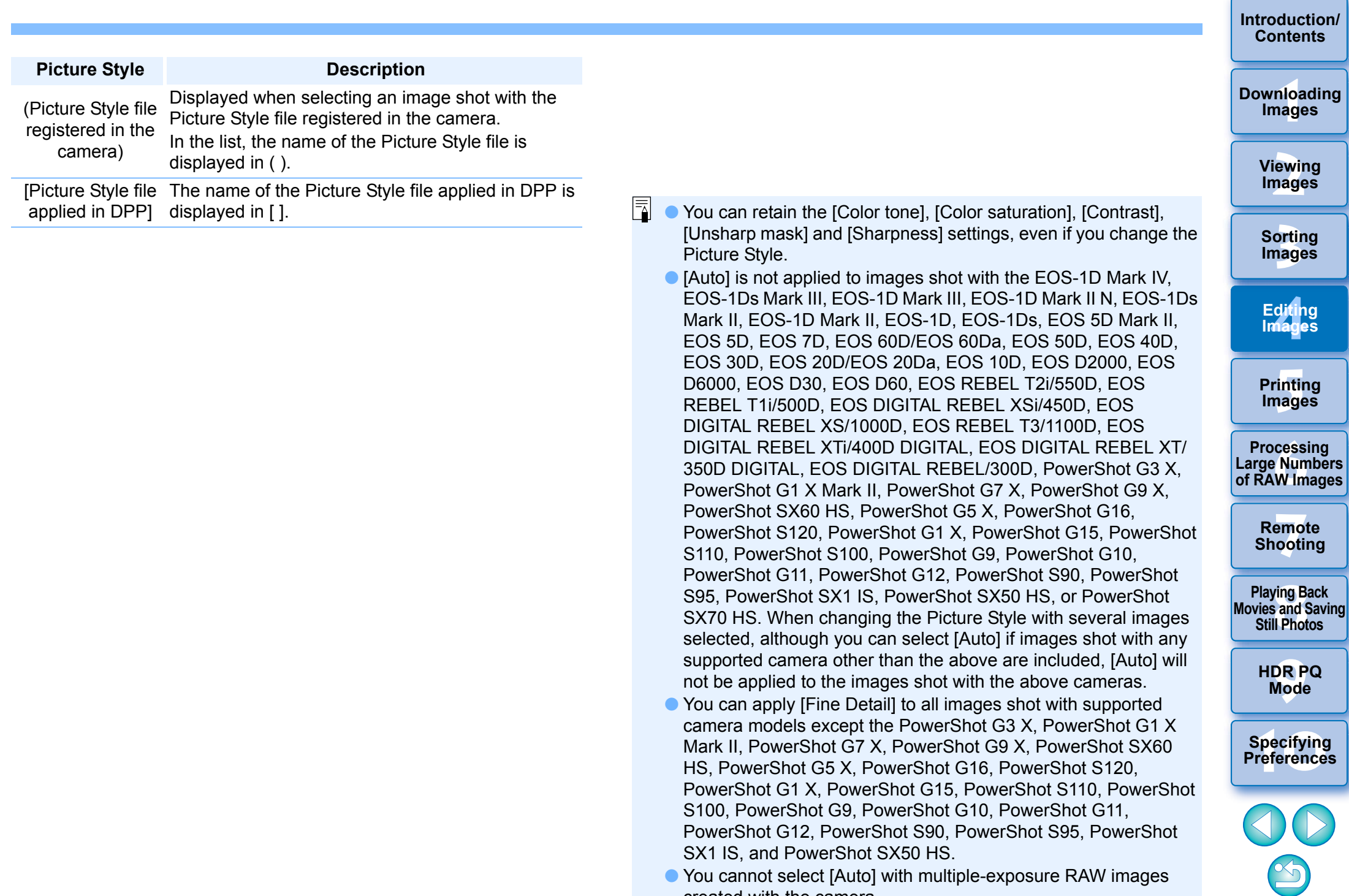

● You cannot select [Auto] with multiple-exposure RAW images created with the camera.

#### <span id="page-51-0"></span>**Using a Picture Style File Advanced**

**1**

A Picture Style file is a Picture Style extension file.

With DPP, you can apply to RAW images Picture Style files that you have downloaded from Canon Web site effective for various scenes or Picture Style files created with "Picture Style Editor". When using a Picture Style file, save it to your computer beforehand.

## **Click the [Browse] button in the [Picture Style] panel.**

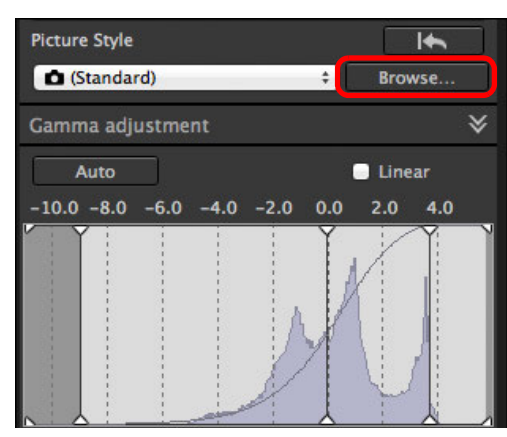

 $\rightarrow$  The [Open] dialog box appears.

### **2Select a Picture Style file saved on your computer, and click the [Open] button.**

- $\rightarrow$  The Picture Style file you selected is applied to an image.
- To apply a different Picture Style file, follow the procedure from step 2 again.

# <span id="page-51-1"></span>**Adjusting Color Tone by Changing White Balance**

If the color tone of the photographed image does not appear natural, change the white balance to make it appear natural. You can make the color tone natural by setting the light source to match the scene at the time of shooting an image of, for example, pale-colored flowers.

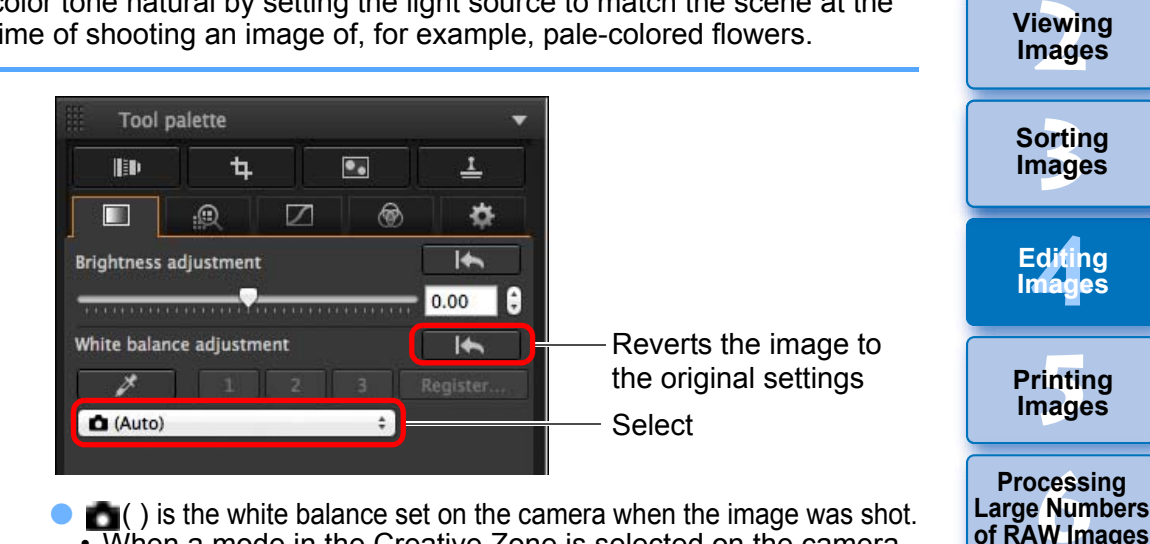

- $\bullet$  $\Box$  ( ) is the white balance set on the camera when the image was shot. • When a mode in the Creative Zone is selected on the camera, the white balance set is displayed in ( ).
	- When a mode in the Basic Zone is selected on the camera, [Shot settings] is displayed in ( ), and image characteristics that are according to the selected shooting mode are applied.

#### **The color tone does not become more natural even when the white balance is changed**

If the color tone of the image does not appear natural after changing the white balance, adjust the white balance using click white balance [\(p.52\)](#page-52-0).

### **Tune with color tone**

To make further fine adjustments to color tone after adjusting the white balance, you can use  $[Color tonel (p.55) for tuning towards your expectations.$  $[Color tonel (p.55) for tuning towards your expectations.$  $[Color tonel (p.55) for tuning towards your expectations.$ 

- You cannot register the adjustment results as personal white balance [\(p.132\)](#page-132-0) when you have selected  $\lceil \cdot \cdot \cdot \rceil$  from the list box.
	- You cannot change or adjust white balance with multipleexposure RAW images created on the camera.
- Refer to your camera's Instruction Manual for details on each white balance setting.

The Picture Style files that you can apply to the camera are files with the ".PF2" or ".PF3" extension only.

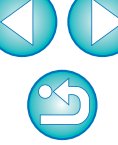

**7[Remote Shooting](#page-138-0)**

**Playing Back<br>Movies and Saving<br>Still Photos** 

**[9](#page-148-0)HDR PQ Mode**

**[10](#page-155-0)Specifying Preferences**

**1[Downloading](#page-9-0)** 

**Images**

**Viewing** 

**[Introduction/](#page-2-0)Contents**

# <span id="page-52-0"></span>**Adjusting Color Tone Using Click White Balance**

You can adjust white balance using a selected part of an image as the standard for white to make the image appear natural. Using click white balance is effective when using it in parts of an image where white color tone has changed under the influence of a light source.

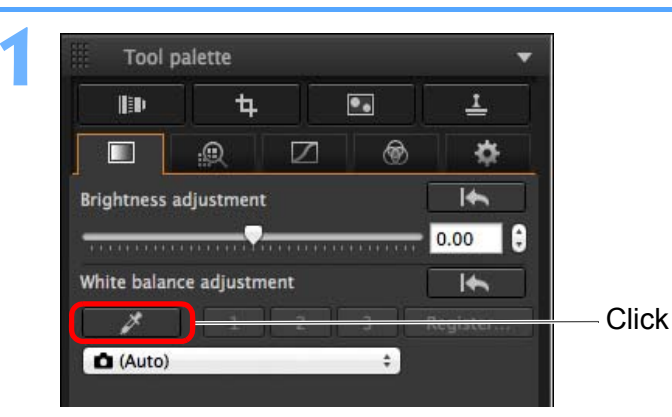

**2Click on a point that is to be the standard for white.**

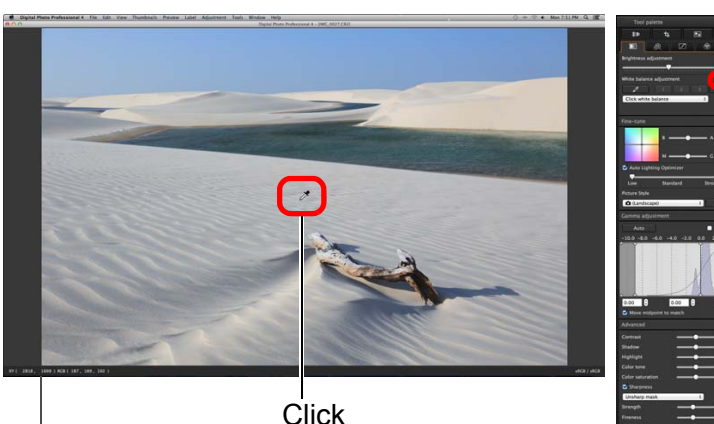

The coordinates of the cursor position and the RGB values (8-bit conversion)

Reverts the image to the original settings 2

- $\rightarrow$  The color of the image is adjusted with the point you selected as the standard for white.
- If you click on another point in the image, the white balance is adjusted again.
- $\bullet$  To finish click white balance, click the [ $\rightarrow$  ] button again.

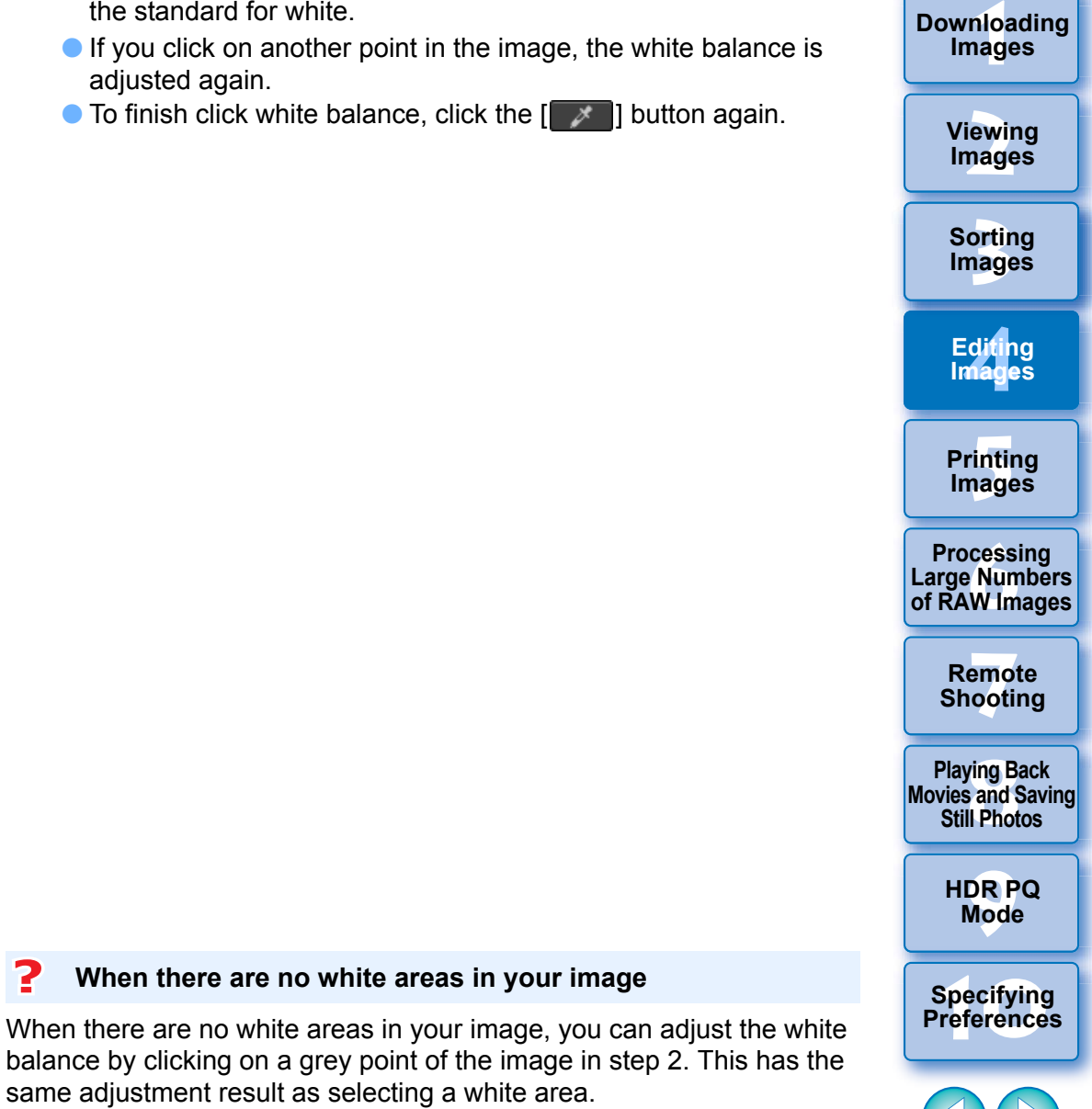

52

**[Introduction/](#page-2-0)Contents**

**Images**

 $|\overline{\overline{\overline{\phantom{1}}}}\hspace{0.15cm}|$ You cannot change or adjust white balance with multiple-exposure RAW images created on the camera.

#### **Advanced**

**1**

# <span id="page-53-0"></span>**Adjusting White Balance with Color Temperature**

White balance can be adjusted by setting a numerical value for color temperature.

# **Select [Color temperature] from the [White balance adjustment] list box.**

#### **2Set the color temperature.**

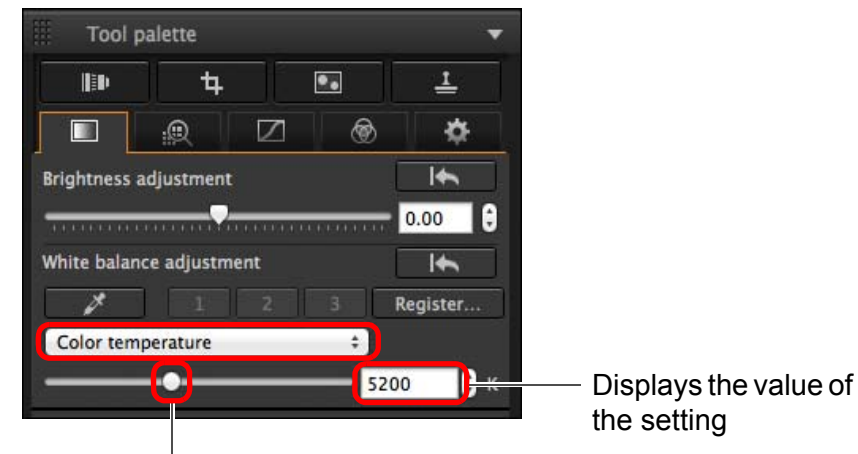

Drag the slider left or right

#### **Advanced**

## <span id="page-53-1"></span>**Tuning White Balance**

This is a function that makes fine adjustments to the white balance. Using this function, you can achieve the same effects as third-party color temperature conversion filters and color correction filters. The adjustable range is ±10 steps. This function is aimed particularly at highend users who are familiar with the roles and effects of color temperature conversion filters and color correction filters.

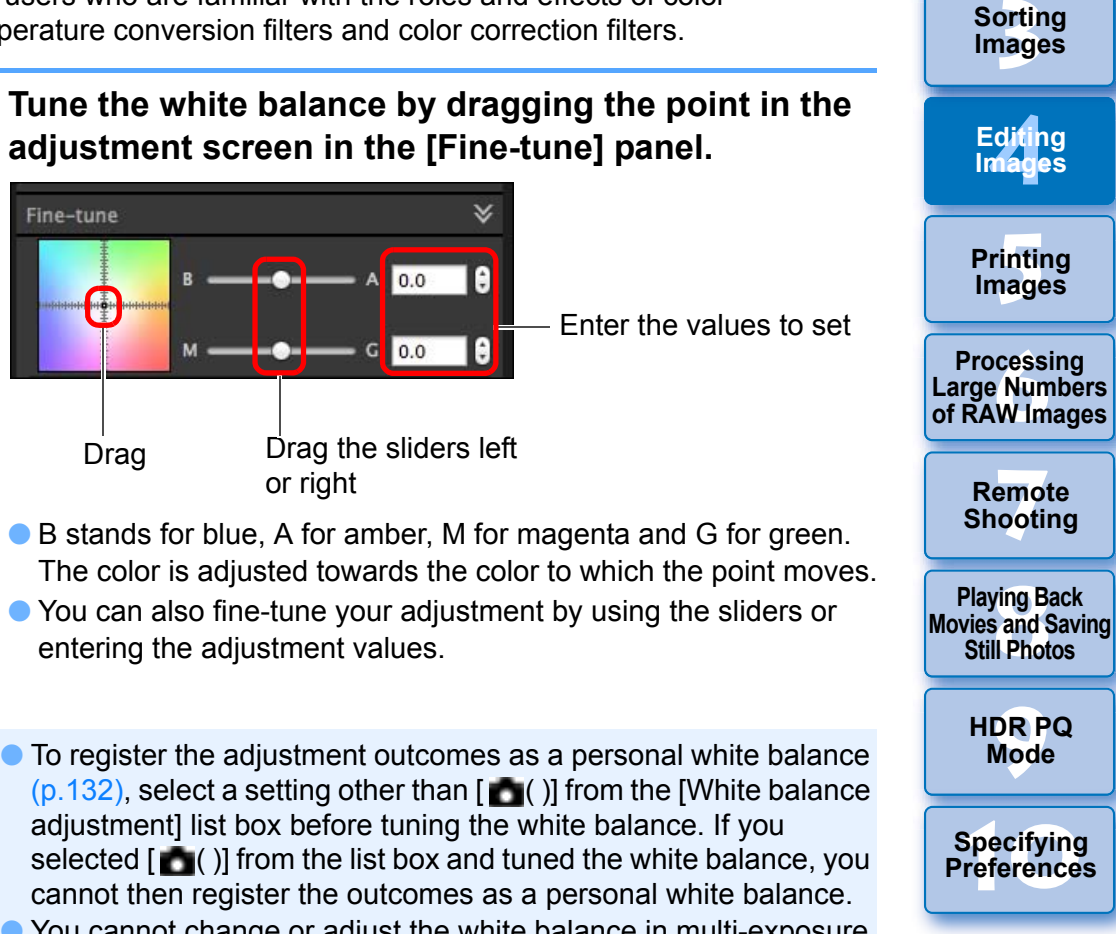

- You cannot change or adjust the white balance in multi-exposure RAW images generated on the camera.
- IΞ The adjustable range is 0 to <sup>±</sup>10. (in 0.1-stop increments when entering a value).

 $|\overline{z_1}|$ The adjustment range is 2000 to 10000K (in 10K increments).

53

**1[Downloading](#page-9-0)** 

**Images**

**[Introduction/](#page-2-0)Contents**

**[2](#page-12-0)Images**

**Viewing** 

# <span id="page-54-0"></span>**Adjusting Contrast**

Modulation and degree of contrast can be adjusted. Move the slider to the right to make contrast stronger and to the left to make contrast weaker.

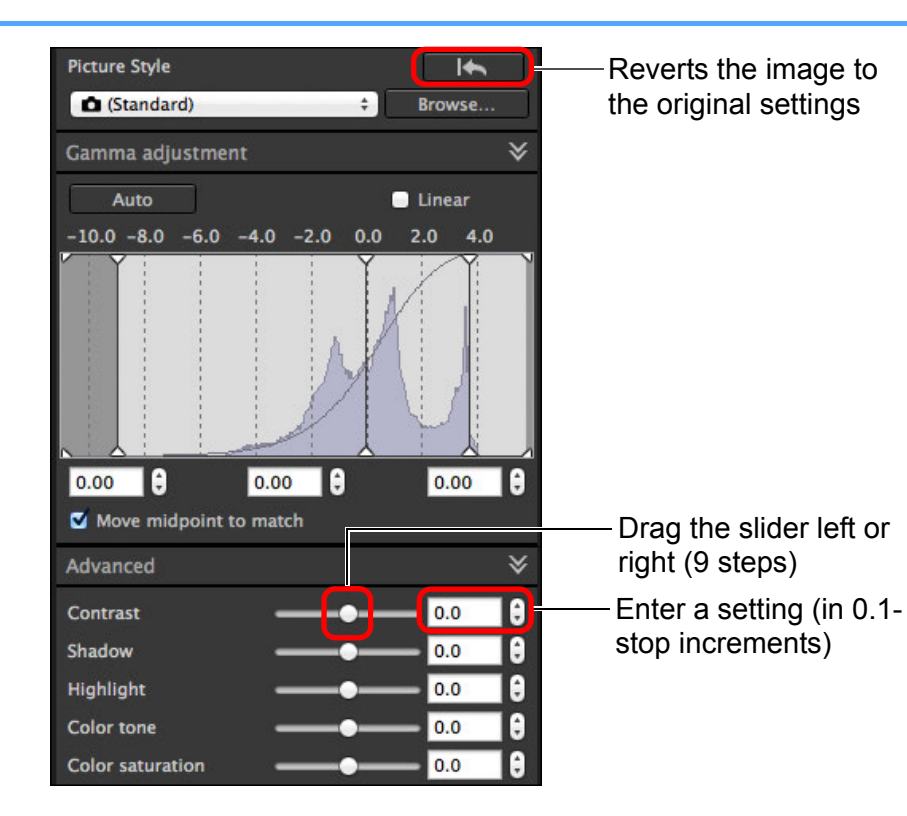

#### **Advanced**

# <span id="page-54-1"></span>**Adjusting Brightness of Shadows/Highlights**

You can adjust the brightness of shadows and highlights in an image. By adjusting only shadows or highlights in an image, you can reduce the effects of clipping in shadows and highlights.

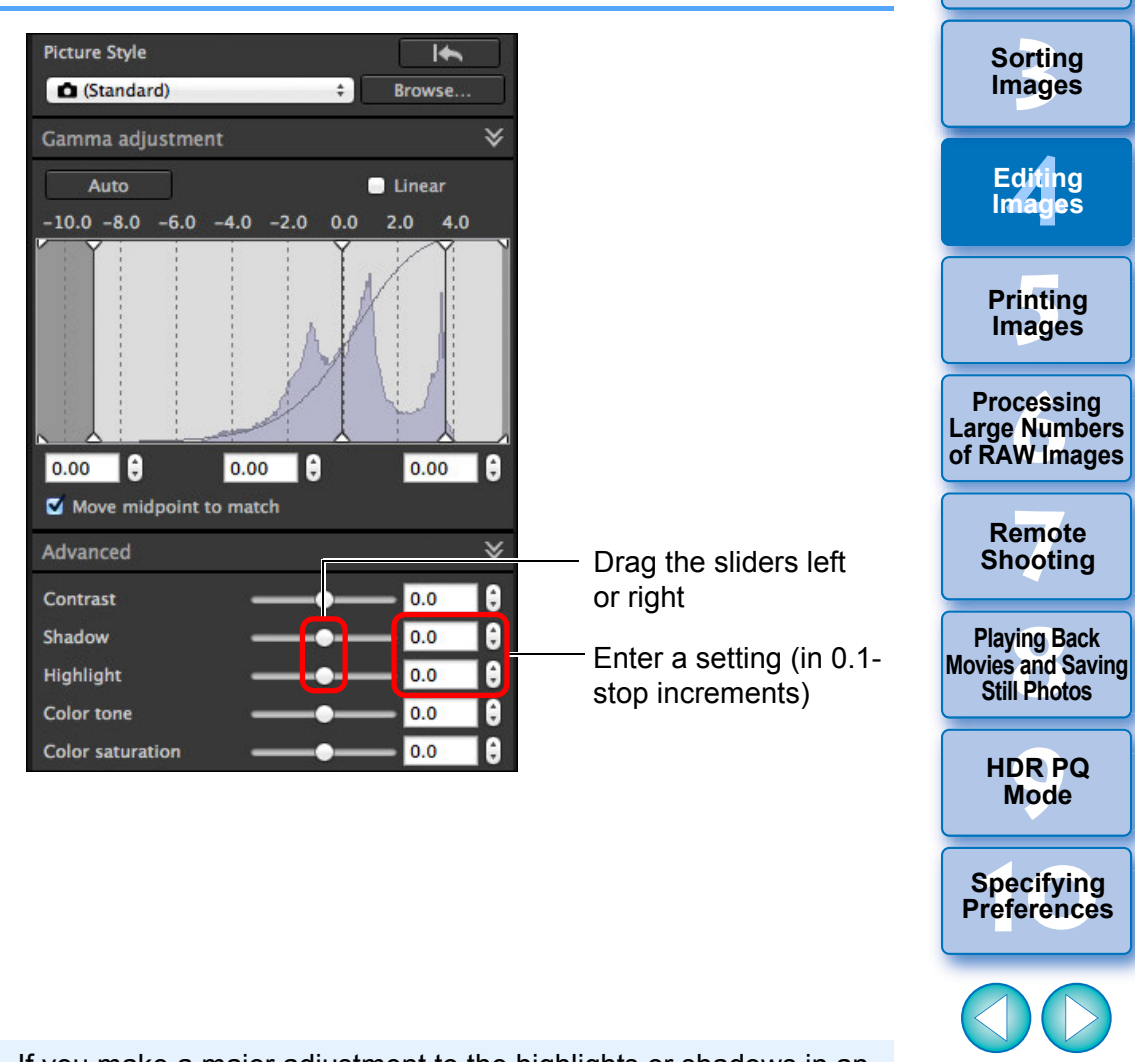

 $|\overline{\overline{\mathbb{A}}} |$ If you make a major adjustment to the highlights or shadows in an image, the image may look unnatural. In such a case, reduce the degree of adjustment.

**1[Downloading](#page-9-0)** 

**Images**

**[Introduction/](#page-2-0)Contents**

**[2](#page-12-0)Viewing** 

**Images**

# <span id="page-55-0"></span>**Changing Color Tone and Color Saturation**

Tone and overall color saturation can be adjusted. If Picture Style [\(p.49\)](#page-49-0) is set to [Monochrome], [Color tone] and [Color saturation] switch to [Filter effect] and [Toning effect] (this page).

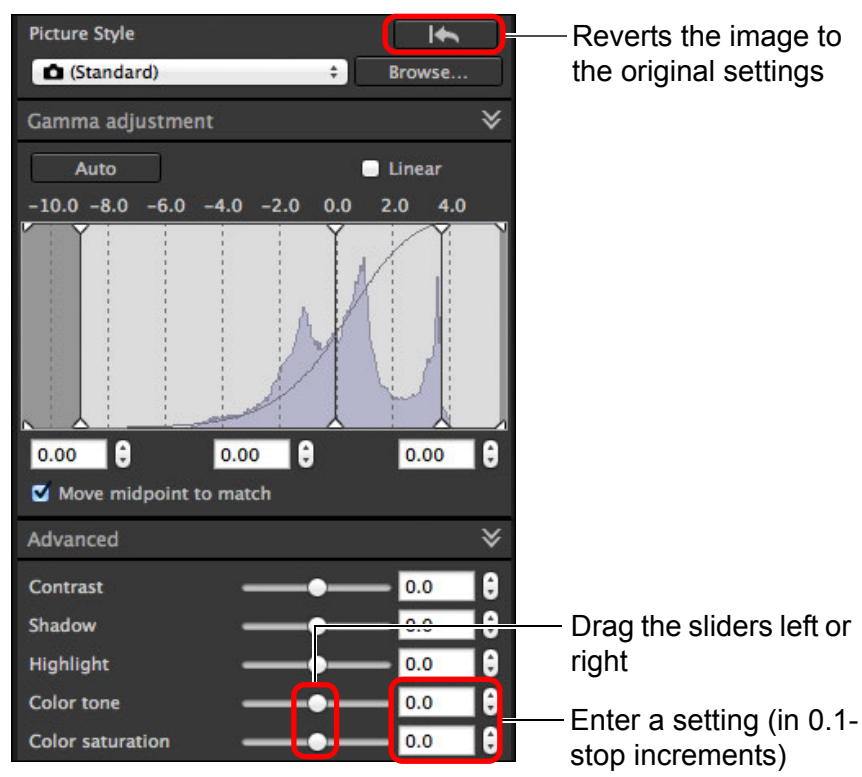

- Color tone: Move the slider to the right to make tones more yellowish, and to the left to make tones more reddish.
- $\bullet$  **Color saturation:** Adjusts the overall color intensity for the image. Move the slider to the right for more intense colors, and to the left for less intense colors.

# <span id="page-55-1"></span>**Adjusting Monochrome**

**1**

**2**

When the Picture Style [\(p.49\)](#page-49-0) is set to [Monochrome], you can create monochrome photographs with effects similar to filtering, or with a look of monotone color photograph.

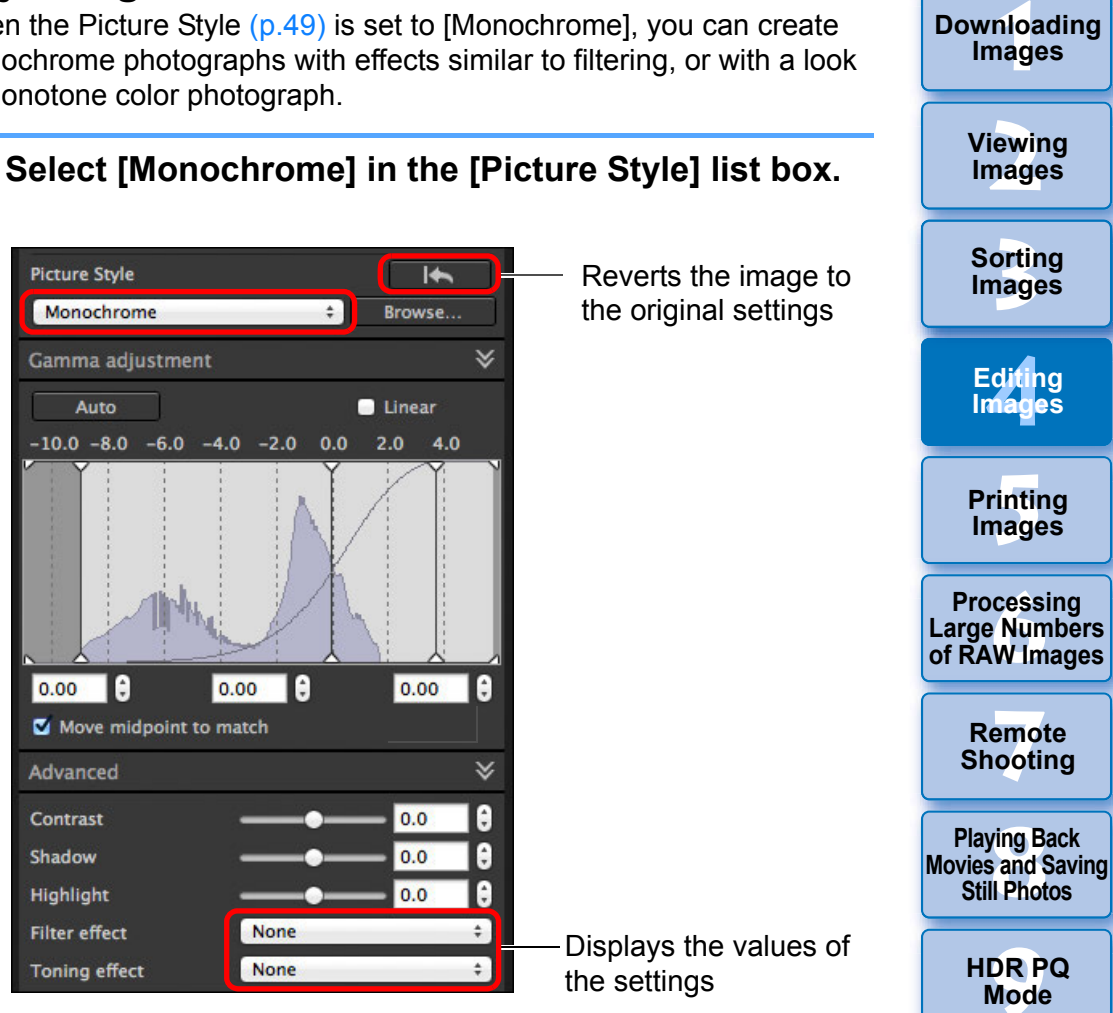

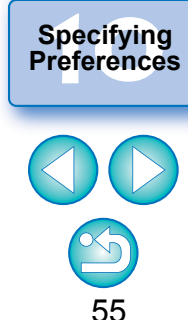

**[Introduction/](#page-2-0)Contents**

 **Filter effect:** Creates a monochrome photograph where the white of clouds and the green of trees are emphasized.

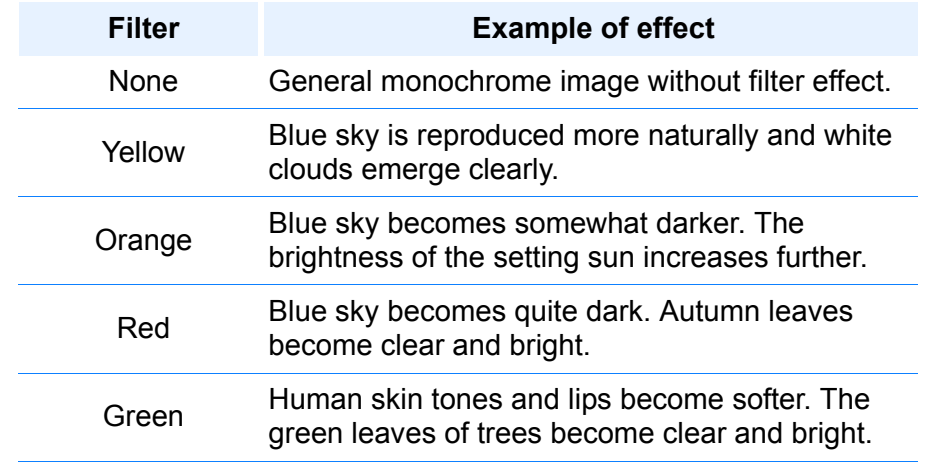

 **Toning effect:** Creates a monochrome photograph to which a single color has been added.You can choose from [None], [Sepia], [Blue], [Purple]

and [Green].

**Advanced**

# <span id="page-56-0"></span>**Adjusting Dynamic Range**

Dynamic range (width of gradation expression) from dark points to bright points in an image can be adjusted.

**1[Downloading](#page-9-0)** 

**Images**

**[Introduction/](#page-2-0)Contents**

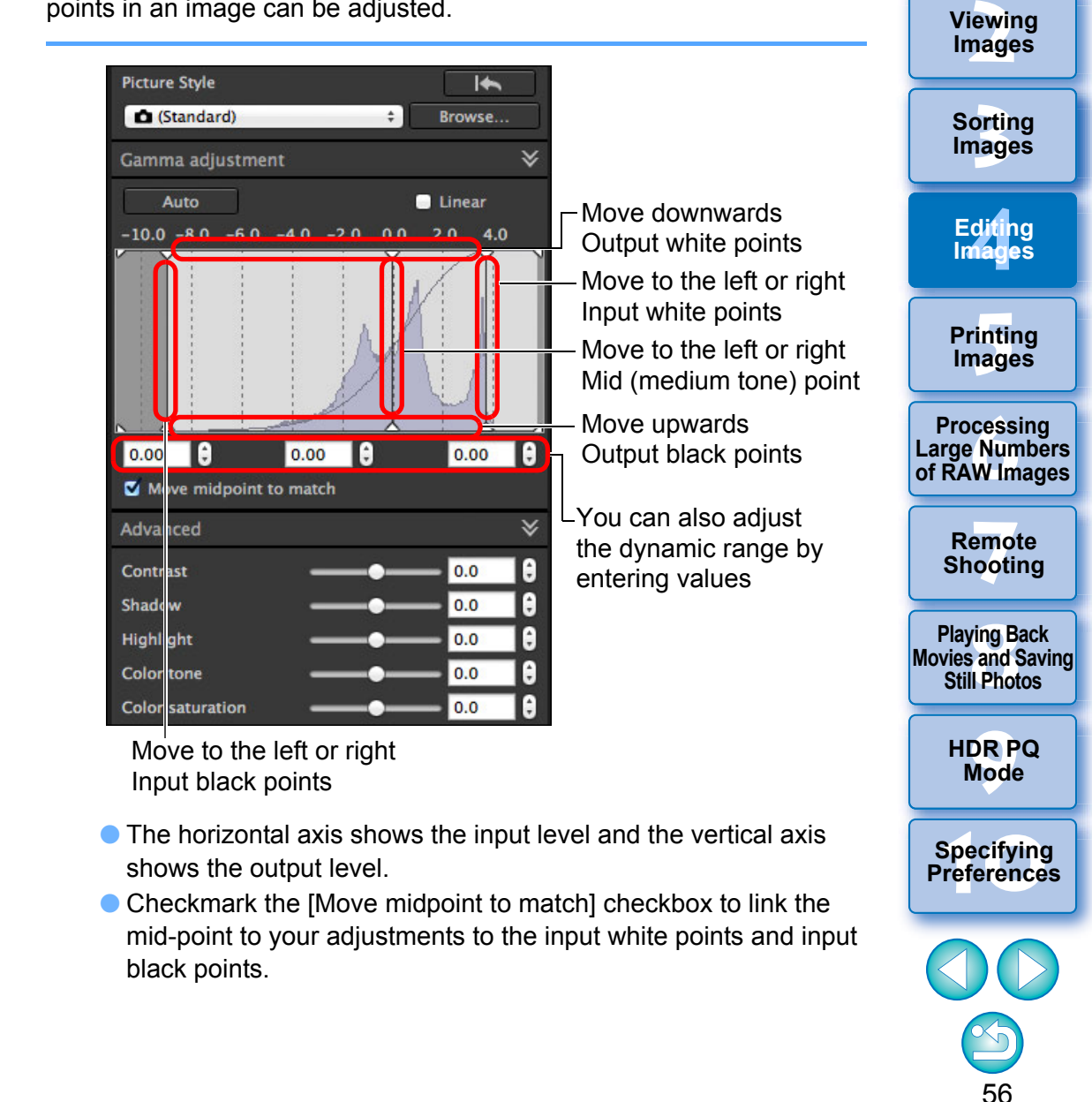

**Increase the [Contrast] to emphasize the filter effect**

To emphasize the filter effect, set the [Contrast] slider to the right.

#### **[Linear] - A function for advanced adjustment**

Use [Linear] when you adjust images using image editing software that has advanced editing functions. Note that when [Linear] is checkmarked, the image becomes dim.

[Contrast], [Highlight], [Shadow], and [Auto Lighting Optimizer] [\(p.58\)](#page-58-0) will not function when [Linear] is checkmarked.

# <span id="page-57-0"></span>**Adjusting Gradation and Luminance Automatically**

In order to give the image desirable gradations and luminance, automatic adjustments are applied for an appropriate dynamic range.

#### **Click the [Auto] button.**

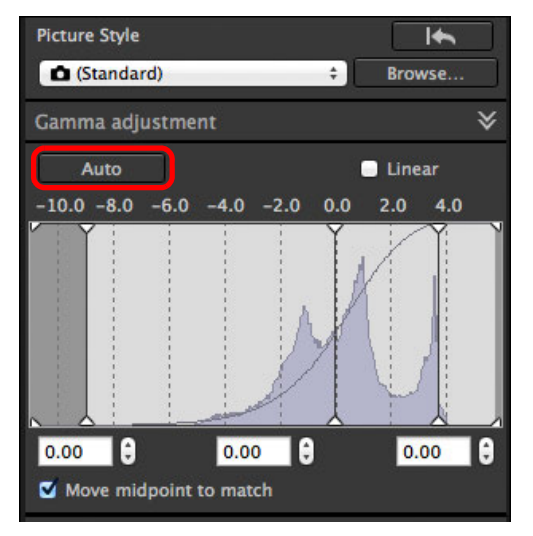

 $\rightarrow$  In order to give the image desirable gradations and luminance, the dynamic range is automatically adjusted.

- White points, midpoint, and black points in the [Gamma adjustment] panel as well as [Highlight] and [Shadow] in the [Advanced] panel are adjusted automatically.
- Settings that are reset and those that are not with this adjustment are as follows.
	- Settings that are reset
		- ・Auto Lighting Optimizer
		- $\cdot$  [Contrast] in the [Advanced] panel
	- Settings that are not reset
		- ・Brightness adjustment
		- ・White balance adjustment
		- ・Linear\*

 $\overline{\mathbb{R}}$ 

\* White points and black points are automatically adjusted.

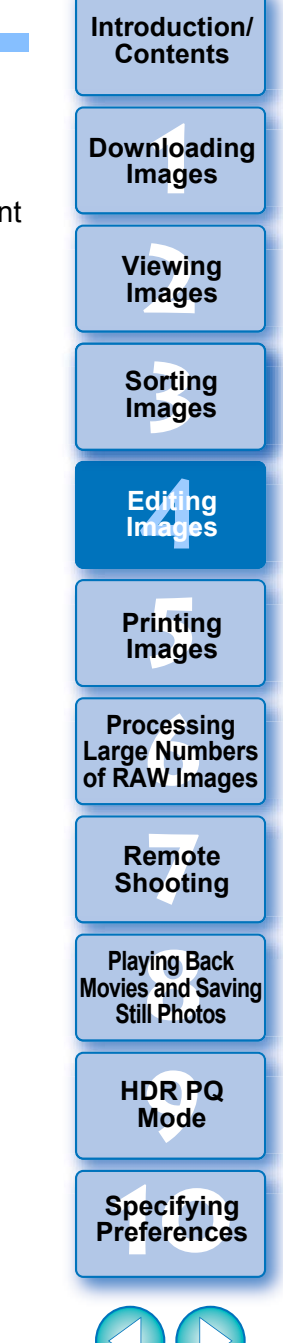

57

An image may look unnatural after automatic adjustment. In such a case, reduce the degree of shadow and highlight adjustment.

# <span id="page-58-0"></span>**Using the Auto Lighting Optimizer**

If the shooting result is dark or the contrast is low, you can use the Auto Lighting Optimizer function to auto-correct the brightness and contrast, and obtain a more favorable image.

You can also change the setting of the image shot with the camera's Auto Lighting Optimizer function.

This function also can be used for JPEG/TIFF images in addition to RAW images.

\* ALO stands for Auto Lighting Optimizer.

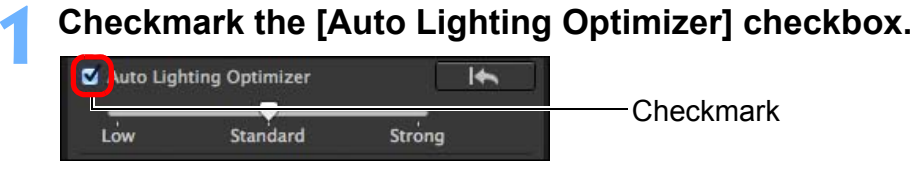

● For the image shot with the camera's Auto Lighting Optimizer function, the checkbox is already checked.

### **2Change the setting according to your preferences.**<br> **C** Auto Lighting Optimizer

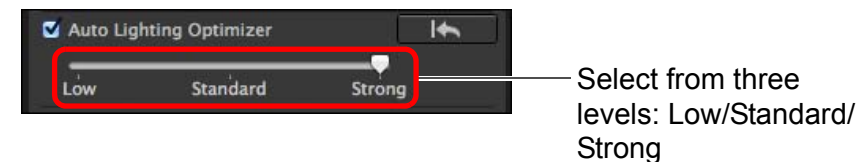

- $\rightarrow$  Auto correction is applied to the image to match the setting.
- For the image shot with the camera's Auto Lighting Optimizer function, the setting at the time of shooting is applied as the default value.
- To cancel the Auto Lighting Optimizer, remove the check mark from the checkbox.
- When [Highlight tone priority] is set to [Enable] on any supported EOS DIGITAL camera other than the EOS-1D Mark IV or EOS 5D Mark II, the Auto Lighting Optimizer cannot be used for RAW images.
- You cannot use the Auto Lighting Optimizer with multipleexposure RAW images created with the camera.
- When you apply Auto Lighting Optimizer to the RAW and JPEG images shot simultaneously, the correction results of the two images may differ.

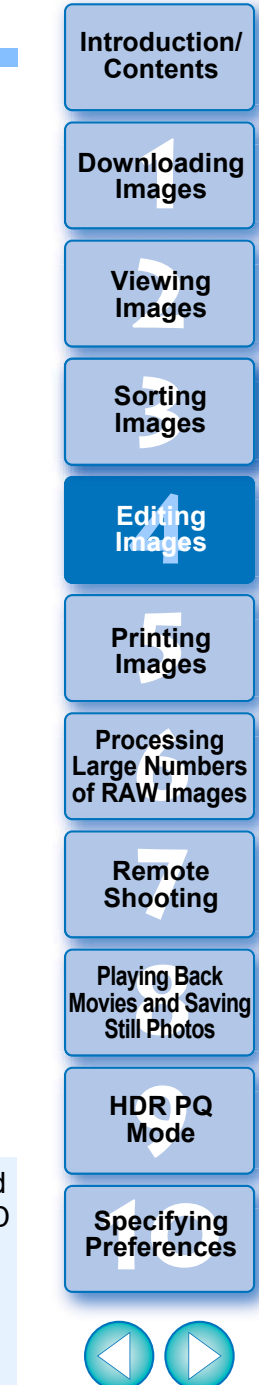

# <span id="page-59-0"></span>**Adjusting Image Sharpness**

You can make the overall atmosphere of an image sharper or softer. Adjustment can be made by selecting from two modes, [Sharpness] and [Unsharp mask].

[Sharpness]: Controls the sharpness of an image by adjusting the level of emphasis for the outline of the image. The further to the right the [Sharpness] slider is moved (the larger the setting value), the more the edges are emphasized for a sharper image.

[Unsharp mask]: Adjusts the image's sharpness more finely.

- [Strength]: Shows the level of emphasis for the outline of the image. The further to the right the slider is moved (the larger the setting value), the more the image's edges are emphasized for a sharper image.
- [Fineness]: Shows the fineness of the emphasized outline. The further to the left the slider is moved (the smaller the setting), the easier it becomes to emphasize fine details.
- [Threshold]: Sets "how much contrast difference there should be compared to surroundings before emphasizing edges".

# **Select [Sharpness] from the list box and adjust the setting.**

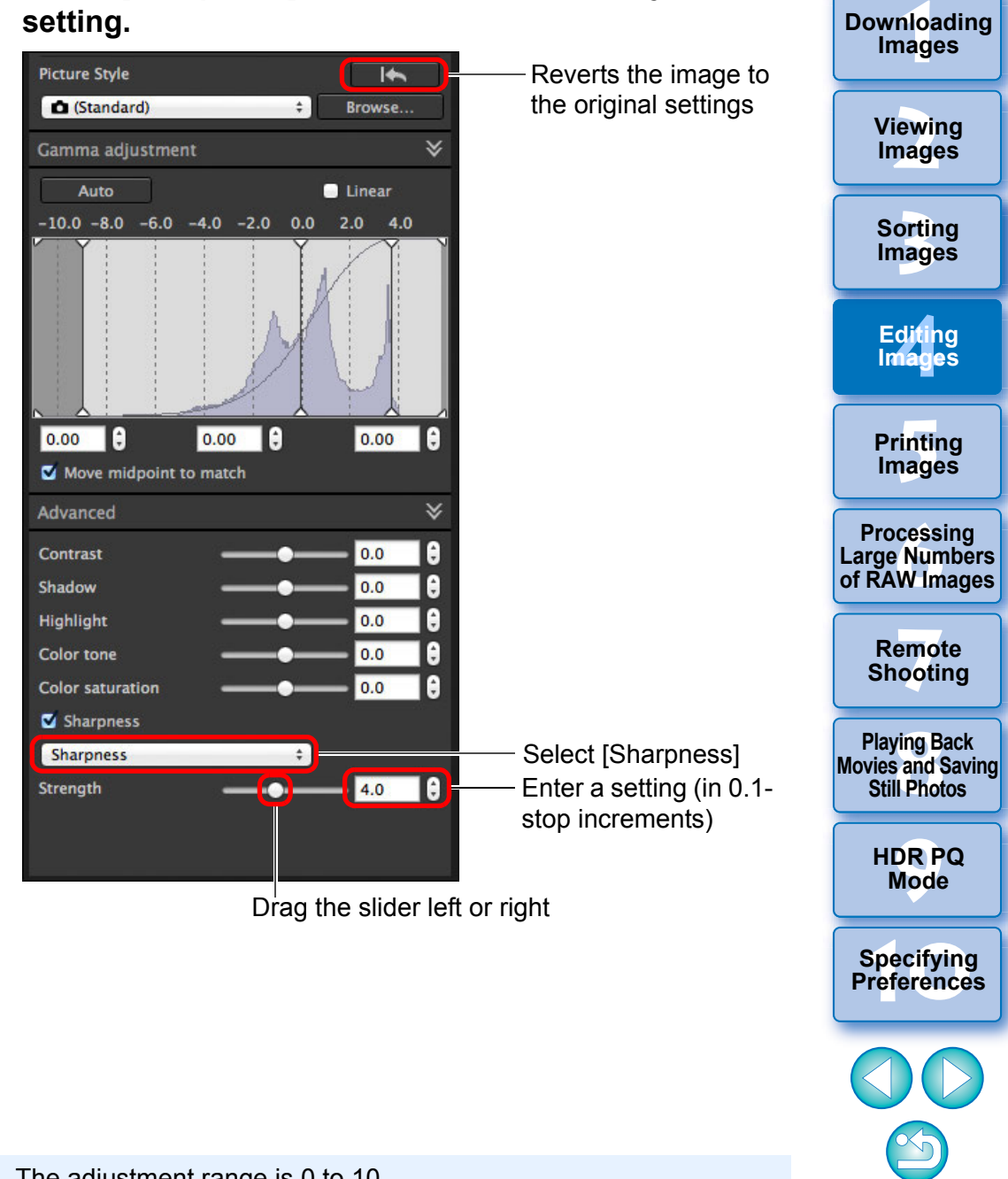

59

**[Introduction/](#page-2-0)Contents**

# <span id="page-60-0"></span>**Detailed Setting of Image Sharpness**

**Select [Unsharp mask] from the list box and adjust the setting.**

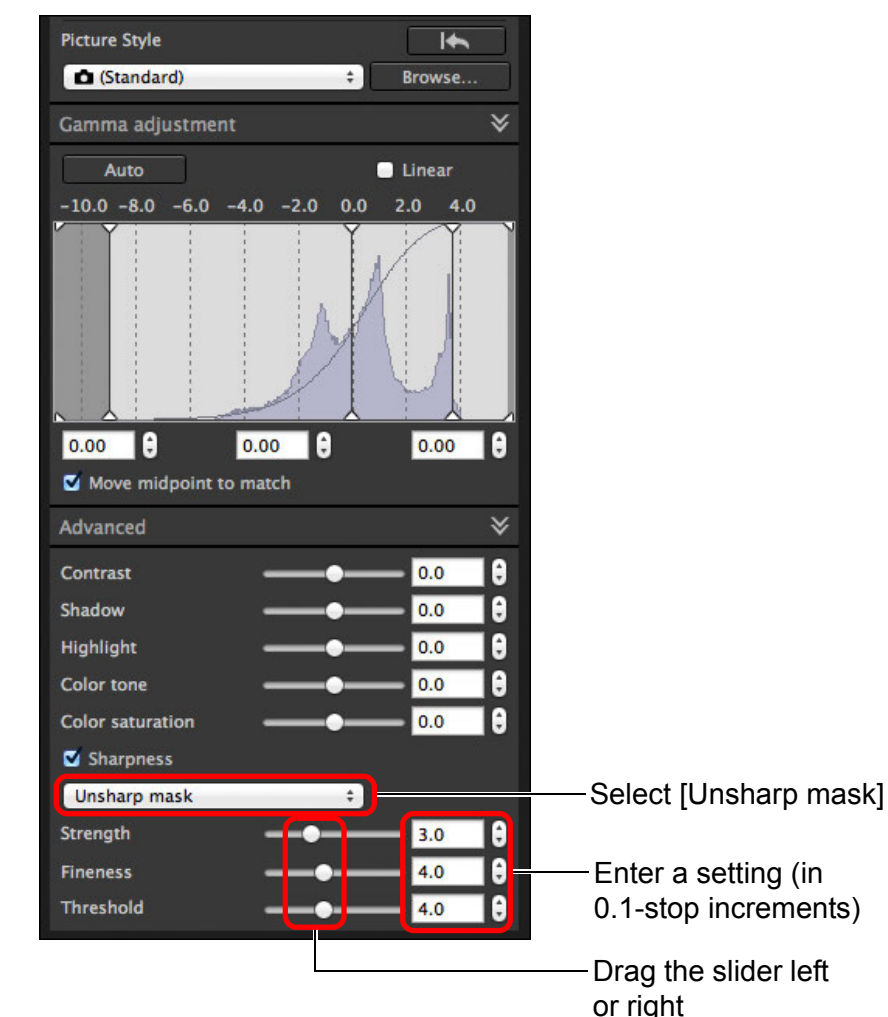

Adjust image sharpness with the window view set to [400%], [200%] or [100%]. If the view is set to [Fit to window] (full view), you may not be able to correctly check the adjustment results.

 $\overline{\mathbb{F}}$ 

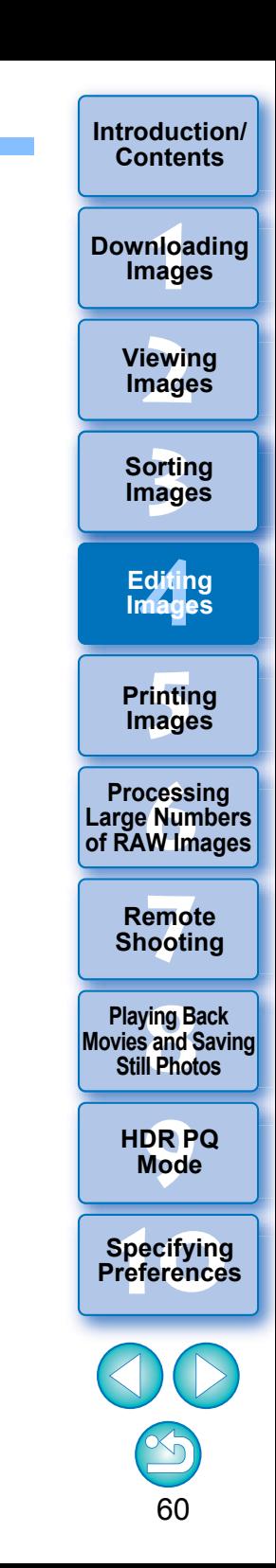

# <span id="page-61-0"></span>**Editing with the Tone Adjustment Tool Palette JPEG/TIFF**

With the Tone Adjustment tool palette, you can adjust images with the same functions as general image editing software.

#### **1Select an image in the main window, etc.**

**2Display the Tone Adjustment tool palette.**

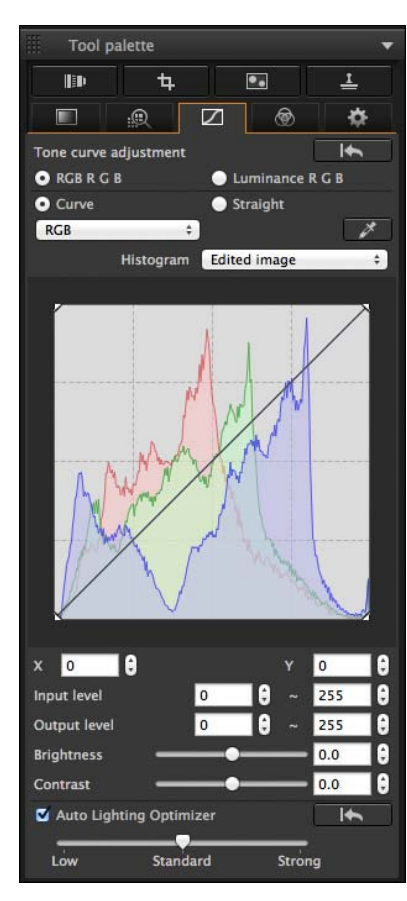

# <span id="page-61-1"></span>**Adjusting Brightness and Contrast**

The brightness and contrast of an image can be adjusted. Since the adjustment range is broader than the same functions in the Basic Adjustment tool palette, the image color may be saturated, or the image quality may deteriorate if you adjust too much. Be especially careful when adjusting.

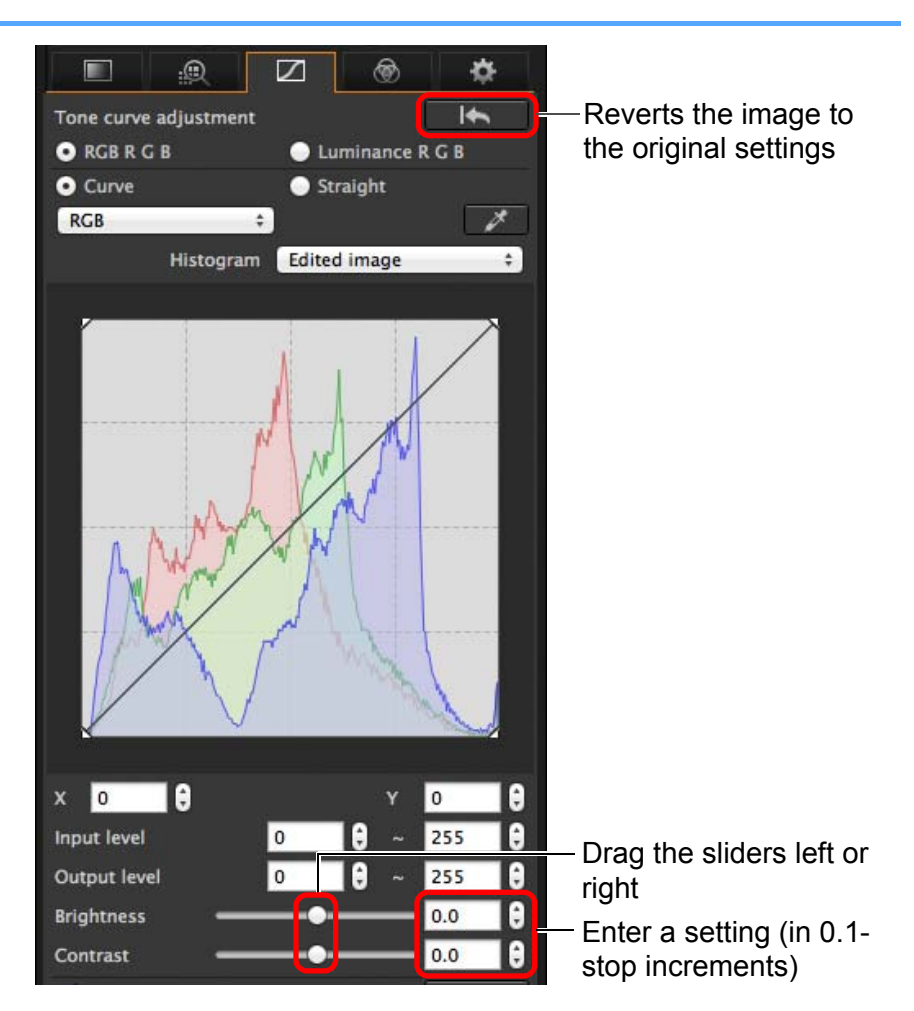

**[Introduction/](#page-2-0)Contents**

**1[Downloading](#page-9-0)  Images**

> **[2](#page-12-0)Viewing Images**

**3[Sorting Images](#page-30-0)**

**[4](#page-41-0)Editing Images**

**[5](#page-126-0) Images Printing** 

**7[Remote Shooting](#page-138-0)**

**Playing Back<br>Movies and Saving<br>Still Photos** 

**[9](#page-148-0)HDR PQ Mode**

- **Brightness:** Move the slider to the right to make an image brighter and to the left to make an image darker.
- Contrast: **Contrast:** Used to adjust modulation and degree of contrast of color. Move the slider to the right to make contrast of an image stronger and to the left to make contrast weaker.

# <span id="page-62-0"></span>**Adjusting Color Tone Using Click White Balance**

You can adjust white balance using a selected part of an image as the standard for white to make the image appear natural. Using click white balance is effective when using it in parts of an image where white color tone has changed under the influence of a light source.

# **1**

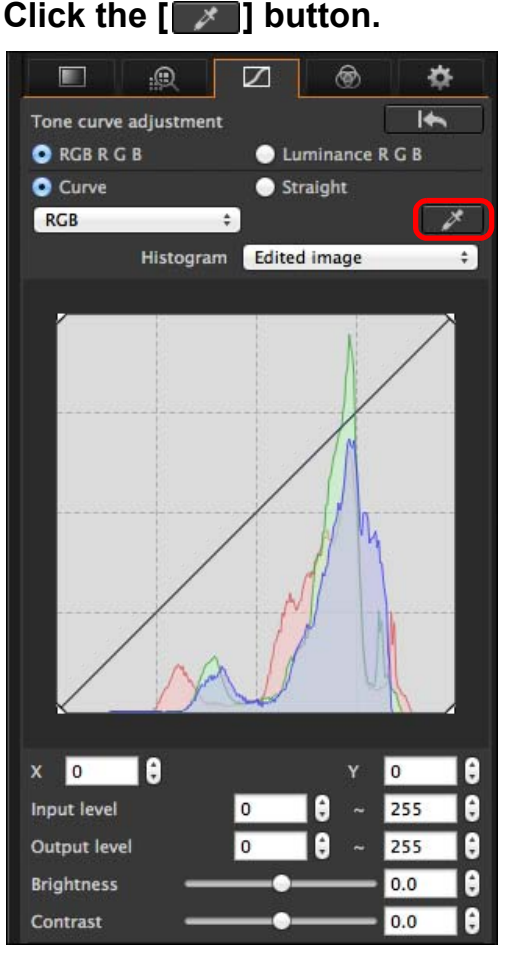

# **2**

 $|\overline{\overline{\mathbf{A}}}$ 

#### **Click on a point that is to be the standard for white.**

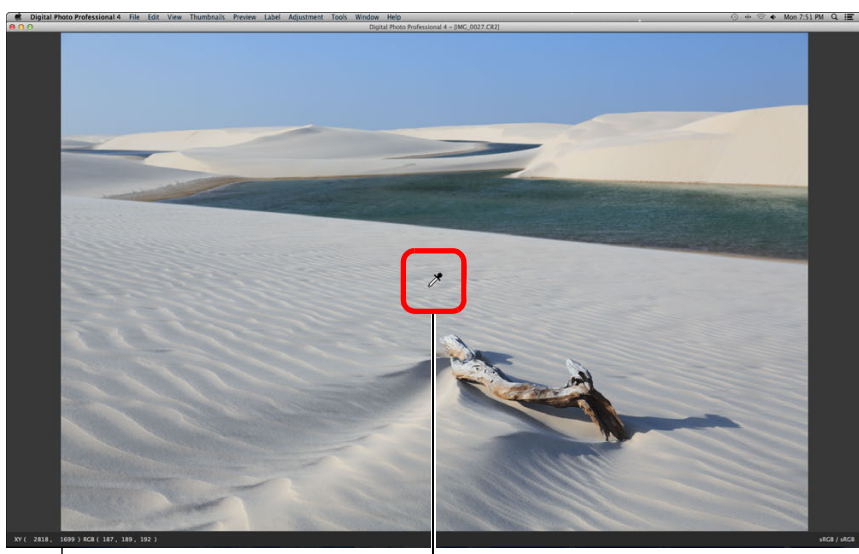

The coordinates of the cursor position and the RGB values (8-bit conversion) Click

- $\rightarrow$  The color of the image is adjusted with the point you selected as the standard for white.
- $\bullet$  If you click on another point in the image, the white balance is adjusted again.
- $\bullet$  To finish click white balance, click the [ $\swarrow$  ] button again.

#### **When there are no white areas in your image** 2

When there are no white areas in your image, you can adjust the white balance by clicking on a grey point of the image in step 2. This has the same adjustment result as selecting a white area.

The histogram display changes according to adjustment. You can also display the histogram before making any adjustments.

#### **Advanced**

## <span id="page-63-0"></span>**Adjusting Tone Curve**

You can adjust the brightness, contrast and color of a specific area by changing the tone curve [\(p.166\)](#page-166-0).

#### **1Select the tone curve mode and interpolation method.**

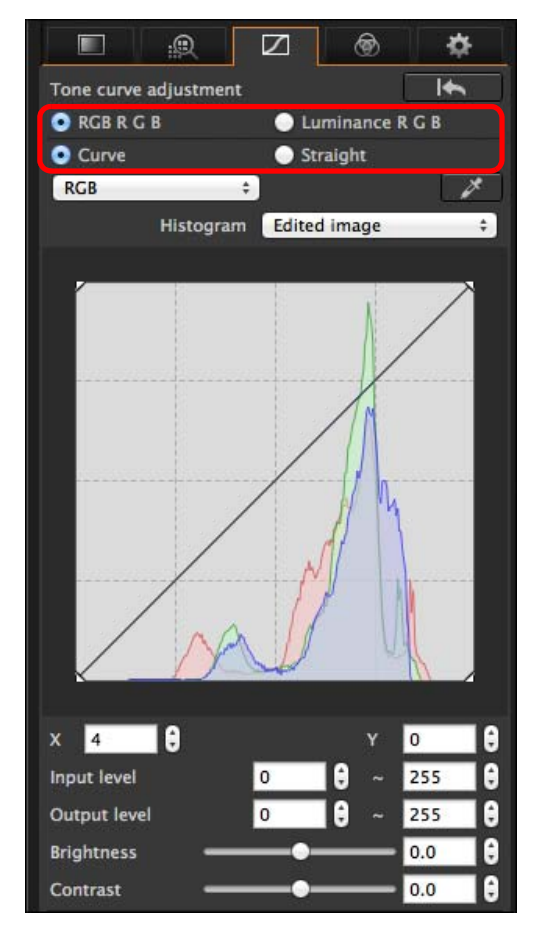

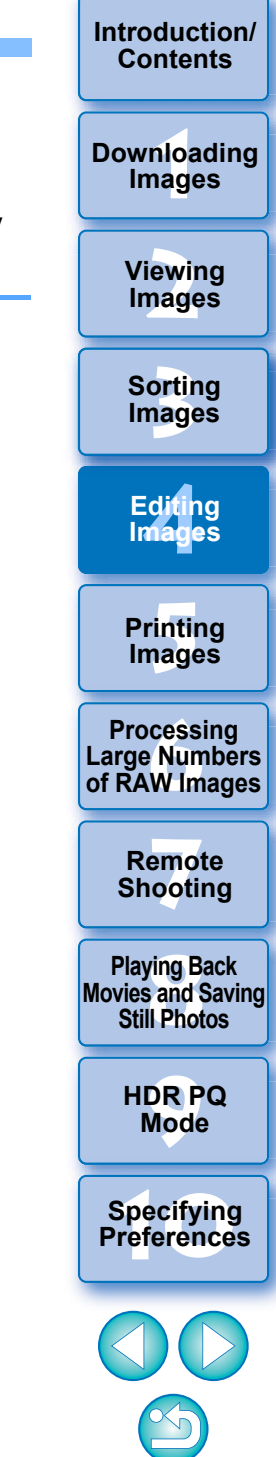

<span id="page-64-1"></span><span id="page-64-0"></span>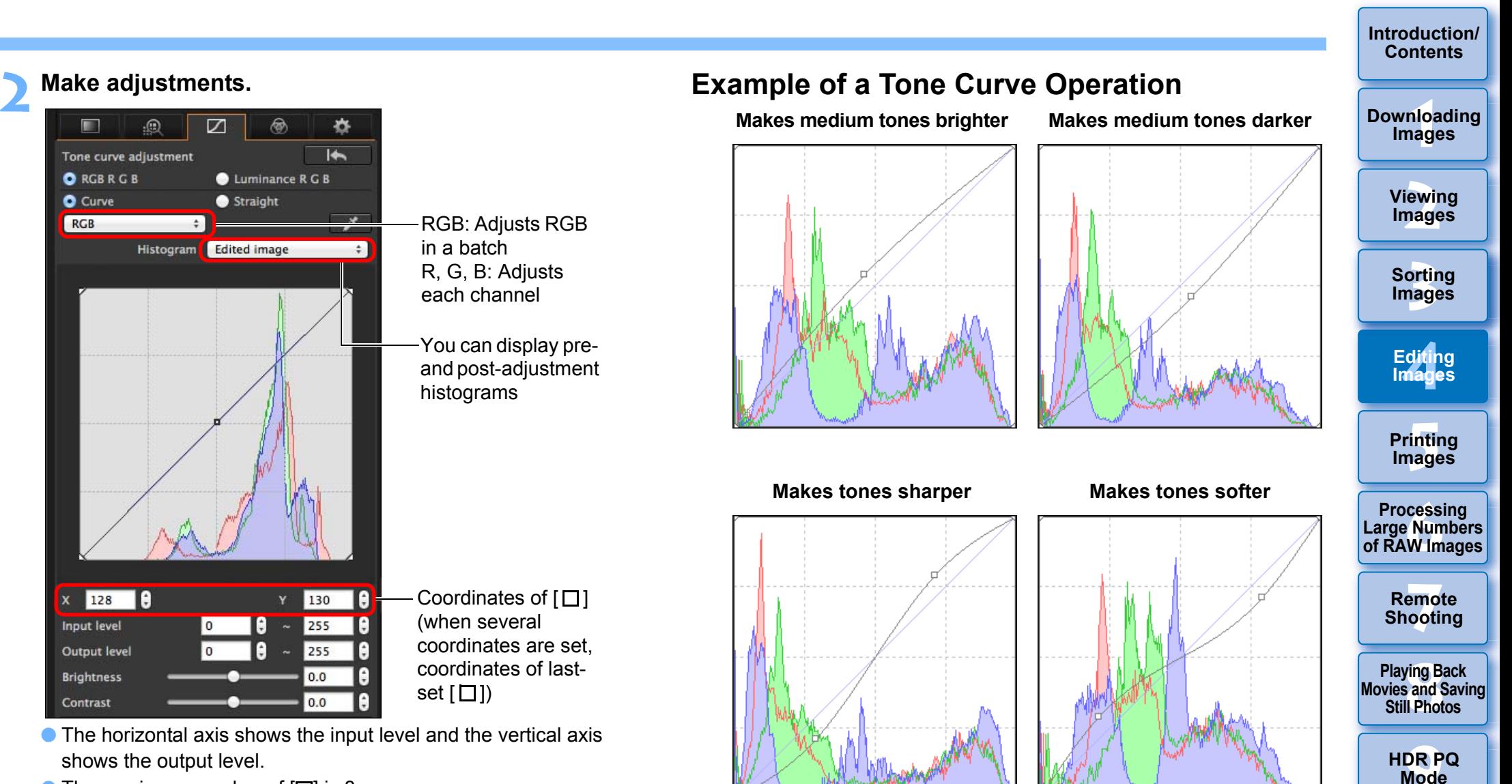

64

**[10](#page-155-0)Specifying Preferences**

- $\bullet$  The maximum number of  $\Box$  is 8.
- $\bullet$  To delete a [ $\Box$ ], double-click on the [ $\Box$ ].

## <span id="page-65-0"></span>**Adjusting Dynamic Range Advanced**

Dynamic range (width of gradation expression) from dark points to bright points in an image can be adjusted.

Move downwards

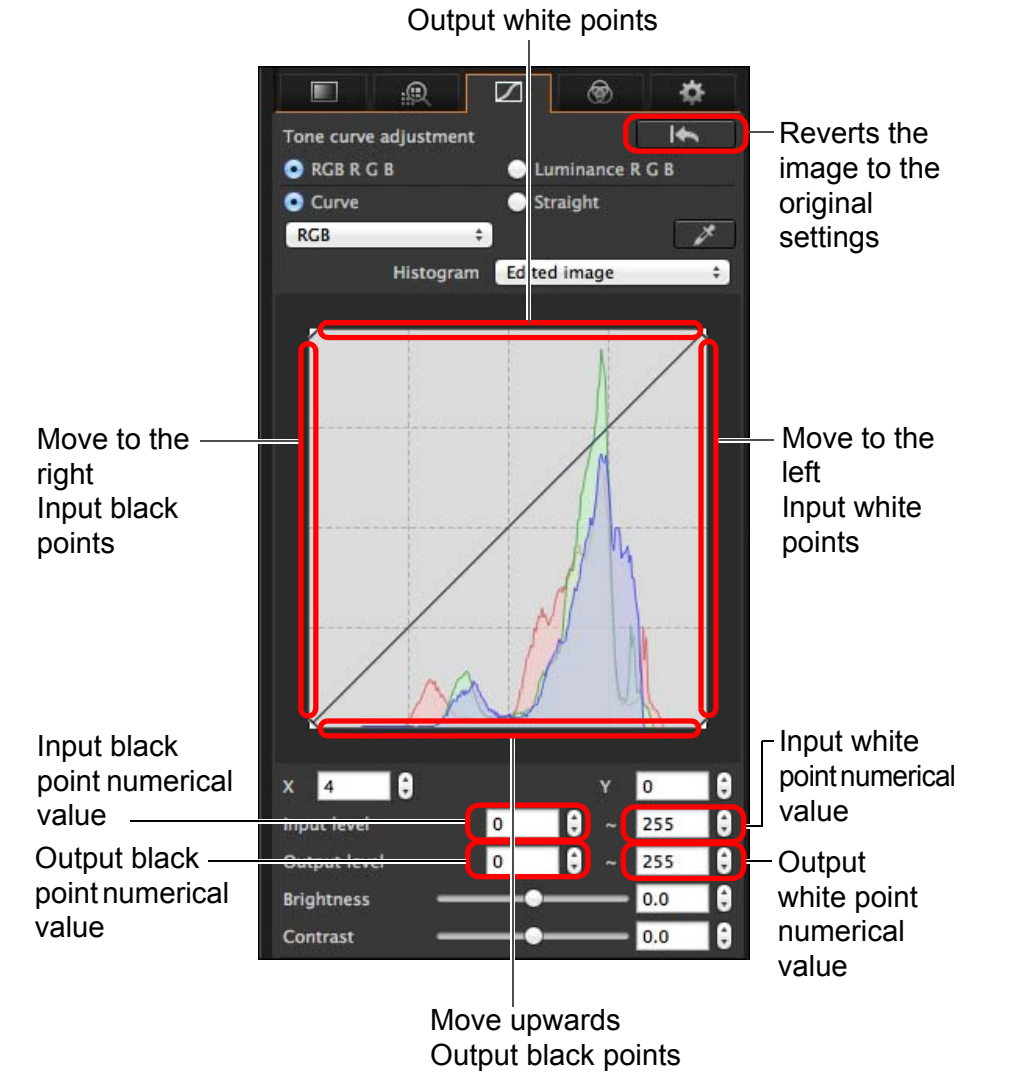

 The horizontal axis shows the input level and the vertical axis shows the output level.

- $|\overline{5}|$  The setting range of black points is 0 to 247 (in 1-stop increments when entering a value).
	- The setting range of white points is 8 to 255 (in 1-stop increments when entering a value).
	- You can display pre- and post-editing histograms [\(p.64\)](#page-64-1).

# <span id="page-65-1"></span>**Using the Auto Lighting Optimizer**

For information on using the Auto Lighting Optimizer, see "Using the Auto Lighting Optimizer" [\(p.58\)](#page-58-0) in "Editing with the Basic Adjustment Tool Palette".

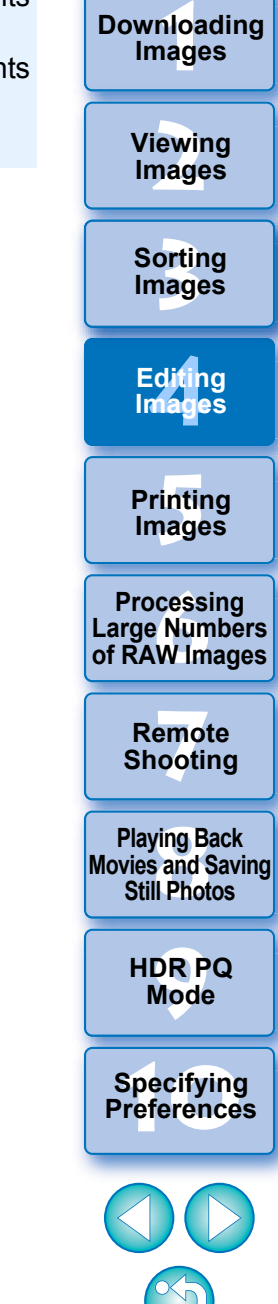

**[Introduction/](#page-2-0)Contents**

# <span id="page-66-0"></span>**Editing with the Color Adjustment Tool Palette JPEG/TIFF**

With the Color Adjustment tool palette, you can adjust the hue, saturation and luminance in a specific color gamut for 8 color gamuts (red, orange, yellow, green, aqua, blue, purple and magenta). You can also adjust the hue and saturation for the entire image and tune monochrome images.

**Select an image in the main window, etc.**

#### **2Display the Color Adjustment tool palette.**

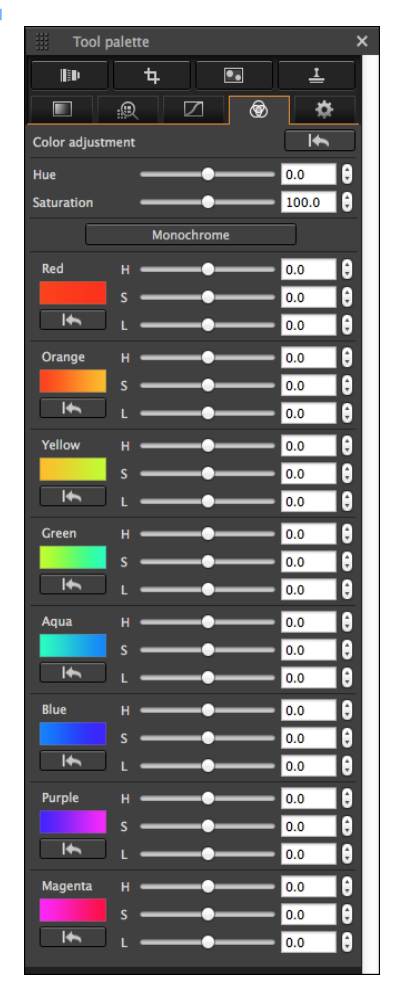

**1**

### **Advanced**

<span id="page-66-1"></span>**Editing with the Color Adjustment Tool Palette**

# <span id="page-66-2"></span>**Adjusting a Specific Color Gamut**

Use the sliders to make adjustments. You can also make adjustments by directly entering a numeric value.

- H: Adjusts the hue.
- S: Adjusts the saturation.
- L: Adjusts the luminosity.

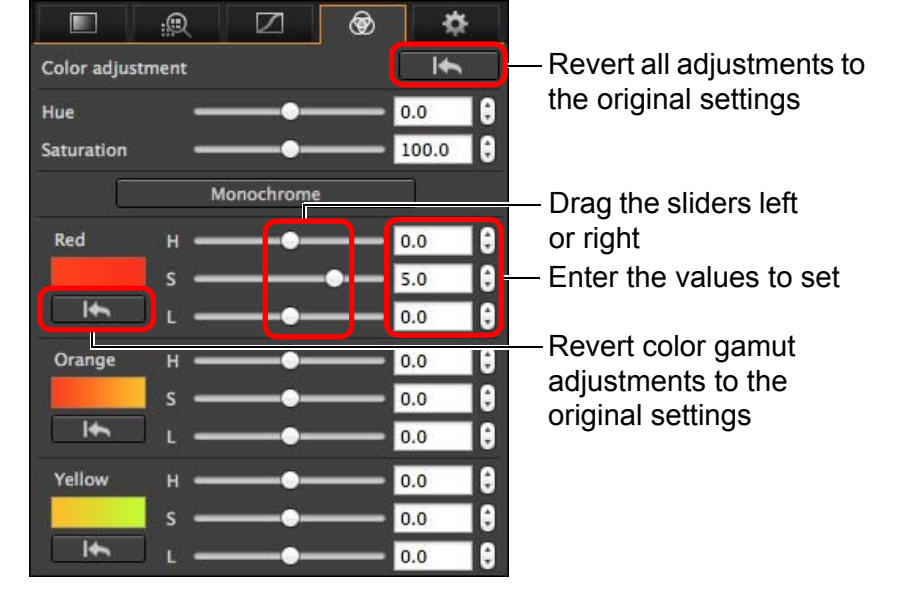

 $|\overline{\overline{\mathbf{A}}}$ The adjustment ranges are as follows: H: –20 to +20 $S<sup>+</sup> - 10$  to  $+10$ L:  $-10$  to  $+10$ 

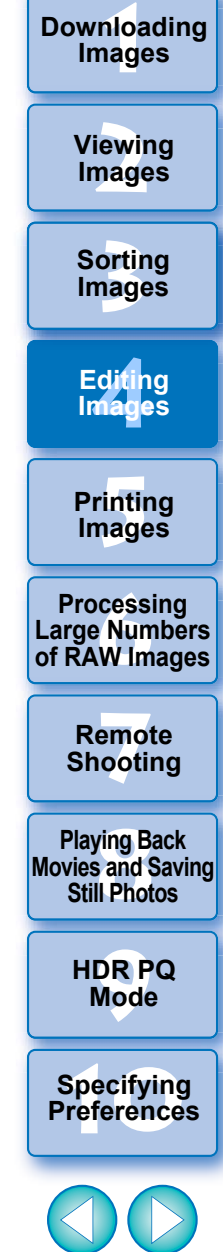

**[Introduction/](#page-2-0)Contents**

# <span id="page-67-0"></span>**Adjusting Hue and Saturation for an Entire Image**

Use the sliders to make adjustments. You can also make adjustments by directly entering a numeric value.

- $\bullet$  Hue: Move the slider to the right to make color tones more yellowish, and to the left to make color tones more reddish.
- Saturation: Adjusts the overall color intensity for the image. Move the slider to the right for more intense colors, and to the left for less intense colors.

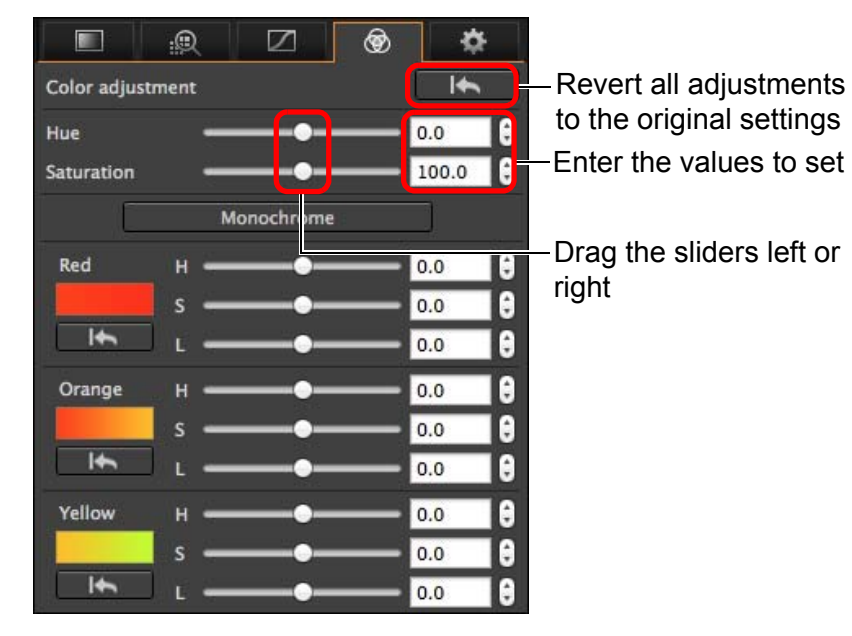

<span id="page-67-1"></span>**Adjusting in Monochrome**

Press the [Monochrome] button to set the 8 color gamuts to their least saturation (-10) and create a monochrome image. After creating it, you can tune the monochrome image with the H and L sliders for each color gamut, adjusting the hue and brightness.

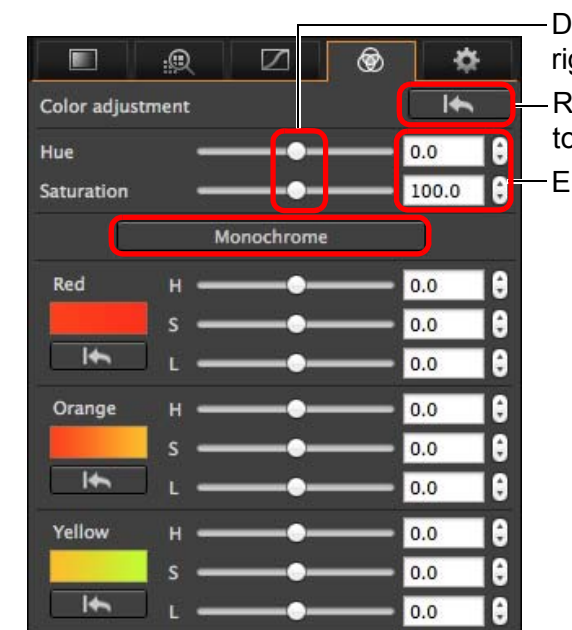

evert all adjustments o the original settings Drag the sliders left or aht Enter the values to set

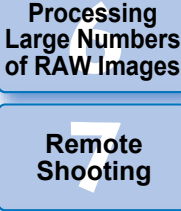

**3[Sorting Images](#page-30-0)**

**[4](#page-41-0)Editing**

**Images**

**[5](#page-126-0) Images**

**Printing** 

**1[Downloading](#page-9-0)** 

**Images**

**[Introduction/](#page-2-0)Contents**

**[2](#page-12-0)Viewing** 

**Images**

**Playing Back<br>Movies and Saving<br>Still Photos** 

**[9](#page-148-0)HDR PQ Mode**

**[10](#page-155-0)Specifying Preferences**

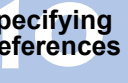

# <span id="page-68-0"></span>**Editing with the Detailed Adjustment Tool Palette JPEG/TIFF**

You can use the Detailed Adjustment tool palette to reduce the noise that occurs in images shot at night or at high ISO settings. This tool palette can also be used in conjunction with the sharpness adjustment functions. Note that you can use the functions in this tool palette with JPEG and TIFF images as well as RAW images.

**Select an image in the main window, etc.**

#### **2Display the Detailed Adjustment tool palette.**

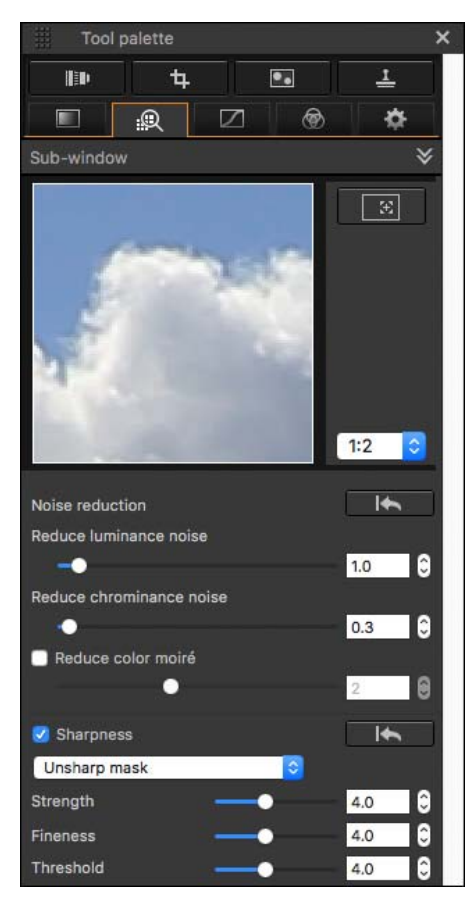

**1**

# <span id="page-68-1"></span>**Reducing Noise**

You can reduce noise that arises in images shot at night or with a high ISO speed.

\* NR stands for Noise Reduction.

### **Adjust an image.**

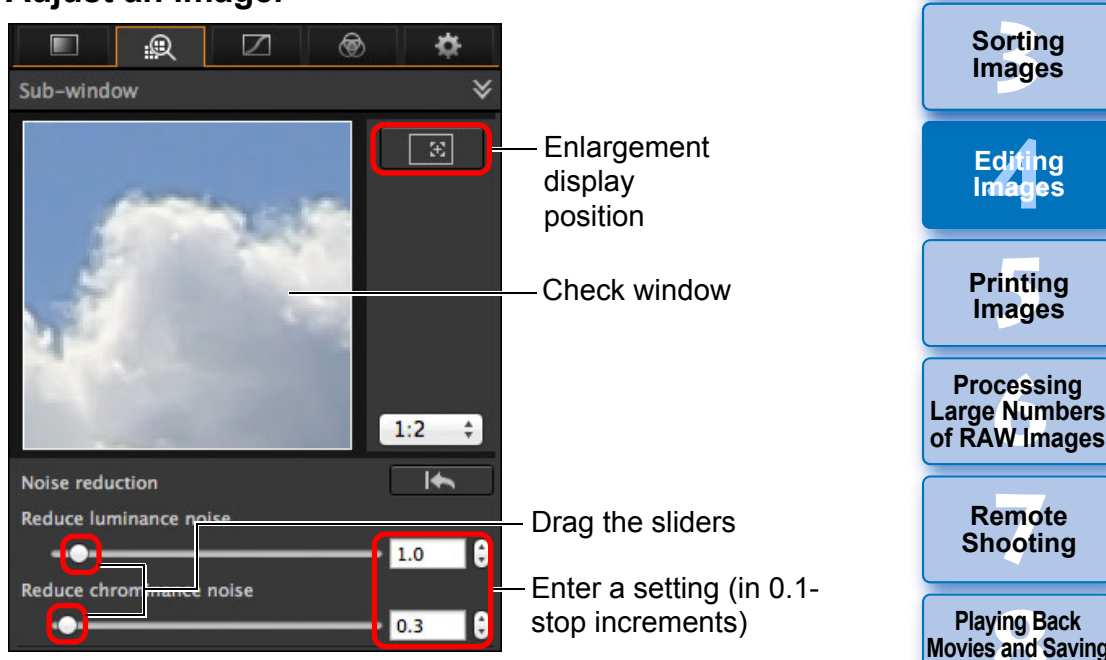

 You can set a noise reduction level from within a range of 0 to 20. The larger the setting, the larger the noise reduction effect.

**• The noise reduction effect can also be checked in the check** window.

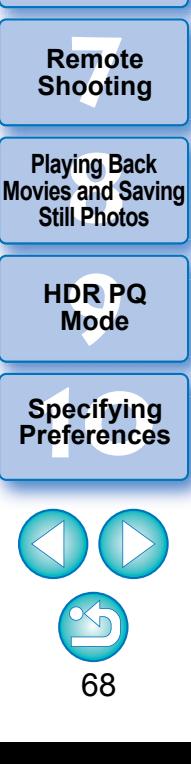

**3[Sorting Images](#page-30-0)**

**[4](#page-41-0)Editing**

**Images**

**[5](#page-126-0) Printing** 

**Images**

**[2](#page-12-0)Images**

**Viewing** 

**1[Downloading](#page-9-0)** 

**Images**

**[Introduction/](#page-2-0)Contents**

#### **Setting the same noise reduction level for several images**

You can set the same noise reduction level for several images by first selecting multiple images in the main window, and then adjusting the noise reduction level using the [Reduce luminance noise] and [Reduce chrominance noise] sliders.

- $\boxed{5}$  $\bullet$  If [Reduce luminance noise] is set, resolution may be reduced along with reduction of noise.
	- **If [Reduce chrominance noise] is set, color bleeding may occur** along with reduction of noise.

# <span id="page-69-0"></span>**Adjusting Image Sharpness**

You can also use this palette to adjust the image sharpness. For information on making adjustments, see "Adjusting Image Sharpness" in "Editing with the Basic Adjustment Tool Palette" [\(p.59\)](#page-59-0).

## <span id="page-69-1"></span>**Reducing Color Moiré in an Image**

You can reduce color moiré\* occurring in an image.

\*Color moiré: Occurrence of a color appearing that is not originally in an image. In particular, tends to occur when taking photos of latticed or similar patterns.

#### **Checkmark the [Reduce color moiré] checkbox and adjust using the slider.**

● Depending on the subject, you may not be able to correct color

moiré completely.

adjustment.

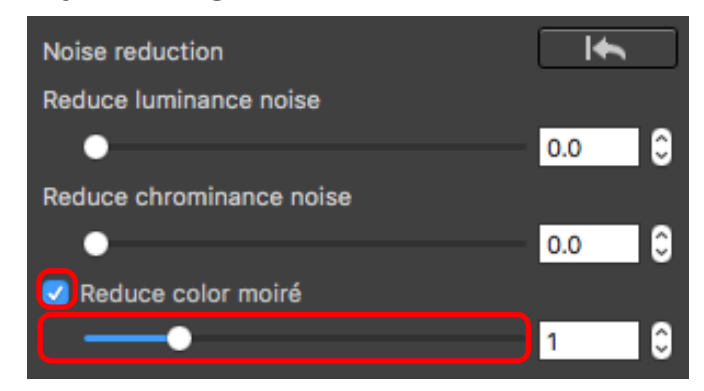

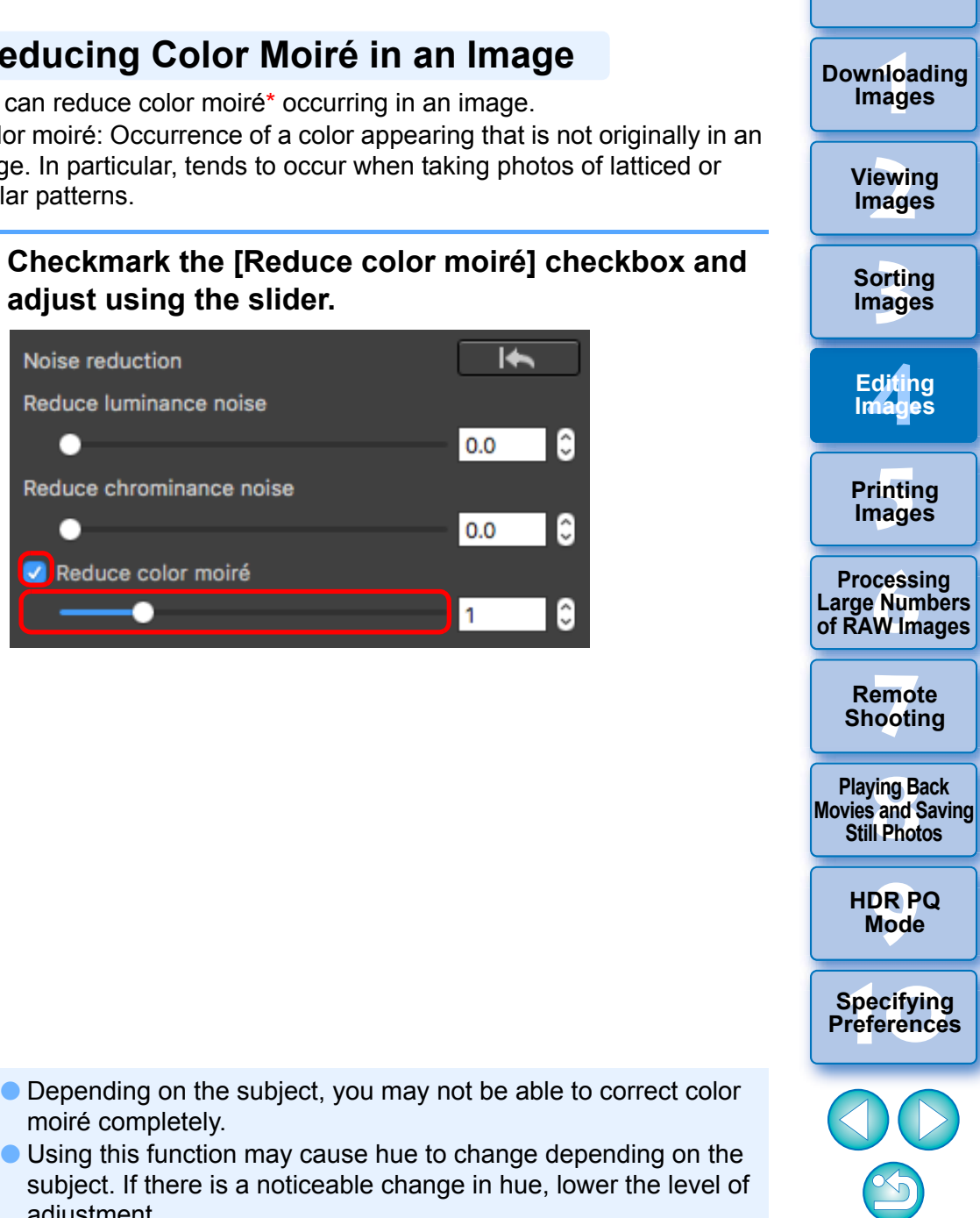

**[Introduction/](#page-2-0)Contents**

# <span id="page-70-0"></span>**Editing with the Trimming/Angle Adjustment Tool Palette JPEG/TIFF**

You can crop only the part of an image you need, or change the composition of an image where an image shot horizontally becomes vertical. You can also adjust the angle of an image before cropping.

## **Select the image to be cropped.**

**1**

**2**

# **Display the Trimming/Angle Adjustment tool palette.**

- You cannot make adjustments with the Trimming/Angle Adjustment tool palette in a window that only shows thumbnails.
- **3 Adjust the angle of the image as needed.**

#### **Trimming/angle adjustment window**

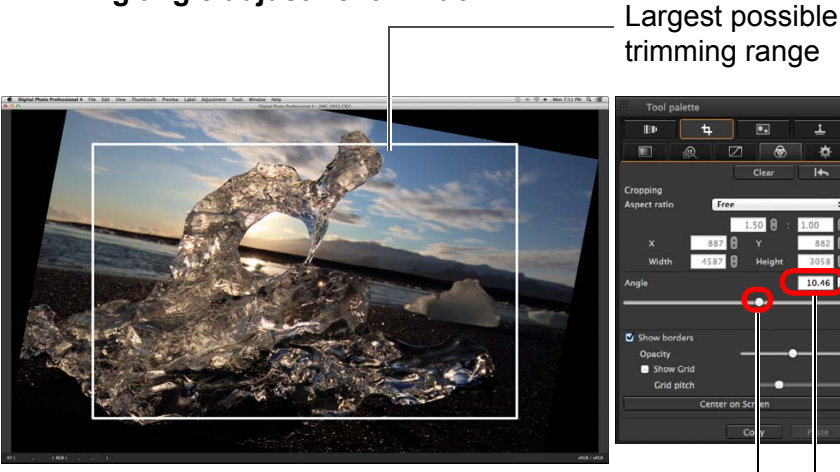

Drag (0.01-degree increments; adjustment range: –45 to +45 degrees)

Use the mouse (click  $\blacktriangle/\blacktriangledown$ ) to adjust the angle or directly enter the adjustment angle (0.01-degree increments; adjustable range: –45 to +45 degrees)

- **If you click [Center on Screen], you can display the trimming** range in the center of the window.
- When correcting lens aberrations, it is recommended to perform lens aberration correction before adjusting the angle of the image.
- If you have only adjusted the angle of the image, the image will be cropped at the largest possible trimming range.

#### **4Select a ratio and drag the trimming range.**

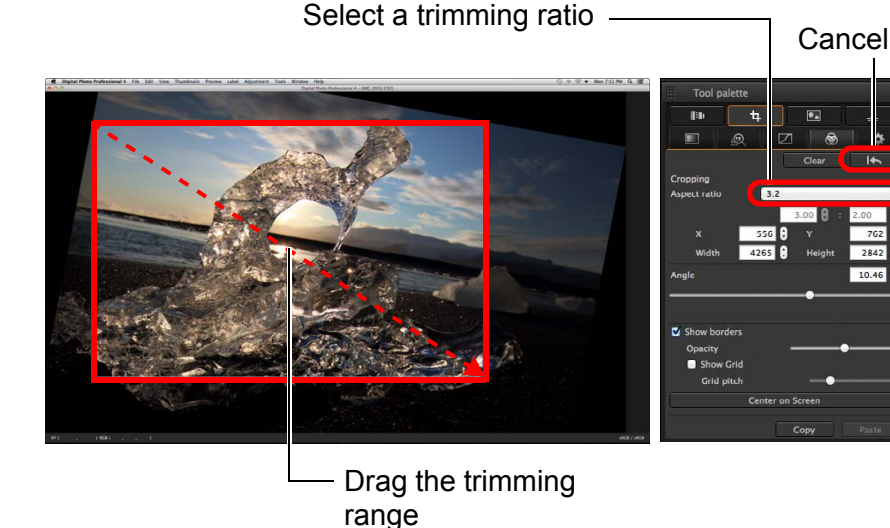

- The trimming range can be moved by dragging.
- You can enlarge or reduce the size of the trimming range by dragging the four corners of the trimming range.

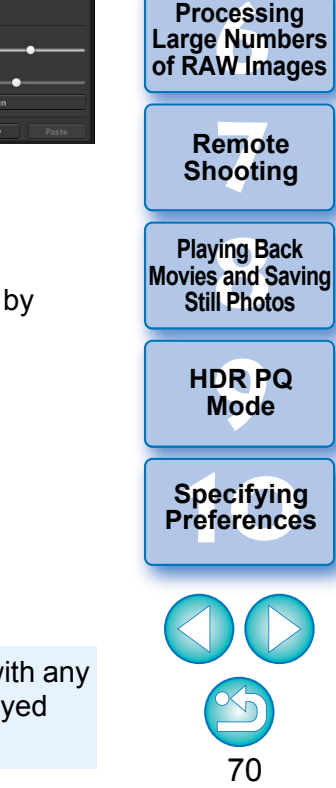

**3[Sorting Images](#page-30-0)**

**[4](#page-41-0)Editing**

**Images**

**[5](#page-126-0) Images**

**Printing** 

**[2](#page-12-0)Images**

**Viewing** 

**1[Downloading](#page-9-0)** 

**Images**

**[Introduction/](#page-2-0)Contents**

When aspect ratio information is attached to an image shot with any supported camera other than the EOS 5D Mark II, the displayed trimming range is based on the aspect ratio information.

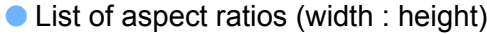

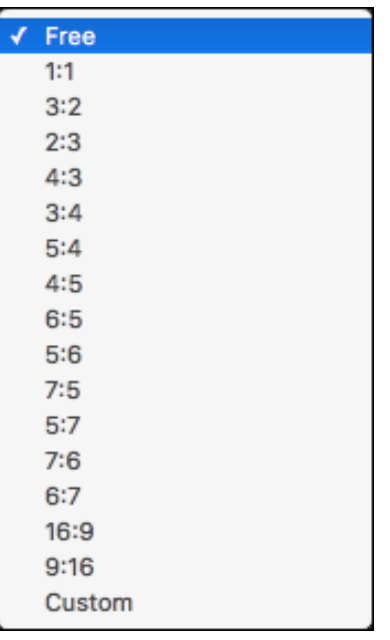

**[Free]:** You can crop an image to any size, regardless of the selectable ratio.

**[Custom]:** You can crop an image at the specified ratio.

#### **5 Return to the main window.**

- $\rightarrow$  The trimming range frame is displayed in the cropped image [\(p.165\)](#page-165-1).
- $\rightarrow$  When the cropped image is displayed in a preview window or the edit image window, it is displayed in its cropped form.

#### 7 **Cropped images**

#### **The trimmed range can be reverted to its original condition at any time**

A cropped image is displayed or printed as a cropped image. However, since the image is not actually cropped, you can always revert to the original image by clicking the  $\sqrt{$  | button in the trimming/angle adjustment window or performing the "Re-Editing an Image" procedure [\(p.95\)](#page-95-0).

#### **Display of the cropped image in each window**

- Main window: The frame showing the trimming range is displayed on the image [\(p.165\)](#page-165-1).
- Preview window: The image is displayed in its cropped condition.
- Edit image window: The thumbnail image is the same as the main window display, and the enlarged image is the same as the preview window display.

#### **Printing a cropped image**

You can print as a cropped image by printing it in DPP.

- **The image becomes a cropped image when converted and saved** The cropped RAW image actually becomes a cropped image when converted to a JPEG or TIFF image and saved [\(p.93\)](#page-93-2).
- **Images that have aspect ratio set will be displayed as cropped images**

When aspect ratio or cropping information is attached to a RAW image shot with any supported camera other than the EOS 5D Mark II, the image will be displayed with the set trimming range based on the information. Since the image is not actually cropped, you can change the trimming range or revert to its condition before cropping. However, when a JPEG image is shot either with an aspect ratio set with a camera that supports aspect ratio information or with the EOS 5DS/EOS 5DS R set to crop shooting, its trimming range cannot be changed or the image cannot be reverted to its condition before cropping since the image is actually cropped and saved.\* When reverting to the trimming range that is based on the aspect ratio information at the time of shooting, click the  $\begin{bmatrix} 1 & 1 \\ 1 & 1 \end{bmatrix}$  button. Also, if you want to cancel all the trimming range, click the [Clear] button.

**[Introduction/](#page-2-0)Contents**

**1[Downloading](#page-9-0)  Images**

> **[2](#page-12-0)Images Viewing**

**3[Sorting Images](#page-30-0)**

**[4](#page-41-0)Editing Images**

**[5](#page-126-0) Images Printing** 

**6[Processing Large Numbers of RAW Images](#page-131-0)**

**7[Remote Shooting](#page-138-0)**

**Playing Back<br>Movies and Saving<br>Still Photos** 

**[9](#page-148-0)HDR PQ Mode**

**[10](#page-155-0)Specifying Preferences**
\* When shooting with EOS 5DS/EOS 5DS R, EOS 5D Mark IV, EOS 5D Mark III, EOS R/RP (with any setting other than [1.6x (crop)]), or EOS 7D Mark II and [Add cropping information] is set in Custom Functions, aspect ratio information is only set and the image is not actually cropped, even for JPEG images.

### **Operate using the menu**

Each operation can also be performed with the menu which appears by clicking on the image while holding down the <control> key.

### **Apply the trimmed range to another image**

You can apply the trimmed range to another image by clicking the [Copy] button to copy the trimmed range, displaying another image and then clicking the [Paste] button.

To batch apply a copied trimming range to multiple images, select the cropped image in the main window together with the images to which you want to apply the trimming range and then display the Trimming/ Angle Adjustment tool palette. With the cropped image displayed, click the [Copy] button and then click the [Paste] button. This will apply the trimming range to all the images selected when the trimming/angle adjustment window is displayed.

To select multiple images in the main window, click the images while holding down the  $\leq \frac{100}{10}$  key. To select multiple consecutive images, click on the first image, and then click on the last image while holding down the <shift> key.

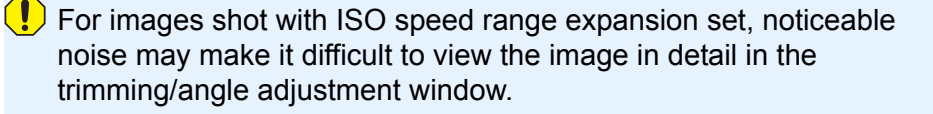

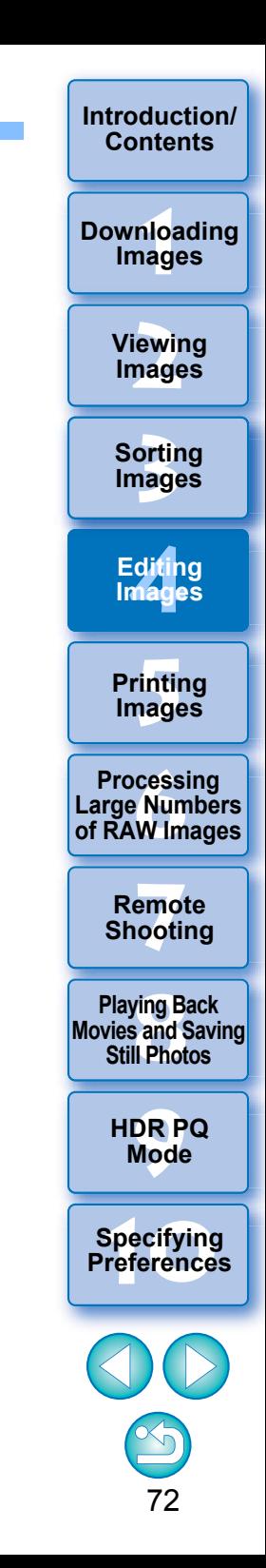

# <span id="page-73-0"></span>**Editing with the Lens Correction Tool Palette**

With the Lens Correction tool palette, you can use the lens aberration correction functions and the Digital Lens Optimizer to correct lens aberration in your images and to improve their resolution. This tool palette can also be used in conjunction with the sharpness adjustment functions. Note that the lens aberration correction functions and the Digital Lens Optimizer can only be used with RAW images.

**Select an image in the main window, etc.**

### **2Display the Lens Correction tool palette.**

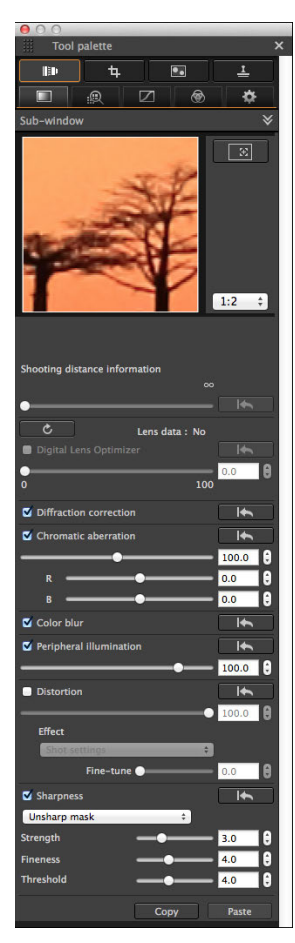

**1**

# **Correcting Lens Aberration**

You can easily make corrections to drops in peripheral illumination, distortions in the subject, and color blur which occur by the physical characteristics of the lens or slightly remaining aberration. You can only correct aberration in RAW images which have been shot with compatible lenses. JPEG or TIFF images cannot be corrected. Note that even though the EOS 20D/EOS 20Da, EOS 10D, EOS D2000, EOS D6000, EOS D30, EOS D60, EOS DIGITAL REBEL XT/350D DIGITAL, and EOS DIGITAL REBEL/300D are EOS DIGITAL cameras supporting the Digital Photo Professional, they are not compatible with the lens aberration correction function. Also, note that the lens aberration correction function is compatible with the EOS 5D with the firmware version 1.1.1 and the EOS 30D with the firmware version 1.0.6.

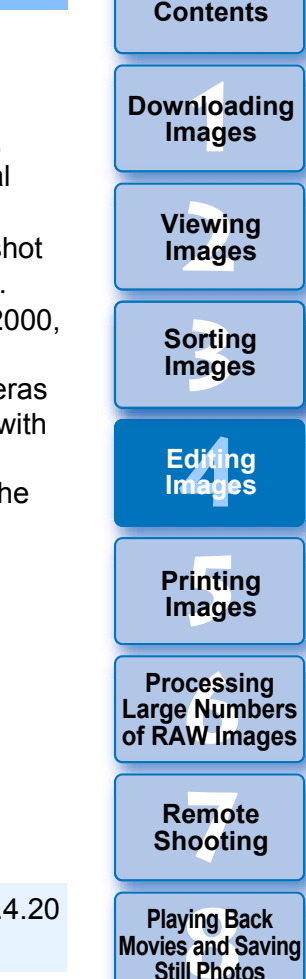

**[Introduction/](#page-2-0)**

73

**[9](#page-148-0)HDR PQ Mode**

**[10](#page-155-0)Specifying Preferences**

- To use this function, the EOS Lens Registration Tool (version 1.4.20 or later) must be installed.
- $|\overline{\overline{\overline{\phantom{1}}}}\hspace{-0.15cm}|$  Lenses compatible with this function are those displayed in the [Add or Remove lens data] window [\(p.79\)](#page-79-0).
	- You can also correct RAW images taken with the compatible lens even when the extender is attached.
	- You can also correct RAW images shot with EF50mm f/2.5 Compact Macro fitted with Life Size Converter EF.
	- The aberration correction function is not available for images shot with a lens other than those given under "Compatible Lenses". They are therefore not displayed and cannot be used.
	- **The lens aberration correction function is not available for** multiple-exposure RAW images created on the camera.
	- **EF cinema lenses (CN-E lenses) are not compatible.**

#### **[Introduction/](#page-2-0)Contents**

# <span id="page-74-0"></span>**Making Corrections**

You can make corrections to any of the five aberrations as below, either one at a time or simultaneously.

- **Peripheral illumination**
- Chromatic aberration (color fringing which occurs in the periphery of an image)
- Color blur (blue or red color blur which sometimes occurs at the edge of the highlighted area of an image)
- Distortions Diffraction

**1**

**Select an image in the main window.**

# **2Display the Lens Correction tool palette and checkmark the items to be corrected.**

 $\frac{10}{10}$ 

Enlargement display section

- The image is corrected and redisplayed.
- $\rightarrow$  In the main window, the  $\lceil \bullet \rceil$  mark is displayed on the image to indicate that the lens aberration correction is applied [\(p.165\)](#page-165-0).
- Check the results of corrections to peripheral illumination or distortions in the full view.
- Check the results of corrections to chromatic aberration and color blur by clicking the area on the image you want to check and then checking the enlargement display section in the top of the window. You can choose from 4 display scales between 1:1 and 1:4 for the enlargement display.
- You can lessen the degree of correction by moving the slider to the left.
- You can respectively correct red chromatic aberration with the [R] slider of the [Chromatic aberration] or blue chromatic aberration with the [B] slider.
- To correct distortion aberration of images shot with a fisheye lens (EF8 –15mm f/4L USM Fisheye or EF15mm f/2.8 Fisheye), four effects can be selected from the [Effect] list box in addition to [Shot settings] normally used for distortion correction.

The level of an effect can be adjusted with the adjustment slider located below [Distortion].

For detailed information on each effect, see "Effects of Distortion Correction for Fisheye Lenses" [\(p.75\)](#page-75-0).

● For images shot with EF8–15mm f/4L USM Fisheye, a fine-tune slider is also displayed when you select [Emphasize Linearity] from the [Effect] list box.

Adjust the amount of correction for distortion aberration with the adjustment slider, and then adjust with the fine-tune slider if more adjustment is required.

- When the list box for selecting an extender is displayed, select the extender attached at the time of shooting from the list box.
- $\bullet$  [Diffraction correction] corrects only those images shot with a camera with a diffraction correction function. By checkmarking this option, images are corrected according to the camera's diffraction correction function. Note that this function cannot be used at the same time as the Digital Lens Optimizer.
- The adjustment range of distortion correction is either [0 to +100] or [–20 to +120], depending on the camera model that was used for shooting. The adjustment range for images shot with a fisheye lens mounted is [0 to +100] regardless of the camera model that was used.

**1Images**

**[Downloading](#page-9-0)** 

**[2](#page-12-0)Viewing Images**

**3[Sorting Images](#page-30-0)**

:ditin<br>nage **Editing Images**

**[5](#page-126-0) Printing Images**

**6[Processing Large Numbers of RAW Images](#page-131-0)**

**7[Remote Shooting](#page-138-0)**

**Playing Back<br>Movies and Saving<br>Still Photos** 

**[9](#page-148-0)HDR PQ Mode**

**[10](#page-155-0)Specifying Preferences**

# <span id="page-75-0"></span>**Effects of Distortion Correction for Fisheye Lenses**

### **Shot settings**

By selecting this option, only the aberration corrections will be performed to correct the optical distortions.

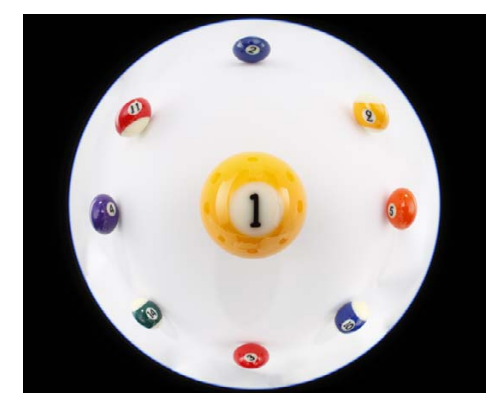

### **Emphasize Linearity**

This converts the image to a "central projection" style image. This projection method is employed for general lenses.

Since central projection displays straight lines as straight lines, a wide-view panoramic image can be obtained by selecting this option. However, the periphery is stretched, resulting in decreased resolution.

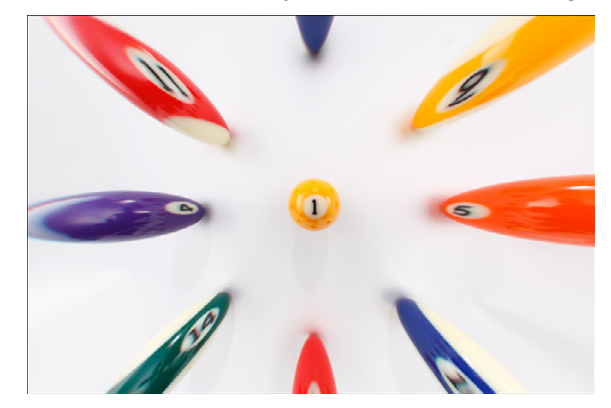

### **Emphasize Distance**

This converts the image to an "equidistant projection" style image. This projection method preserves distance relationships. Equidistant projection displays a distance in the same distance anywhere from the center to the periphery. In particular, when shooting a celestial body such as the celestial sphere, same heights above the horizon(declination) are captured at the same heights. This method is therefore used in such photography as celestial photography (star maps, solar path diagrams, etc.).

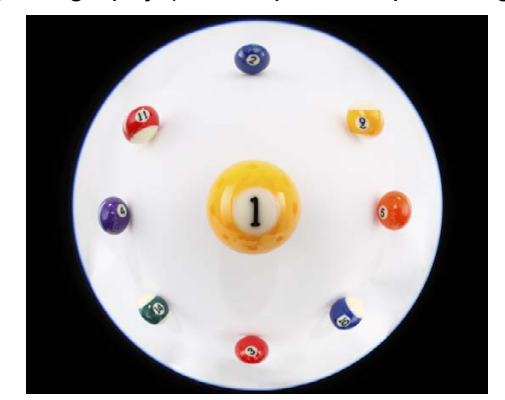

### **Emphasize Periphery**

This converts the image to a "stereographic projection" style image. This projection method emphasizes the periphery.

Stereographic projection allows position relationships on a spherical surface, such as N, S, E, W on a map, to be displayed correctly. It is therefore used for world maps and monitoring cameras.

By selecting this option, the periphery is stretched and may result in decreased resolution.

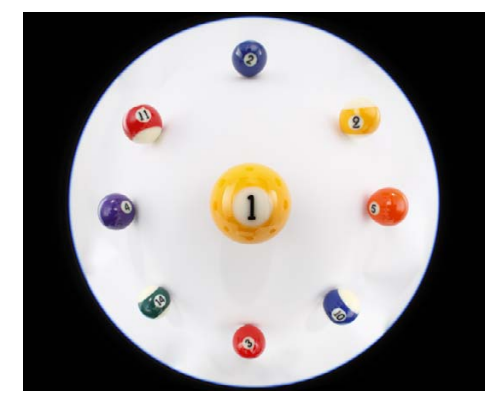

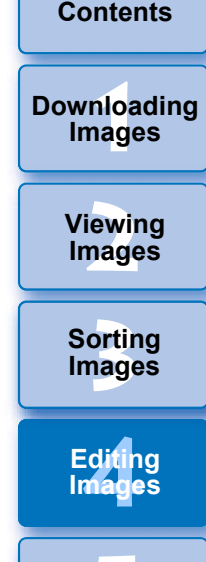

**[Introduction/](#page-2-0)**

**[5](#page-126-0) Images Printing** 

**6[Processing Large Numbers of RAW Images](#page-131-0)**

**7[Remote Shooting](#page-138-0)**

**Playing Back<br>Movies and Saving<br>Still Photos** 

**[9](#page-148-0)HDR PQ Mode**

**[10](#page-155-0)Specifying Preferences**

### **Emphasize Center**

This converts the image to an "orthographic projection" style image. With this projection method, the center is more emphasized. Since an orthogonal projection allows a subject of the same brightness to be displayed as occupying the same area in the image, this method has typical uses in photography for celestial luminance distributions and center-emphasized animal photography. By selecting this option, the center is stretched and may result in decreased resolution.

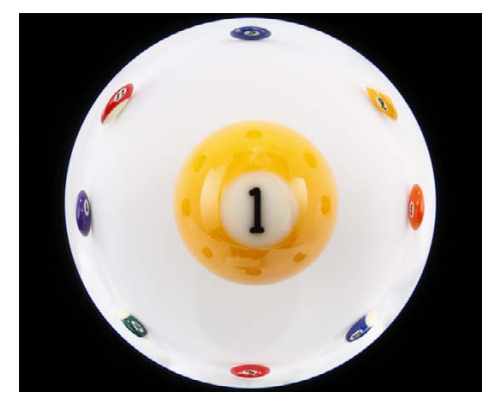

# **Shooting Distance Information Slider**

- When correcting RAW images and if shooting distance information has been saved to the image, the slider is set automatically according to this shooting distance information. However, if no shooting distance information is saved to the image, the slider is set automatically to the right end at infinity position and a [**<!>**] appears above the slider. If the image's shooting distance is not infinite, you can minutely adjust the distance by operating the slider while looking at the screen.
- When correcting RAW images shot with the cameras in the table below, it is set automatically to the right end at infinity position. You can then minutely adjust the distance by operating the slider while looking at the screen if the shooting distance is not infinite.

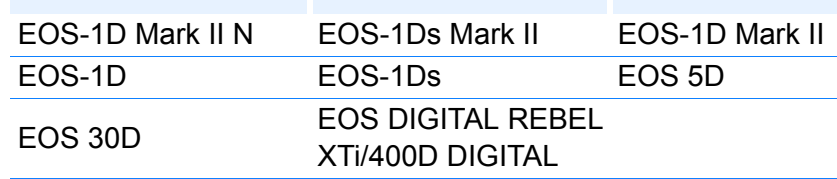

- For RAW images shot with MP-E65mm f/2.8 1-5x Macro Photo or EF50mm f/2.5 Compact Macro with Life Size Converter EF, the slider indicator changes to [Magnification factor].
- The [Shooting distance information] slider is applied to all the correction items with check marks.
- **If the lens requires no adjustment with the [Shooting distance**] information] slider, the slider cannot be used.

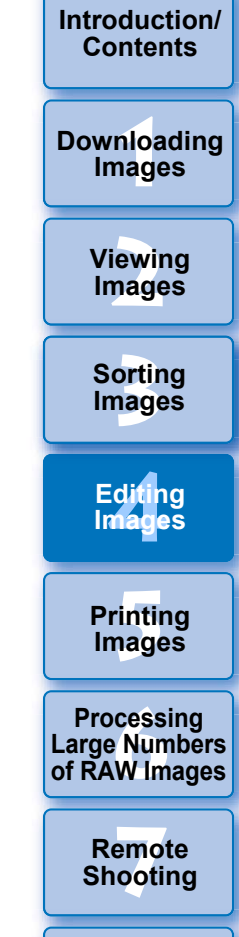

**Playing Back<br>Movies and Saving<br>Still Photos** 

**[9](#page-148-0)HDR PQ Mode**

**[10](#page-155-0)Specifying Preferences**

76

When selecting any of the options, [Emphasize Linearity], [Emphasize Distance], [Emphasize Periphery], or [Emphasize Center], it will yield results similar to that of the selected projection method. However, the conversion does not really apply a change of projection method in a strict sense. Accordingly, be aware that they are not suited for scientific or other such purposes.

# **3[Sorting Images](#page-30-0) 1[Downloading](#page-9-0)  [2](#page-12-0)Viewing [4](#page-41-0)Editing [5](#page-126-0) Printing [Introduction/](#page-2-0)ContentsImages Images Images Images 6[Processing Large Numbers of RAW Images](#page-131-0) 7[Remote Shooting](#page-138-0) [9](#page-148-0)HDR PQ Mode Playing Back<br>Movies and Saving<br>Still Photos [10](#page-155-0)Specifying Preferences**

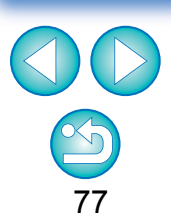

**Correcting Multiple Images at a Time**

You can apply the same corrections to several images by first selecting multiple images in the main window, and then performing correction procedures [\(p.74\)](#page-74-0).

Also, you can apply same corrections by copying the recipe of the corrected image and pasting it onto the multiple images [\(p.97\)](#page-97-0).

### **Additional information**

### **Some noise appeared in the periphery of an image after correcting [Peripheral illumination]**

You can reduce the noise by using luminance and/or chromatic noise reduction of the noise reduction function [\(p.68\)](#page-68-0). However, if you had applied high amount of [Peripheral illumination] correction to the images that have been shot at night or with a high ISO speed, the noise might not be reduced.

### **The image appears with less resolution after correcting [Distortion]**

You can make the image similar to the one before correction by applying more sharpness with the sharpness adjusting function  $(p.69)$ .

### **The colors of the image became weaker after correcting [Color blur]**

You can make the image similar to the one before correction by adjusting the color tone  $(p.55)$  and/or the color saturation  $(p.67)$  to make the color deeper.

### **The result of [Color blur] correction cannot be detected**

[Color blur] correction is effective for correcting blue or red color blur which occurs at the edge of the highlighted area of an image. If conditions do not match, correction cannot be made.

The periphery of the image may be truncated when [Distortion] correction is made.

# **Digital Lens Optimizer**

This function enables the resolution of images to be increased by removing any remaining aberration related to image-forming capability or any deterioration of resolution resulting from diffraction phenomena. These optical phenomena cannot be corrected under Lens aberration correction [\(p.73\)](#page-73-0). Correction is achieved using the designed value of each lens. You can correct these optical phenomena in RAW images which have been shot with compatible lenses. JPEG, TIFF, S-RAW, and M-RAW images cannot be corrected. To use this function, [Lens data] for the lens used to shoot images first needs to be downloaded to your computer. Before using the Digital Lens Optimizer, it is recommended that you set [Sharpness] or [Strength] for [Unsharp mask] for images to  $\Omega$ .

Note that even though the EOS 20D/EOS 20Da, EOS 10D, EOS D2000, EOS D6000, EOS D30, EOS D60, EOS DIGITAL REBEL XT/350D DIGITAL, and EOS DIGITAL REBEL/300D are EOS DIGITAL cameras supporting the Digital Photo Professional, they are not compatible with the lens aberration correction function. Also, note that the lens aberration correction function is compatible with the EOS 5D with the firmware version 1.1.1 and the EOS 30D with the firmware version 1.0.6.

 To use this function, the EOS Lens Registration Tool (version 1.4.20 or later) must be installed.

- The Digital Lens Optimizer is also available for images shot with an extender attached to a compatible lens.
- You cannot use the Digital Lens Optimizer with multiple-exposure RAW images created on the camera.
- **EF cinema lenses (CN-E lenses) are not compatible.**
- [Diffraction correction] cannot be used at the same time as the Digital Lens Optimizer.

# **Using the Digital Lens Optimizer**

**Check the status of [Lens data] for [Digital Lens Optimizer].**

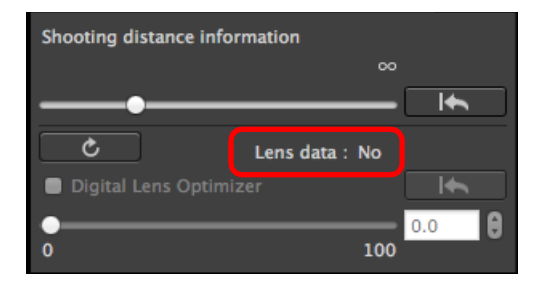

**1**

- [Not Available] is displayed for an image shot with a noncompatible camera or lens, or for a non-compatible image such as a JPEG, TIFF, S-RAW, or M-RAW image. The function cannot be used for these images.
- $\bullet$  If [No] is displayed, proceed to step 2. To use the function, you need to download the lens data for the lens used when shooting the image. It is recommended that you check the lens used when shooting the image beforehand. The lens used can be checked using the image information and shooting information displays.
- **If [Yes] is displayed, proceed to step 4.**

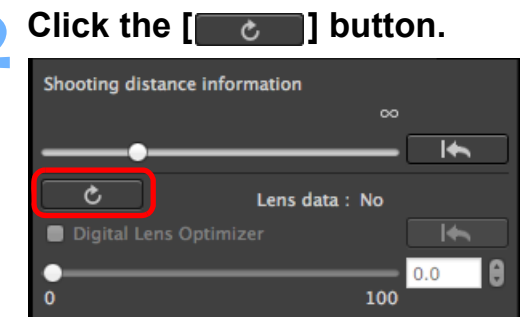

**→ The [Add or Remove lens data] window appears.** 

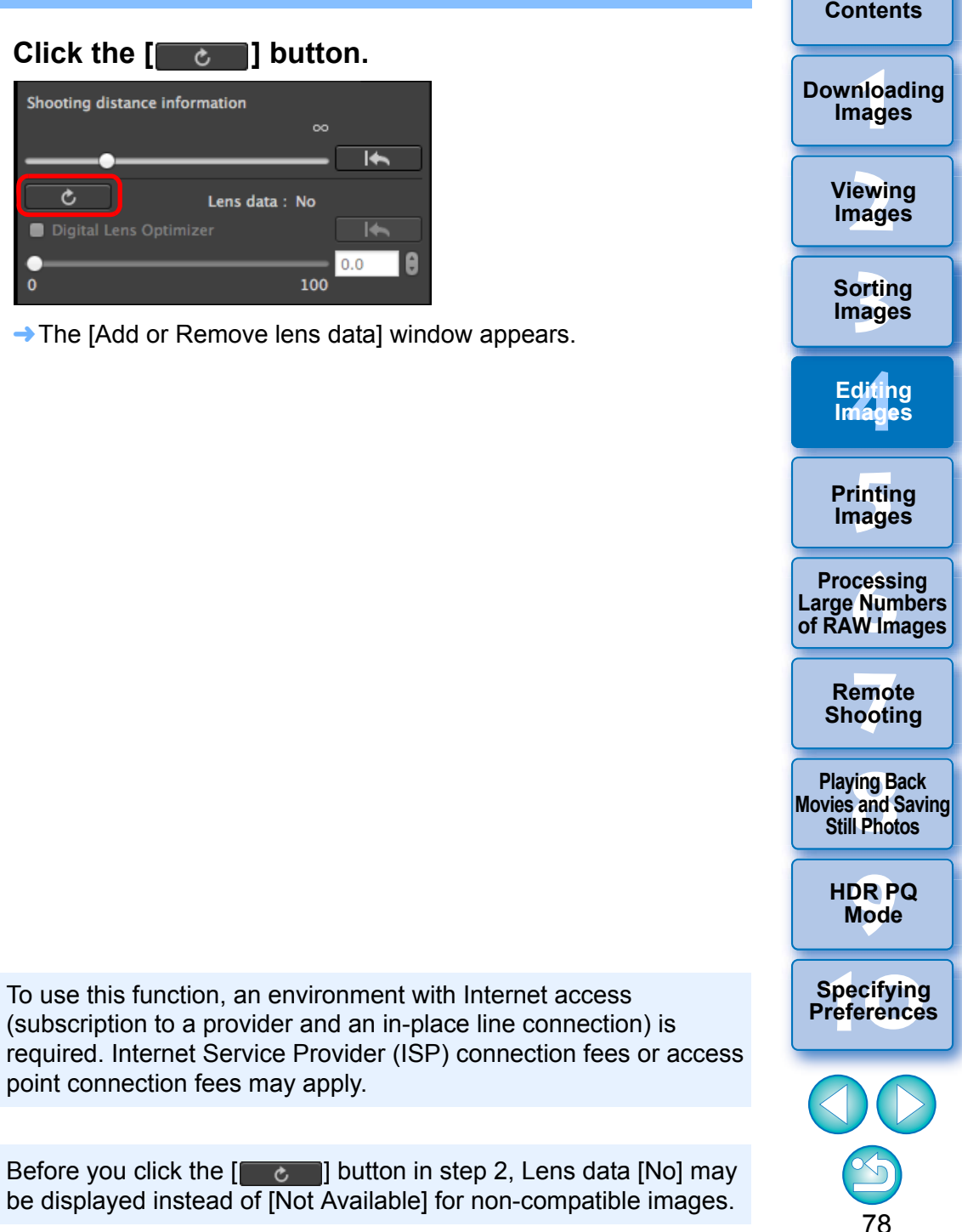

**[Introduction/](#page-2-0)**

ħ Before you click the  $\lceil \cdot \rceil$  button in step 2, Lens data [No] may be displayed instead of [Not Available] for non-compatible images.

To use this function, an environment with Internet access

point connection fees may apply.

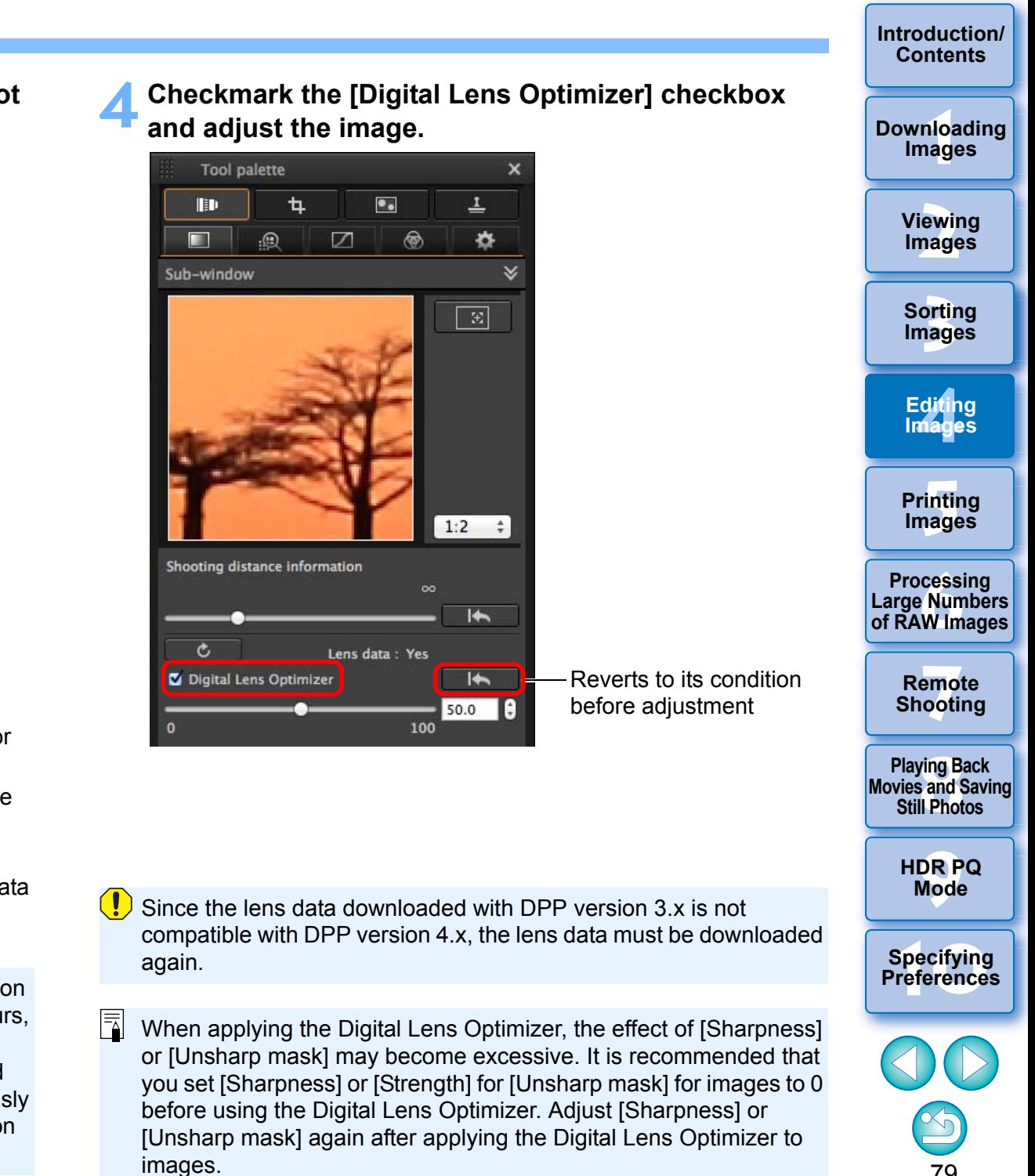

79

<span id="page-79-0"></span>**3 Checkmark the checkbox for the lens used to shoot the image, and click the [Start] button.**

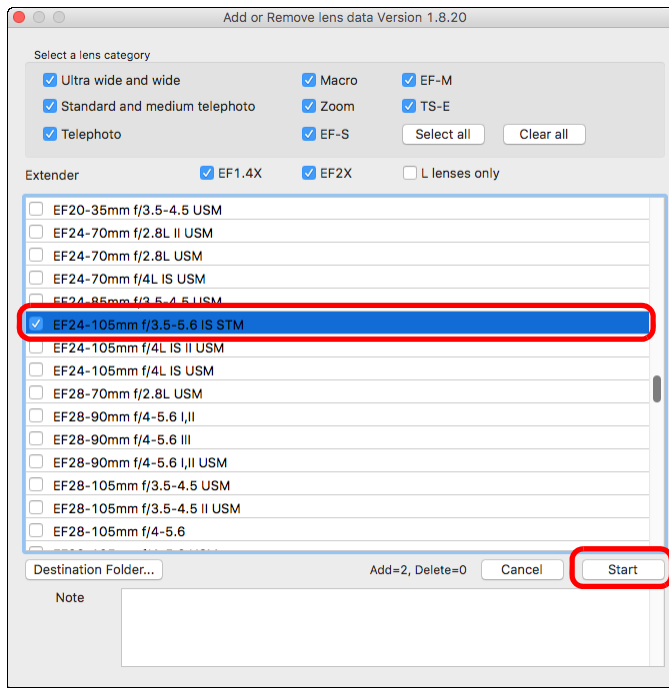

- $\rightarrow$  The lens data is downloaded to your computer.
- **→ When the downloading of the lens data ends, the indication for** the lens data changes to [Yes].
- Lenses compatible with this function are those displayed in the [Add or Remove lens data] window.
- **If you remove the check mark from the checkbox for already**downloaded lens names and click the [Start] button, the lens data will be deleted from your computer.
- $\bullet$  Depending on the type, current state, etc. of software running on your computer, the download of the lens data may fail. If it occurs, wait for a while then try downloading the data again.
	- If you want to change the destination where lens data is saved when there is already downloaded lens data, move the previously downloaded lens data from the old folder to the new destination folder manually.
- Use the slider to adjust the Digital Lens Optimizer effect.
- $\bullet$  If no shooting distance information is saved to the image, the shooting distance slider is set automatically to the right end at infinity position and a [<!>] appears above the shooting distance slider.
- **If the lens requires no adjustment with the [Shooting distance**] information] slider, the slider cannot be used.
- **Images cannot be corrected for [Chromatic aberration] in the lens** aberration correction tool pallet if the Digital Lens Optimizer has been applied.
- In the main window, the  $\left[\begin{matrix} 1\\ 1 \end{matrix}\right]$  mark is displayed on the image to indicate that the Digital Lens Optimizer is applied  $(p.165)$ .

# **Adjusting Image Sharpness**

You can also use this palette to adjust the image sharpness. For information on making adjustments, see "Adjusting Image Sharpness" in "Editing with the Basic Adjustment Tool Palette" [\(p.59\)](#page-59-0).

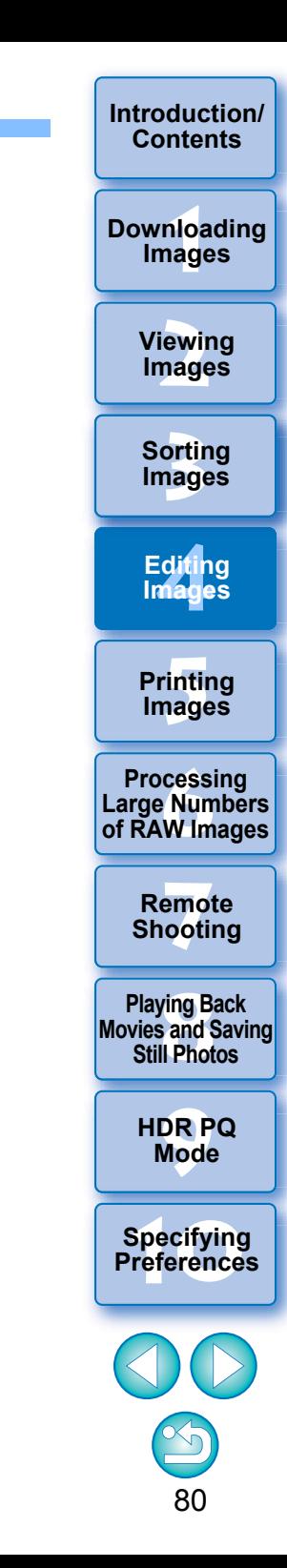

# **Editing with the Partial Adjustment Tool Palette JPEG/TIFF Advanced**

The Partial Adjustment tool palette adjusts the selected area of an image.

With this tool palette, you can adjust brightness, contrast, hue, and saturation, and reduce color moiré.

Supported image formats are CR2, CR3, TIFF, and JPG.

# **Making Partial Adjustments to Images ([Brightness], [Contrast], [Hue], [Saturation])**

**Select an image in the main window, etc.**

### **2Display the Partial Adjustment tool palette.**

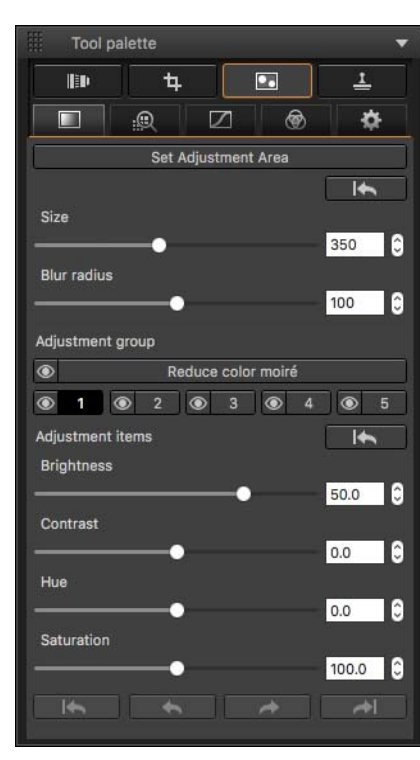

**1**

# **3 Select [Adjustment group].**

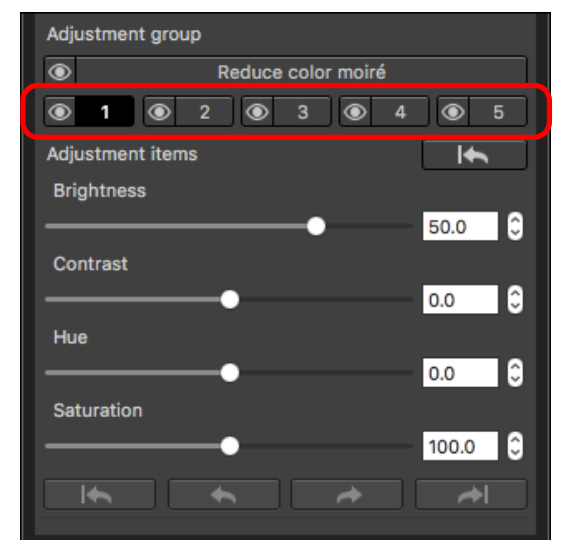

 $\bullet$  Select [Adjustment group] from  $\begin{bmatrix} 1 \\ 1 \end{bmatrix}$ ,  $\begin{bmatrix} 2 \\ 3 \end{bmatrix}$ ,  $\begin{bmatrix} 4 \\ 4 \end{bmatrix}$ , and  $\overline{5}$ 

(By default,  $\begin{bmatrix} 1 \\ 1 \end{bmatrix}$  is selected.)

For information on adjustment groups, see "Adjustment Groups" [\(p.84\)](#page-84-0).

#### **4Click the [Set Adjustment Area] button.**

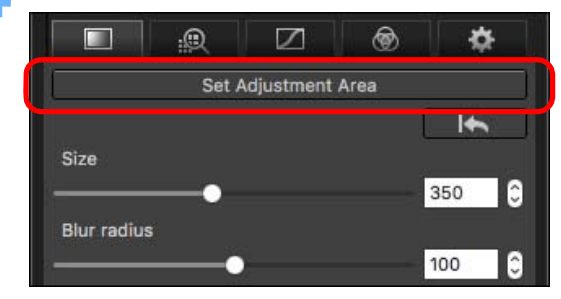

 $\rightarrow$  A circular cursor appears in the window.

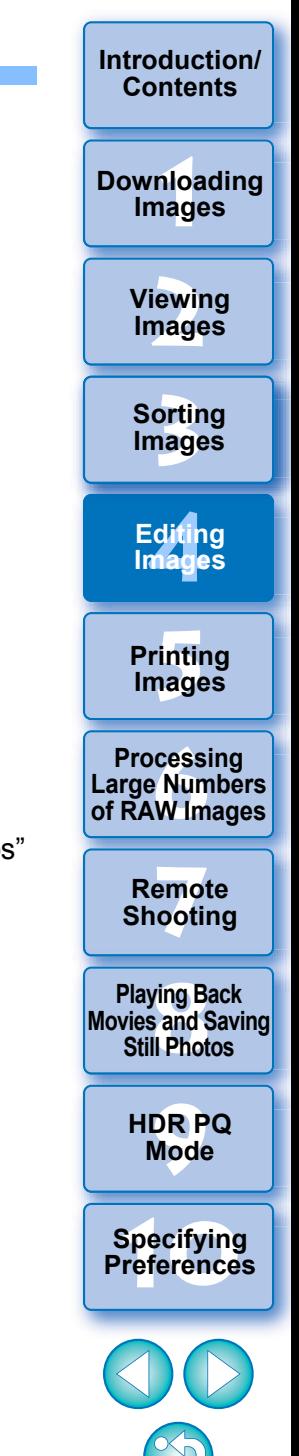

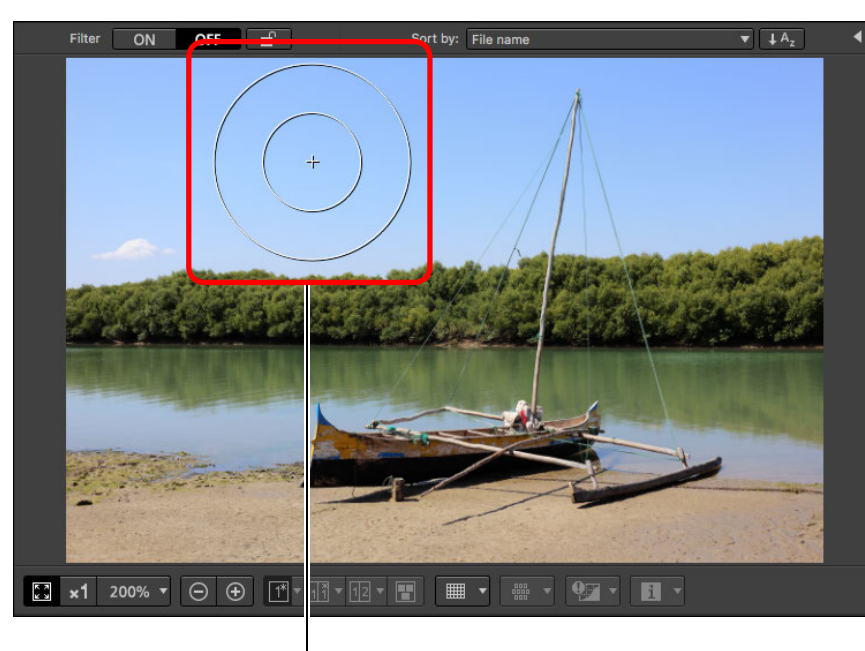

Circular cursor

**5 Drag the sliders to adjust [Size] and [Blur radius] for the circular cursor.**

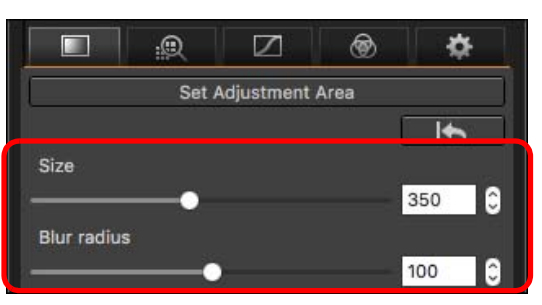

[Blur radius] adjusts blurring at the border of the selected area.

- **6Click or drag the circular cursor on the image to select the area of adjustment in the image.**
- **7 Use the sliders to adjust [Adjustment items] as necessary.**

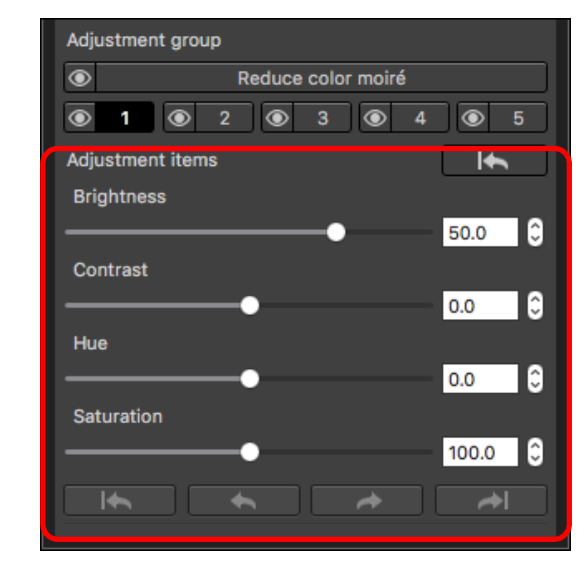

 $\rightarrow$  Adjustments are applied to the area selected in step 6.

 $\bullet$  You can use the  $[ \quad \star \quad ], [ \quad \star \quad ], [ \quad \star \quad ],$  and  $[ \quad \star \quad ]$ 

buttons below [Adjustment items] to return and check positions selected with the circular cursor. Available buttons, from the left, are [Undo All], [Undo], [Redo], and [Redo All].

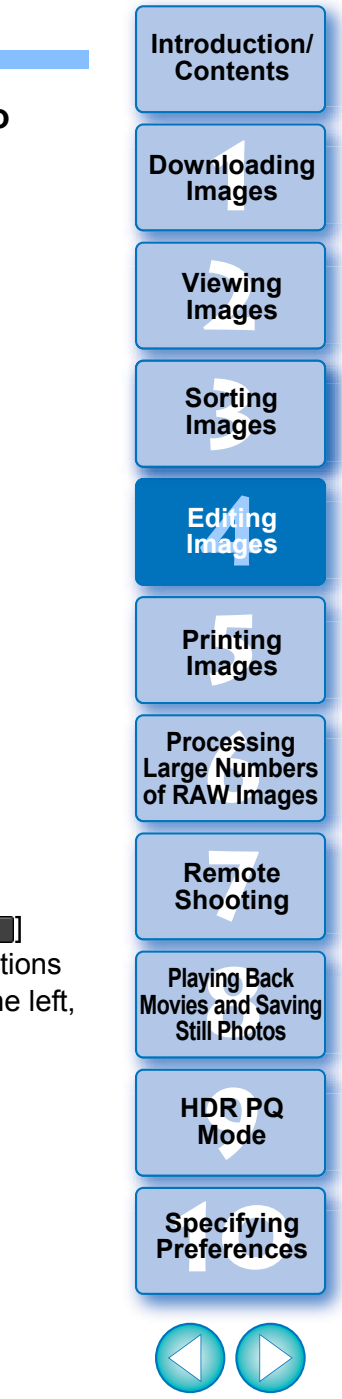

# **Making Partial Adjustments to Images ([Reduce color moiré])**

This function partially reduces color moiré in images. Before making adjustments, see "Reducing Color Moiré in an Image" [\(p.69\)](#page-69-1) for information on reducing color moiré.

**Select an image in the main window, etc.**

**1**

- **2Display the Partial Adjustment tool palette.**
- **3 Click the [Reduce color moiré] button in [Adjustment group].**
	- **→ A dialog box for [Reduce color moiré] appears.**
- **4 Click the [Set Adjustment Area] button, and use the [Size] and [Blur radius] sliders for the circular cursor to make adjustments.**
- **5 Click or drag the circular cursor on the image to select the area of adjustment in the image.**
- **6 Use the [Reduce color moiré] slider in [Adjustment items] to specify the setting.**
	- $\rightarrow$  Adjustments are applied to the area selected in step 5.

 $\bullet$  You can use the  $[ \quad \star \quad ], [ \quad \star \quad ], [ \quad \star \quad ],$  and  $[ \quad \star \quad ]$ buttons below [Adjustment items] to return and check positions selected with the circular cursor. Available buttons, from the left, are [Undo All], [Undo], [Redo], and [Redo All].

**[Introduction/](#page-2-0)Contents**

**1[Downloading](#page-9-0)  Images**

> **[2](#page-12-0)Images Viewing**

**3[Sorting Images](#page-30-0)**

**[4](#page-41-0)Editing Images**

**[5](#page-126-0) Images Printing** 

**6[Processing Large Numbers of RAW Images](#page-131-0)**

**7[Remote Shooting](#page-138-0)**

**Playing Back<br>Movies and Saving<br>Still Photos** 

**[9](#page-148-0)HDR PQ Mode**

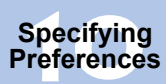

83

- $\bullet$  Changes edited with this function are not displayed in the following images.
	- Thumbnail images
	- Navigator images
	- Images in the HDR [Select images] window (see [p.108](#page-108-0), [step 3](#page-108-1))
	- Images in the [Contact sheet] window for printing a thumbnail list (see [p.129](#page-129-0), [step 3](#page-129-1))

However, edited changes are applied when four images or fewer (JPEG/TIFF images) are selected.

● Changes edited with this function are not applied in the DPP histogram display.

# <span id="page-84-0"></span>**Adjustment Groups**

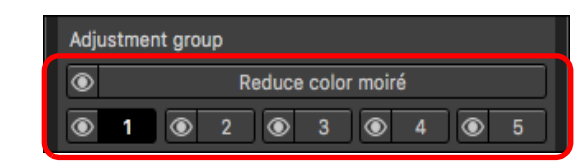

- The Partial Adjustment tool palette comprises 5 adjustment groups that allow adjustments to be made with [Brightness], [Contrast], [Hue], and [Saturation] options, and 1 adjustment group that allows adjustments to be made with the [Reduce color moiré] option.
- A different adjustment area can be selected for each adjustment group.
- Adjustment groups  $[1, 1]$ ,  $[2, 1]$ ,  $[3, 1]$ ,  $[4, 1]$ , and  $[5, 1]$  allow different values to be specified even for a same adjustment option.
- By default, adjustments from all adjustment groups are applied to an image. However, you can click the  $\lceil \bullet \rceil$  button and select to apply or not apply adjustments from each adjustment group.
- **Positions selected with the circular cursor, that can be checked using** the  $[$   $\begin{array}{|c|c|c|c|c|c|}\n\end{array}$   $\begin{array}{|c|c|c|c|c|}\n\end{array}$  and  $[$   $\begin{array}{|c|c|c|c|}\n\end{array}$  buttons below [Adjustment items], can be checked per each group.
- The order of adjustment groups in which adjustments are applied to images is (1) [Reduce color moiré], (2)  $\begin{bmatrix} 1 \\ 1 \end{bmatrix}$ , (3)  $\begin{bmatrix} 2 \\ 2 \end{bmatrix}$ , (4)  $\begin{bmatrix} 3 \\ 3 \end{bmatrix}$  $(5)$   $\boxed{4}$ , and  $(6)$   $\boxed{5}$ .

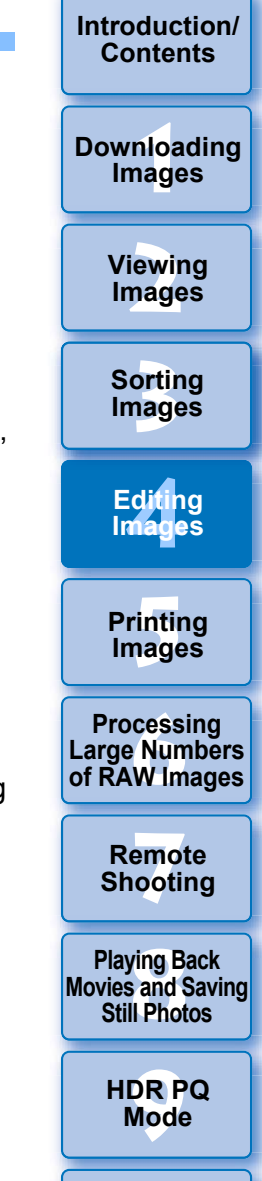

● Changes edited with this function are not displayed in the following images.

- Thumbnail images
- Navigator images
- Images in the HDR [Select images] window (see [p.108](#page-108-0), [step 3](#page-108-1))
- Images in the [Contact sheet] window for printing a thumbnail list (see [p.129](#page-129-0), [step 3](#page-129-1))

However, edited changes are applied when four images or fewer (JPEG/TIFF images) are selected.

● Changes edited with this function are not applied in the DPP histogram display.

**[10](#page-155-0)Specifying Preferences**

# **Editing with the Dust Delete/Copy Stamp Tool Palette JPEG/TIFF**

You can use this tool palette to erase dust and other marks in a shot image and to correct an image by copying part of the image and pasting it onto an unnecessary part of the image.

Note that you can use the functions in this tool palette with JPEG and TIFF images as well as RAW images.

# **Dust Delete/Copy Stamp Tool Palette**

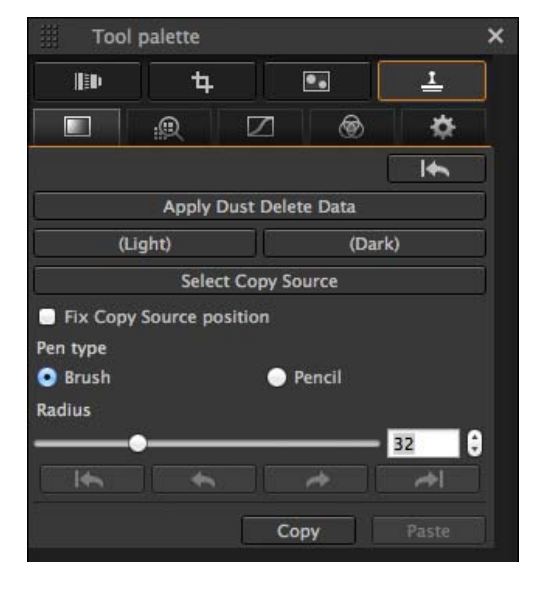

# <span id="page-85-0"></span>**Performing Automatic Dust Erasure Processing**

The Dust Delete Data that is appended to images can be used to automatically erase dust spots.

- **1Select an image with dust delete data attached in the main window, etc.**
- **2 Display the Dust Delete/Copy Stamp tool palette.**
	- You cannot make adjustments with the Dust Delete/Copy Stamp tool palette in a window that only shows thumbnails.
- **3 When the image has redrawn itself, click the [Apply Dust Delete Data] button.**

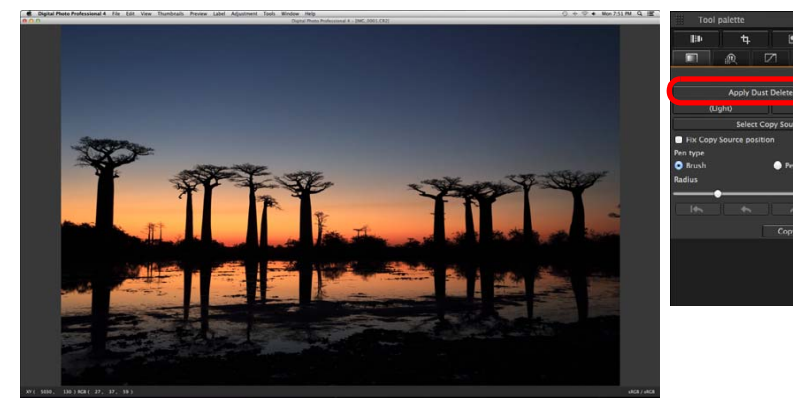

- $\rightarrow$  Dust spots are erased in a single operation.
- **4Return to the main window.**

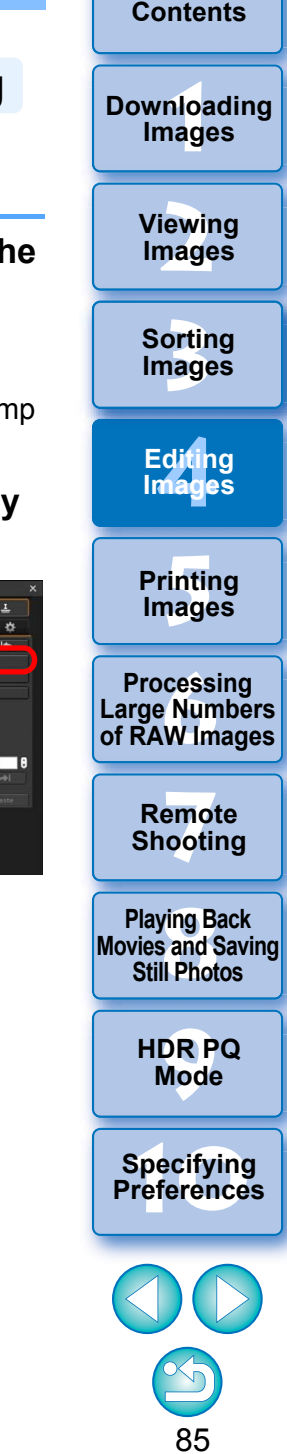

**[Introduction/](#page-2-0)**

# **1[Downloading](#page-9-0)  [Introduction/](#page-2-0)ContentsImages**

### **[2](#page-12-0)Images Viewing**

**3[Sorting Images](#page-30-0)**

**[4](#page-41-0)Editing Images**

**[5](#page-126-0) Printing Images**

**6[Processing Large Numbers of RAW Images](#page-131-0)**

**7[Remote Shooting](#page-138-0)**

**Playing Back<br>Movies and Saving<br>Still Photos** 

**[9](#page-148-0)HDR PQ Mode**

**[10](#page-155-0)Specifying Preferences**

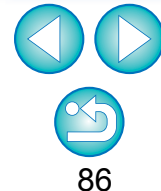

### **Additional information**

 **The dust-erased image can be reverted to its original condition at any time**

A dust-erased image is displayed or printed as a dust-erased image. However, since the dust on the image is not actually erased, you can always revert to the original image by clicking the  $\left| \cdot \right|$   $\left| \cdot \right|$  button in the Dust Delete/Copy Stamp tool palette or performing the "Re-Editing an Image" procedure [\(p.95\)](#page-95-0).

### **Printing dust-erased images**

You can print as a dust-erased image by printing it in DPP.

### **To erase dust spots that cannot be erased with the automatic dust erasure processing**

In automatic dust erasure processing, dust spots are erased based on information relating to dust saved in the Dust Delete Data. However, there may be cases where you will not be able to erase dust spots depending on the type of dust. If this occurs, erase those dust spots using the repair function  $(p.87)$  or the copy stamp function  $(p.89)$ .

### **The image becomes a dust-erased image when converted and saved**

The dust-erased RAW image actually becomes a dust-erased image when converted to a JPEG or TIFF image and saved [\(p.93\)](#page-93-0).

### **Applying the dust erasure result to another image**

You can apply dust erasure to the same place in another image by clicking the [Copy] button to copy the dust erasure results and then displaying the other image to which you want to apply the results and clicking the [Paste] button.

# **Automatic Dust Erasure Processing in the Main Window**

In the main window, you can also automatically erase dust spots in multiple images appended with Dust Delete Data.

### **Select multiple images appended with Dust Delete Data, and then select the [Adjustment] menu [Apply Dust Delete Data].**

 $\rightarrow$  Dust spots in all the selected images are erased in a single operation.

# <span id="page-87-0"></span>**Manually Erasing Dust (Repair Function)**

**1**

You can erase dust spots in an image by selecting them one by one.

- **In the main window, select the image from which you want to erase dust spots.**
- **2Display the Dust Delete/Copy Stamp tool palette.**

## **3 Click the point from where dust is to be erased.**

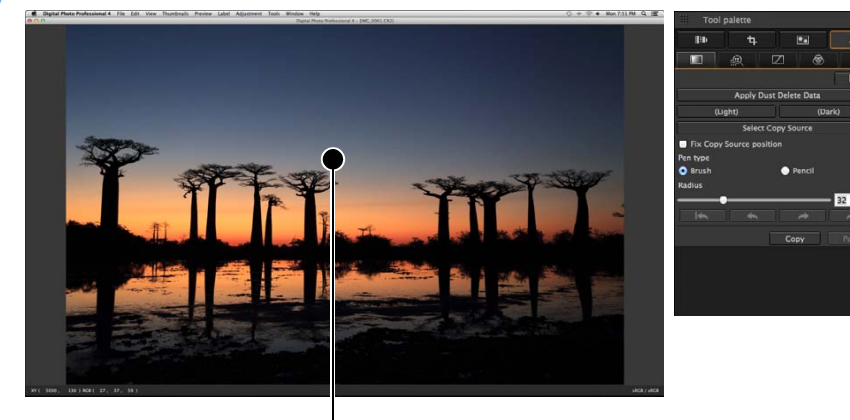

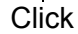

- $\rightarrow$  The display changes to 100% view.
- The display position can be changed by dragging.

### **4Click the button that matches the dust spot to be erased.**

- If the dust spot is dark in color, click the  $[$   $\Box$   $\Box$   $\Box$   $\Box$  button, and if the dust spot is light in color, click the  $[$   $\frac{1}{($  light)button.
- When you move the cursor over the image, the dust erasure range is indicated with  $[**O**]$ .

**5 Place the dust spot to be erased within the [ ] and click.**

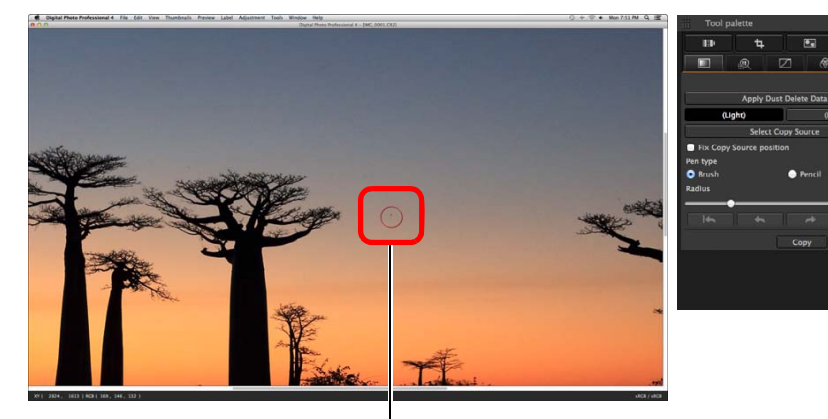

**Click** 

- $\rightarrow$  The dust spot within the  $[O]$  is erased.
- Click on another part of the image to continue erasing dust spots within the displayed image.
- To erase dust in another part of the image, click the button clicked in step 4 again to cancel dust erasure processing and perform the operation again from step 3.
- $\bullet$  When the dust spot cannot be erased, [ $\bullet$ ] is displayed.

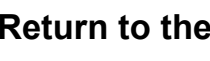

**6**

## **Return to the main window.**

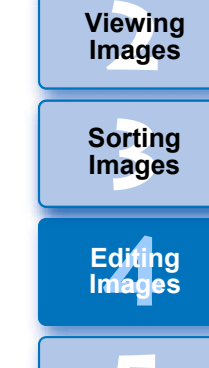

**1[Downloading](#page-9-0)** 

**Images**

**Viewing** 

**[Introduction/](#page-2-0)Contents**

> **[5](#page-126-0) Images Printing**

**6[Processing Large Numbers of RAW Images](#page-131-0)**

**7[Remote Shooting](#page-138-0)**

**Playing Back<br>Movies and Saving<br>Still Photos** 

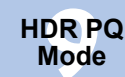

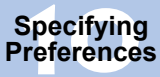

#### 2 **Additional information**

### **Click several times when dust spots are not erased completely**

Where unwanted dust spots are not erased even after performing step 5 once, they may be erased completely when you click several times.

 **Mainly spots of dust can be erased with the repair function** Spots of dust can be erased with the repair function. You may be unable to erase lines of dust. In this case, use the copy stamp function [\(p.89\)](#page-89-0).

 **The dust-erased image can be reverted to its original condition at any time**

A dust-erased image is displayed or printed as a dust-erased image. However, since the dust on the image is not actually erased, you can always revert to the original image by clicking the  $\begin{bmatrix} 1 & 1 \\ 1 & 1 \end{bmatrix}$  button in the Dust Delete/Copy Stamp tool palette or performing the "Re-Editing an Image" procedure [\(p.95\)](#page-95-0).

### **Printing dust-erased images**

You can print as a dust-erased image by printing it in DPP.

 **The image becomes a dust-erased image when converted and saved**

The dust-erased RAW image actually becomes a dust-erased image when converted to a JPEG or TIFF image and saved [\(p.93\)](#page-93-0).

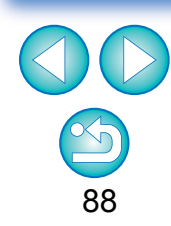

For images shot with ISO speed range expansion set, noticeable noise may make it difficult to view dust spots in the copy stamp window, so using this function is not recommended.

# <span id="page-89-0"></span>**Erasing Unwanted Parts of an Image (Copy Stamp Function)**

You can correct an image by pasting a section copied from another part of the image to an unwanted part of the image.

# **1Follow steps 1 to 3 in "Manually Erasing Dust (Repair Function)" [\(p.87\)](#page-87-0).**

### **2Specify the section to be copied.**

- Click on the section that is to be the copy source after clicking the [Select Copy Source] button.
- To change the section that is to be the copy source, perform the operation above again.
- To fix the position of the copy source, checkmark [Fix Copy] Source position].

## **3 Correct the image.**

**4**

- Click or drag on the part of the image you want to modify. [+] in the window indicates the copy source and  $[<]$  indicates the copy destination.
- $\rightarrow$  The copied image is pasted in the position to which it was dragged.
- For [Pen type], you can select from [Brush] (the pasted image's borders simulate a brush) and [Pencil] (the pasted image's borders are sharp).

**Return to the main window.**

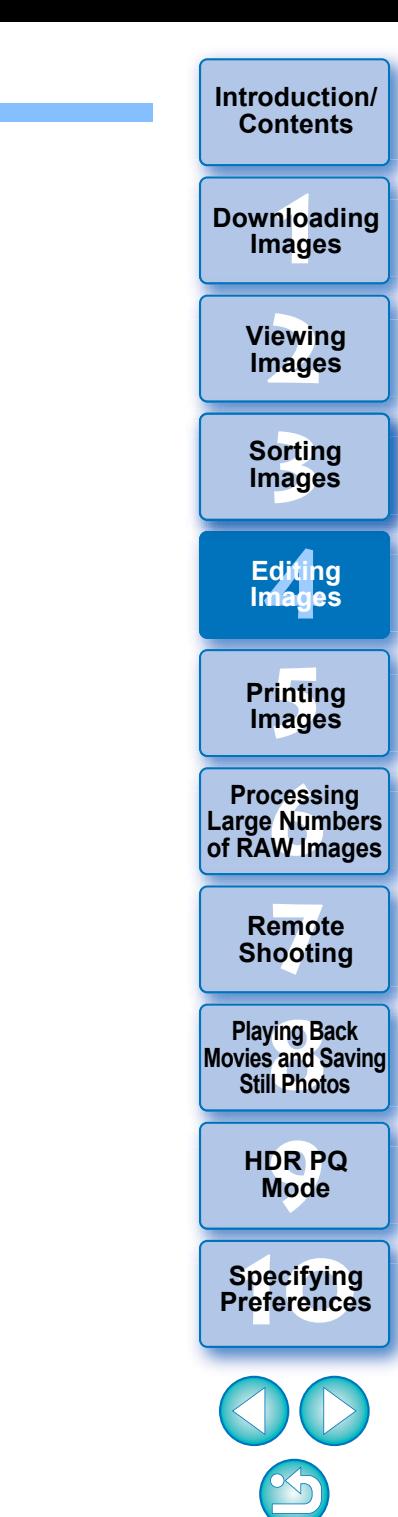

# <span id="page-90-0"></span>**Setting Work Color Space**

A different work color space  $(p.167)$  from the default settings  $(p.159)$  can be set for each image.

**Display the Settings tool palette select the color space to be set.**

### **Settings tool palette**

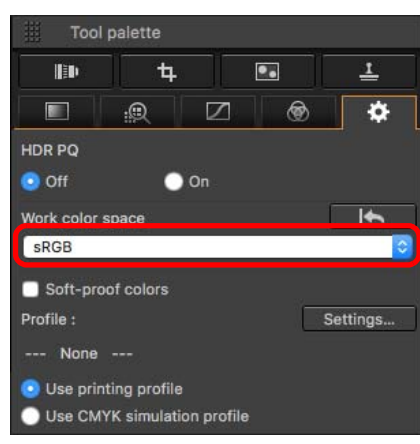

#### 2 **A color space set individually does not change even when the default setting is changed**

If you set an image with a color space different to the default setting and then subsequently change the default color space setting [\(p.159\)](#page-159-0), this default setting will not be applied and the individually set color space will remain.

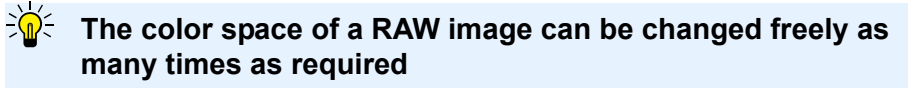

Since only the image processing conditions information changes, the color space of a RAW image can be changed at any time.

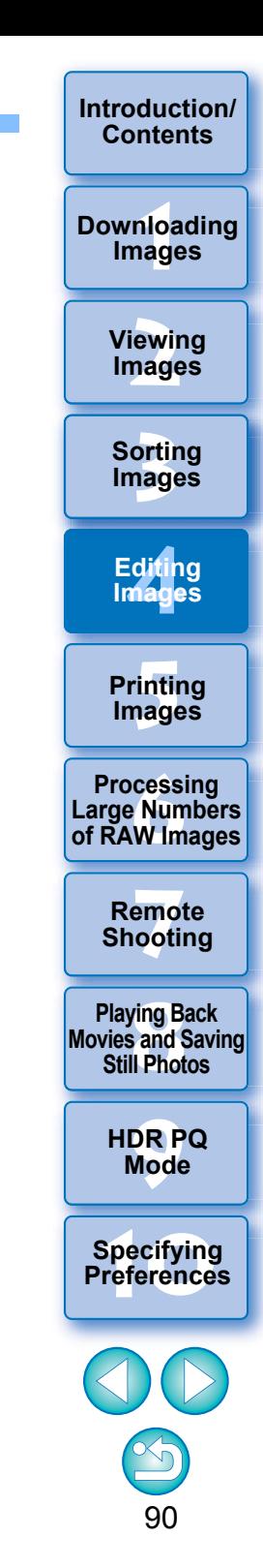

# **Using the Soft-Proof Colors Function**

By using the soft-proof colors function, you can apply a selected printing profile or CMYK simulation profile to the displayed image. The reliability of the soft-proof colors function depends on the monitor quality, the monitor and printer profiles, and surrounding lighting conditions where you are working.

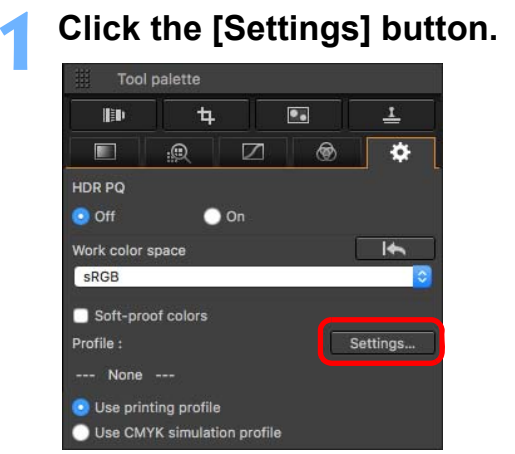

- **→ The [Color management] tab sheet in [Preferences] appears.**
- **2 Select the profile to apply from the [Printing profile] or [CMYK simulation profile] list box, and click the [OK] button.**

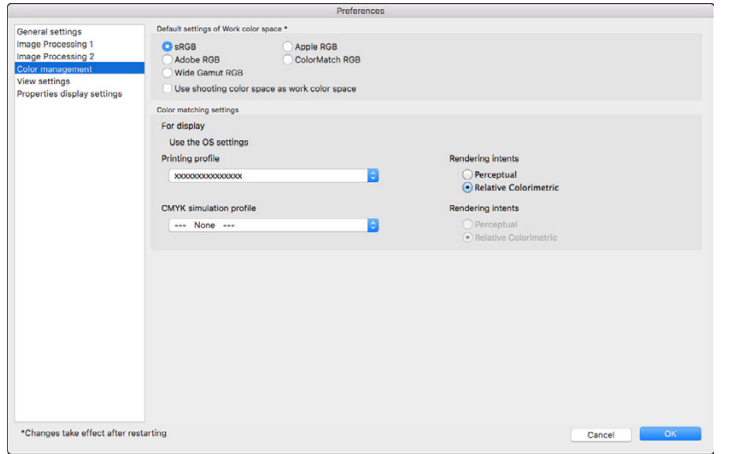

→ The [Color management] tab sheet in [Preferences] closes.

**3 According to the profile selected in step 2, select either [Use printing profile] or [Use CMYK simulation profile], and checkmark the [Soft-proof colors] checkbox.**

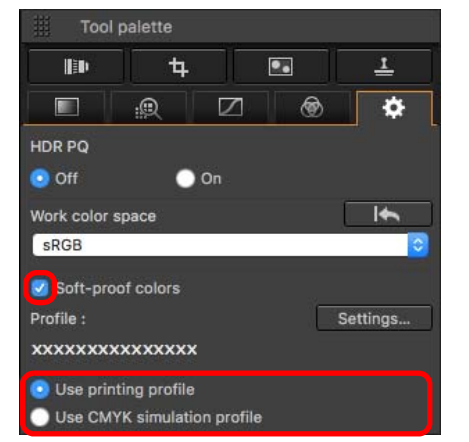

 $\rightarrow$  The profile selected in step 2 is applied to the displayed image including its thumbnail.

The profile is not applied to images displayed in the quick check window.

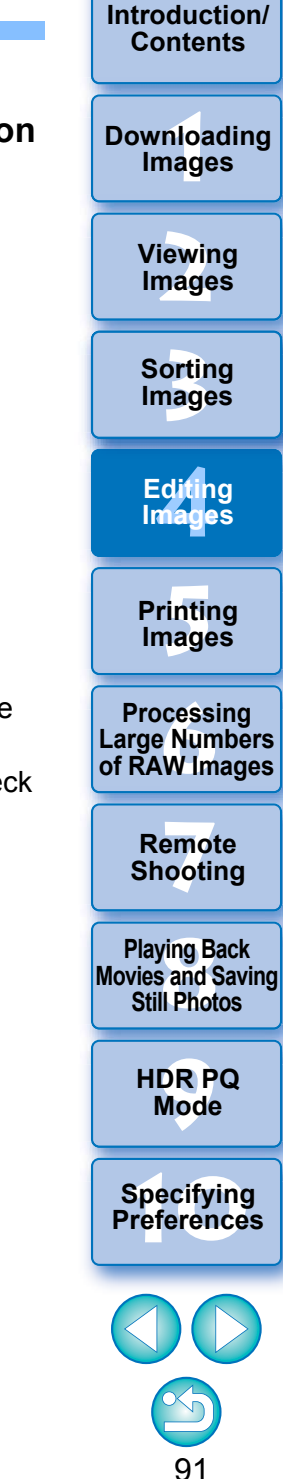

# **Specifying the Size when Opening RAW Images**

This applies only to RAW images with the extension ".CR3" that were shot with  $[$   $C<sub>R</sub>$ mm  $]$  selected on the camera.

This function specifies the image size when a RAW image is selected and opened in DPP. When the selected RAW image is converted and saved as a JPEG or TIFF image, it is also saved at the same size. This function is not available for images shot with the Dual Pixel RAW function set on the camera.

## **Select the RAW image ▶ display the Settings tool palette select the size when opening RAW images in DPP.**

### **Settings tool palette**

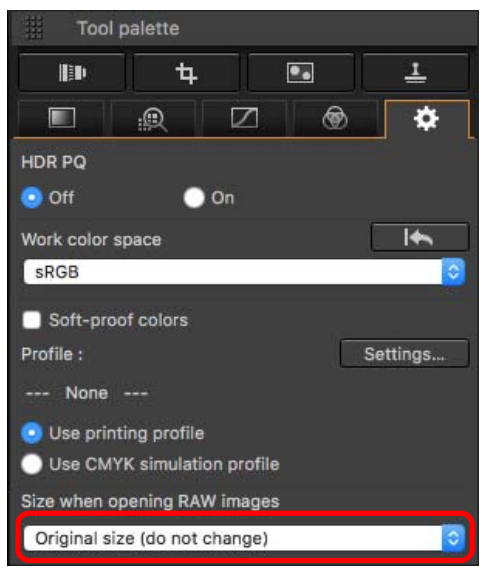

- $\rightarrow$  The image size when opening RAW images in DPP is set.
- The default setting shows the size set in [Default size when opening RAW images] in the [Image Processing 2] tab sheet in [Preferences].
- **The settings are saved as recipes for each image.**

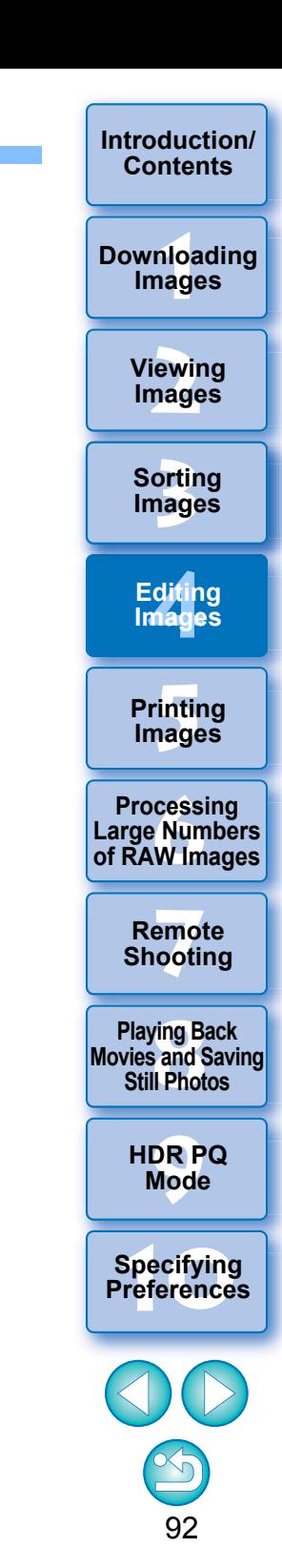

# **Saving Editing Results JPEG/TIFF**

# <span id="page-93-1"></span>**Saving Editing Contents to an Image**

All the contents adjusted with the tool palette (recipe) can be saved to the image or saved as a separate image.

# **Select the [File] menu desired item.**

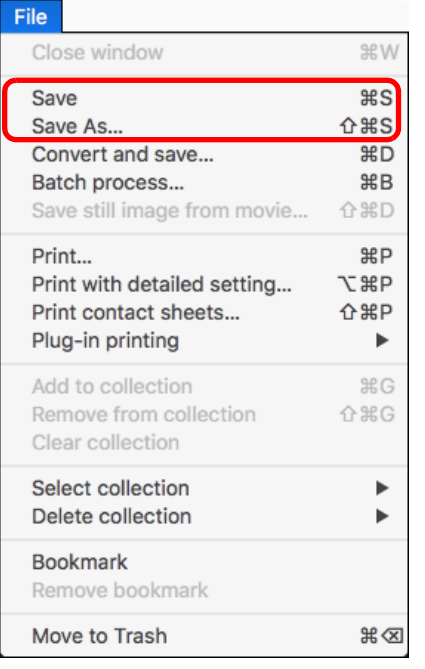

 $\rightarrow$  Your adjustments are saved to the image.

# <span id="page-93-0"></span>**Saving as a separate image**

To view, edit and print a RAW image with software other than DPP, convert to a more versatile JPEG or TIFF image and save. If a JPEG or TIFF image is saved as described below, the image can be saved as a separate image with the adjustments (recipe) applied to it. The image is saved as a separate image, so the original image remains unaffected.

#### **Select the image to be converted. 1Select the [File] menu ▶ [Convert and save].**<br>File **2**98 W Close window  $\frac{1}{2}$ Save  $C_{2110}$  As  $290$ Convert and save... **XD** Batch process...  $H<sub>B</sub>$ Save still image from movie... **介%D 第P** Print... Print with detailed setting... **下出口 介出P** Print contact sheets... Plug-in printing ь 8G Add to collection Remove from collection **介%G** Clear collection Select collection  $\blacktriangleright$ Delete collection  $\blacktriangleright$ **Bookmark** Remove bookmark Move to Trash  $\mathbb{R} \otimes$ The [Convert and save] window appears.

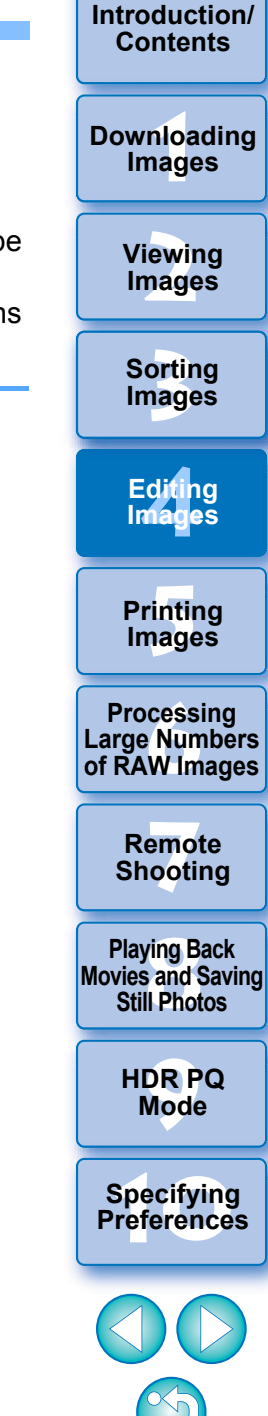

# **3 Specify the necessary settings, and then click the [Save] button.**

● By default, the image is converted and saved to a JPEG image with the highest image quality, without changing the image size. Change the settings according to your requirements.

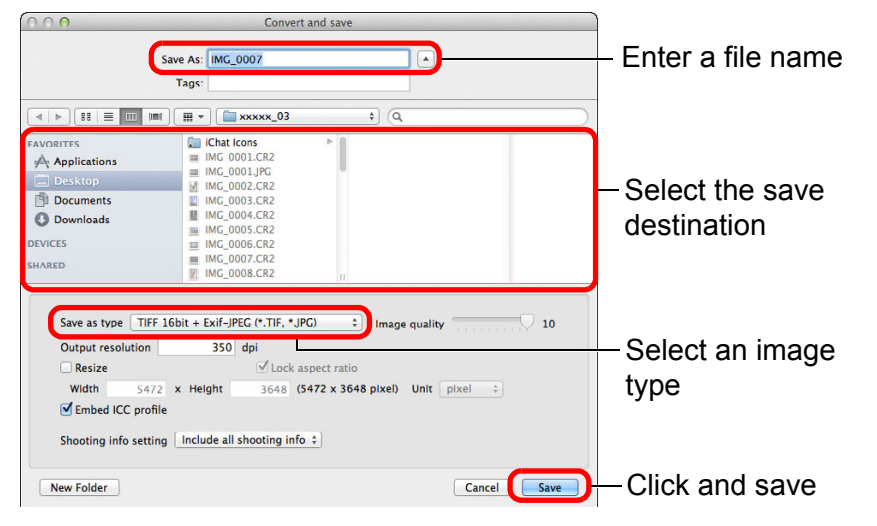

**→ The RAW image is converted to a JPEG or TIFF image which is** then saved as a new image in the specified save destination.

### **To save the developing/editing results for the version you are currently using**

DPP's RAW image development processing technology is continually being improved upon so that you can perform the latest image processing more appropriately.

Meaning that, between two different versions of DPP, processing results may differ very slightly even if with the same RAW image data, or the results of significant editing of RAW image data with an attached recipe may be different.

When you want to save the developing or editing results of the version you are currently using as it is, saving the image as a separate file [\(p.93\)](#page-93-1) is recommended.

- By saving as a separate JPEG or TIFF image as explained above, some image deterioration that accompanies editing/saving occurs as when editing with general image editing software.
	- By saving as explained above, a trimmed image [\(p.70\)](#page-70-0) or dusterased image ([p.85](#page-85-0) to [p.89](#page-89-0)) actually becomes a trimmed image or dust-erased image.
	- You can batch convert and save multiple images [\(p.134\)](#page-134-0).

**3[Sorting Images](#page-30-0) [2](#page-12-0)Images Viewing** 

**1[Downloading](#page-9-0)** 

**Images**

**[Introduction/](#page-2-0)Contents**

> **[4](#page-41-0)Editing Images**

> **[5](#page-126-0) Printing Images**

**6[Processing Large Numbers of RAW Images](#page-131-0)**

**7[Remote Shooting](#page-138-0)**

**Playing Back<br>Movies and Saving<br>Still Photos** 

**[9](#page-148-0)HDR PQ Mode**

**[10](#page-155-0)Specifying Preferences**

# <span id="page-95-0"></span>**Re-Editing an Image JPEG/TIFF**

Only the image processing conditions are changed in images adjusted with the tool palette ([p.45](#page-45-0) to [p.90](#page-90-0)), so the "original image data itself" remains unaffected. (The trimming range or dust-erasure information of a cropped image  $(p.70)$  or dust-erased image  $(p.85$  to  $p.89)$  $p.89)$  is simply saved to the image.)

For this reason, you can undo any adjustments saved [\(p.93\)](#page-93-1) to the image, trimming range and dust-erasure information, and revert to the condition when last saved, or when the image was shot.

# **Select the image that is to be re-edited.**

### **2**◯ Select the [Adjustment] menu ▶ desired item.

**1**

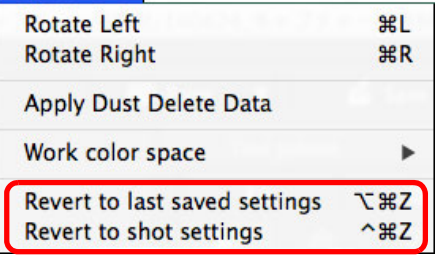

 $\rightarrow$  The image reverts to the conditions of the selected item.

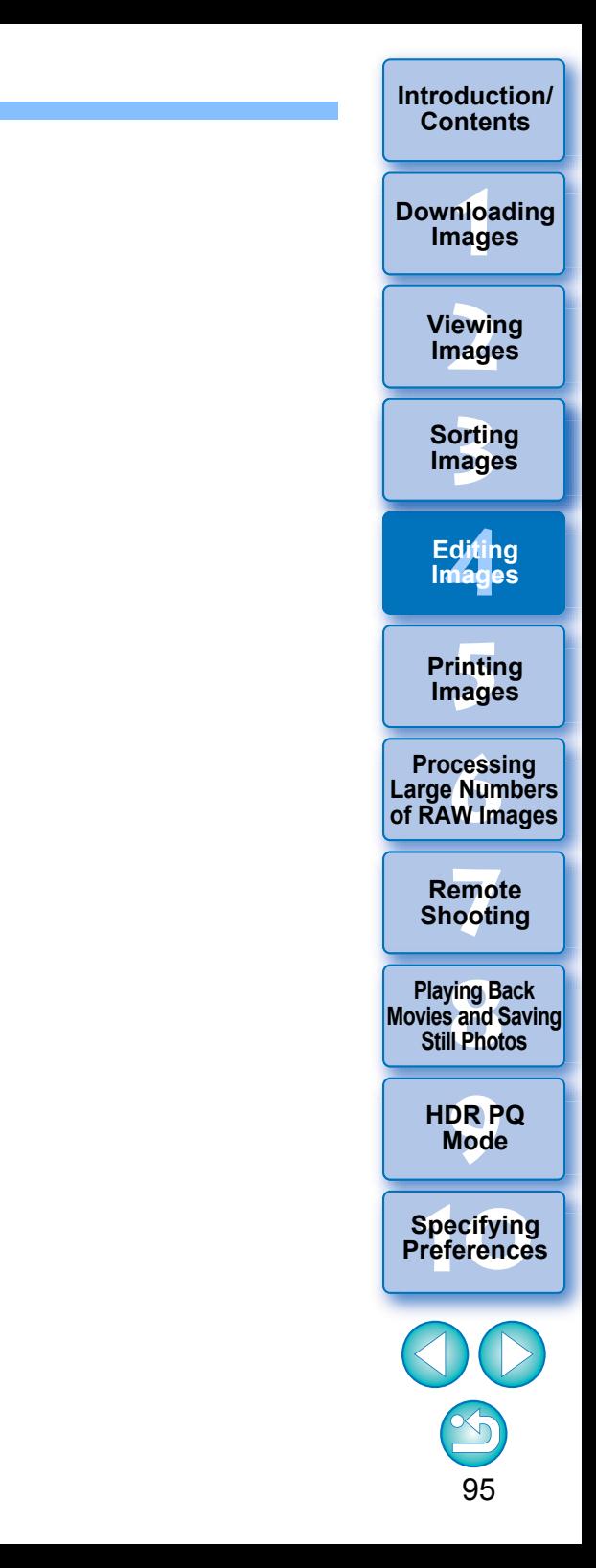

# **Utilizing Adjustment Contents (Recipe) JPEG/TIFF**

All the adjustment contents (recipe) made using the tool palette can be saved as an individual recipe file (extension ".dr4") and loaded and applied to another image.

You can edit images efficiently by selecting and adjusting one image from images shot with the same shooting environment and batch applying the adjustment results to a large number of images.

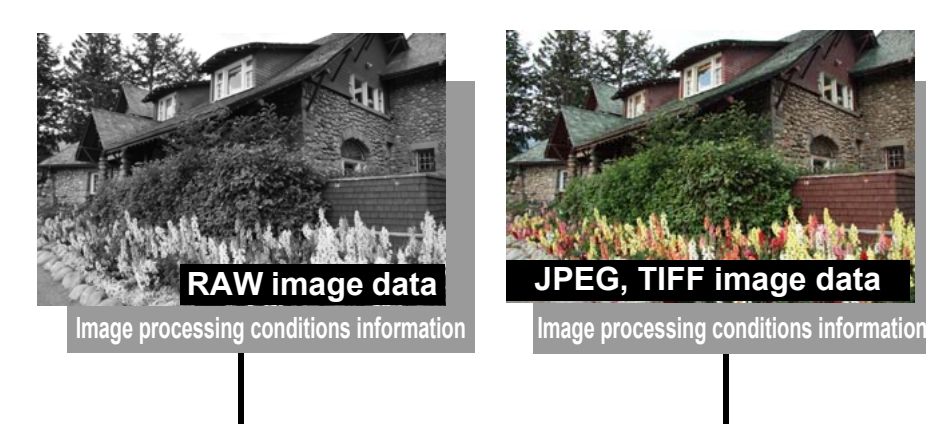

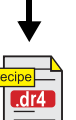

Contents adjusted using the tool palette can be handled individually as a recipe file (extension ".dr4").

- 鬲 A recipe file with contents that can only be adjusted in RAW images are not reflected even if it is applied to a JPEG or TIFF image.
	- Recipes are not compatible between DPP version 4.x and DPP version 1.x to 3.x. Images with DPP version 1.x to 3.x recipe files attached are displayed with the shot settings in DPP version 4.x. Conversely, images with DPP version 4.x recipe files attached are displayed with the shot settings in DPP version 1.x to 3.x.

**3[Sorting Images](#page-30-0) 1[Downloading](#page-9-0)  [2](#page-12-0)Images [4](#page-41-0)Editing [5](#page-126-0) Images Images Viewing Printing Images 6[Processing Large Numbers of RAW Images](#page-131-0) 7[Remote Shooting](#page-138-0)**

**[Introduction/](#page-2-0)Contents**

**Playing Back<br>Movies and Saving<br>Still Photos** 

**[9](#page-148-0)HDR PQ Mode**

**[10](#page-155-0)Specifying Preferences**

# <span id="page-97-0"></span>**Copying a Recipe and Applying to Another Image**

You can copy a recipe of an edited image and then apply it to another image.

- **Select the image with the recipe you want to copy.**
- **2** To copy all items of a recipe, select the [Edit] menu  $\blacktriangleright$ **[Copy recipe]. To copy only selected items of a recipe, select the [Edit] menu [Copy selected recipe].**
	- $\rightarrow$  The recipe is copied.

**1**

- $\bullet$  To select recipe items, select the [Edit] menu  $\blacktriangleright$  [Select and copy recipe settings] and select items in the window that appears. After specifying settings, click the [OK] button and close the window.
- **Select the image to which the recipe is to be applied** and then select the [Edit] menu  $\triangleright$  [Paste recipe].
- $\rightarrow$  The recipe is applied to the image.

 $|\overline{\overline{\phantom{a}}}|$ When a recipe for an image is copied and applied to an image in a different orientation, the image orientation also changes. To prevent the orientation of the image from changing, select the [Edit] menu  $\blacktriangleright$ [Select and copy recipe settings] and remove the check mark from the [Rotate left / Rotate right: 0°] checkbox in the window that appears.

# **Saving a Recipe as a File**

**1**

- **Select an edited image, and then select the [Edit] [Save recipe in file].**
- $\rightarrow$  The [Save recipe in file] dialog box appears.
- To save all of a recipe, select the [Save all recipes] option in the window displayed.
- To select and save recipe settings, select the [Save selected] recipes] option in the window displayed and then click the [Specify Recipe Details] button. In the window displayed, checkmark the recipe settings to be saved and then click the [OK] button.
- **2Select the destination folder, enter a file name, and then click the [Save] button.**

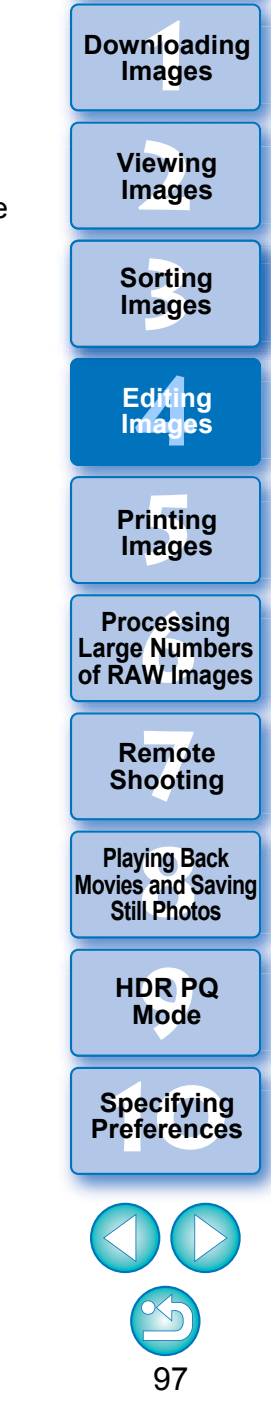

**[Introduction/](#page-2-0)Contents**

# **Loading and Applying Recipes**

- **1 Select the image to which a recipe is to be applied, and then select the [Edit] menu [Read and paste recipe from file].**
	- $\rightarrow$  The [Open] dialog box appears.
- **2Select a recipe and click the [Open] button.** → The recipe is applied to the image.
	-

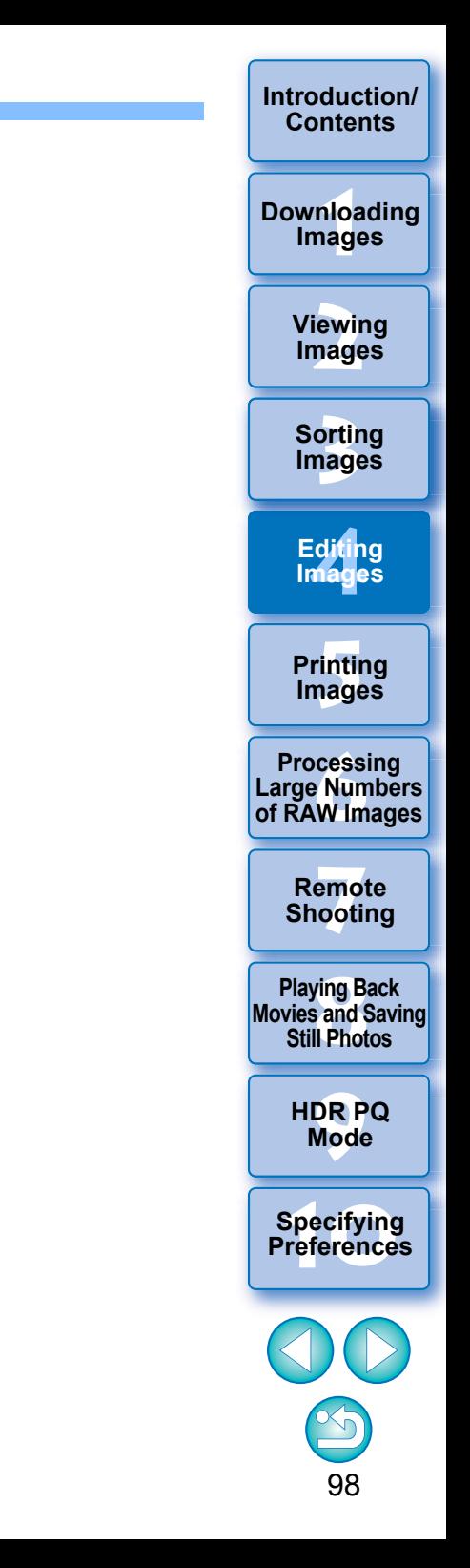

# **Adjusting by Comparing Multiple Images JPEG/TIFF**

You can synchronize the areas in different images to be displayed among multiple preview windows, and adjust images while comparing them.

**In the preview window, display the multiple images to be compared.**

### **2Align the images.**

**1**

- $\bullet$  Select the [Window] menu  $\blacktriangleright$  [Arrange horizontally] or [Arrange vertically].
- $\rightarrow$  The preview windows are aligned.

# ■ Select the [Preview] menu ▶ [Sync preview position] **and [Sync preview display size].**

#### **4Enlarge the image.**

 $\bullet$ Enlarge and display any of the preview windows.

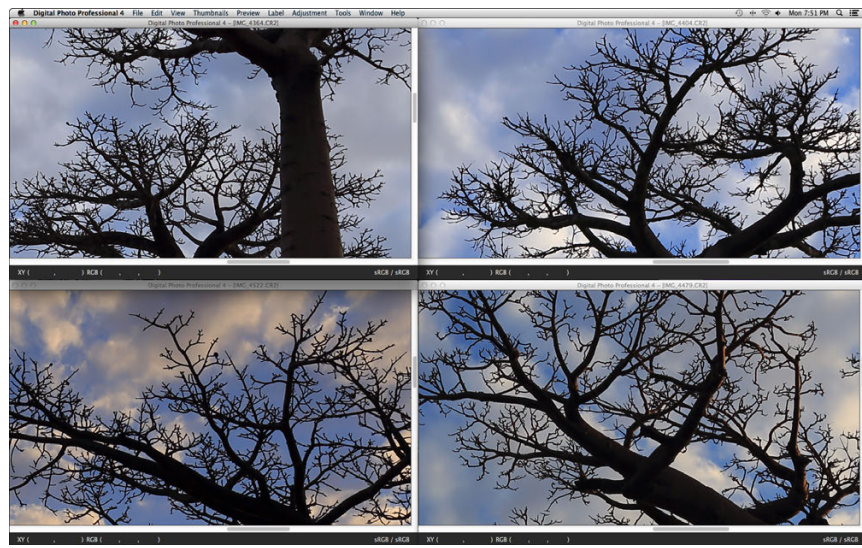

 $\rightarrow$  Other preview windows will also be displayed in the same position/enlargement ratio.

- **5 Move the area to be displayed.**
- $\rightarrow$  If you move the enlargement display area in one of the preview windows, the enlargement display area will also change in all other preview windows.
- $\bullet$  To cancel synchronization, select the [Preview] menu  $\blacktriangleright$  [Sync] preview position] and [Sync preview display size] again.

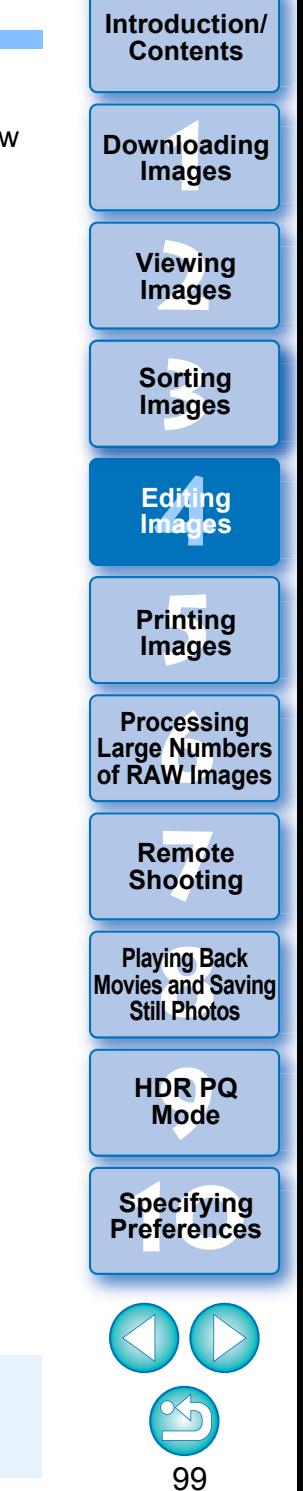

Synchronization only applies to the enlargement display position and the enlargement ratio. Adjustments to the images are not synchronized.

# **Editing Efficiently JPEG/TIFF**

# **Editing in the Edit Image Window**

The thumbnail display and the preview window are combined, and images can be edited efficiently while quickly switching between images to be edited. Select the images to be edited beforehand in the main window.

**1In the main window, select the images you want to edit.**

# **2**

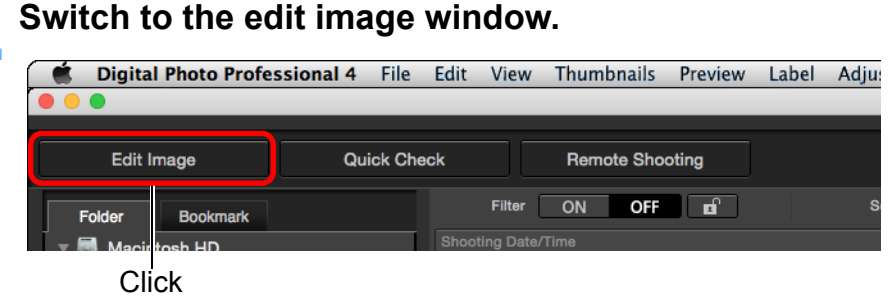

 $\rightarrow$  The main window switches to the edit image window.

### **Edit image window**

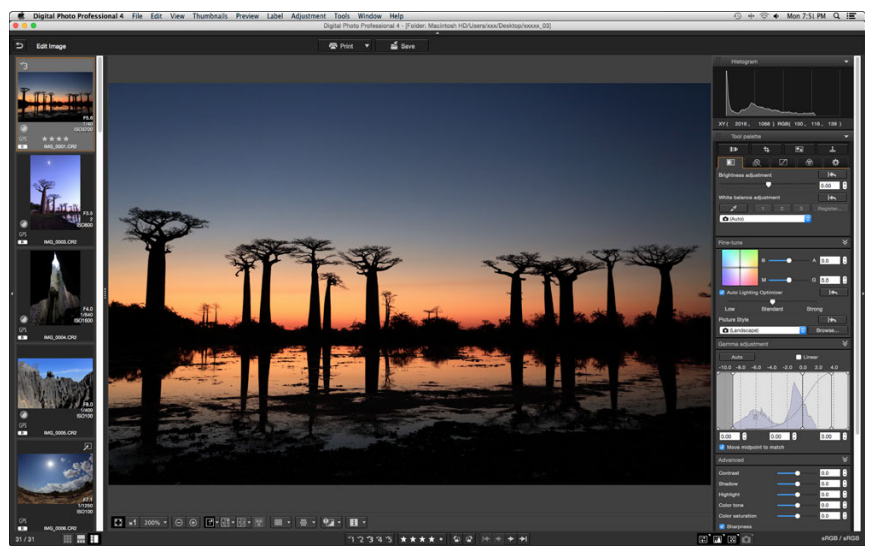

# **3 Edit the image.**

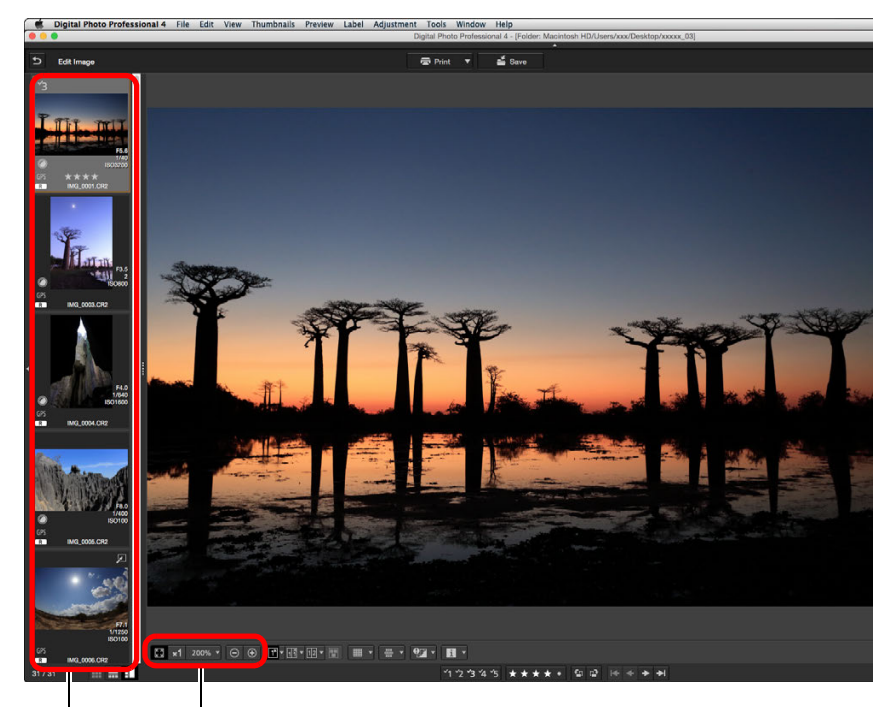

Change the display magnification

Select the image to be edited

The selected image is displayed as an enlargement in the middle of the window

- **•** For information on icons displayed on the frame of a thumbnail, see "Image Frame Information in the Main Window and Edit Image Window" [\(p.165\)](#page-165-1).
- The tool palettes, navigator palette, and histogram palette are displayed and you can edit the image.
- To revert to the condition before the last operation performed on the tool palette, select [Undo] in the [Edit] menu or press  $\leq \frac{100}{100}$  + <Z> keys.

**1[Downloading](#page-9-0)  [2](#page-12-0)Images Images Viewing** 

**[Introduction/](#page-2-0)Contents**

**3[Sorting Images](#page-30-0)**

**[4](#page-41-0)Editing Images**

**[5](#page-126-0) Printing Images**

**6[Processing Large Numbers of RAW Images](#page-131-0)**

**7[Remote Shooting](#page-138-0)**

**Playing Back<br>Movies and Saving<br>Still Photos** 

**[9](#page-148-0)HDR PQ Mode**

**[10](#page-155-0)Specifying Preferences**

### **4Click the area you want to enlarge.**

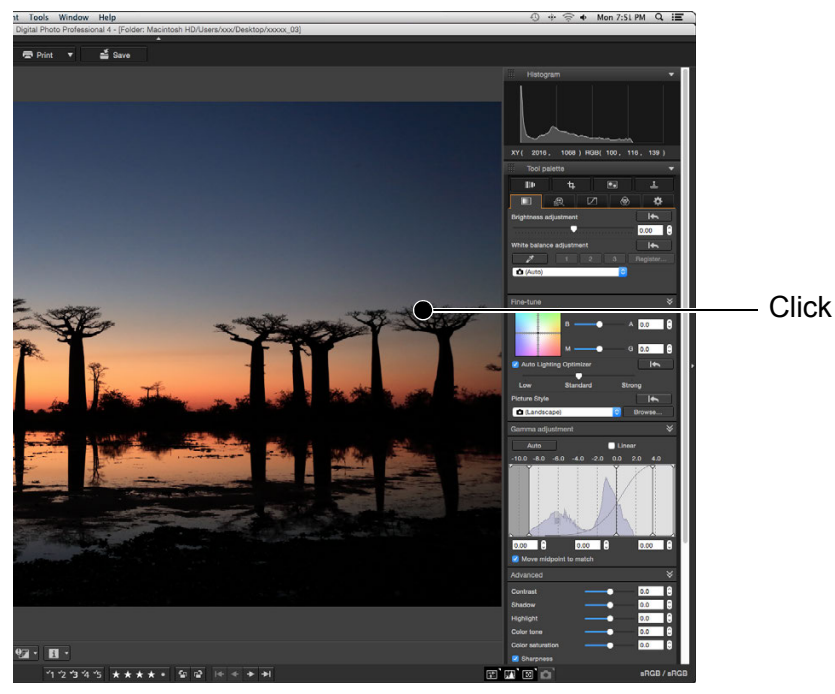

- **→** The area you clicked is enlarged to 100% (actual pixel size).
- To change the display area, drag on the image or drag the enlargement display area [\(p.19\)](#page-19-0) of the navigator palette.
- Click again to revert to the full view ([Fit to window]).
- To return to the main window, click the  $\lceil \cdot \rfloor$  button on the toolbar.

# **Select the [View] menu [Horizontal Thumbnails]. Changing the Thumbnail Display Position to Horizontal**

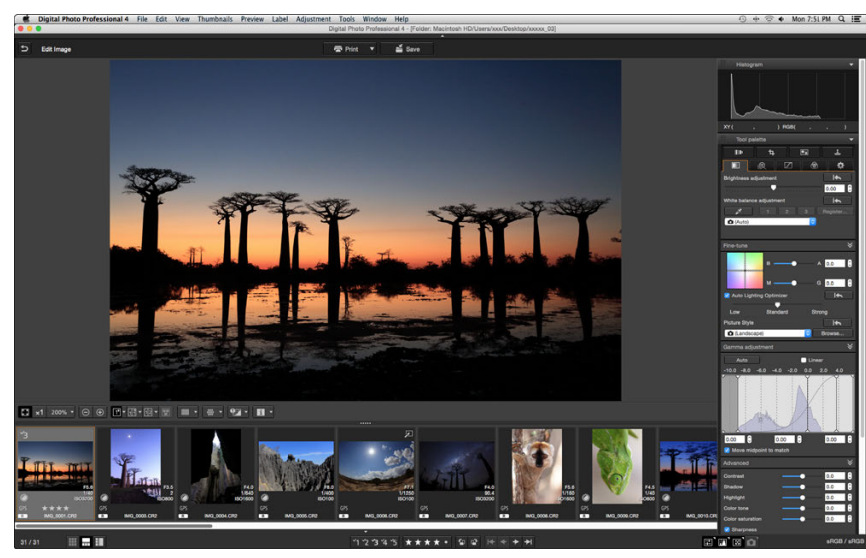

 $\bullet$  If you select [Vertical Thumbnails], the thumbnail display reverts to the vertical position.

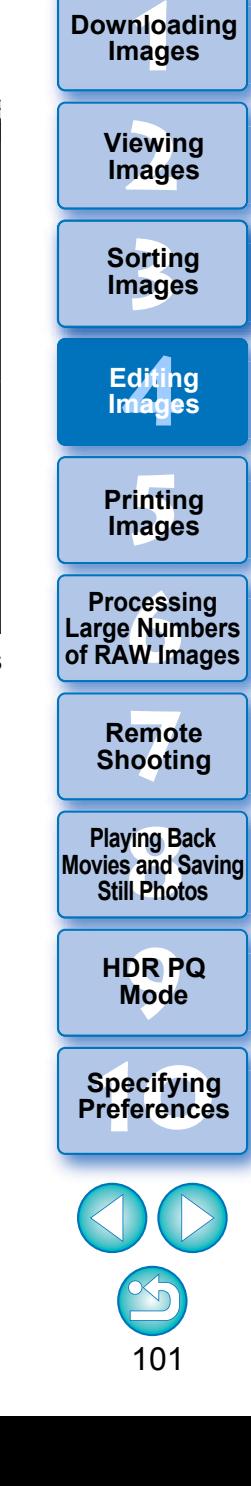

**[Introduction/](#page-2-0)Contents**

With the edit image window, you can only select images from a folder. To gather images from several folders for editing, see "Gathering and Editing Images in the Collection Window" [\(p.102\)](#page-102-0).

 $|\overline{5}|$ 

# <span id="page-102-0"></span>**Gathering and Editing Images in the Collection Window**

You can gather selected images together in Collection folders for viewing, comparison and editing.

You can gather images from several folders as well as from a single folder, allowing you to work with them efficiently.

# **Click [+ Add collection] in the [Collection] area in the main window.**

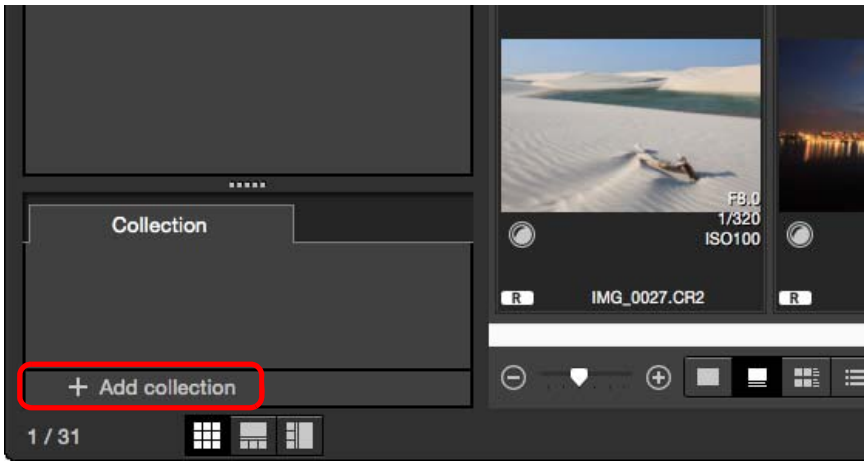

- $\rightarrow$  A new collection folder is created in the [Collection] area.
- **Enter a name for the collection folder.**

**1**

- To create additional collection folders, repeat the operation. Up to 20 folders can be created.
- **2Select the [File] Menu > [Select collection], and <br>
<b>Select a collection folder to gather images from select a collection folder to gather images from the collection folder names displayed.**

## **Select images or image folders in the main window.** Select the **[File]** menu  $\triangleright$  [Add to collection].

- $\rightarrow$  The images are added to the selected collection folder, and the number of selected images in the collection folder is displayed. When an image set to single-image display [\(p.23\)](#page-23-0) is added, the number of images is indicated as two images.
- You can also add images to a collection folder by selecting images and folders and then selecting [Add to collection] from the menu that appears when you holding down the <control> key.

### **4Select a collection folder in the [Collection] area.**

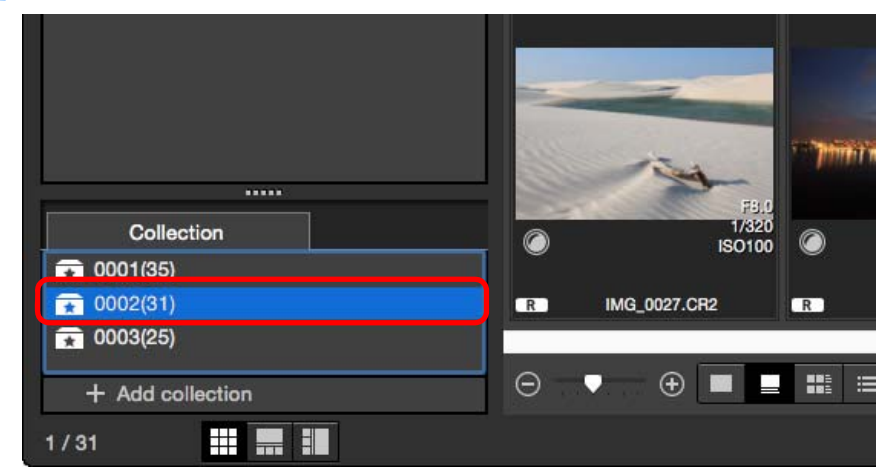

 $\rightarrow$  Images in the selected folder are displayed.

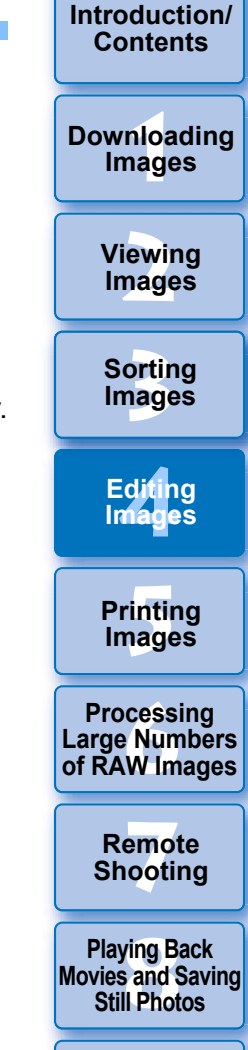

102

**[9](#page-148-0)HDR PQ Mode**

**[10](#page-155-0)Specifying Preferences**

## **5 Check the displayed images.**

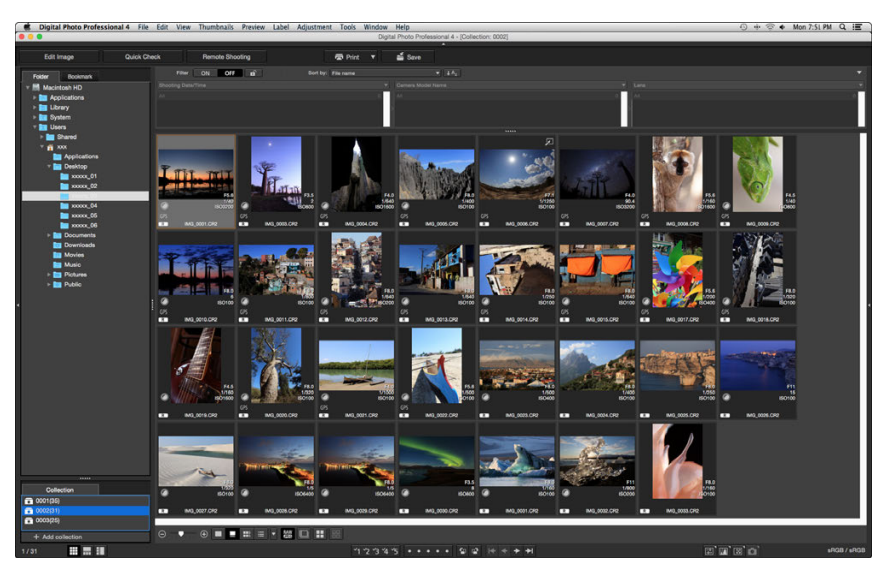

#### **6Edit the images.**

- Edit the displayed images.
- → Displayed images are retained in the collection folders even after quitting DPP.

### **To remove images from collection folders**

### **Removing selected images**

Select images in a collection folder, select images, and select [Remove from collection] in the [File] menu. (You can also remove images from a collection folder by selecting the images, holding down the <control> key, and selecting [Remove from collection] from the menu that appears.) Note that even if you remove an image from a collection folder, the original image remains unaffected.

### **Removing all images**

Select [Clear collection] in the [File] menu. Note that even if you remove all images from a collection folder, the original images remain unaffected.

### **Deleting a collection folder**

Select a collection folder in the collection area, then select [Delete collection] from the menu that appears while holding down the <control> key. Note that if you delete a collection folder, the original images remain unaffected.

**1[Downloading](#page-9-0)  Images**

**[Introduction/](#page-2-0)Contents**

> **[2](#page-12-0)Viewing Images**

**3[Sorting Images](#page-30-0)**

**[4](#page-41-0)Editing Images**

**[5](#page-126-0) Images Printing** 

**6[Processing Large Numbers of RAW Images](#page-131-0)**

**7[Remote Shooting](#page-138-0)**

**Playing Back<br>Movies and Saving<br>Still Photos** 

**[9](#page-148-0)HDR PQ Mode**

**[10](#page-155-0)Specifying Preferences**

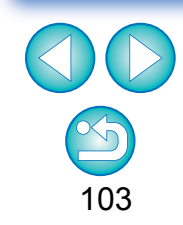

**Modifications to the image are applied to the original image** Modifications made to images in a collection folder are all applied to the original image.

# **Compositing Images JPEG/TIFF**

**1**

You can combine two images into a single image. You can further combine images by adding another image to the composited image. Since the composited image is saved as a separate image, the original images remain as they are.

- $|\overline{z_1}|$ ● This function can be used with all image types [\(p.4\)](#page-4-0) supported by DPP.
	- The color space of a composited image will be the color space of the background image.
	- Image information is not appended to a composited image.

**Select a background image in the main window.** 

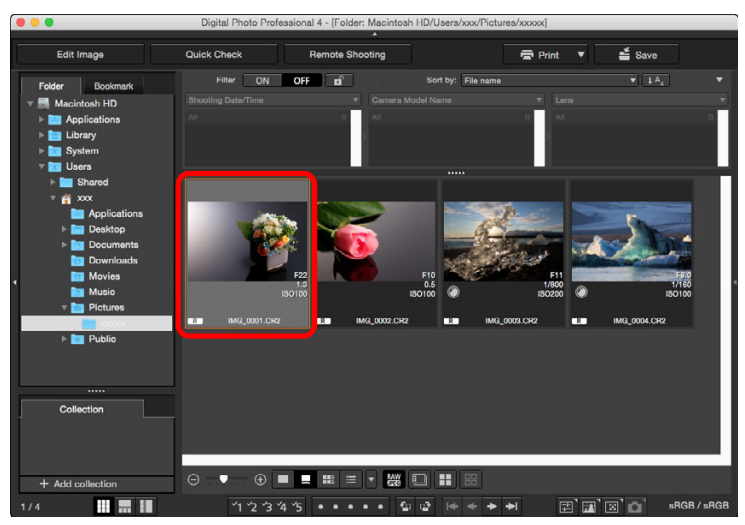

● You can also select a background image from the edit image window or [Collection] window.

**2Select the [Tools] menu ▶ [Start Compositing tool].** → The compositing tool window appears.

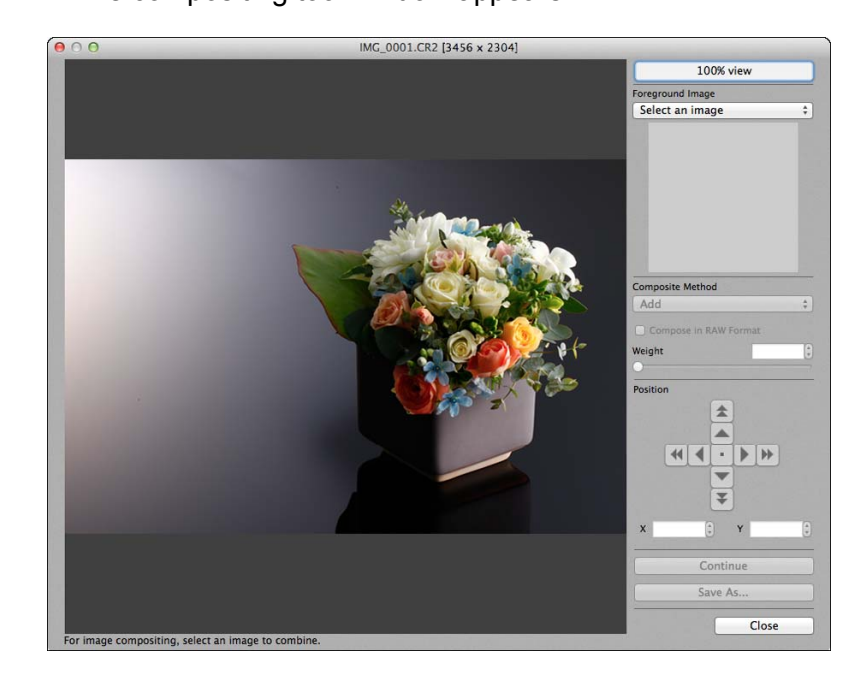

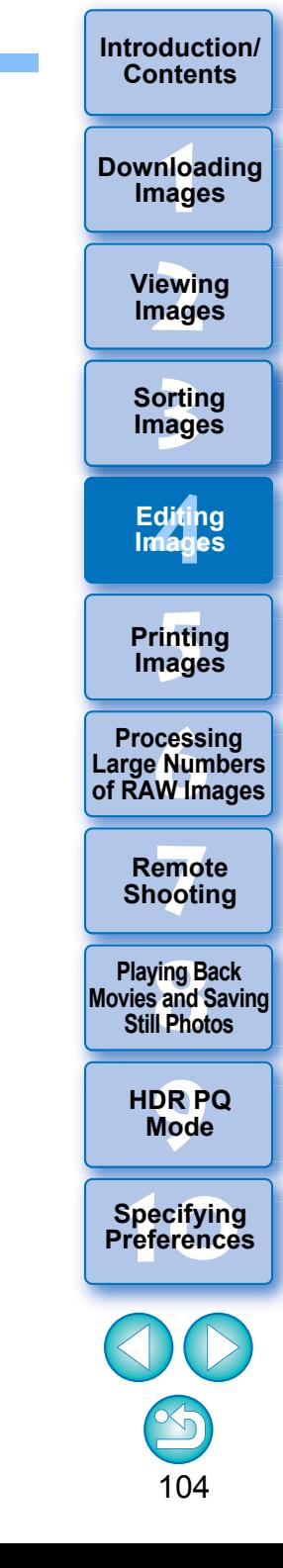

# **3 Select the image to combine.**

Select the image to combine from the [Foreground Image] list box.

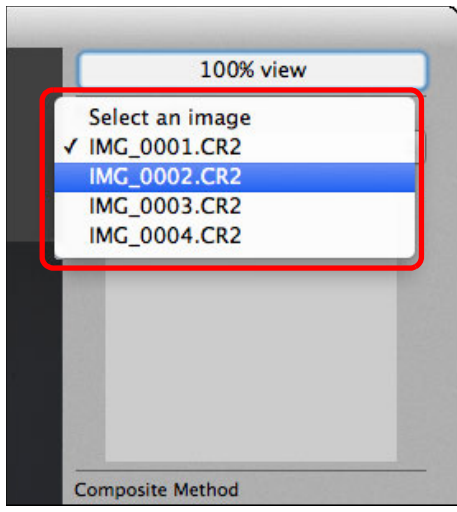

- $\rightarrow$  The selected image is displayed in the [Foreground Image] thumbnail display.
- A preview of the combined background image and [Foreground] Image] is displayed in the composite preview.
- **The following images can be combined.** 
	- When a background image is selected in the main window: images in same folder as background image
	- When a background image is selected in the [Collection] window: images in the [Collection] window
	- When a background image is selected in the edit image window: images displayed in the thumbnail display area
- You can also combine images of different sizes.

# **4**

**Select a compositing method.**<br>
Select a compositing method from the [Composite Method] list box.

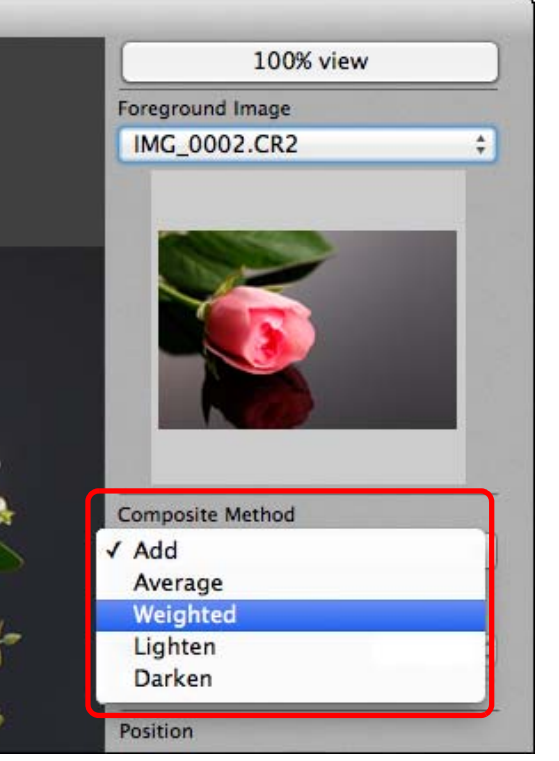

- 105**3[Sorting Images](#page-30-0) 1[Downloading](#page-9-0)  [2](#page-12-0)Images [4](#page-41-0)Editing [5](#page-126-0) Printing [Introduction/](#page-2-0)ContentsImages Viewing Images Images 6[Processing Large Numbers of RAW Images](#page-131-0) 7[Remote Shooting](#page-138-0) [9](#page-148-0)HDR PQ Mode Playing Back<br>Movies and Saving<br>Still Photos [10](#page-155-0)Specifying Preferences**
- $\rightarrow$  The compositing method selected in the composite preview is applied.
- The compositing method can be selected from five types: Add, Average, Weighted, Lighten, and Darken. For details on each compositing method, see "Compositing Methods" [\(p.107\)](#page-107-0).
- **If you select [Weighted], you can set the proportion of the image** to be combined. Use the [Weight] slider at the bottom of the [Composite Method] list box or directly enter a value to set the proportion.
- By clicking the [100% view] button, the image is displayed at 100% magnification (actual pixel size).

### **5 Position the images.**

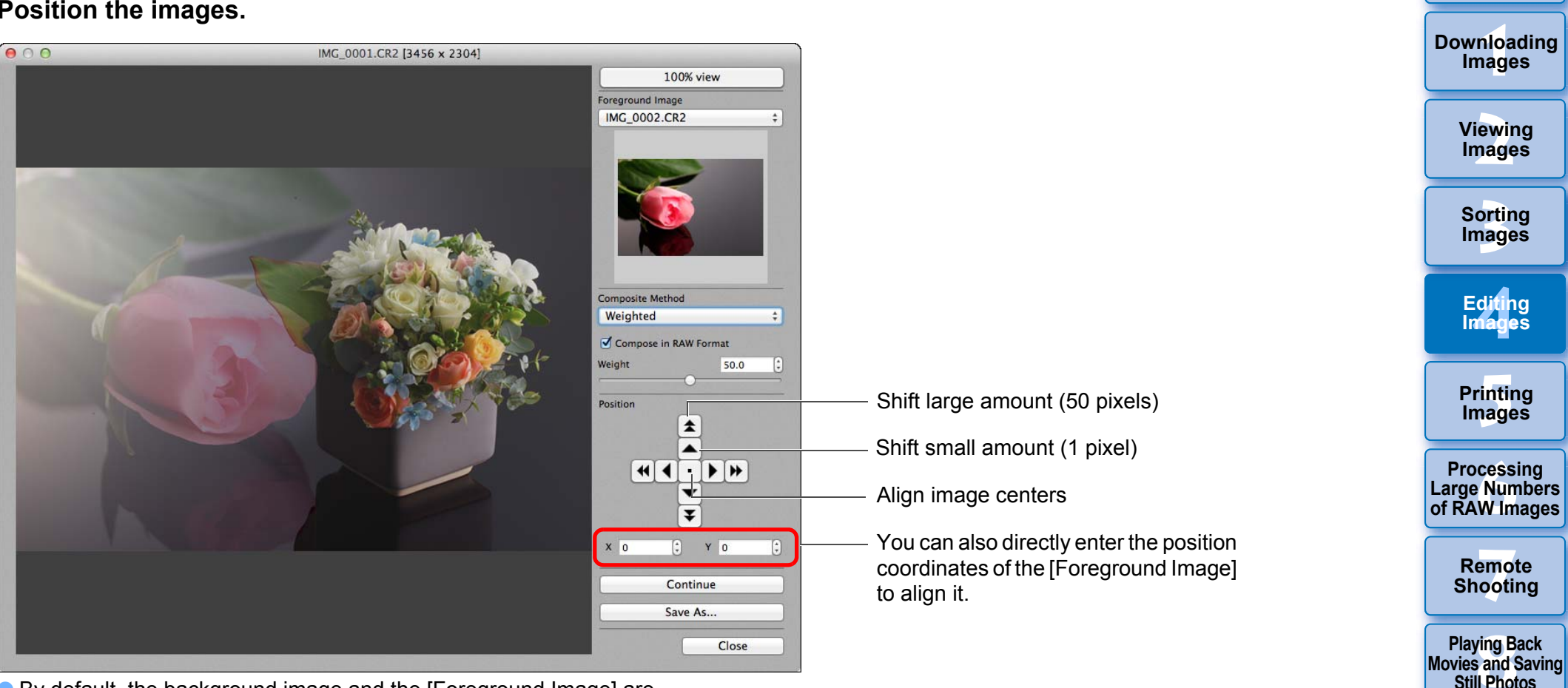

● By default, the background image and the [Foreground Image] are displayed with their centers aligned.

### • [Compose in RAW Format]

Checkmark the [Compose in RAW Format] checkbox as necessary.

 $\bullet$  You can set [Compose in RAW Format] under the following conditions.

Both the background image and [Foreground Image] are RAW images, and all the following conditions are met.

- The cameras used to shoot were of the same model
- The ISO speed setting at the time of shooting was the same
- The highlight tone priority setting at the time of shooting was the same
- The image sizes (original size) are the same

 $|\overline{\overline{\mathbf{a}}}|$  The following functions are not available for images composited  $\bullet$ with [Compose in RAW Format].

106

**[9](#page-148-0)HDR PQ Mode**

**[10](#page-155-0)Specifying Preferences**

**[Introduction/](#page-2-0)Contents**

- Auto Lighting Optimizer [\(p.58\)](#page-58-0)
- Picture Style Auto (automatically set to Standard) [\(p.49\)](#page-49-0)

### **6Click the [Save As] button.**

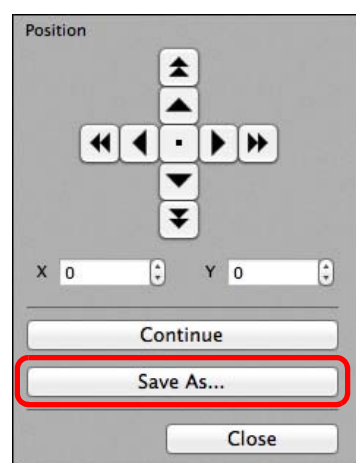

- Specify the required settings in the window that appears and then click the [Save] button.
- By clicking the [Continue] button, images are combined to create a new background image, and you can continue by combining another image.
- To finish, click the [Close] button.

# <span id="page-107-0"></span>**Compositing Methods**

### ● Add

The background image and [Foreground Image] are added and images are combined.

Average

The background image and the [Foreground Image] are combined in proportions of 50% each.

If you want to change the proportion of the [Foreground Image], select [Weighted].

● Weighted

Set the proportion of the [Foreground Image] and then combine the background image and [Foreground Image].

● Lighten

The background image and the [Foreground Image] are compared, with only brighter portions of the [Foreground Image] being combined.

● Darken

The background image and the [Foreground Image] are compared, with only darker portions of the [Foreground Image] being combined.

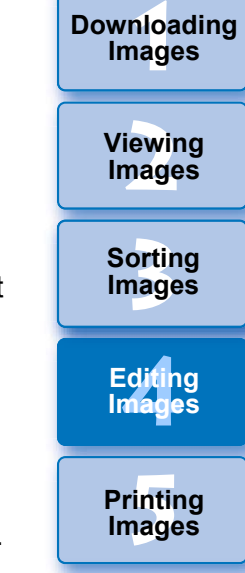

**[Introduction/](#page-2-0)Contents**

**6[Processing Large Numbers of RAW Images](#page-131-0)**

**7[Remote Shooting](#page-138-0)**

**Playing Back<br>Movies and Saving<br>Still Photos** 

**[9](#page-148-0)HDR PQ Mode**

**[10](#page-155-0)Specifying Preferences**

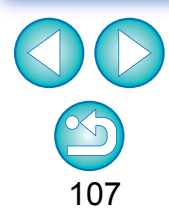

You can display this function as a function button in the main window's toolbar [\(p.125\)](#page-125-0).
# **Creating HDR (High Dynamic Range) Images JPEG/TIFF**

You can create images with a wide dynamic range where clipping in highlights and shadows has been reduced, and images that appear like paintings. This is suited for scenes such as still-lifes and landscapes. This function is most effective when using three images with different exposures for the same scene (negative exposure, standard exposure, positive exposure) to create an HDR image. However, you can also create an HDR image from two images, or even only one.

Since an HDR image is saved as a separate image, the original images remain as they are.

\* HDR stands for High Dynamic Range.

**1**

- ħ ● This function can be used with all image types [\(p.4\)](#page-4-0) supported by DPP.
	- Image information is not appended to an HDR image.

#### **Select an image in the main window.**

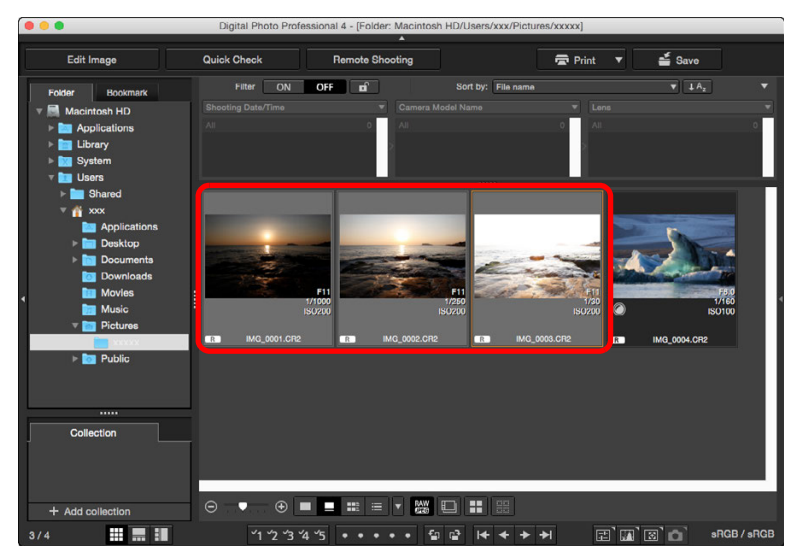

- **2**Select the [Tools] menu **>** [Start HDR tool].
	- $\rightarrow$  The [Select Images] window appears.
	- You can also display the [Select Images] window from the edit window and edit image window.
- **3 Specify the required settings, then click the [Start HDR] button.**

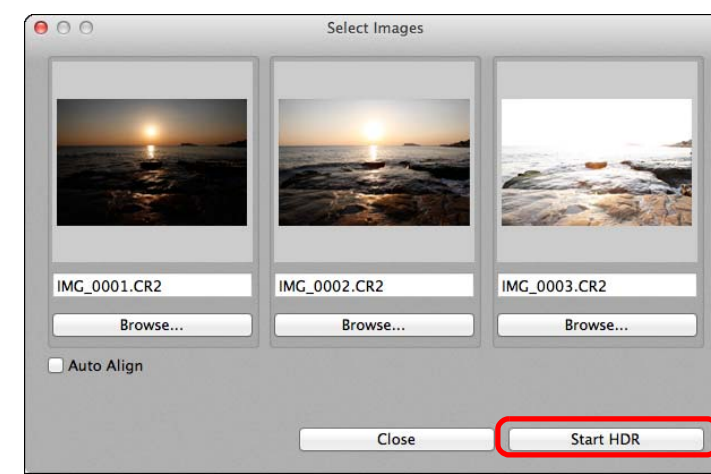

- To change the selected image or add another image, click the [Browse] button, and in the [Open] dialog box that appears, select the image file and click the [Open] button.
- If you select two images of the same size, you can checkmark the [Auto Align] checkbox for auto image alignment. However, auto image alignment may not work properly with repetitive patterns (lattice, stripes, etc.) or flat, single-tone images.
- **→ By clicking the [Start HDR] button, the [Adjust Image] window** appears.
- After using auto image alignment, the periphery of the images is partially deleted.

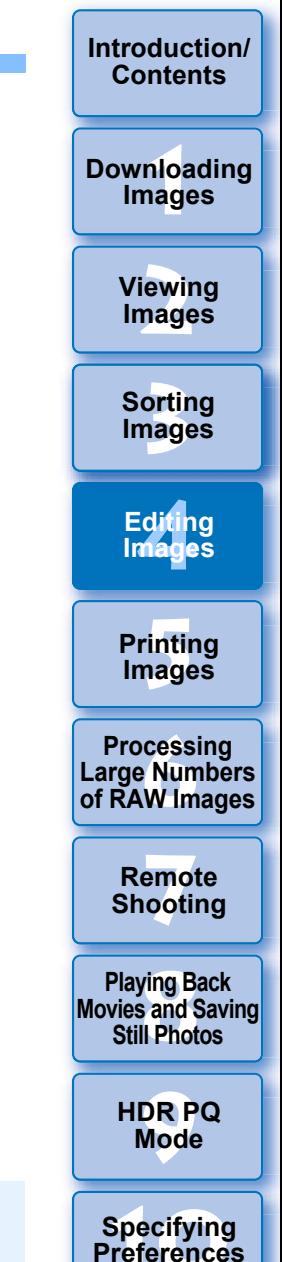

#### **4Make required selections to adjust the image.**

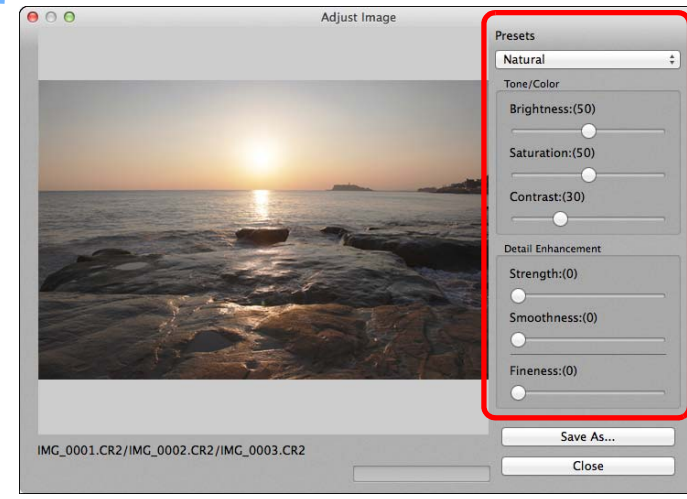

- Sliders in [Adjust Image] window **[Tone/Color]**
	- [Brightness]: Adjusts the overall brightness of the image. Move the slider to the right to brighten the image, and to the left to darken the image.
	- [Saturation]: Adjusts the overall color saturation of the image. Move the slider to the right to make the color deeper, and to the left to make the color weaker.
	- [Contrast]: Adjusts the overall contrast of the image. Move the slider to the right to make contrast stronger and to the left to make contrast weaker.

#### **1[Downloading](#page-9-0)  6[Processing Large Numbers of RAW Images](#page-131-0) Playing Back<br>Movies and Saving<br>Still Photos [Detail Enhancement]** [Strength]: Adjusts the overall contrast and contrast of details together. Move the slider to the right for a stronger effect. [Smoothness]:Adjusts the overall smoothness of the image. Move the slider to the right for a smooth and natural impression. [Fineness]: Adjusts the clearness of details. Move the slider to the right for a sharper outline. **•** [Presets] and finishing effects With [Presets], you can select from the five preset finishing effects below from a pulldown menu ([Natural] is selected by default), instead of operating the sliders individually. By selecting a finishing effect, each slider moves according to the setting. You can also operate and adjust the sliders after selecting an effect. [Natural]: In high-contrast scenes, rendering in areas where highlights or shadows are usually clipped is corrected, for a finish with reduced highlight and shadow clipping. [Art standard]: Gives a finish with painting-like tonality for an impressive image. [Art vivid]: For a more vivid look than with [Art standard]. [Art bold]: For a more vivid look than with [Art standard], that makes the subject pop out. [Art embossed]: Tones down vividness more than [Art standard], for an old-fashioned feel.

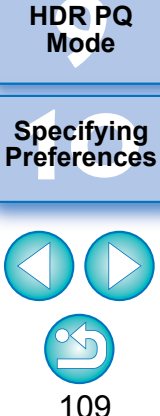

**3[Sorting Images](#page-30-0)**

**[4](#page-41-0)Editing**

**Images**

**[5](#page-126-0) Images**

**7[Remote Shooting](#page-138-0)**

**Printing** 

**[2](#page-12-0)Viewing** 

**Images**

**Images**

**[Introduction/](#page-2-0)Contents**

#### **5 Click the [Save As] button.**

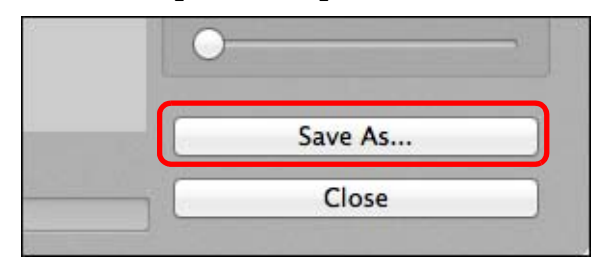

 $\rightarrow$  Specify the required settings in the window that appears by clicking the [Save As] button and click the [Save] button.

# **Using the Dual Pixel RAW Optimizer Advanced**

By setting the Dual Pixel RAW function on the camera compatible with the function before shooting RAW images, images are recorded as "special RAW images (Dual Pixel RAW images)" with dual pixel information appended from the imaging sensor. This is called Dual Pixel RAW shooting. Using this function, the [Dual Pixel RAW Optimizer], with Dual Pixel RAW images, you can make use of the Dual Pixel data recorded with the Dual Pixel RAW image for microadjustment of the position of maximum sharpness and resolution using the depth information contained within the file, repositioning the viewpoint or foreground bokeh for a more pleasing result, and reducing the appearance of ghosting in images.

#### **Cautions for Dual Pixel RAW shooting**

Note the following when shooting in Dual Pixel RAW.

• Common to all functions

ħ

- Effects are most easily gained when the lens aperture value is f/5.6 or lower.
- Effects may be different between shooting in vertical orientation and horizontal orientation.
- It is recommended that the ISO speed be ISO 1600 or lower.
- Only for "Microadjustment of the position of maximum sharpness and resolution using the depth information contained within the Dual Pixel RAW file"
	- It is recommended that the lens focal length be at least 50 mm.
	- It is recommended that this function be used when the camera is at a distance from the subject.\*
	- \* Use the following as a guide to subject distances according to focal length.

When the lens focal length is 50 mm, the subject distance should be approx. 1 m - 10 m / 3.3 ft. - 32.8 ft.

When the lens focal length is 100 mm, the subject distance should be approx. 2 m - 20 m / 6.6 ft. - 65.6 ft.

When the lens focal length is 200 mm, the subject distance should be approx. 4 m - 40 m / 13.1 ft. - 131.2 ft.

You can display this function as a function button in the main window's toolbar [\(p.125\)](#page-125-0).

### **Microadjustment of the Position of Maximum Sharpness and Resolution Using the Depth Information Contained within the Dual Pixel RAW File**

Microadjust the position of maximum sharpness and resolution, using the depth information contained within the Dual Pixel RAW images.

- **1 In the main window or edit image window, select the Dual Pixel RAW image you want to adjust, and then select [Start Dual Pixel RAW Optimizer] from the [Tools] menu.**
	- The Dual Pixel RAW Optimizer window appears.

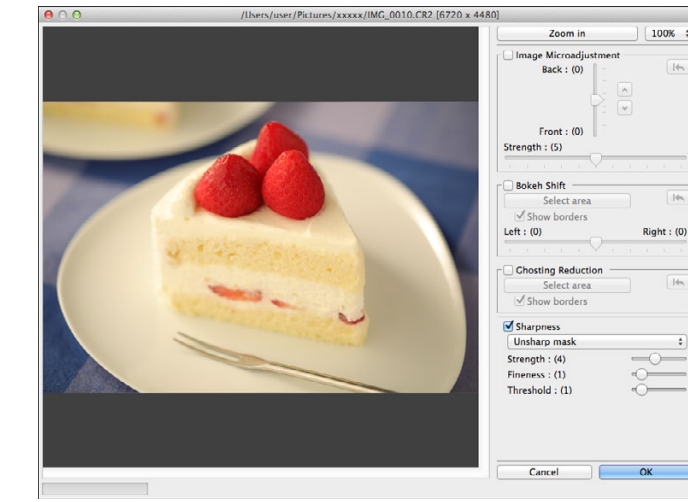

**2Checkmark the [Image Microadjustment] checkbox.**

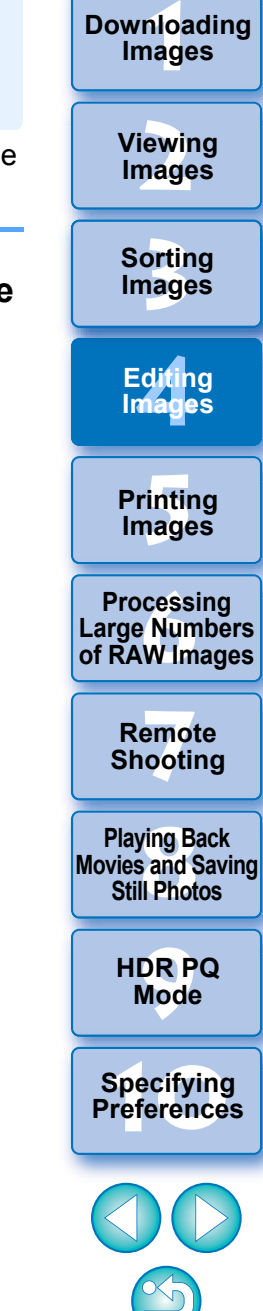

**[Introduction/](#page-2-0)Contents**

#### **3 Adjust the image.**

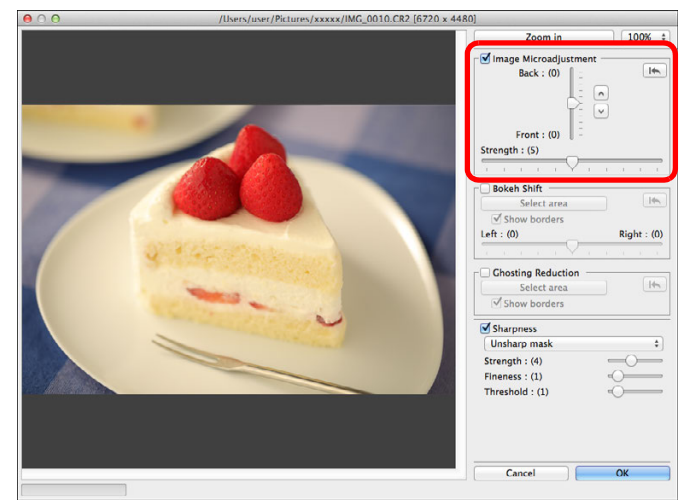

 Use the slider to adjust the resolution based on depth information and the level of resolution.

# **4**

**Click the [OK] button.**<br>→ Adjustment results are applied to the image. For information on saving adjustment results to images, see "Saving Editing Results" [\(p.93\)](#page-93-0).

- $\bullet$ If the subject's outline or any bokeh look unnatural, or there is an increase in noise or noticeable changes in hue or brightness, lower the level of adjustment.
	- This function cannot be used at the same time as "Reposition the viewpoint or foreground bokeh for a more pleasing result" or "Reduces the appearance of ghosting in images".

## **Reposition the Viewpoint or Foreground Bokeh for a More Pleasing Result**

Reposition the viewpoint or foreground bokeh for a more pleasing result, using the dual pixel information recorded in Dual Pixel RAW images.

- **1 In the main window or edit image window, select the Dual Pixel RAW image you want to adjust, and then select [Start Dual Pixel RAW Optimizer] from the [Tools] menu.**
	- **→ The Dual Pixel RAW Optimizer window appears.**
- **2Checkmark the [Bokeh Shift] checkbox.**

### **3 Specify the area to adjust.**

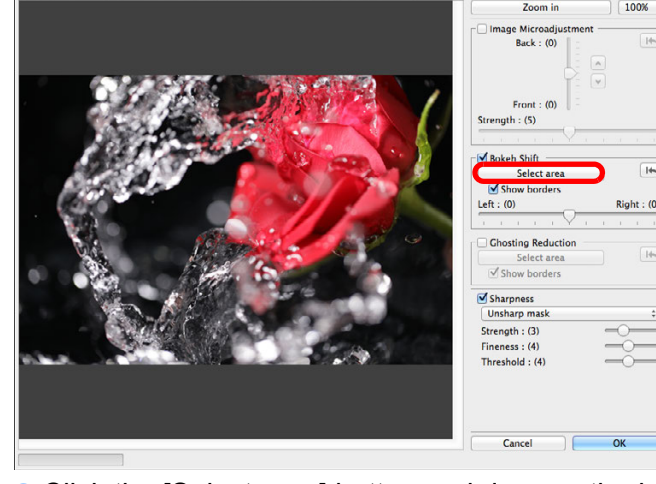

● Click the [Select area] button and drag on the image to specify the area to be adjusted, and right-click with the mouse to fix the area.

You can also remove the check mark from the [Show borders] checkbox to hide the border.

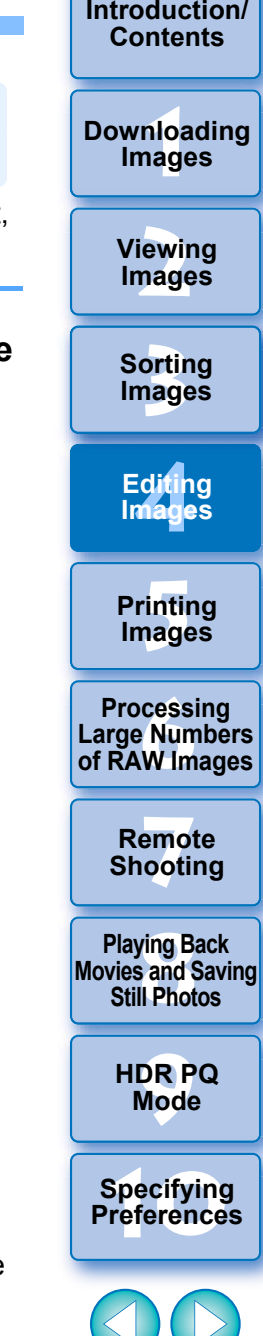

#### **4Adjust the image.**

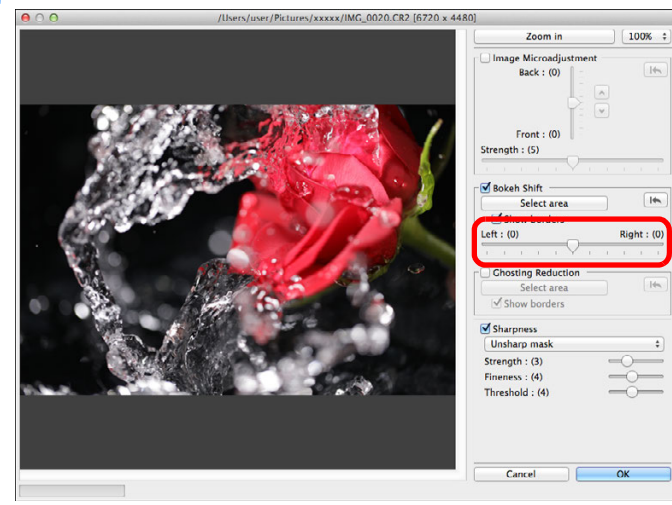

● Use the slider to adjust the viewpoint.

**Click the [OK] button.**<br>→ Adjustment results are applied to the image. For information on saving adjustment results to images, see "Saving Editing Results" [\(p.93\)](#page-93-0).

- $\bullet$ If the subject's outline or any bokeh look unnatural, or there is an increase in noise or noticeable changes in hue or brightness, lower the level of adjustment.
	- Resolution may expand in the depth direction according to the level of adjustment.
	- $\bullet$  If the border of the selected area in the image appears unnatural, lower the level of adjustment.
	- **This function cannot be used at the same time as** "Microadjustment of the position of maximum sharpness and resolution using the depth information contained within the Dual Pixel RAW file" or "Reduces the appearance of ghosting in images".

# **Reduces the Appearance of Ghosting in Images**

Reduce the appearance of ghosting in images, using the dual pixel information in Dual Pixel RAW images.

- **1 In the main window or edit image window, select the Dual Pixel RAW image you want to adjust, and then select [Start Dual Pixel RAW Optimizer] from the [Tools] menu.**
	- **→ The Dual Pixel RAW Optimizer window appears.**

Luser/Pictures/xxxxx/IMG\_0030\_CR2\_IGZ20 x 44

**2Checkmark the [Ghosting Reduction] checkbox, and specify the area.**

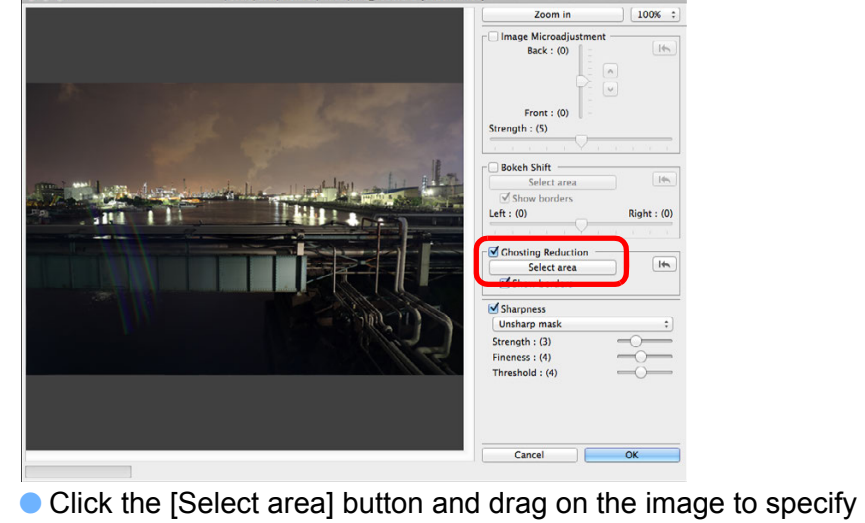

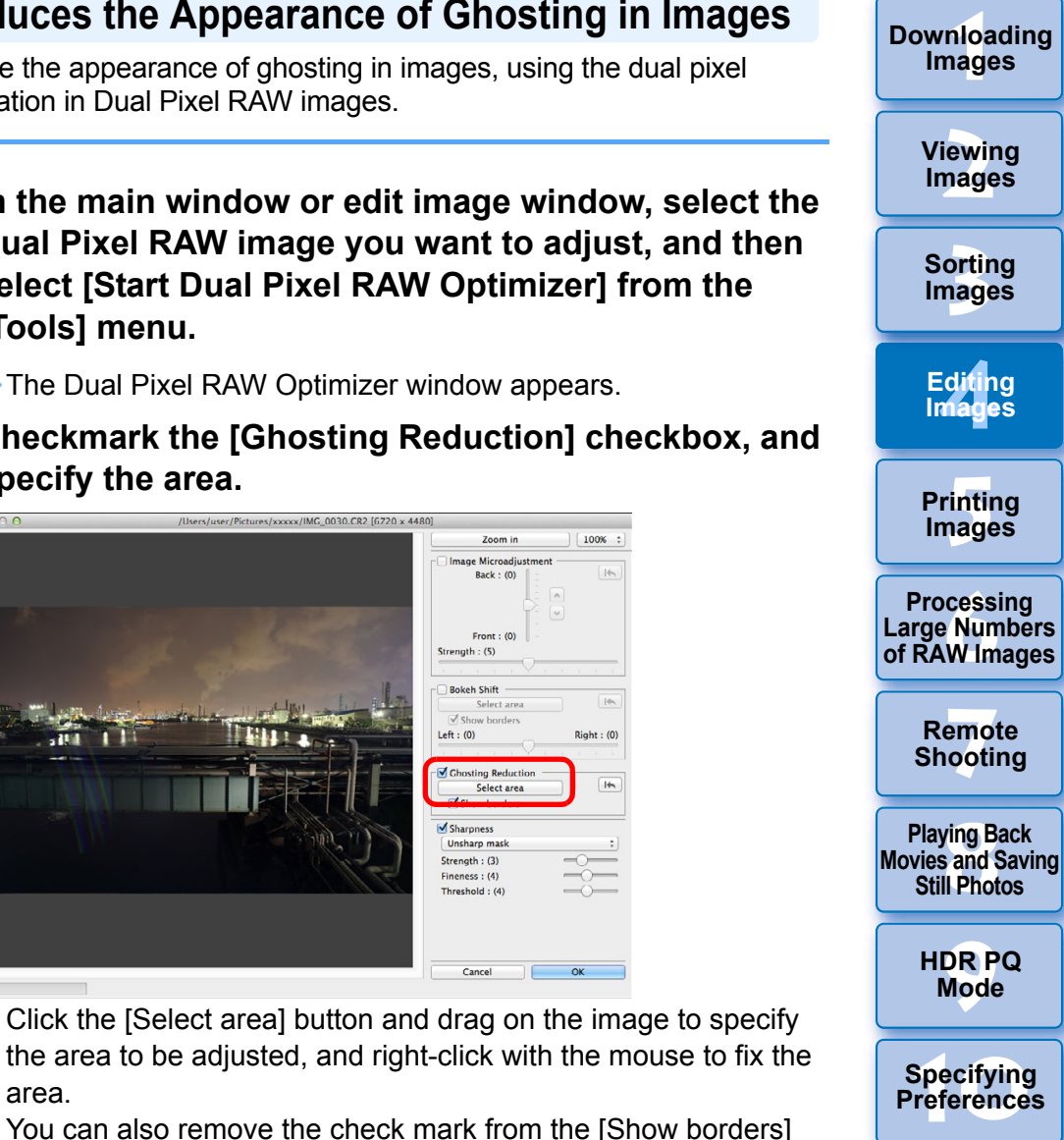

 $\rightarrow$  Any ghosting and flare in the specified area is reduced.

checkbox to hide the border.

area.

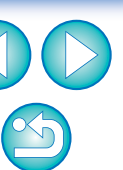

**[Introduction/](#page-2-0)Contents**

**3 Click the [OK] button.** → Adjustment results are applied to the image. For information on saving adjustment results to images, see "Saving Editing Results" [\(p.93\)](#page-93-0).

- $\left(\mathbf{U}\right)$ **•** There may be cases where the subject's outline and any bokeh look unnatural, or where an increase in noise or noticeable changes in hue or brightness occur.
	- **•** There may be cases where the border of the selected area in the image looks unnatural.
	- **This function cannot be used at the same time as** "Microadjustment of the position of maximum sharpness and resolution using the depth information contained within the Dual Pixel RAW file" or "Reposition the viewpoint or foreground bokeh for a more pleasing result".
- **3[Sorting Images](#page-30-0) 1[Downloading](#page-9-0)  [2](#page-12-0)Viewing [4](#page-41-0)Editing [5](#page-126-0) Images [Introduction/](#page-2-0)ContentsImages Images Printing Images 6[Processing Large Numbers of RAW Images](#page-131-0) 7[Remote Shooting](#page-138-0) [9](#page-148-0)HDR PQ Mode Playing Back<br>Movies and Saving<br>Still Photos** 
	- **[10](#page-155-0)Specifying Preferences**

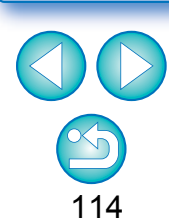

#### **Using Depth Compositing JPEG/TIFFAdvanced**

Depth compositing generates a single image from several images that is in focus over a wide area. This function combines images with the Depth Compositing tool, and outputs the combined result as a depth composite image. It is then possible to also correct the output image using the Depth Compositing Editing tool.

This function can also be used with images shot without using focus bracketing on the camera.

See "Cautions when shooting images for depth compositing" [\(p.116\)](#page-116-0) and "Cautions for using depth compositing" [\(p.117\)](#page-117-0).

## **Supported Images**

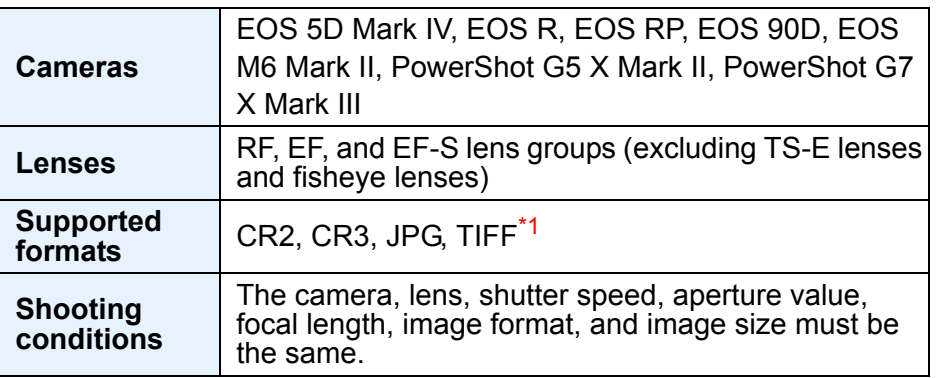

 $*1$  TIFF images converted and saved in DPP

- Even if the above conditions are met, the following images are not supported by depth compositing.
	- RAW images created by multiple-exposure shooting
- Images without shooting information
- Images saved as HDR PQ mode display images
- Images of 1600 x 1600 pixels or less, or 9999 x 6666 pixels or more

# **Using the Depth Compositing Tool**

**1**

#### **Select multiple images in the main window, etc.**

● For images shot using focus bracketing on the camera, you can perform depth compositing even if you select only one image.

### **2Select the [Tools] menu [Depth Compositing] [Start depth compositing tool].**

 $\rightarrow$  The Depth Compositing tool window appears.

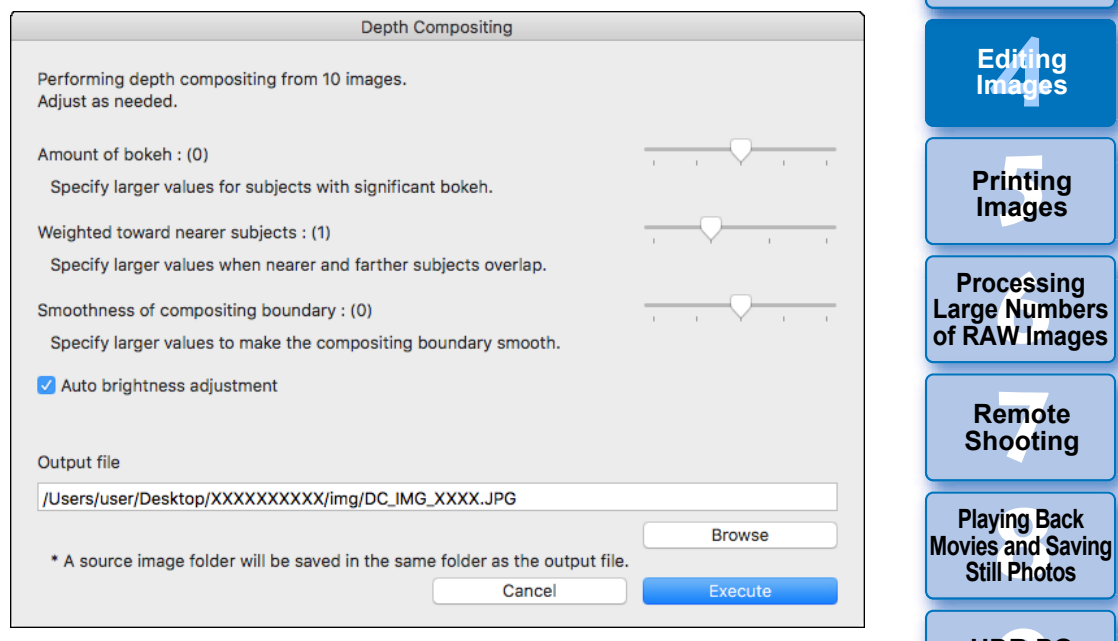

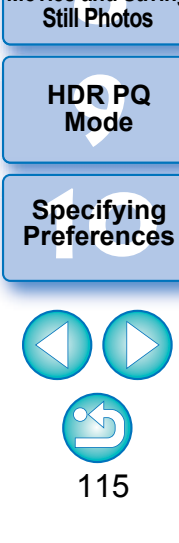

**3[Sorting Images](#page-30-0)**

**[2](#page-12-0)Images**

**Viewing** 

**1[Downloading](#page-9-0)** 

**Images**

**[Introduction/](#page-2-0)Contents**

**[Introduction/](#page-2-0)Contents**

**1[Downloading](#page-9-0)** 

**Images**

**[2](#page-12-0)Viewing** 

**Images**

# **3 Adjust and set items as necessary, and then click the [Execute] button.**

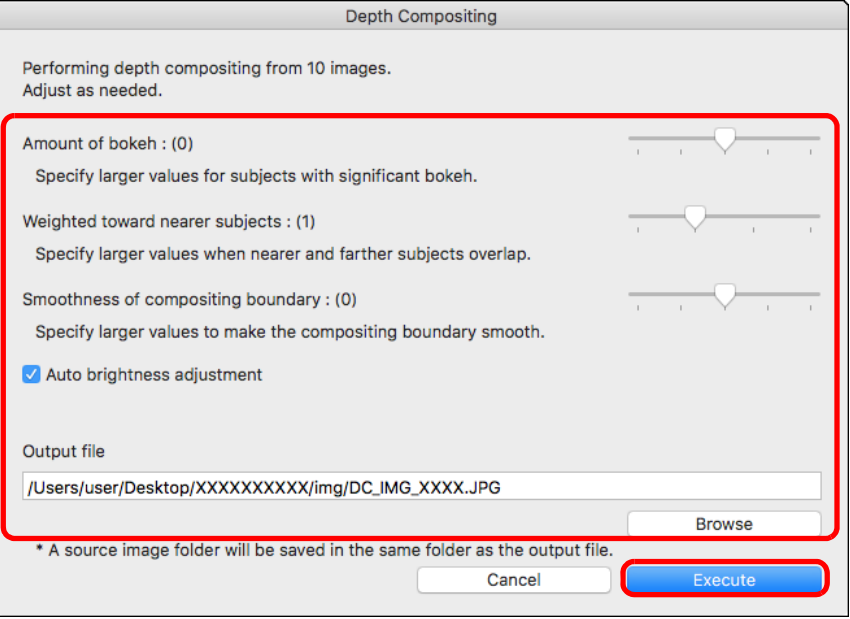

- $\rightarrow$  Images are combined and a depth composite image is output.
- A source image folder (folder name: DPP\_DC\_...) is output in the same folder as the depth composite image.

The source image folder is used to correct the depth composite image with the [Depth Compositing Editing Tool].

- To change the output destination or format of a depth composite image, click the [Browse] button to make the settings in the window that appears.
- [Auto brightness adjustment] suppresses any change in brightness between images used for depth compositing with automatic correction when brightnesses are slightly different.

You can display this function as a function button in the main window's toolbar [\(p.125\)](#page-125-0).

Ħ

## <span id="page-116-0"></span>**Cautions when shooting images for depth compositing**

- After performing depth compositing, the combined result may have a narrower angle of view than when images were shot. When shooting with focus bracketing, shooting with a wider angle of view is recommended. After depth compositing, you can crop the image if necessary.
- For best results, set the aperture value in a range of f/5.6–11 before shooting.
- Be sure to use a tripod and lock the camera firmly in place before shooting.
- Repeating patterns such as lattice patterns and stripe patterns, or images where the entire screen is flat and lacking contrast may not be combinable.
- When shooting multiple images, start by focusing on the image nearest to you and work progressively farther away.
- When shooting multiple images, images where the focus differs largely may result in a combined image with uneven focus or that may not be combinable.
- Depth compositing assumes that images of still subjects are being combined. Images shot of moving subjects may not be combinable.
- **If multiple subjects are in the screen, images may not be** combinable depending on how subjects are arranged, for example, subjects spaced far apart.
- **The lenses below are recommended.** RF35mm F1.8 MACRO IS STM, RF50mm F1.2 L USM, RF28- 70mm F2 L USM, RF24-105mm F4 L IS USM EF16-35mm f/4L IS USM, EF24-70mm f/4L IS USM, EF100mm f/2.8L MACRO IS USM, EF180mm f/3.5L MACRO USM EF-S35mm f/2.8 MACRO IS STM, EF-S60mm f/2.8 MACRO USM, EF-S18-135mm f/3.5-5.6 IS USM EF-M28mm f/3.5 MACRO IS STM, EF-M15-45mm f/3.5-6.3 IS STM, EF-M18-150mm f/3.5-6.3 IS STM

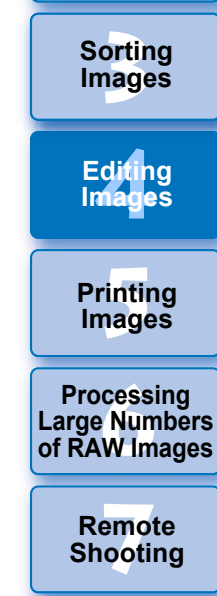

**Playing Back<br>Movies and Saving<br>Still Photos** 

**[9](#page-148-0)HDR PQ Mode**

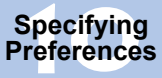

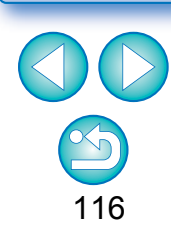

#### <span id="page-117-0"></span> $\overline{\mathbb{F}}$ **Cautions for using depth compositing**

- When the Depth Compositing tool is started up, the content of recipes that are attached to images in focus is reflected in the depth composite image (excluding the following items).
	- Stamp
	- Dust delete data
	- Reducing color moiré (Partial Adjustment tool palette)
	- Angle adjustment (Trimming/Angle Adjustment tool palette)
	- Size setting when opening selected RAW image in DPP [\(p.92\)](#page-92-0)
	- Color adjustment for a specific color gamut (including [Monochrome])
	- Dual Pixel RAW Optimizer
	- Auto Lighting Optimizer
- Shadows/highlights
- The Depth Compositing tool does not start up if an image in focus is not supported.

# **Using the Depth Compositing Editing Tool**

If intended results were not obtained with the Depth Compositing tool, this function copies the portion of the image to be corrected from a source image to the depth composite image (in this tool, the [Edited Image]).

**1Select the depth composite image in the main window, etc.**

#### **2**■ Select the [Tools] menu ▶ [Depth Compositing] ▶ **[Start depth compositing editing tool].**

 $\rightarrow$  The Depth Compositing Editing tool window appears.

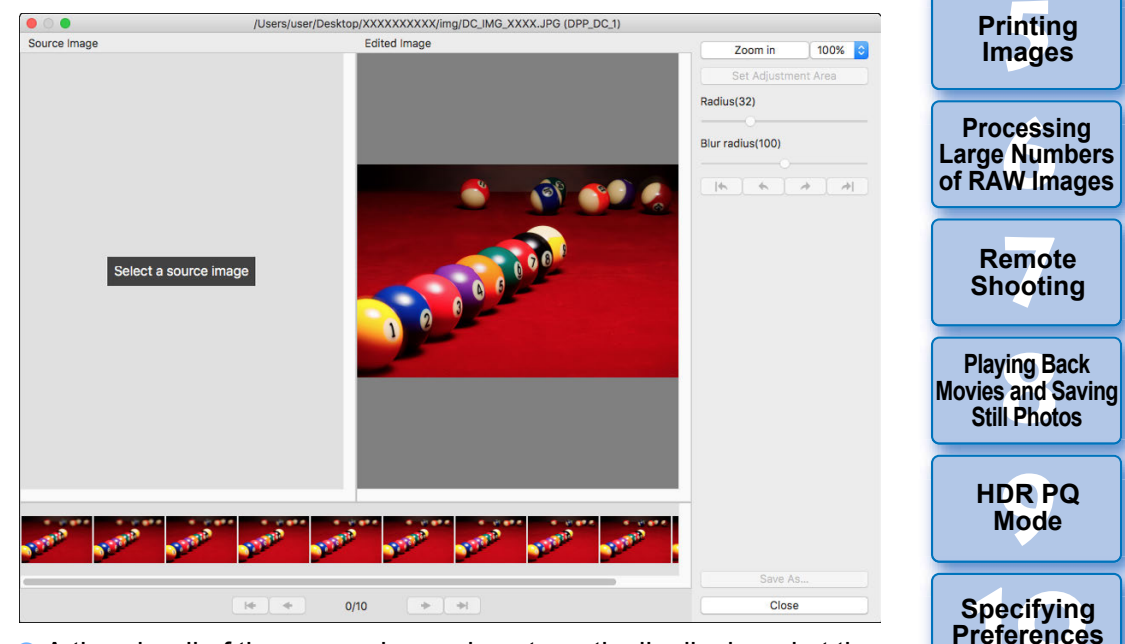

 A thumbnail of the source image is automatically displayed at the bottom of the screen. However, thumbnails of source images are not automatically displayed if the name of the depth composite image or the source image folder is changed or the save location is moved. Select the source image folder that was output at the same time the depth composite image was output.

**3[Sorting Images](#page-30-0)**

**[4](#page-41-0)Editing**

**Images**

**[2](#page-12-0)Images**

**Viewing** 

**1[Downloading](#page-9-0)** 

**Images**

**[Introduction/](#page-2-0)Contents**

#### **[Introduction/](#page-2-0)Contents3 Select a source image and modify it as necessary. 1[Downloading](#page-9-0)  Images** /Users/user/Deskton/XXXXXXXXX/img/DC IMG XXXX.JPG (DPP DC 1)  $\bullet$ Source Image **Edited Image** Zoom in 100%  $C_{n+1}$ **[2](#page-12-0)Images Viewing**  Radius(95) Blur radius(160)  $\rightarrow$  $\Rightarrow$ **3[Sorting Images](#page-30-0)** :ditin<br>nage **Editing Images [5](#page-126-0) Images Printing**  Circular cursor**6[Processing Large Numbers of RAW Images](#page-131-0) 7[Remote Shooting](#page-138-0)** Save As...  $+$  $\rightarrow$ Close **Tele**  $1/10$

- Select a source image from the thumbnails of source images displayed at the bottom of the screen.
- If the [Source Image] and [Edited Image] are shots of different areas, a black frame may be displayed around the [Source Image].
- Clicking the [Set Adjustment Area] button displays a circular cursor. Click or drag the portion of the [Edited Image] that you want to correct with the circular cursor, and the same portion of the [Source Image] is copied.
- Use [Radius] to set the size of the adjustment area, and use [Blur radius] to set blurring at the border of the adjustment area.
- You can return through the corrections you made with the  $[$   $\begin{bmatrix} \uparrow \\ \downarrow \end{bmatrix}$  $[$   $\rightarrow$   $\begin{bmatrix} \downarrow \\ \downarrow \end{bmatrix}$  buttons. Available buttons, from the left, are [Undo All], [Undo], [Redo], and [Redo All]. However, if you changed to another source image, you cannot return through corrections you made using the source image before the change.
- A recipe attached to a depth composite image is not applied in the [Edited Image] in this function.

Also, depth composite image recipes are not attached to image files saved with this function.

118

**[9](#page-148-0)HDR PQ Mode**

**[10](#page-155-0)Specifying Preferences**

**Playing Back<br>Movies and Saving<br>Still Photos** 

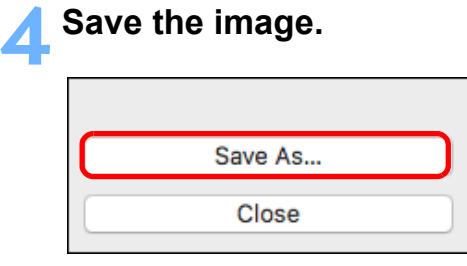

- Click the [Save As] button to select and save required settings.
- To exit, click the [Close] button.

 $\overline{5}$ You can display this function as a function button in the main window's toolbar [\(p.125\)](#page-125-0).

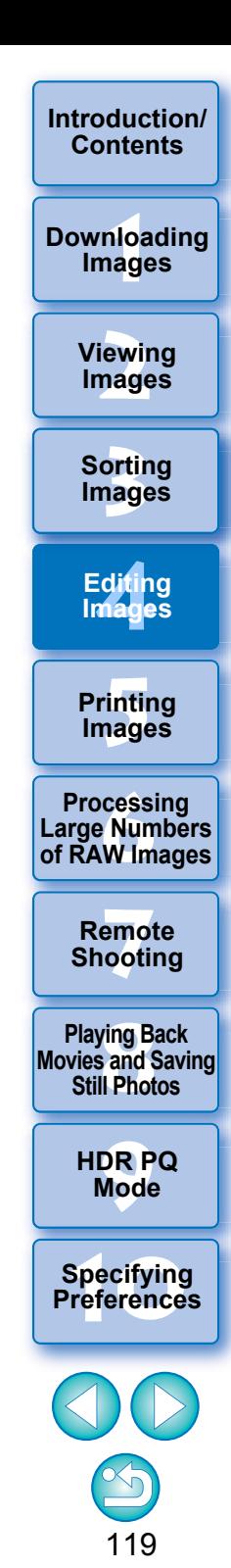

**Advanced**

**1**

# **Using the RAW Burst Image Tool**

This function can be used with rolls (continuous-shot image files) captured in RAW burst mode on Canon digital cameras.

A roll is edited, saved, printed, etc. as a single RAW image in DPP, however, a "representative image"\* is selected automatically for this purpose.

For detailed information on RAW burst mode, refer to the Instruction Manual included with a RAW burst mode-capable camera.

You can use this tool to do the following:

- Change the representative image in a roll
- Save one image in a roll
- Extract and save any range in a roll
- \* Representative image: the image displayed in thumbnails, etc. representing all the images in a roll

# <span id="page-120-0"></span>**Starting Up the RAW Burst Image Tool**

### **Select a roll in the main window, etc.**

- Only rolls shot with RAW burst mode on a Canon digital camera are supported.
	- (Thumbnail icon:  $\boxed{\mathbb{E}$ )

#### **2**■ Select the [Tools] menu ▶ [Start RAW Burst Image **tool].**

**→ The RAW Burst Image Tool window is displayed.** 

● To exit, click the [Close] button.

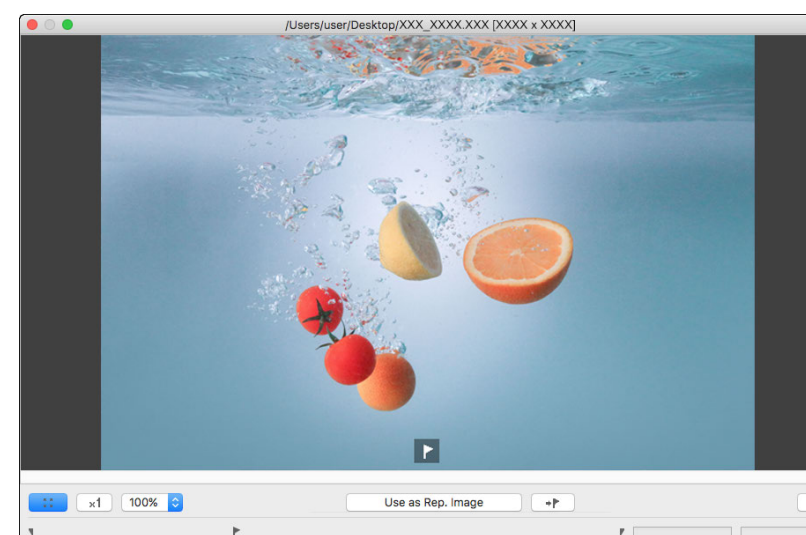

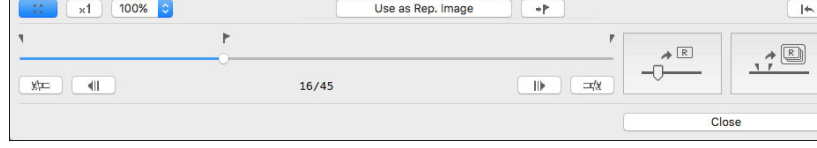

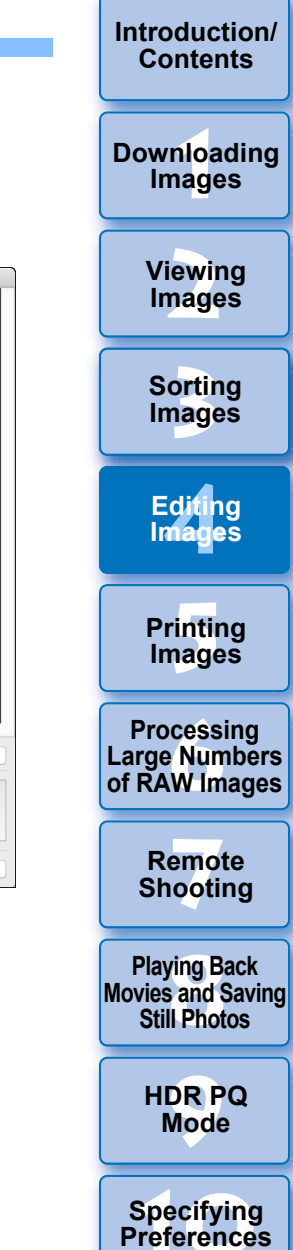

### **RAW Burst Image Tool window functions**

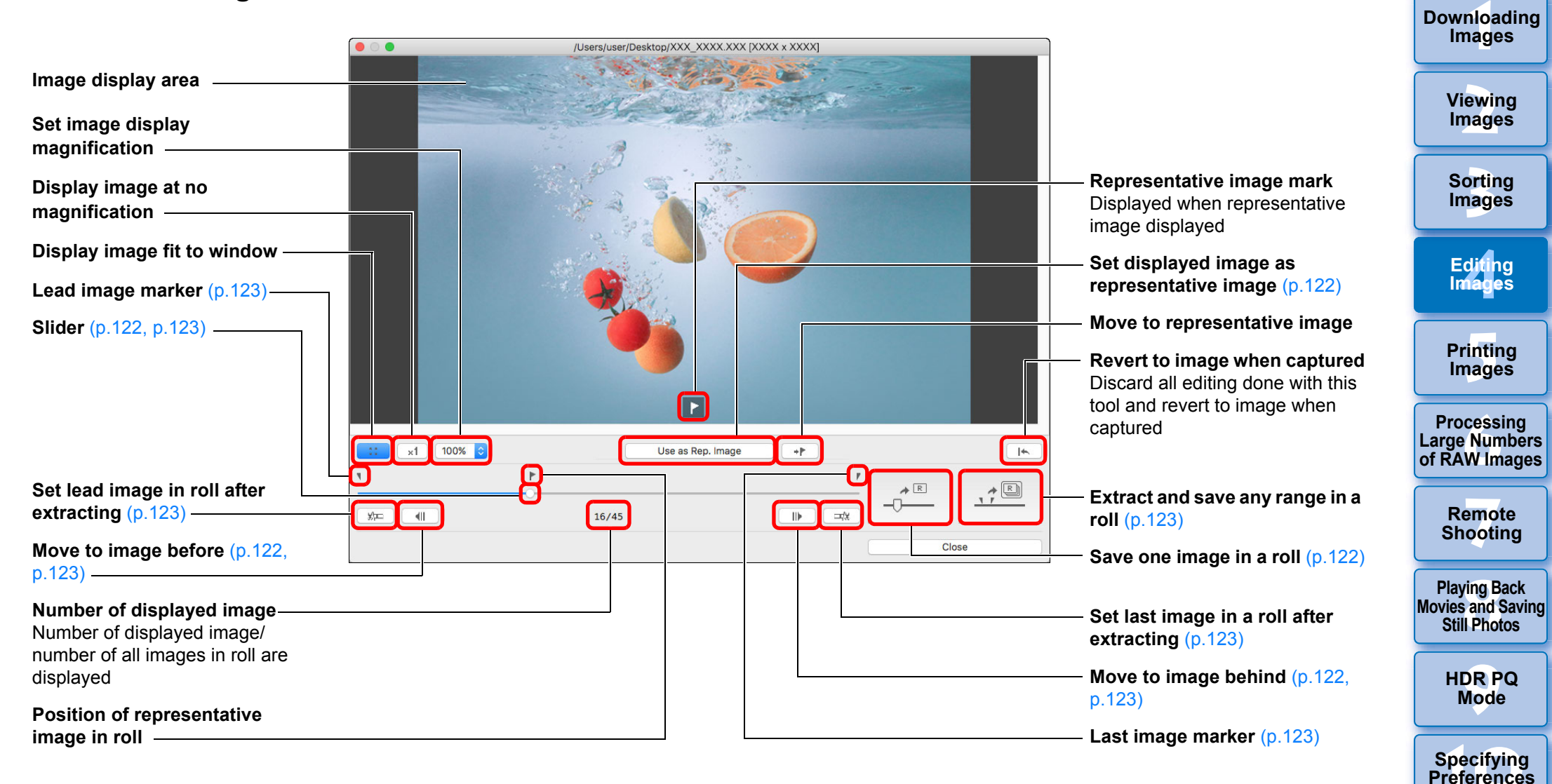

121

**[Introduction/](#page-2-0)Contents**

# <span id="page-122-0"></span>**Changing the Representative Image in a Roll**

You can change the representative image to any image in a roll.

#### **Display the RAW Burst Image Tool window.**

**1**

- Perform steps 1 to 2 of "Starting Up the RAW Burst Image Tool" [\(p.120\)](#page-120-0).
- $\rightarrow$  The RAW Burst Image Tool window is displayed.

#### **2Display the image you want to be the representative image.**

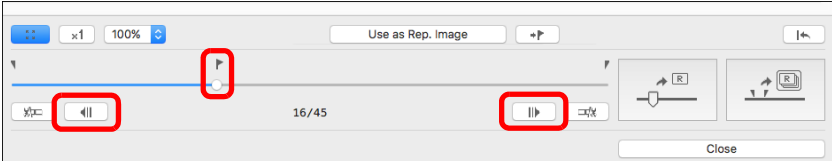

- $\bullet$  Use the slider or  $\begin{bmatrix} 1 \\ 1 \end{bmatrix}$  and  $\begin{bmatrix} 1 \\ 1 \end{bmatrix}$  buttons to display the image you want to set as the representative image in the image display area.
- The position of the current representative image is indicated with  $a \sqrt{a}$  mark above the slider.

#### **3 Change the representative image.**

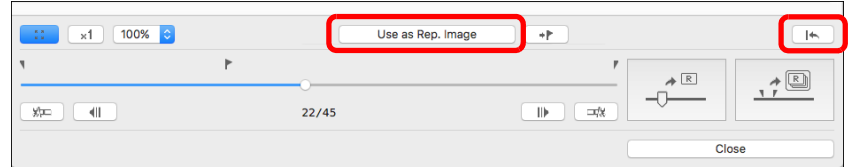

- Click the [Use as Rep. Image] button.
- $\rightarrow$  The representative image changes to the currently displayed image.
- $\bullet$  To revert to the image when captured, click the  $[$   $\uparrow$   $\uparrow$   $]$  button.
- To exit, click the [Close] button.

### <span id="page-122-1"></span>**Saving One Image in a Roll**

You can extract any one image in a roll and save it.

#### **1Display the RAW Burst Image Tool window.**

- Perform steps 1 to 2 of "Starting Up the RAW Burst Image Tool" [\(p.120\)](#page-120-0).
- **→ The RAW Burst Image Tool window is displayed.**

#### **2Display the image you want to save.**

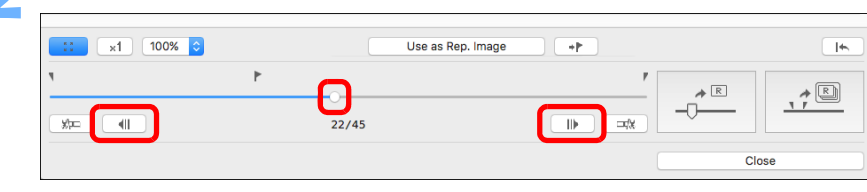

- Use the slider or [  $\Box$   $\Box$  and  $\Box$   $\Box$  buttons to display the image you want to save in the image display area.
- **3 Save the image.**

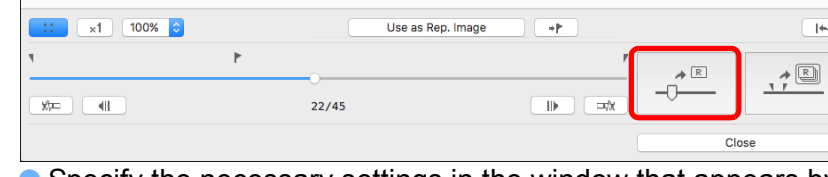

- Specify the necessary settings in the window that appears by clicking the  $\left[\begin{array}{c} 1 \end{array}$  button and save the image.
- $\bullet$  To revert settings to those when captured, click the [ $\parallel$   $\parallel$   $\parallel$ button.
- To exit, click the [Close] button.

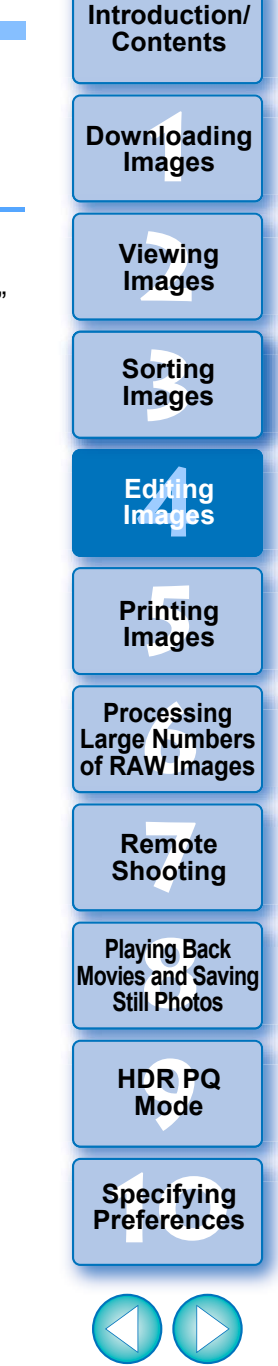

# <span id="page-123-0"></span>**Extracting and Saving Any Range in a Roll**

You can extract any range in a roll and save it as a separate roll.

### **Display the RAW Burst Image Tool window.**

- Perform steps 1 to 2 of "Starting Up the RAW Burst Image Tool" [\(p.120\)](#page-120-0).
- $\rightarrow$  The RAW Burst Image Tool window is displayed.

#### **2Set the lead image.**

**1**

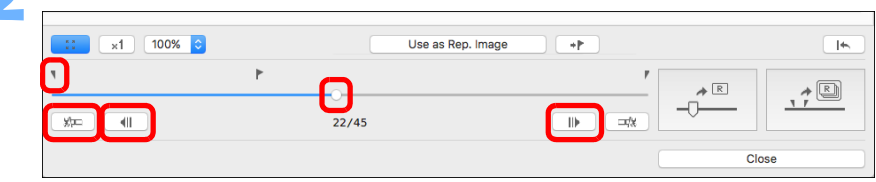

- $\bullet$  Use the slider or  $[] \parallel \parallel \parallel$  and  $[] \parallel \parallel$   $[]$  buttons to display the image you want to set as the lead image in the image display area, and then click the  $\sqrt{\frac{1}{2}}$  button.
- $\rightarrow$  The lead image marker ( $\sqrt{1}$ ) moves, and the lead image in the roll is set.

#### **3 Set the last image.**  $\overline{\phantom{1}}$  100%  $\overline{\phantom{1}}$ Use as Rep. Image  $\mathbb{P}$

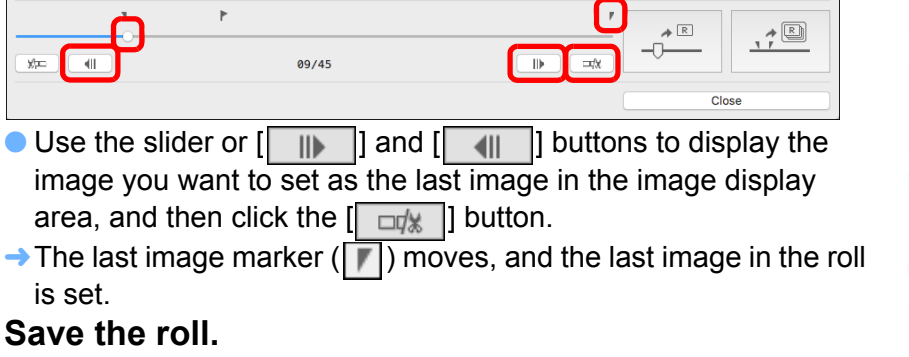

 $\rightarrow$ 

#### **4** $\overline{11}$  100% Use as Rep. Image  $\sim$  as  $\sim$  $\rightarrow$  $\overline{1}$  $\rightarrow$  $\star$ E ⊣0− 如 间  $36/45$  $\mathbb{D}$  $\Box$ Close

- Specify the necessary settings in the window that appears by clicking the  $\sqrt{2\pi}$  button and save the roll.
- $\bullet$  To revert settings to those when captured, click the  $[ \ \ | \ \ \ \ \ \ \ | \$ button.
- To exit, click the [Close] button.

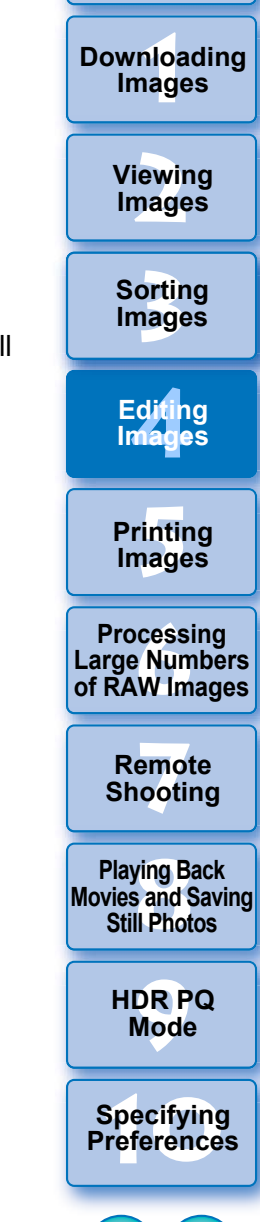

**[Introduction/](#page-2-0)Contents**

 $\overline{14}$ 

## <span id="page-124-0"></span>**Transferring a RAW Image to Photoshop Advanced**

A RAW image can be converted to a TIFF image (16bit) and transferred to Adobe Photoshop.

#### **Select the [Tools] menu ▶ [Transfer to Photoshop].**

- $\rightarrow$  Photoshop starts up and the transferred image is displayed.
- **A single image can be transferred at a time**

Only one image can be transferred at a time. To send multiple images at a time, see [p.136](#page-136-0).

124**3[Sorting Images](#page-30-0) 1[Downloading](#page-9-0)  [2](#page-12-0)Images [4](#page-41-0)Editing [5](#page-126-0) Printing Images Viewing Images Images 6[Processing Large Numbers of RAW Images](#page-131-0) 7[Remote Shooting](#page-138-0) [9](#page-148-0)HDR PQ Mode Playing Back<br>Movies and Saving<br>Still Photos [10](#page-155-0)Specifying Preferences**

**[Introduction/](#page-2-0)Contents**

- $\bullet$  Editing performed with this function is not supported with these functions: "Copying a Recipe and Applying to Another Image" [\(p.97\)](#page-97-0), "Saving a Recipe as a File" [\(p.97\)](#page-97-1), and "Loading and Applying Recipes" [\(p.98\)](#page-98-0).
	- Editing performed with this function cannot be reverted to the states in [Revert to shot settings] or [Revert to last saved settings] in the [Adjustment] tab in the menu even if they are selected. However, you can press this function's  $\sqrt{\frac{1}{1-\frac{1}{1-\frac{1}{$ the image to the captured image.
	- Even after changing the representative image in a roll with this function, shooting information for the roll displayed in the main window, etc. is information for the representative image at the time of shooting.
	- Adjustments (recipe) made to a roll in the main window, etc. are not applied in the window for this function (except for 90° image rotation).
- |₹ ● Compatible versions of Photoshop are 7.0 or later.
	- **•** Transferred images are automatically converted to TIFF images (16bit) to which an ICC profile [\(p.166\)](#page-166-0) is added. The ICC profile contains information about [Preferences] [\(p.159\)](#page-159-0) or work color space [\(p.90\)](#page-90-0) set for each image as described and the appropriate color information is relayed to Photoshop.
	- When you quit Photoshop, only the original RAW image remains, and the transferred image will disappear. Saving the transferred image as a separate image in Photoshop is recommended.

# <span id="page-125-0"></span>**Customizing the Main Window Toolbar Advanced**

You can display buttons for frequently-used functions in the main window's toolbar.

You can also change how the buttons are laid out.

# ● Select the [Tools] menu ▶ [Customize toolbar].

**→ The [Configure Toolbar] window appears.** 

**1**

**2**

### **Select functions to display in the toolbar.**

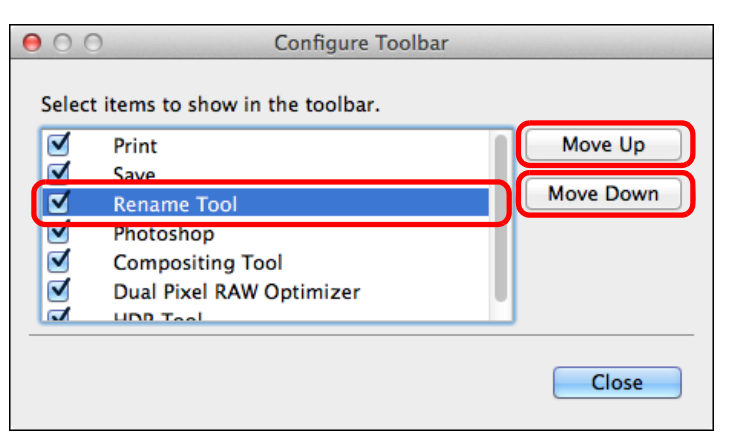

- To rearrange buttons, select the function you want to change, and then click the [Move Up] or [Move Down] button.
- After specifying settings, click the [Close] button and close the window.
- $\rightarrow$  The settings are applied to the main window's toolbar.

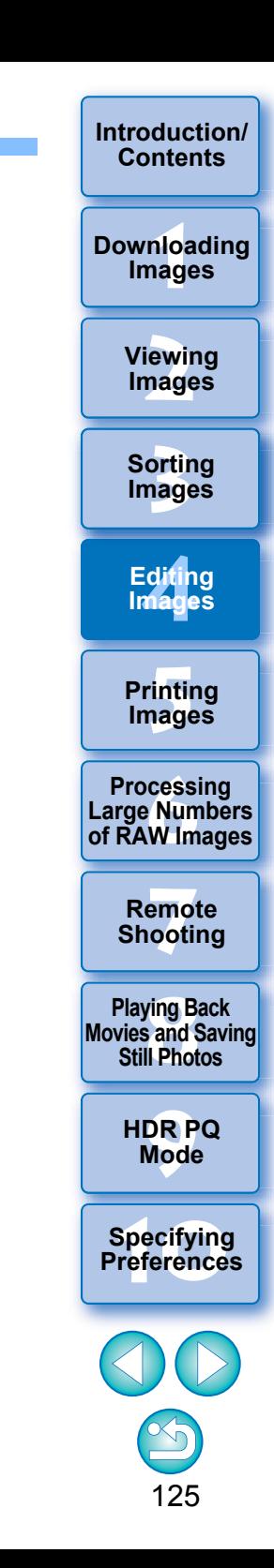

# <span id="page-126-0"></span>**5 Printing Images**

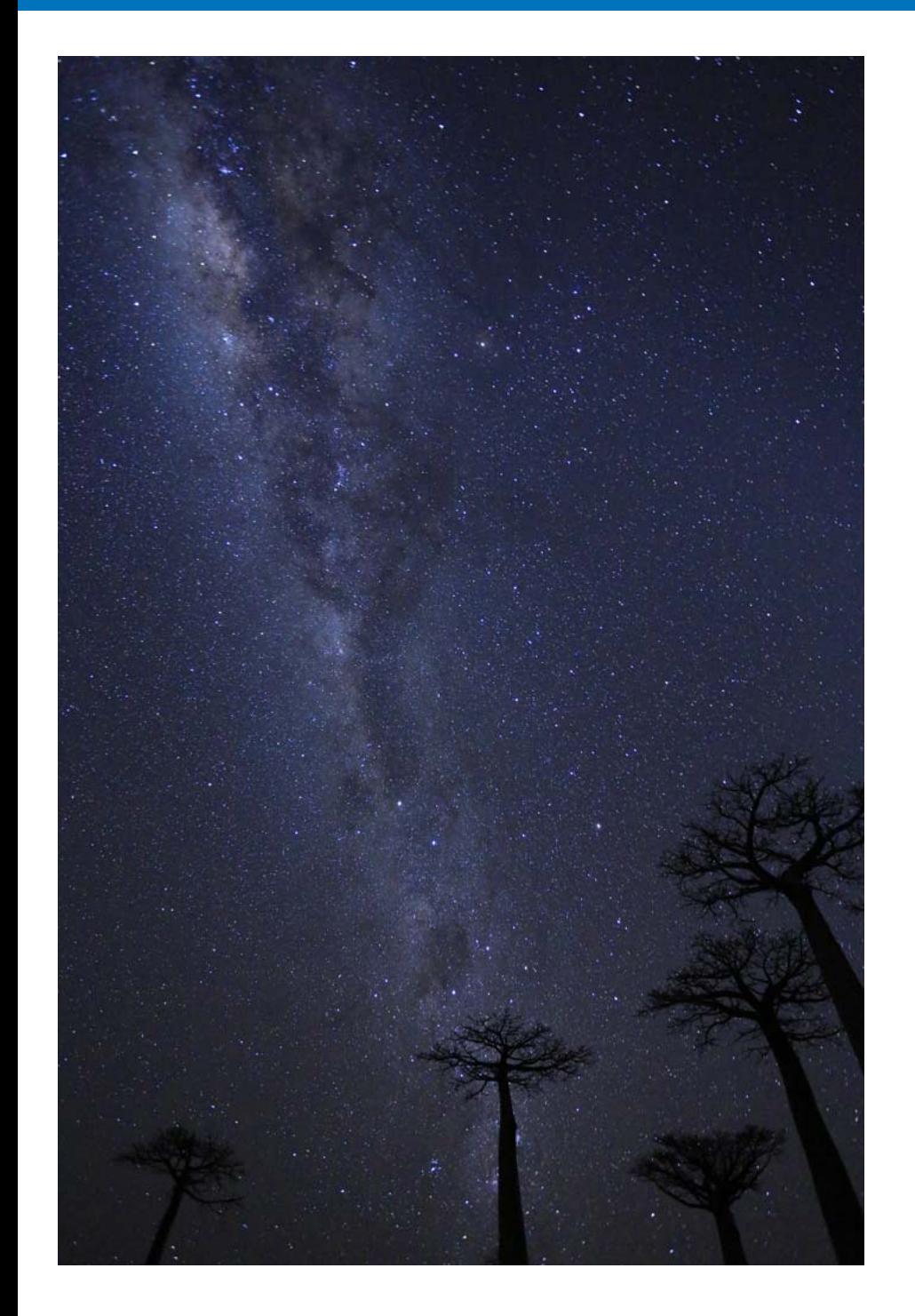

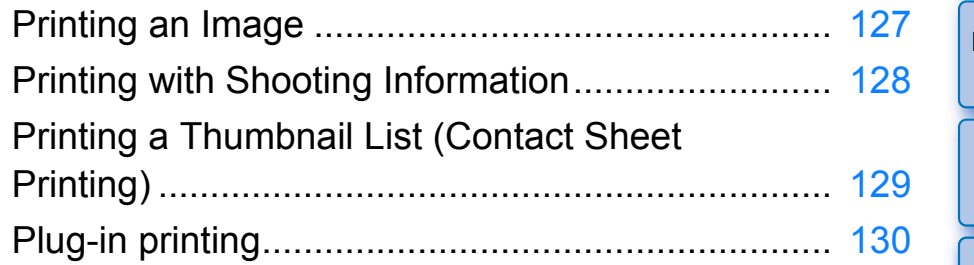

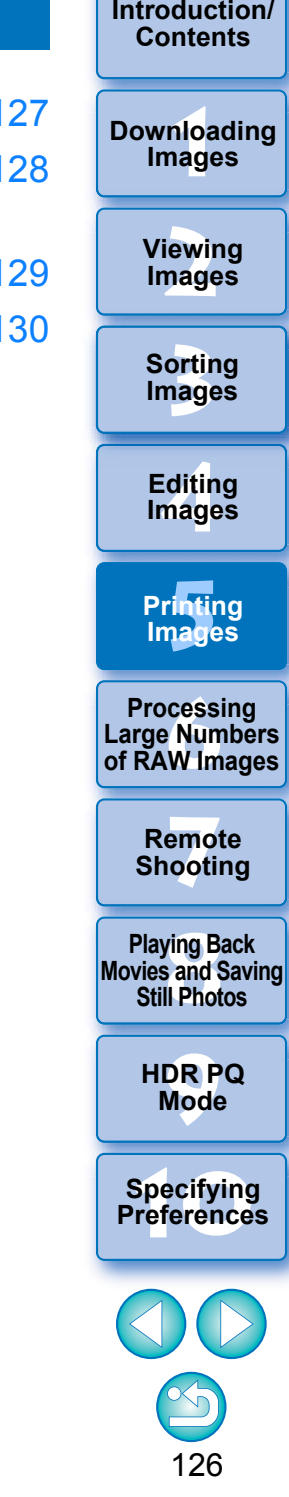

# <span id="page-127-0"></span>**Printing an Image**

You can print images with a printer. As an example, the procedure to print one image on one sheet of paper is described here.

#### **1Select the image to be printed.**

#### **2**◯ Select the [File] menu ▶ [Print].

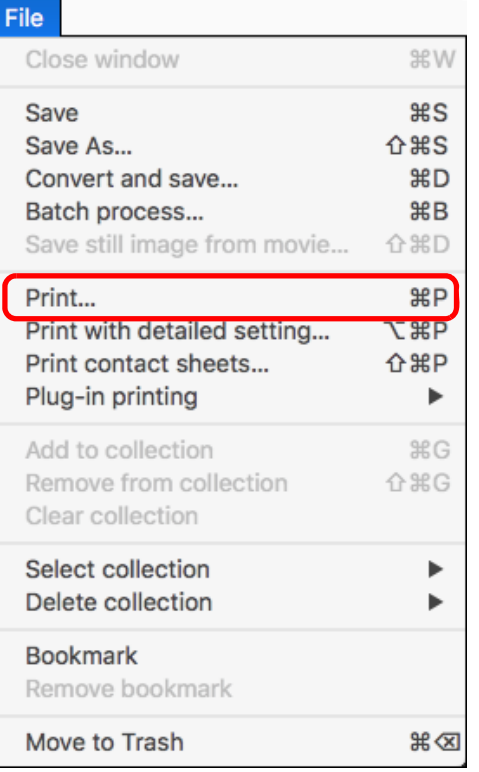

 $\rightarrow$  The printer's print settings dialog box appears.

## **3 Print.**

- Specify the optimum settings for printing photographs in the printer's print settings dialog box and click the [print] button.
- $\rightarrow$  Printing begins.

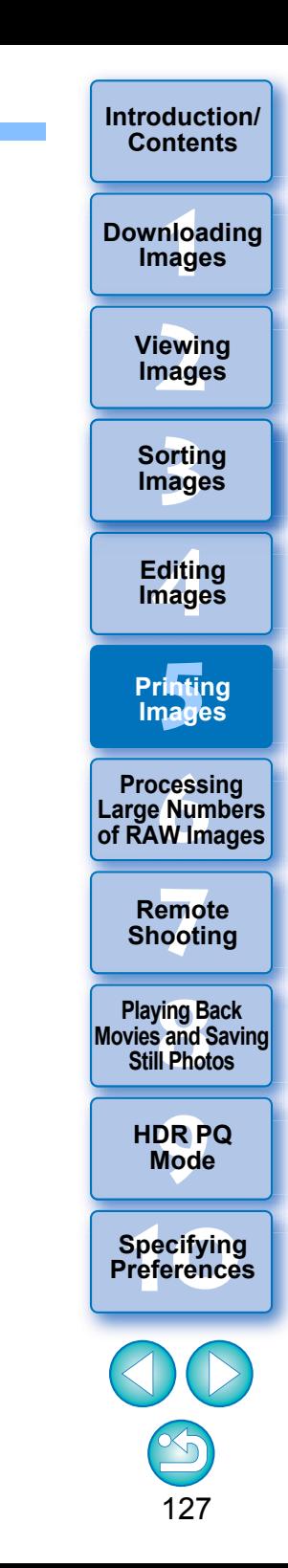

# <span id="page-128-0"></span>**Printing with Shooting Information**

You can freely layout one image on one sheet of paper and print together with titles and shooting information, etc.

- **1Select one image to be printed.**
- **2**◯ Select the [File] menu ▶ [Print with detailed setting].
- **3 Specify the required settings for printing, and then click the [Print] button.**

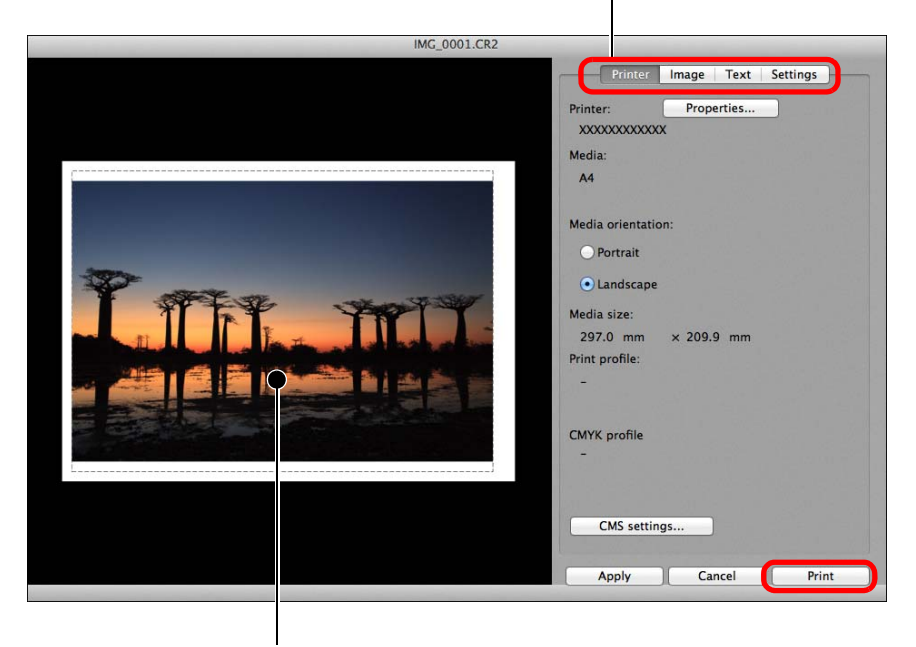

Switches the settings tab sheet

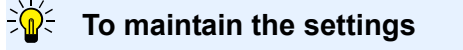

The settings of each tab sheet in step 3 are memorized when printing or the [Apply] button is clicked. The settings can be applied to another image when printing.

Memorized settings are options in [Printer], [Media], [Media orientation], [Registration marks], [Header], [Footer], and [Image Information], and settings in the [Settings] tab sheet.

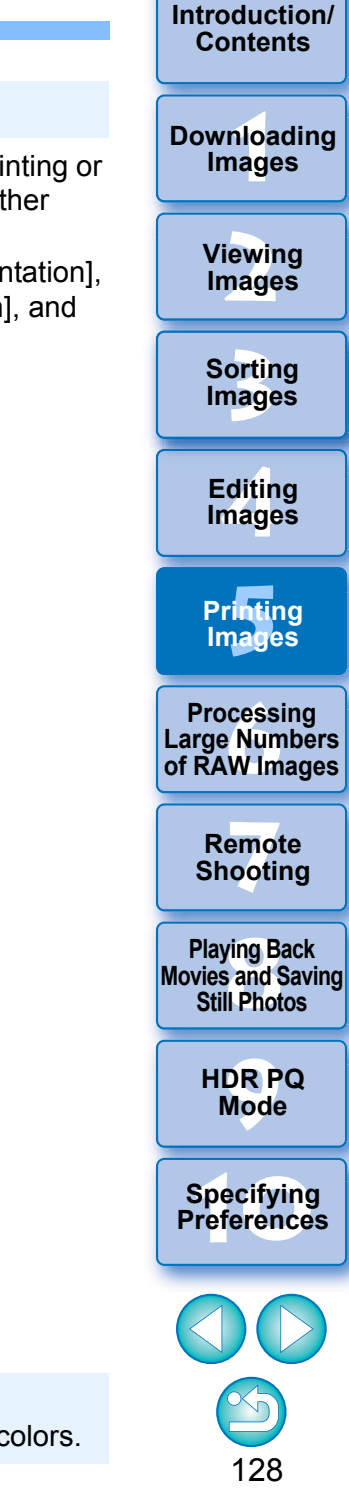

● You can set printer profiles [\(p.159\)](#page-159-1).  $\bullet$  If CMYK simulation is set, the image is printed in the set colors.

Ħ

Print preview

- **The image can be moved by dragging.**
- Drag the four corners of the image to change the size.
- For the shooting information, click [ $\lfloor \frac{1}{2} \rfloor$ ] on the [Text] tab sheet and select the necessary items in the window that appears.

# <span id="page-129-0"></span>**Printing a Thumbnail List (Contact Sheet Printing)**

You can print rows of multiple images on one sheet of paper.

#### **1Select images to be printed in a thumbnail list.**

**2**◯ Select the [File] menu ▶ [Print contact sheets].

**3 Specify the required settings for printing, and then click the [Print] button.**

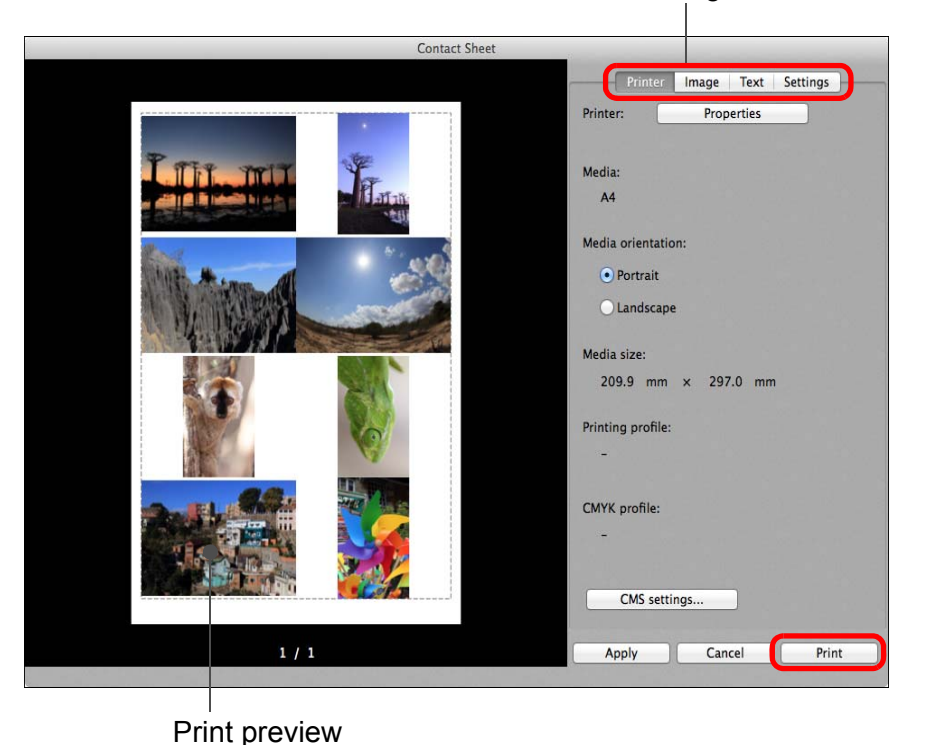

Switches the settings tab sheet

#### $\sum_{i=1}^{n}$ **To maintain the settings**

The settings of each tab sheet in step 3 are memorized when printing or the [Apply] button is clicked. The settings can also be applied to another image when printing.

Memorized settings are [Printer], [Media], and [Media orientation], and settings in the [Image] and [Settings] tab sheets.

- ● You can set printer profiles [\(p.159\)](#page-159-1).
	- $\bullet$  If CMYK simulation has been set, the image is printed in the set colors [\(p.159\)](#page-159-0).
	- By using this function in the edit image window, all images in the window (not only the selected ones) are printed in a thumbnail list.

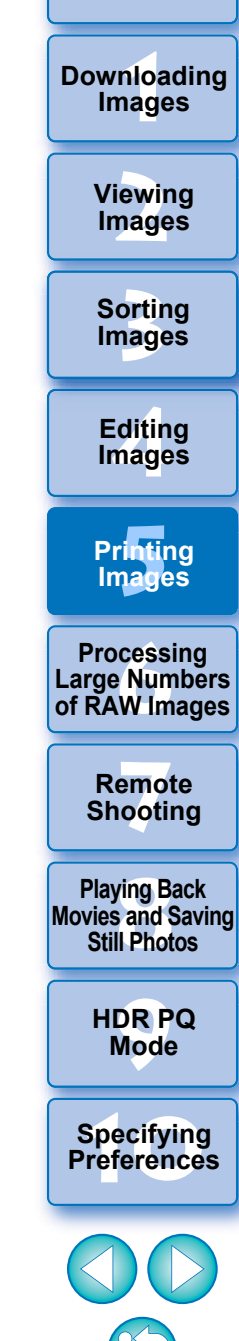

**[Introduction/](#page-2-0)Contents**

# <span id="page-130-0"></span>**Plug-in printing**

Select the [File] menu ▶ [Plug-in printing] ▶ Plug-In for the printer you use.

→ The Plug-In starts up.

**1**

**2Specify the required settings for printing photographs and then print.**

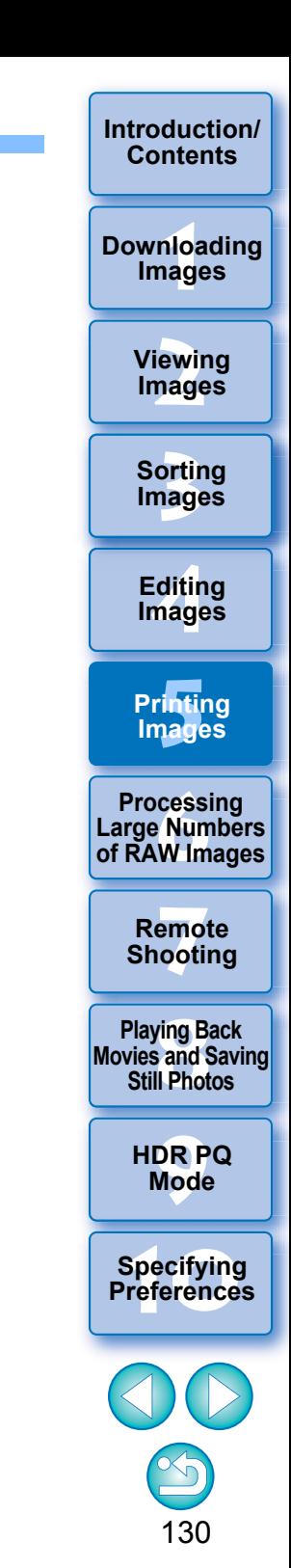

# <span id="page-131-0"></span>**6 Processing Large Numbers of RAW Images**

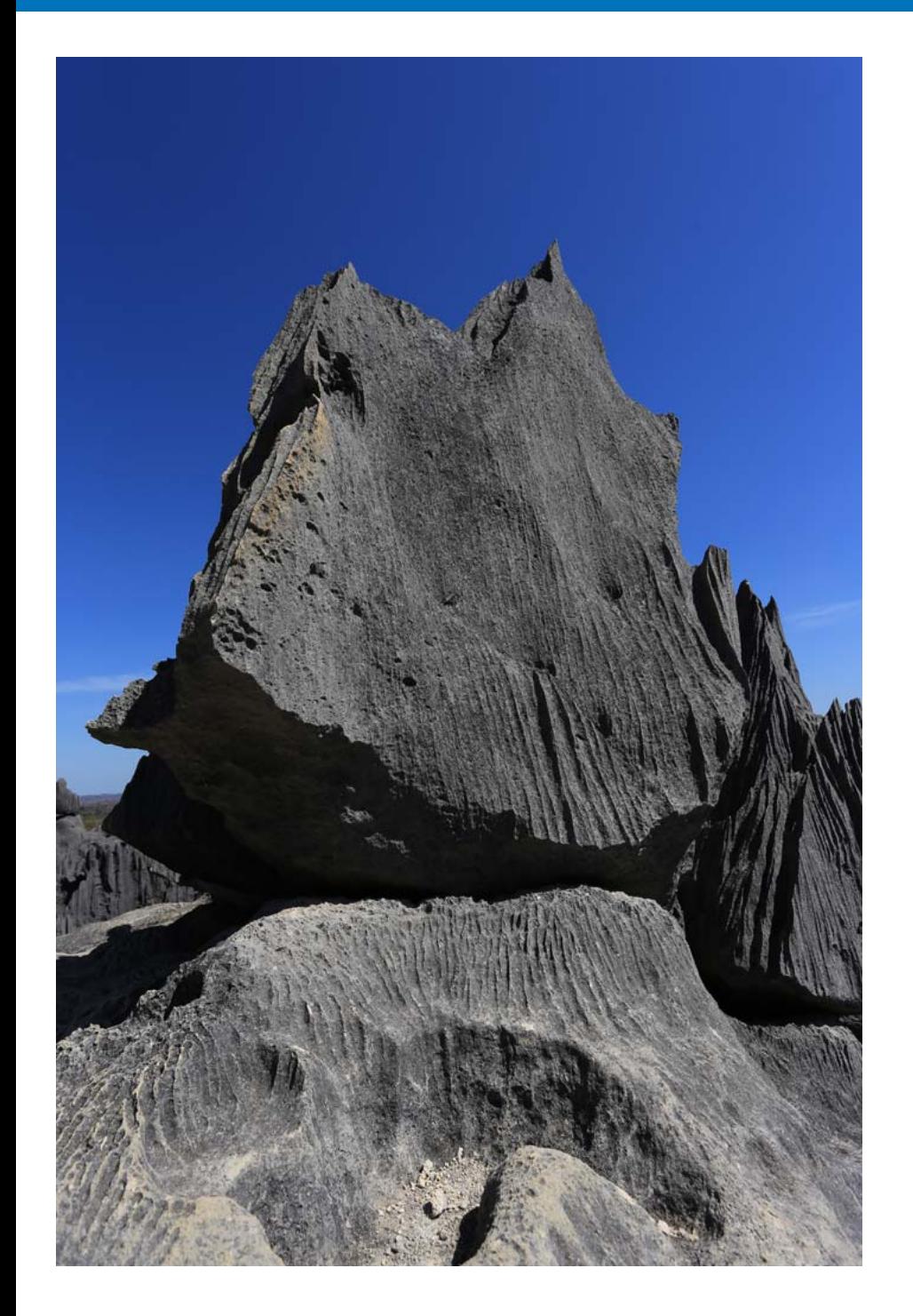

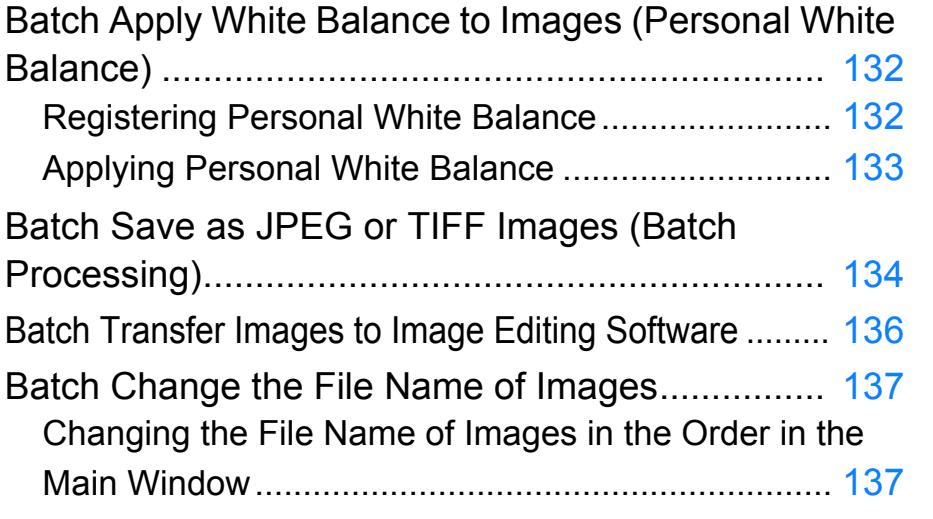

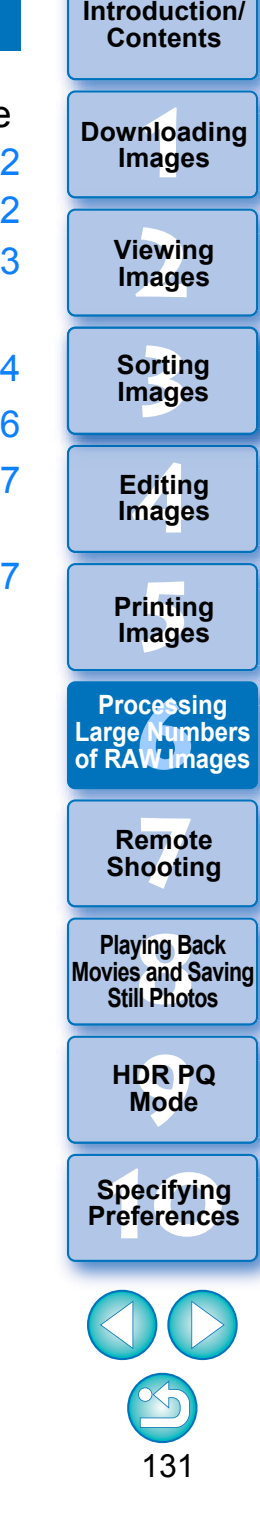

# <span id="page-132-0"></span>**Batch Apply White Balance to Images (Personal White Balance)**

The white balance adjustments made to a RAW image shot in a specific shooting environment can be registered as personal white balance. You can then perform efficient white balance adjustment by applying this personal white balance to a large number of RAW images shot in the same shooting environment.

Personal white balance data for versions before DPP 4 cannot be applied.

## <span id="page-132-1"></span>**Registering Personal White Balance**

- **1 Adjust the white balance ([p.52](#page-52-0), [p.53](#page-53-0)).**
	- $\bullet$  To adjust white balance, select a setting other than [ $\bullet$  ()] from the [White balance adjustment] list box [\(p.51\)](#page-51-0). Registering the adjustments is not possible if  $[\bullet]$  () is selected.
- **2In the Basic adjustment tool palette, click the [Register] button.**

 $\rightarrow$  The [Register personal white balance] dialog box appears.

**3 Select the button number to be registered from the list and click the [OK] button.**

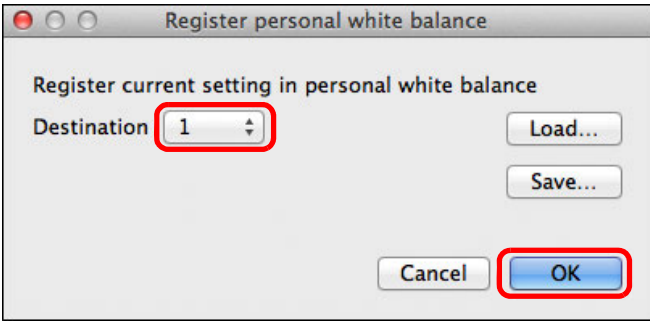

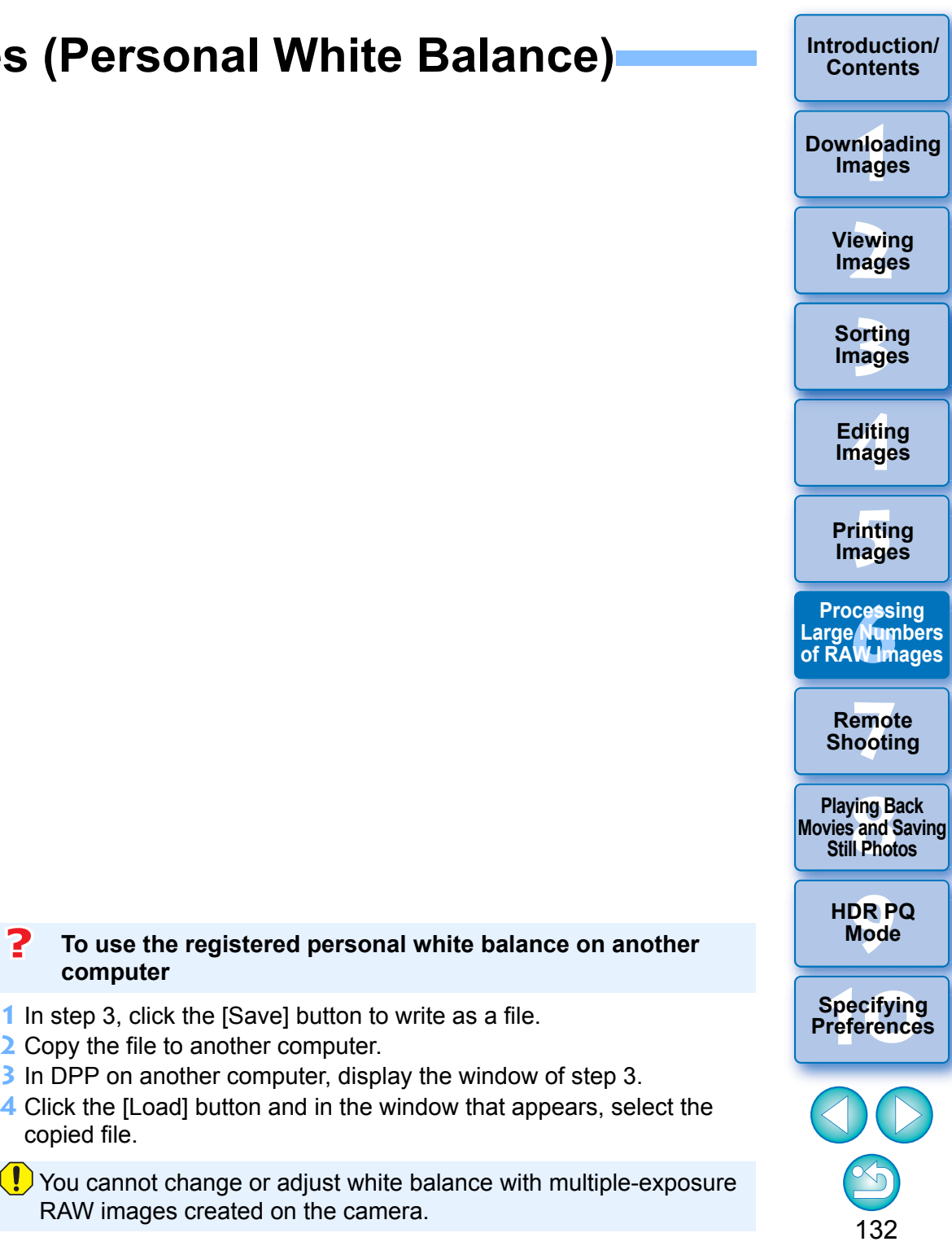

# <span id="page-133-0"></span>**Applying Personal White Balance**

**1In the main window, select the image to which a personal white balance is to be applied.**

- **2Select the [View] menu ▶ [Tool palette].**<br>→ The tool palette appears.
	-
- **3 Click the personal white balance number button that is to be applied.**

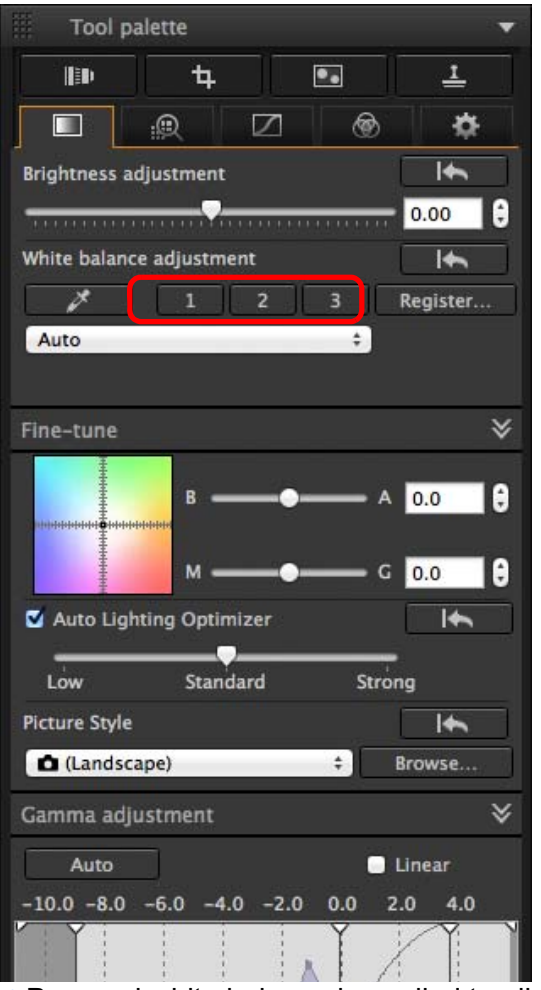

 $\rightarrow$  Personal white balance is applied to all the selected images.

133**3[Sorting Images](#page-30-0) 1[Downloading](#page-9-0)  [2](#page-12-0)Images [4](#page-41-0)Editing [5](#page-126-0) Images [Introduction/](#page-2-0)ContentsImages Viewing Printing Images 6[Processing Large Numbers of RAW Images](#page-131-0) 7[Remote Shooting](#page-138-0) [9](#page-148-0)HDR PQ Mode Playing Back<br>Movies and Saving<br>Still Photos [10](#page-155-0)Specifying Preferences**

# <span id="page-134-0"></span>**Batch Save as JPEG or TIFF Images (Batch Processing)**

You can batch convert and save edited RAW images to highly versatile JPEG or TIFF images.

The images are saved as separate images, so the RAW images remain unaffected.

- **1In the main window, select multiple images to be converted.**
- **2**Select the [File] menu  $\triangleright$  [Batch process].
	- $\rightarrow$  The [Batch settings] window appears.
- **3 Specify the required settings, and then click the [Execute] button.**

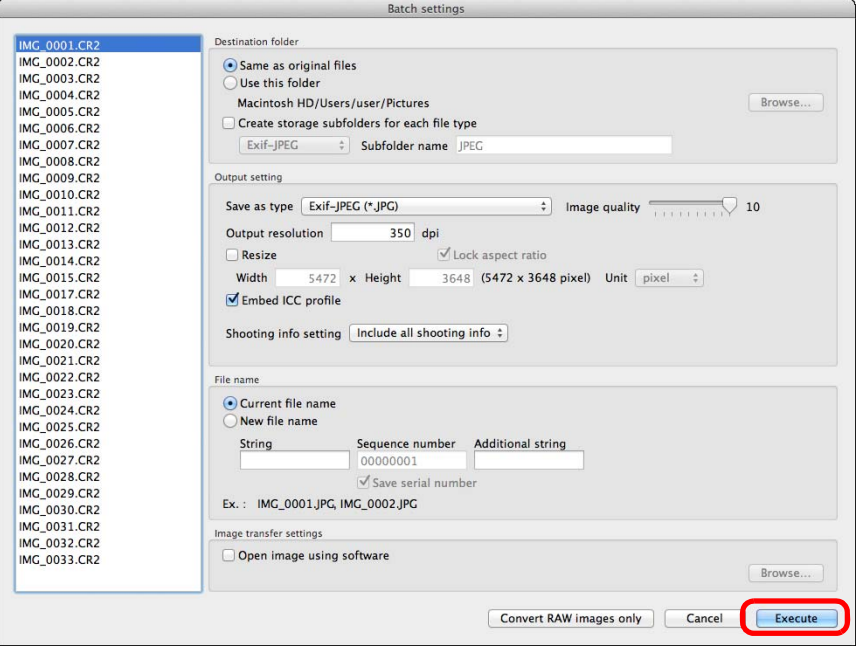

- $\rightarrow$  The batch processing dialog box appears and saving begins.
- $\rightarrow$  When all the images are saved, the [Exit] button appears in the batch processing dialog box.
- **[Introduction/](#page-2-0)Contents4In the processing dialog box, click the [Exit] button. 1[Downloading](#page-9-0)  Images [2](#page-12-0)Images Viewing 3[Sorting Images](#page-30-0) [4](#page-41-0)Editing Images [5](#page-126-0) Printing Images 6[Processing Large Numbers of RAW Images](#page-131-0) 7[Remote Shooting](#page-138-0) Playing Back<br>Movies and Saving<br>Still Photos [9](#page-148-0)HDR PQ Mode**  $|\overline{z}|$ **[10](#page-155-0)Specifying Preferences** ● If you have selected [New file name] in [File name], [Sequence number] has to be set. ● By saving as explained above, a trimmed image ([p.70](#page-70-0)) or dusterased image ([p.85](#page-85-0) to [p.89](#page-89-0)) actually becomes a trimmed image or dust-erased image. You can also use this function in the edit image window. However, all images in the window (not only the selected ones) are

converted and saved.

#### 2 **Saving images with recipe is not possible**

In the [Batch settings] window, you cannot perform [Save] or [Save As] ([p.93](#page-93-1)) to edited RAW images.

#### $\partial \widetilde{\mathbf{n}}$ **To save the developing/editing results for the version you are currently using**

DPP's RAW image development processing technology is continually being improved upon so that you can perform the latest image processing more appropriately.

Meaning that, between two different versions of DPP, processing results may differ very slightly even if with the same RAW image data, or the results of significant editing of RAW image data with an attached recipe may be different.

When you want to save the developing or editing results of the version you are currently using as it is, converting and saving images as JPEG or TIFF images is recommended.

#### $\partial \widetilde{\mathbf{n}}$ **Skillful batch saving**

#### **While saving is being performed, you can continue working in another window**

Since the saving function operates independently in the background, you can continue with an operation in another window such as the main window or the preview window during the saving process.

#### **To convert all images and save, do not select an image in the main window**

If you do not perform step 1 and perform step 2 with no image selected in the main window, all the images displayed in the main window will be converted and saved.

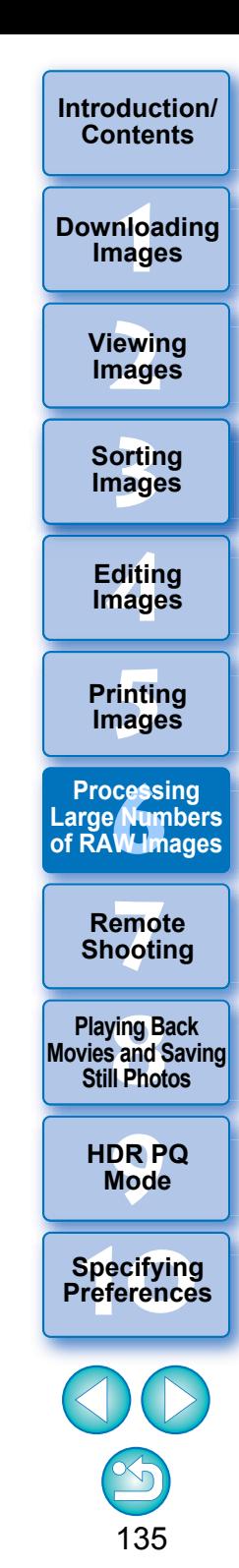

# <span id="page-136-1"></span><span id="page-136-0"></span>**Batch Transfer Images to Image Editing Software**

You can transfer multiple images to image editing software. Unlike "Transferring a RAW Image to Photoshop" [\(p.124\)](#page-124-0), you transfer images that have first been converted and saved as a separate image, so the transferred image will not be deleted after quitting the destination software. The software used here as an example is Adobe Photoshop.

- **1In the main window, select multiple images to be transferred.**
- **2**Select the [File] menu  $\triangleright$  [Batch process].
	- $\rightarrow$  The [Batch settings] window appears.
- **3 Perform settings required for transferring (e.g. file format).**

#### **4Checkmark [Open image using software].**

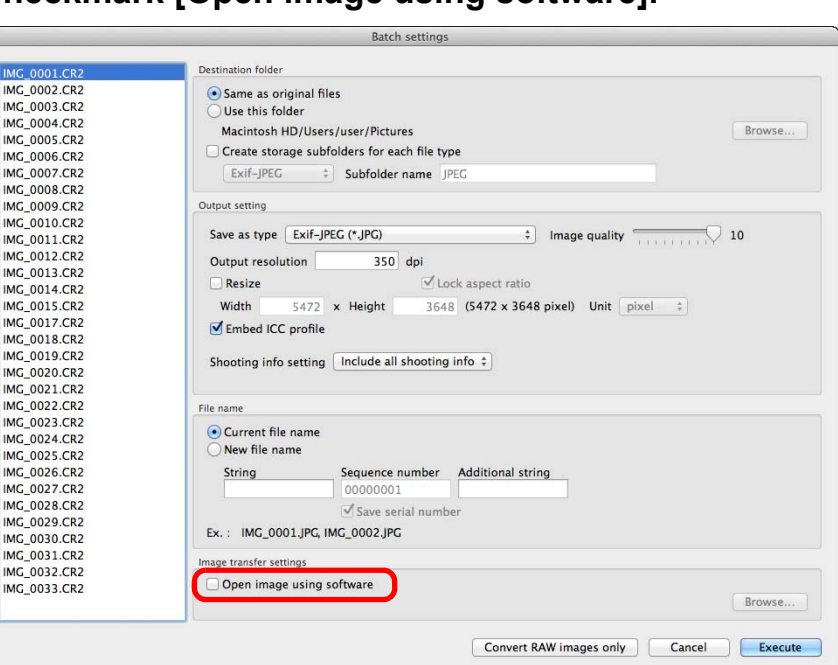

 $\rightarrow$  The [Open] dialog box appears.

### **5 Select Photoshop.**

button.

 $\overline{a}$ 

transferred.

- In the [Open] dialog box, select a Photoshop file or an alias and click the [Open] button.
- **→ The [Open] dialog box closes and [Image transfer settings] in the** [Batch settings] window is set to Photoshop.

#### **6Click the [Execute] button.**

- $\rightarrow$  The processing dialog box appears and batch transfer begins.
- $\rightarrow$  When the first image has been transferred, Photoshop starts up and transferred images are displayed in transferred order.

 To reset the transfer destination to another software, click the [Browse] button in [Image transfer settings], and in the [Open] dialog that appears, select the software and click the [Open]

all images in the window (not only the selected ones) are

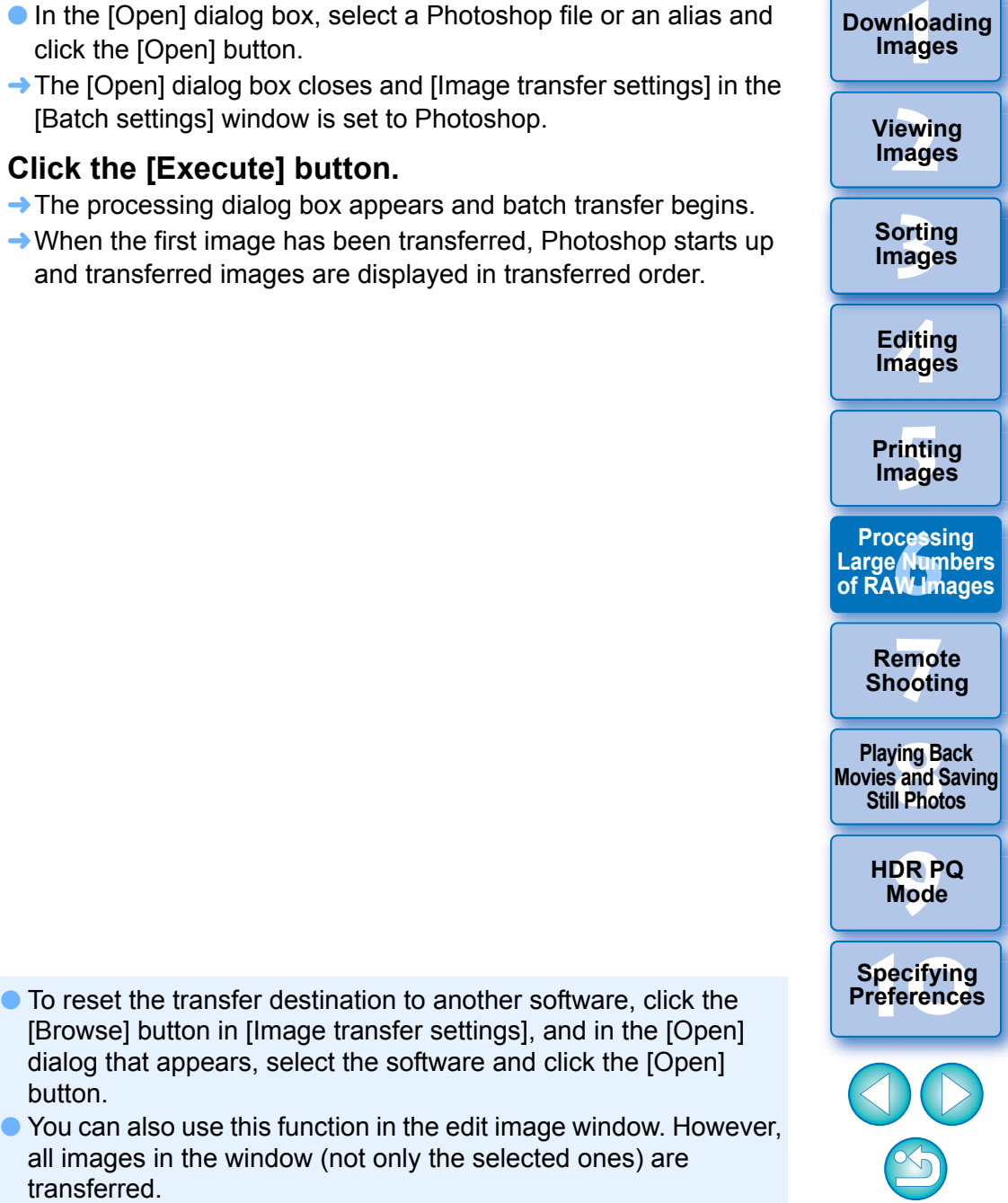

**[Introduction/](#page-2-0)Contents**

# <span id="page-137-0"></span>**Batch Change the File Name of Images**

**1In the main window, select multiple images of which the file names are to be changed.**

**2**Select the [Tools] menu **>** [Start Rename tool].  $\rightarrow$  The rename window appears.

**3 Specify the required settings and click the [Execute] button.**

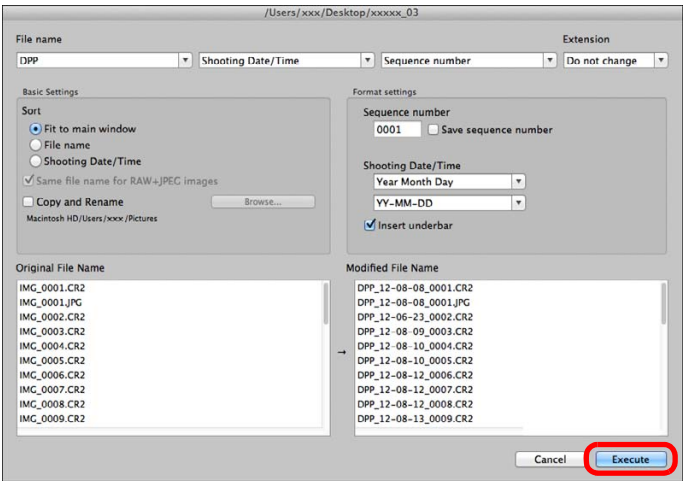

 $\rightarrow$  Processing begins and the file names are changed.

### **Changes cannot be made when the file name is duplicated**

If a file name in red text appears in [Modified File Name], the file name is duplicated. Changes cannot be made if even one file name is duplicated. Change the settings so that duplication does not occur.

- $|\overline{5}|$ ● You can change the file name of only one image in the main window by selecting the thumbnail, right-clicking with the mouse, and selecting [Rename] from the menu that appears.
	- You cannot start up the rename tool from the [Collection] window ([p.102](#page-102-0)). You also cannot change the file name of one image.

### <span id="page-137-1"></span>**Changing the File Name of Images in the Order in the Main Window**

When you change the order of the images in the main window, you can change in one operation the names of the files for the images, in the order they were rearranged.

- **1Change the order of the images in the main window [\(p.36\)](#page-36-0).**
- **2In the main window, select multiple images of which the file names are to be changed.**
- Select the [Tools] menu ▶ [Start Rename tool].

#### **4Select [Fit to main window].**

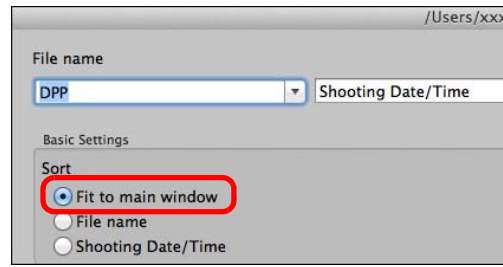

### **5 Specify the required settings.**

● To copy an image, checkmark [Copy and Rename].

#### **6Click the [Execute] button.**

 $\rightarrow$  The file names are changed and the order in the main window is maintained.

**3[Sorting Images](#page-30-0) 1[Downloading](#page-9-0)  [2](#page-12-0)Images [4](#page-41-0)Editing [5](#page-126-0) Images [Introduction/](#page-2-0)ContentsImages Viewing Printing Images 6[Processing Large Numbers of RAW Images](#page-131-0) 7[Remote Shooting](#page-138-0) [9](#page-148-0)HDR PQ Mode Playing Back<br>Movies and Saving<br>Still Photos [10](#page-155-0)Specifying Preferences**

#### <span id="page-138-0"></span>**7 Remote Shooting**

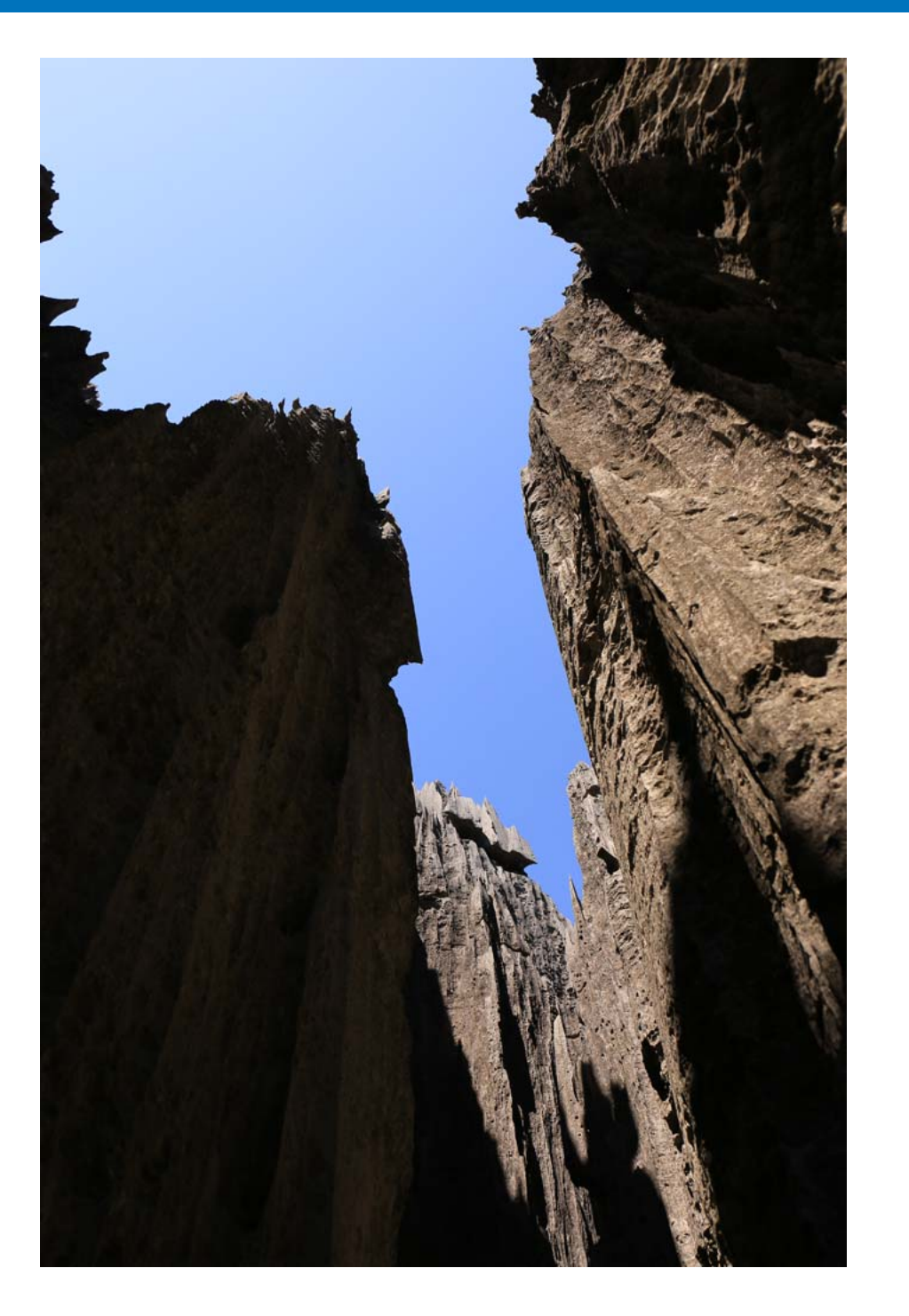

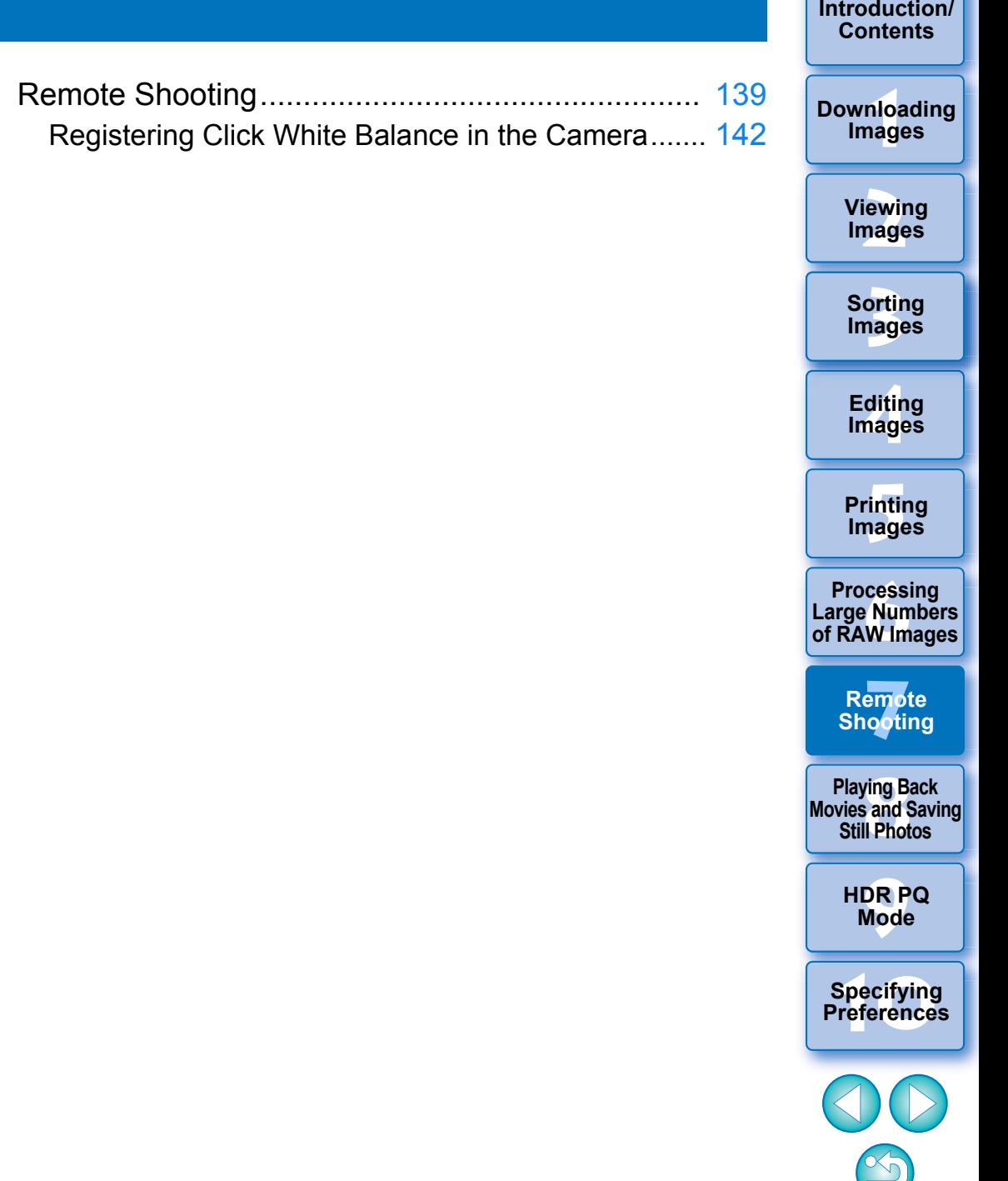

# <span id="page-139-0"></span>**Remote Shooting**

You can perform remote shooting by using "EOS Utility" which enables communication with a camera in combination.

For remote shooting, "EOS Utility Ver. 3.x" must be installed on your computer. For information on cameras compatible with "EOS Utility Ver. 3.x", refer to "EOS Utility Ver. 3.x Instruction Manual" (electronic manual in PDF format). This function is not available on EOS M series cameras other than the EOS M50, or PowerShot cameras.

### **1Click the [Remote Shooting] button on the toolbar in the main window.**

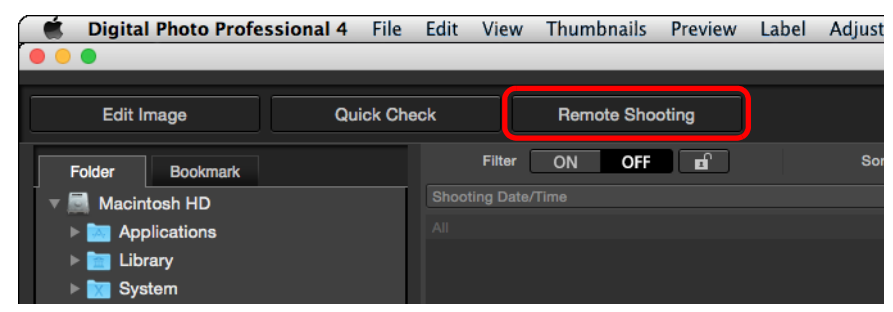

 $\rightarrow$  Remote shooting setting window appears.

### **2Set the [Destination] in the Specify Remote Shooting Folder window.**

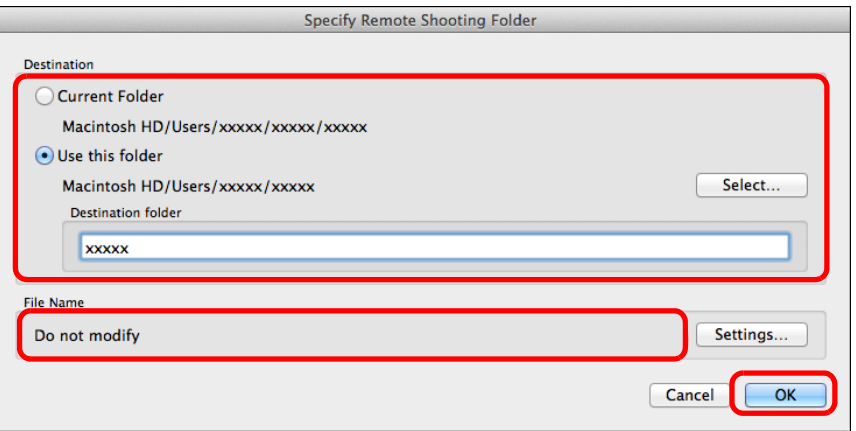

- To save to the currently selected folder, select [Current Folder].
- To create a new folder for saving images, select [Use this folder], click the [Select] button, then select the destination and enter a name for [Destination folder].
- After specifying settings, click the [OK] button.
- $\rightarrow$  The remote shooting window appears.

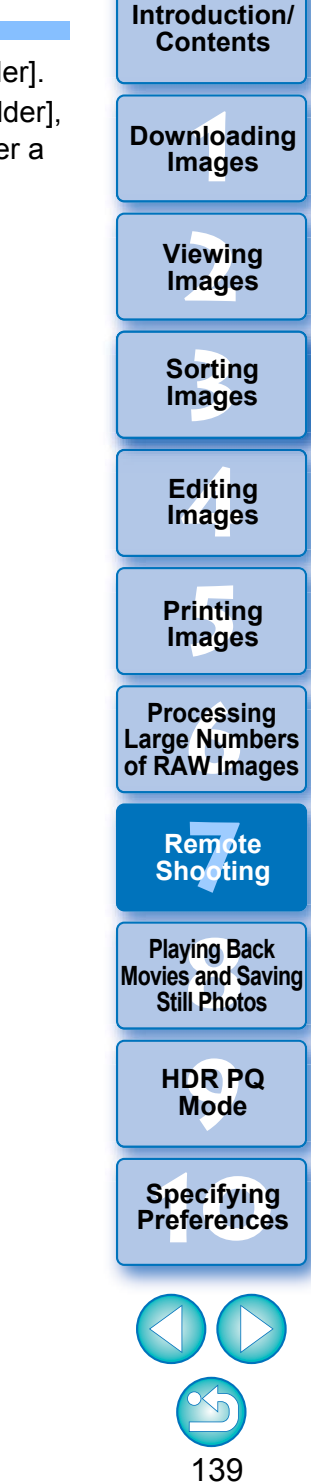

 $|\overline{7}|$ You can change the [File Name] for Specify Remote Shooting Folder window.

(If [Do not modify] is selected, images are saved with the file names set on the camera.)

**1** Click the [Settings] button to display the Set file name for captured image window.

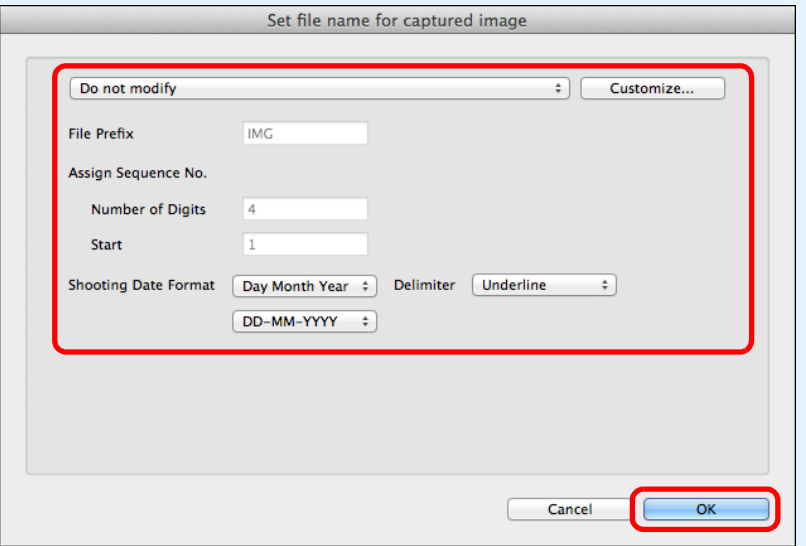

- **2**Select a naming rule for image file names from the list box. You can click the [Customize] button and customize naming rules for file names.
	- You can individually set prefix characters, number of digits for serial numbers, and the start number for file names.
- $\bullet$  If you are using the shooting date in file names, you can specify the date format (order and style for year-month-date) and dividing characters on the Set file name for captured image window.
- **3**After specifying settings, click the [OK] button.
- $\rightarrow$  The Set file name for captured image window closes.
- After clicking the [Remote Shooting] button, you can click the [ $\bigcap$ ] button at the bottom right of the main window to show/ hide the [Camera Control] palette.

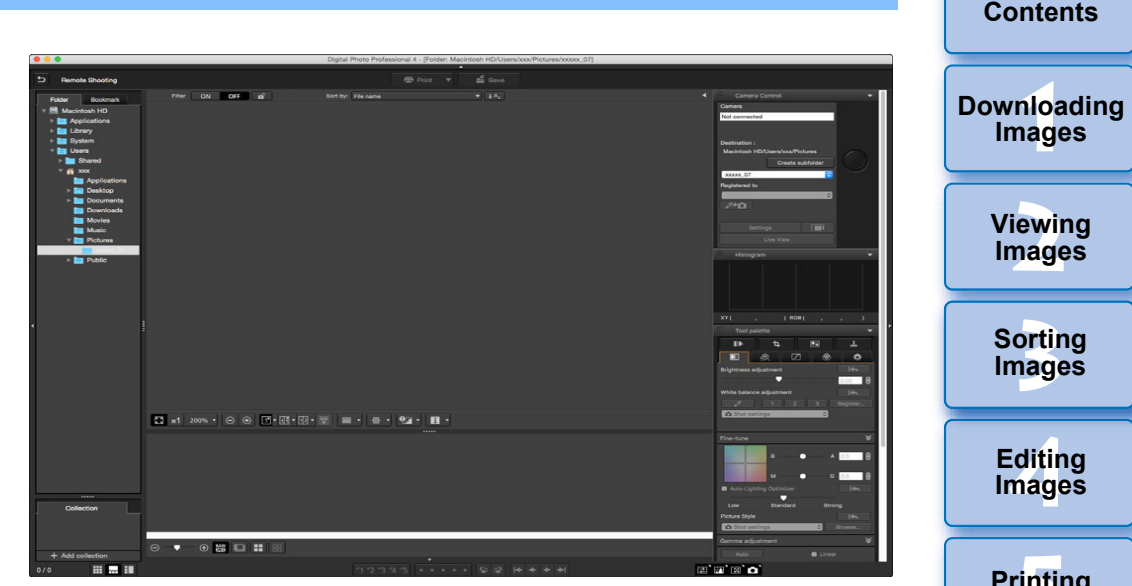

- You can perform shooting while checking the image by switching the window to multi-layout.
- **3 Connect a camera and a computer, and turn on the camera's power.**

### **4 Click the [Live View] button.**

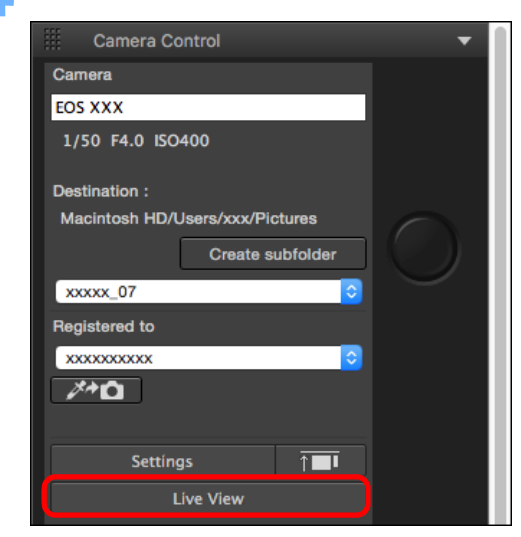

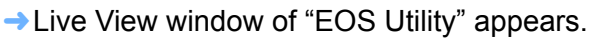

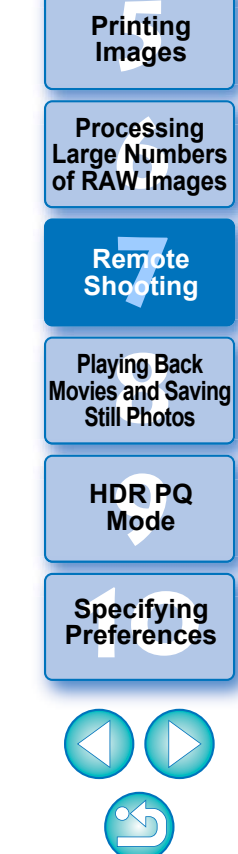

**[Introduction/](#page-2-0)**

#### **5 Specify the required settings.**

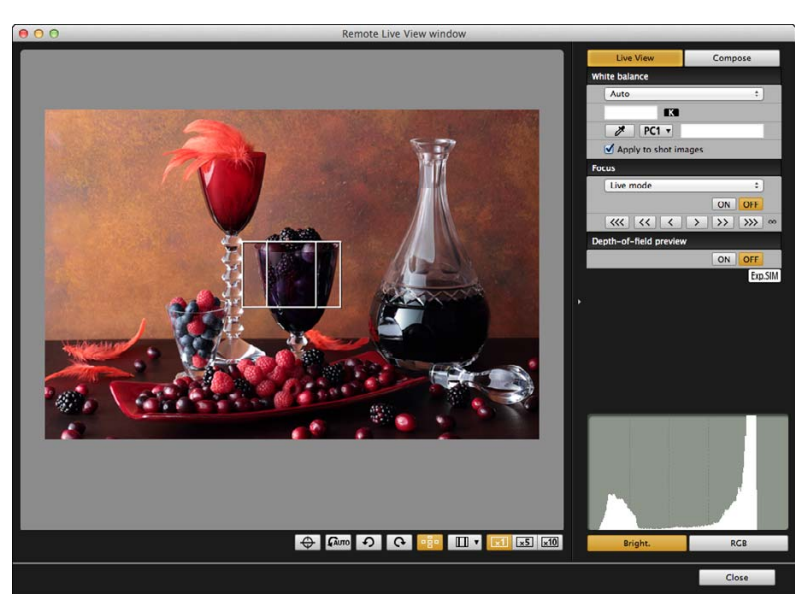

● For detailed instructions on setting procedures, refer to "EOS Utility Instruction Manual" (PDF electronic manual).

#### **Click the [Settings] button.**

**6**

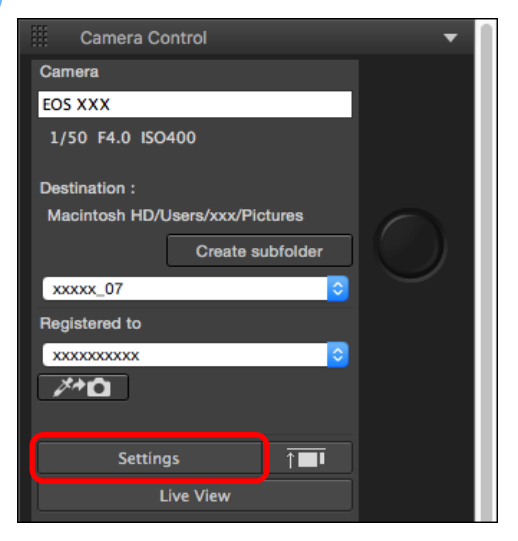

**→ The capture window of "EOS Utility" appears.** 

### **7 Specify the required settings.**

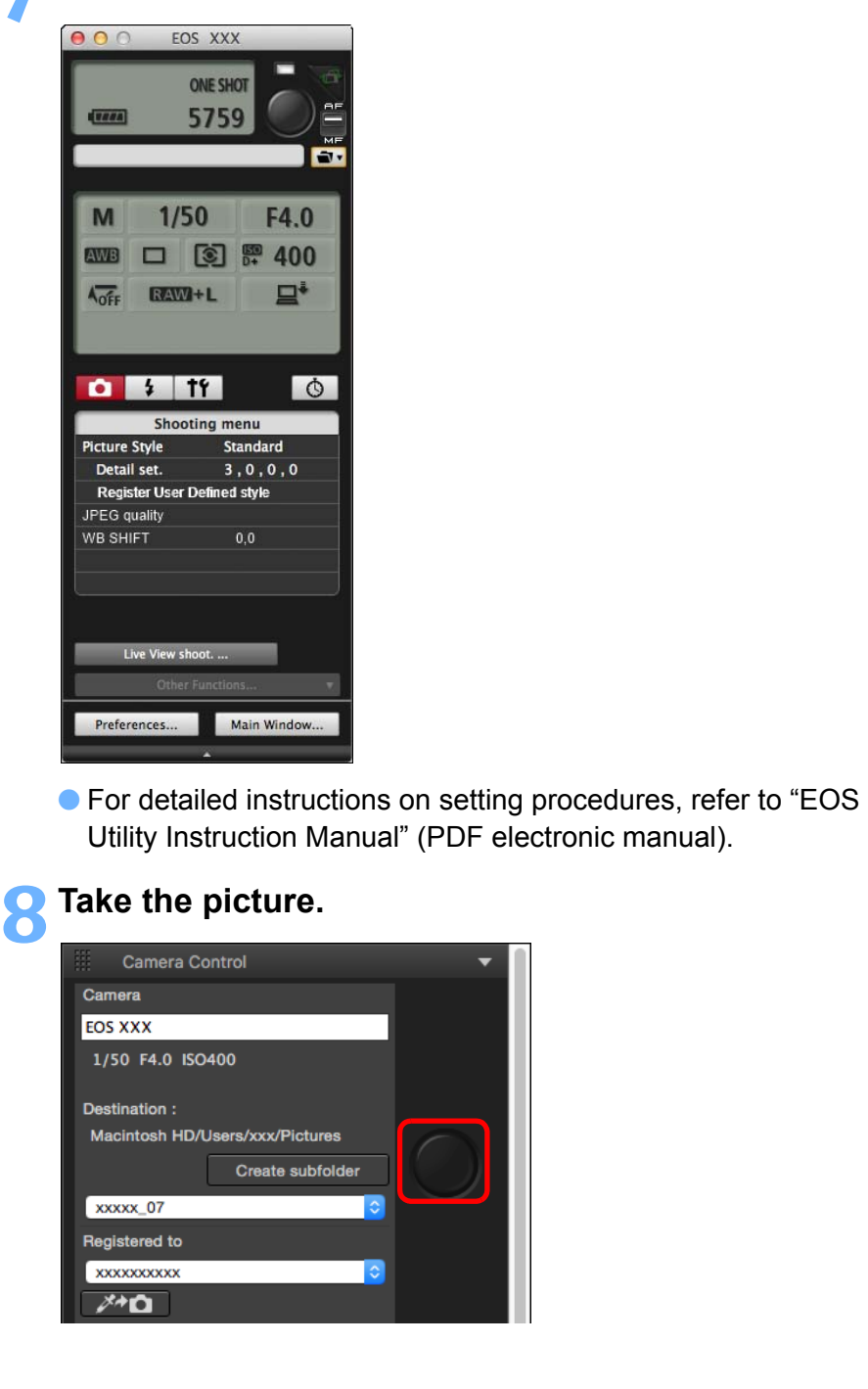

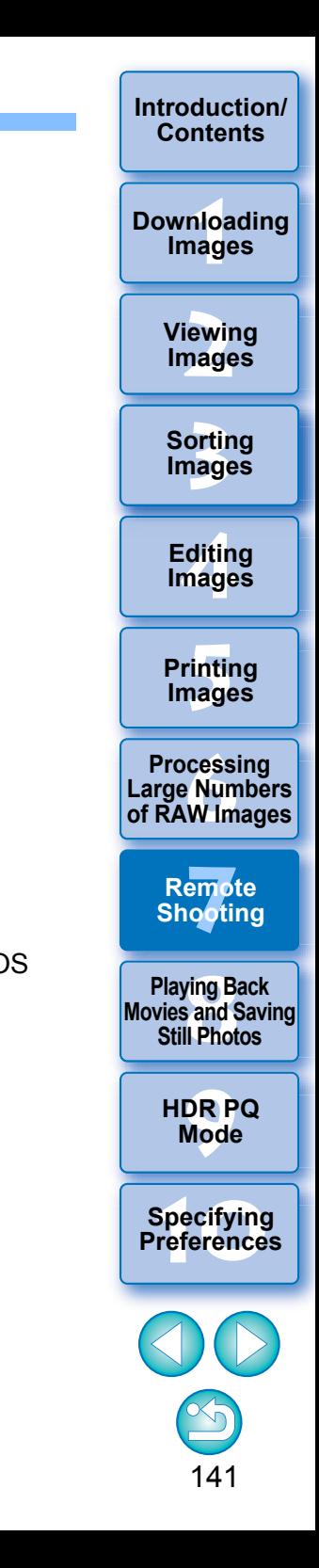

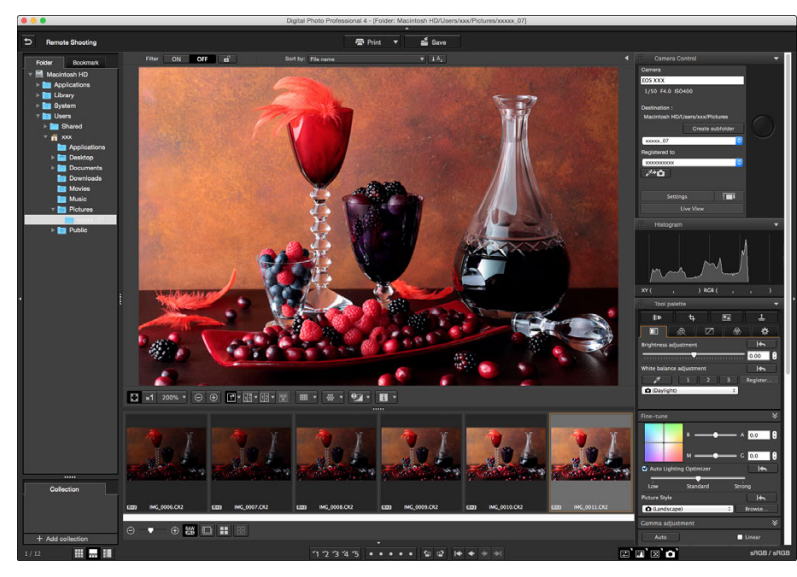

- $\rightarrow$  The shot image is displayed.
- **The shot image will be saved in the folder created in step 2.**
- **The images in the folder mentioned above will be displayed in** the thumbnail display area.

You can also create a sub-folder in the folder mentioned above to save images. To create a sub-folder, click the [Create subfolder] button on the remote shooting window, enter [Folder name] on the screen appeared, then click the [OK] button.

- **Press the [** $\top$ ] button to display DPP and EOS Utility windows uniformly in line.
	- Supported with EOS Utility version 3.8 and later.
	- If you are using multiple monitors, DPP's main window and EOS Utility's remote window can only be lined up uniformly when on the same monitor.

Do not quit "EOS Utility" when remote shooting is being set or performed.

- $\bullet$  In the cases below, perform shooting with EOS Utility.
	- You want to autofocus with EOS Utility's shoot button
	- You want to perform continuous shooting

 $|\overline{\overline{\phantom{a}}}\rangle$ 

● You can perform shooting while comparing the shot image with a pinned image by pinning an image ([p.21](#page-21-0)). This is convenient for image selection.

# <span id="page-142-0"></span>**Registering Click White Balance in the Camera**

During remote shooting, you can register click white balance to the connected camera. To use this function, EOS Utility version 3.4.20 or later must be installed on your computer.

This function is not available on EOS M series cameras other than the EOS M50, or PowerShot cameras.

### **1Display the shot image to be used as the standard for white balance.**

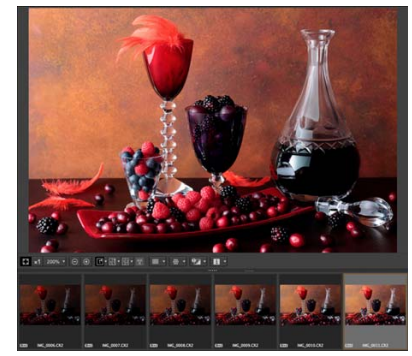

● This function supports only RAW images with a ".CR2" or ".CR3" extension.

**2Select the destination where to register click white balance.**

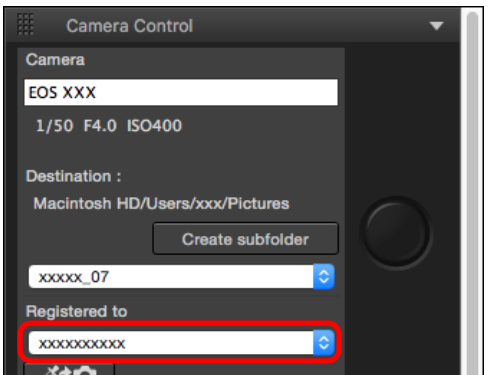

● Select the destination where to register white balance from the [Registered to] list box. Options in the list box depend on the camera model.

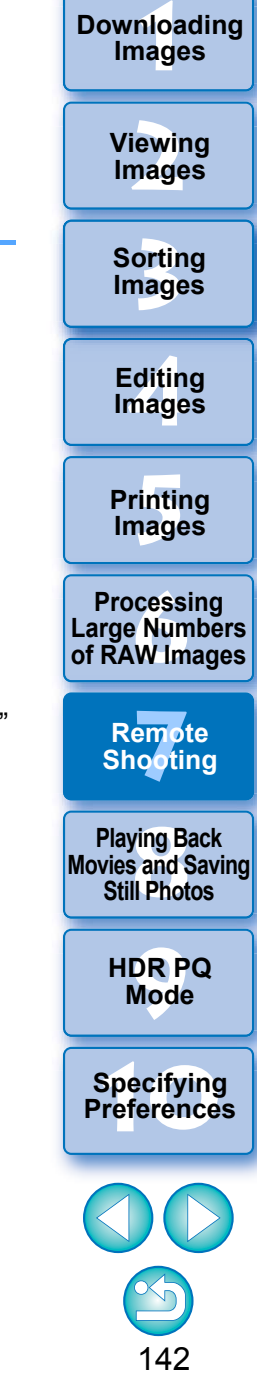

**[Introduction/](#page-2-0)Contents**

**3 Select a point that is to be the standard for white balance in the shot image, and register the white balance in the camera.**

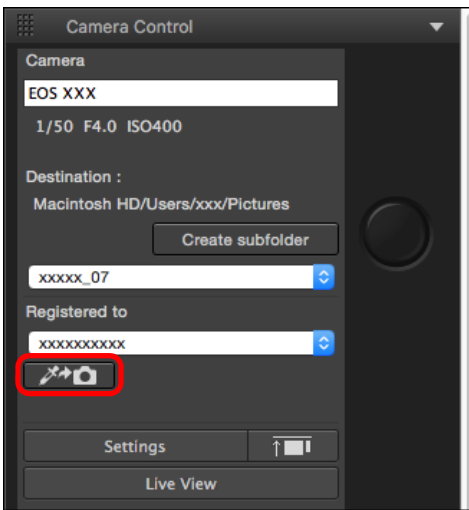

- Click the  $\lceil \nearrow \rceil$  button, and in the displayed image in step 1, click on a point that is to be the standard for white balance with the mouse.
- **→ The white balance is registered to the destination selected in** step 2, and applied to displayed images.

143

**3[Sorting Images](#page-30-0)**

**[4](#page-41-0)Editing**

**Images**

**[5](#page-126-0) Printing** 

**Images**

**6[Processing Large Numbers of RAW Images](#page-131-0)**

**7[Remote Shooting](#page-138-0)**

**Playing Back<br>Movies and Saving<br>Still Photos** 

**[9](#page-148-0)HDR PQ Mode**

**[10](#page-155-0)Specifying Preferences**

**1Images**

**[Downloading](#page-9-0)** 

**[Introduction/](#page-2-0)Contents**

**[2](#page-12-0)Viewing** 

**Images**

● Click [  $\rightarrow \infty$  ] again to exit the function.
### <span id="page-144-0"></span>**8Playing Back Movies and Saving Still Photos**

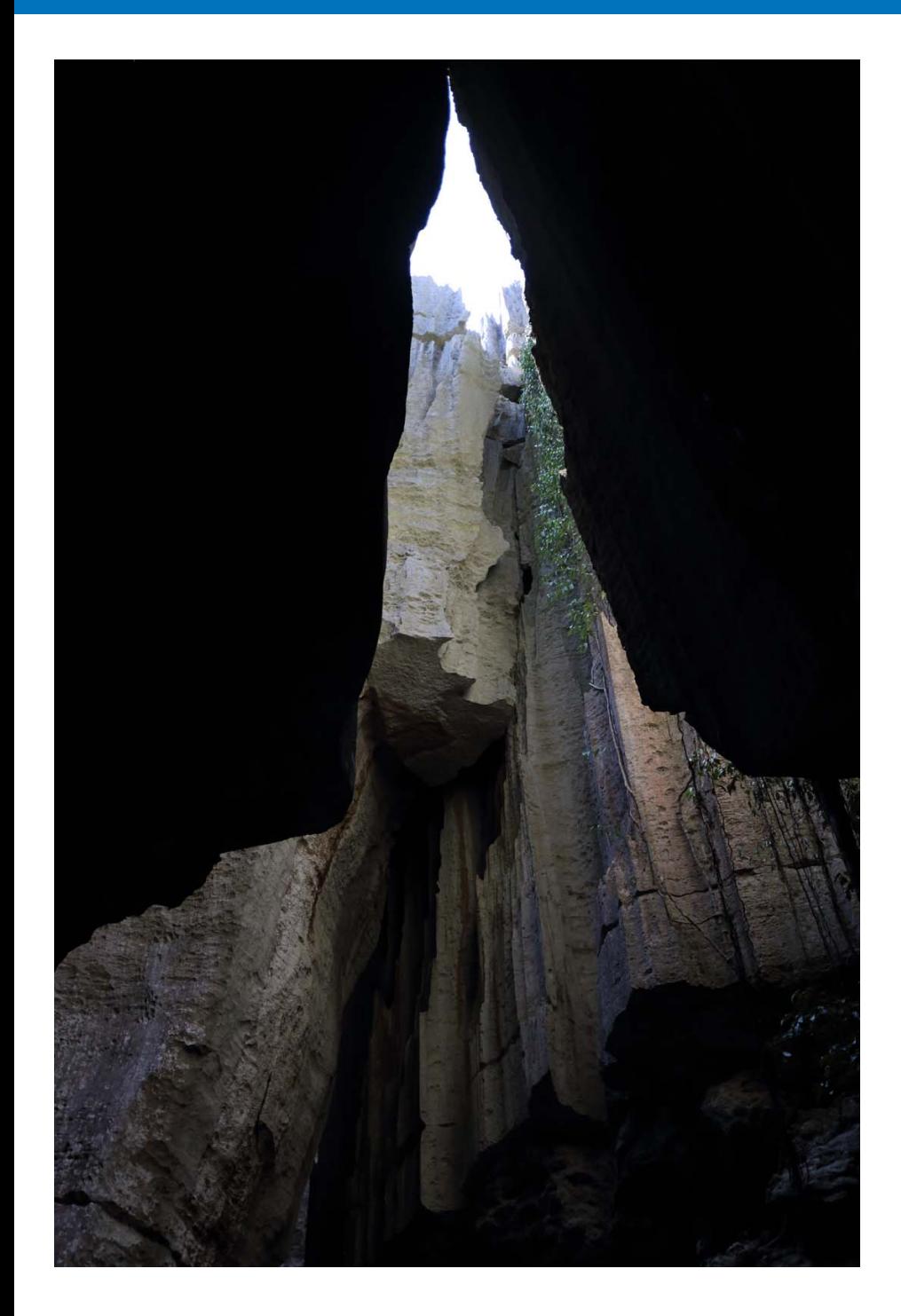

# **3[Sorting Images](#page-30-0) 1[Downloading](#page-9-0)  [2](#page-12-0)Viewing [4](#page-41-0)Images [5](#page-126-0) Printing [Introduction/](#page-2-0) ContentsImages Images Images Editing 6[Processing Large Numbers of RAW Images](#page-131-0) 7[Remote Shooting](#page-138-0) [9](#page-148-0)HDR PQ Mode Playing Back<br>Movies and Saving<br>Still Photos [10](#page-155-0)Specifying Preferences** [Playing Back Movies and Saving Still Photos](#page-145-0) ....... 145

## <span id="page-145-0"></span>**Playing Back Movies and Saving Still Photos**

You can use DPP to play back MOV or MP4 movies shot using a supported camera and save still photos from the movies as JPEG or TIFF images. To use this function, [Play with Digital Photo Professional 4] must be selected in [Movie file playback] in the [General Settings] tab sheet in [Preferences]. Note that you cannot edit movies in DPP.

**1Double-click the movie thumbnail in the main window (thumbnail layout).**

<span id="page-145-2"></span><span id="page-145-1"></span>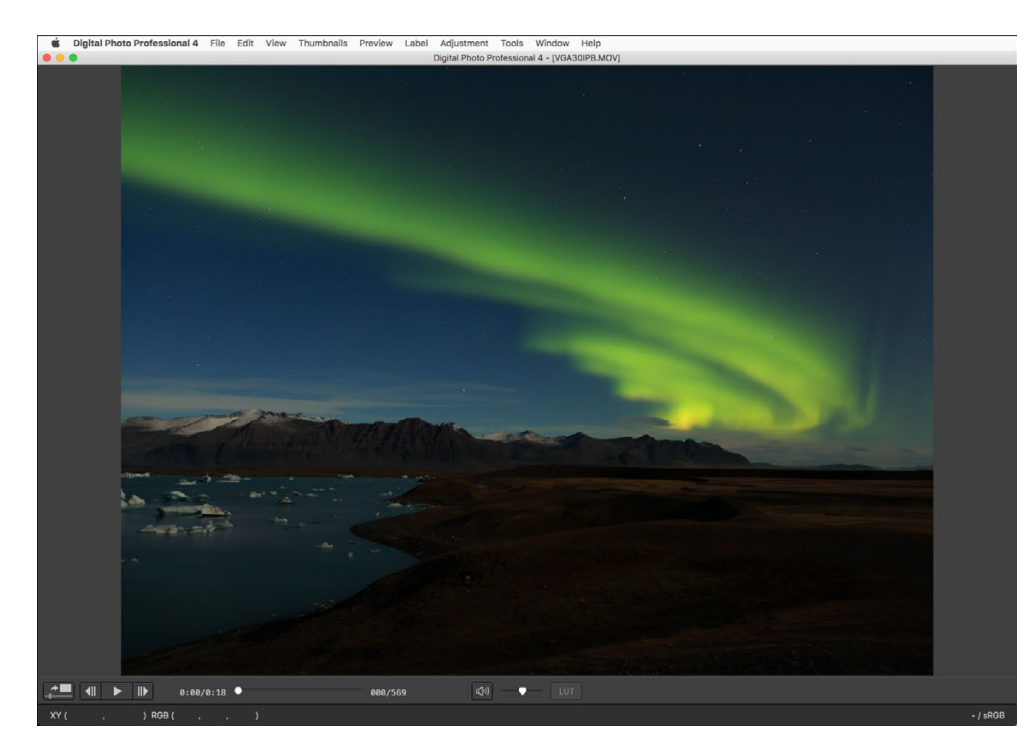

 $\rightarrow$  The preview window appears.

● If the preview control panel does not appear, select the [Preview] menu ▶ [Preview control panel].

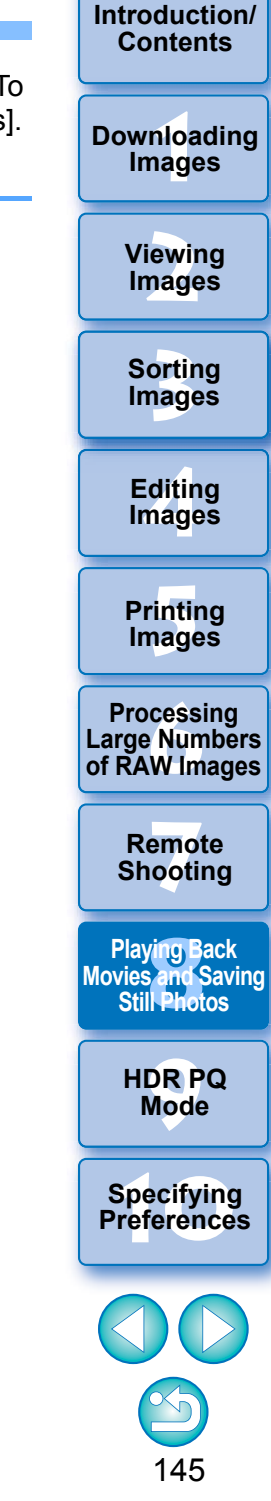

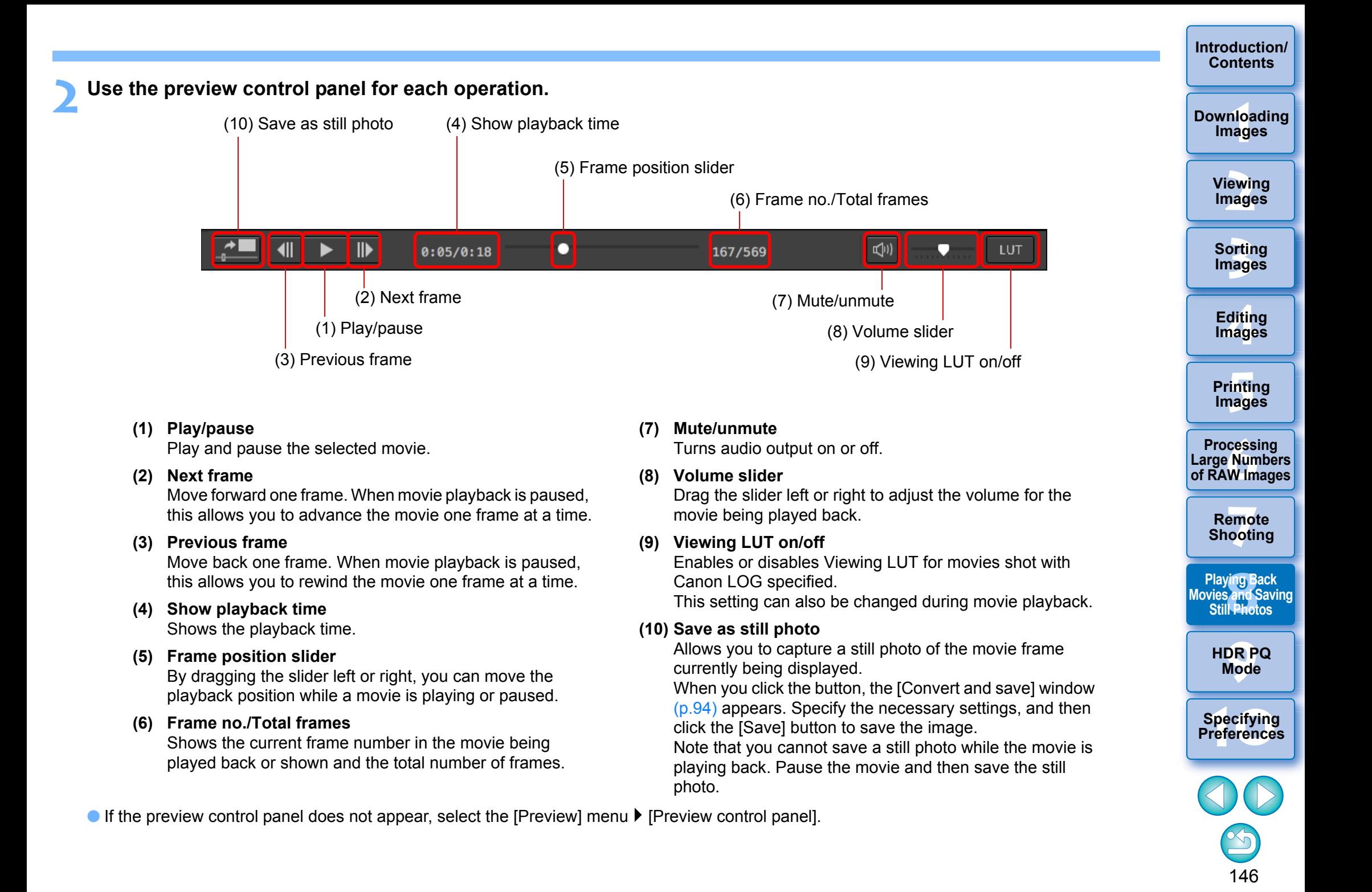

- On some supported cameras, shooting a movie generates a ".THM" file that is saved together with the movie file.The ".THM" file has the same image number as the movie file and records the shooting information. In DPP, the movie file and ".THM" file must be stored in the same folder when the movie is played back.
- You can also play back movies in the following windows:
	- Main window (multi-layout)
	- Edit image window
	- Remote shooting window (multi-layout)
	- Multi-function preview window
	- **In Preferences, you can change the movie playback application** to that used by your computer's OS or to EOS MOVIE Utility. [\(p.156\)](#page-156-0)

For information on EOS MOVIE Utility, refer to the EOS MOVIE Utility Instruction Manual.

**[4](#page-41-0)Editing [5](#page-126-0) Images Printing Images 6[Processing Large Numbers of RAW Images](#page-131-0)**

**3[Sorting Images](#page-30-0)**

**1[Downloading](#page-9-0)** 

**Images**

**[Introduction/](#page-2-0)Contents**

**[2](#page-12-0)Viewing** 

**Images**

**7[Remote Shooting](#page-138-0)**

**Playing Back<br>Movies and Saving<br>Still Photos** 

**[9](#page-148-0)HDR PQ Mode**

**[10](#page-155-0)Specifying Preferences**

### <span id="page-148-1"></span><span id="page-148-0"></span>**9 Using HDR PQ Mode**

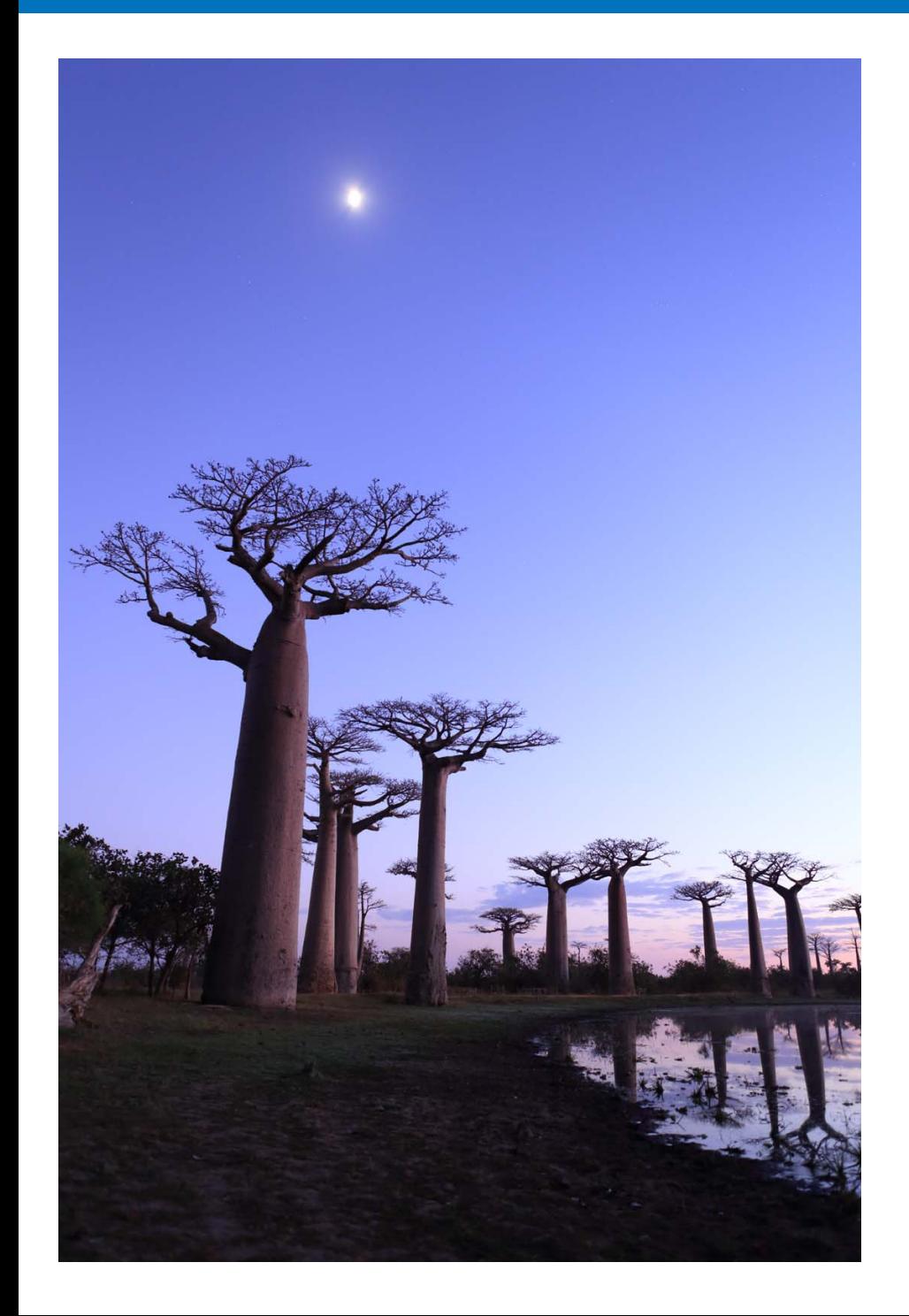

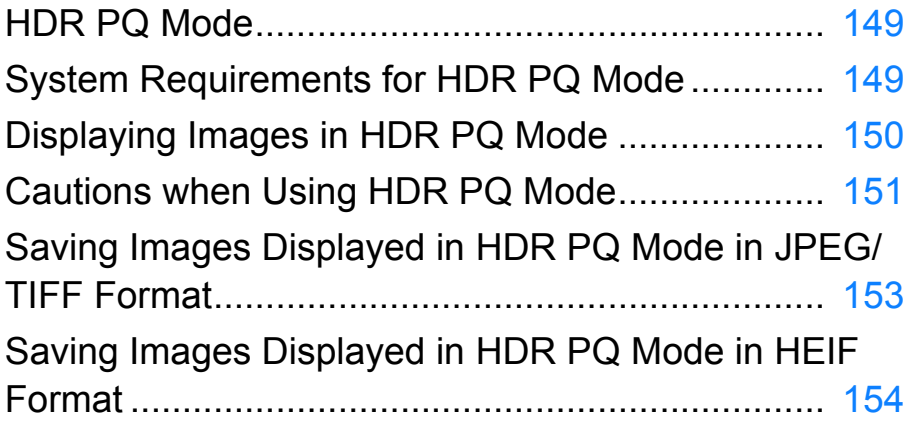

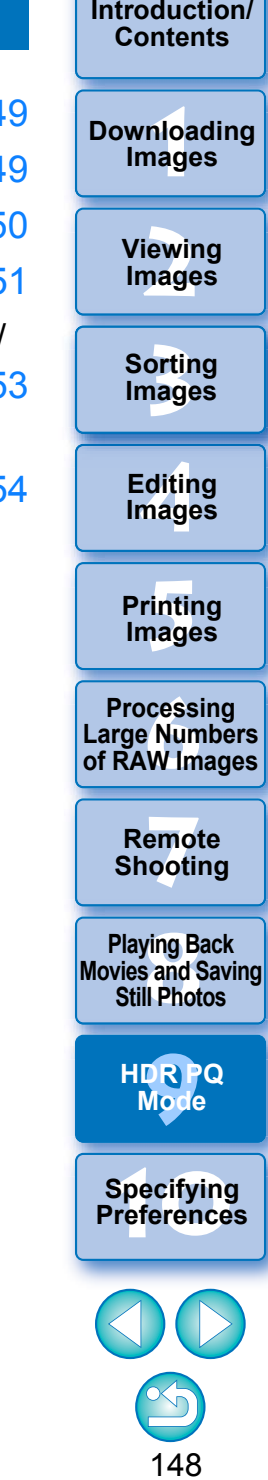

## <span id="page-149-1"></span>**HDR PQ Mode**

HDR stands for High Dynamic Range and refers to technology that enables expression of "a wider range of brightness" than with the conventional range. The conventional range of brightness is referred to as SDR (Standard Dynamic Range) = "standard brightness range" when compared to HDR.

The "PQ" in this function's name, HDR PQ, stands for Perceptual Quantization and refers to the gamma curve of the input signal for displaying HDR images. It is capable of brightness up to 10,000  $\text{cd/m}^2$ and approximates human visual characteristics. HDR PQ mode in the Mac edition of DPP is displayed in SDR according to the characteristics of the display so that RAW images shot on a supported camera approximate as much as possible display in HDR PQ on an HDR display compliant with the HDR standard. However, the large difference in regions that can be rendered between HDR PQ and SDR results in a different impression of colors and gradations.

You can also edit and save images.

In addition, DPP has the function "Creating HDR (High Dynamic Range) Images" [\(p.108\)](#page-108-0). However, this function assumes that display is in conventional SDR, and combines exposure-bracketed images (HDR compositing) to achieve image expression that uses a wide range of gradation from shadows to highlights, and is thus different from HDR PQ mode.

## <span id="page-149-0"></span>**System Requirements for HDR PQ Mode System Requirements**

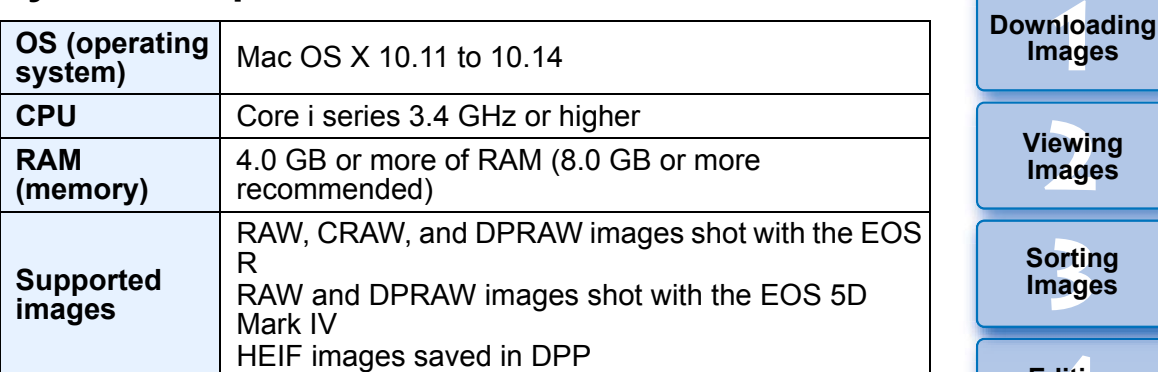

**3[Sorting Images](#page-30-0) [4](#page-41-0)Images Images Editing**

**[Introduction/](#page-2-0)Contents**

> **[5](#page-126-0) Printing Images**

**6[Processing Large Numbers of RAW Images](#page-131-0)**

**7[Remote Shooting](#page-138-0)**

**Playing Back<br>Movies and Saving<br>Still Photos** 

**[9](#page-148-0)HDR PQ Mode**

**[10](#page-155-0)Specifying Preferences**

## <span id="page-150-1"></span><span id="page-150-0"></span>**Displaying Images in HDR PQ Mode**

**Select an image in the main window, etc., and then open the Settings tool palette and select [On] in [HDR PQ].**

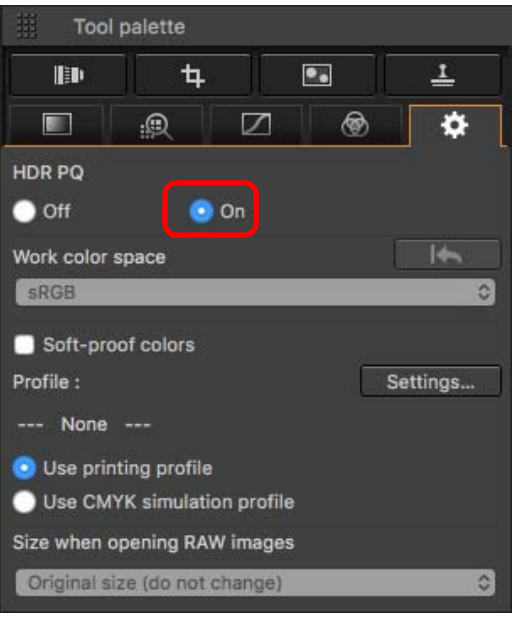

 $\rightarrow$  The image is displayed in HDR PQ mode.

(Images are displayed in SDR according to the characteristics of the display so that they approximate display in HDR PQ as much as possible.)

● The following icons are displayed in the preview window and thumbnail frames for images displayed in HDR PQ mode.

Preview window:  $\frac{1}{\text{HDR}}$  Thumbnail frame:  $\boxed{\text{HDR}}$ 

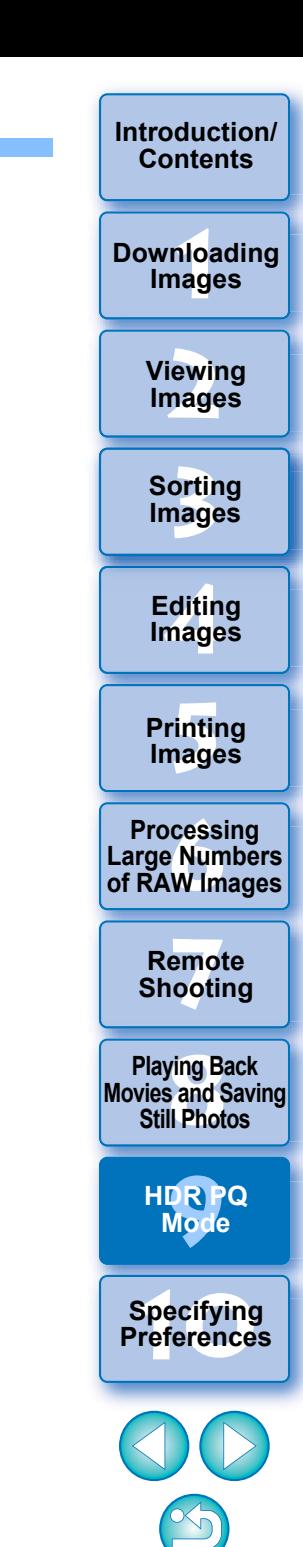

## <span id="page-151-0"></span>**Cautions when Using HDR PQ Mode**

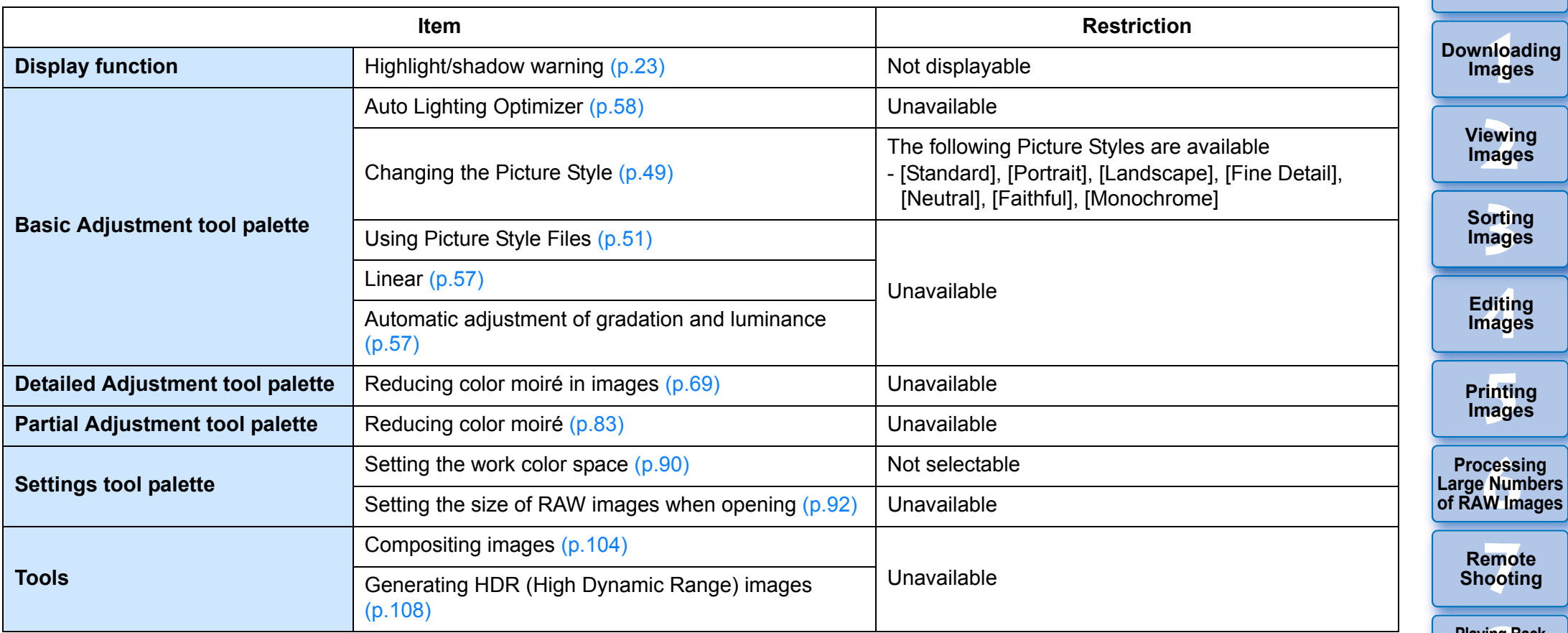

● Since recipes that become attached to images when HDR PQ is set to On and when HDR PQ is set to Off are not compatible, neither can be applied to the other.

**Playing Back Movies and Saving Still Photos** 

**[Introduction/](#page-2-0) Contents**

**[9](#page-148-0)HDR PQ Mode**

**[10](#page-155-0)Specifying Preferences**

Switching between HDR and SDR modes clears the following recipes:

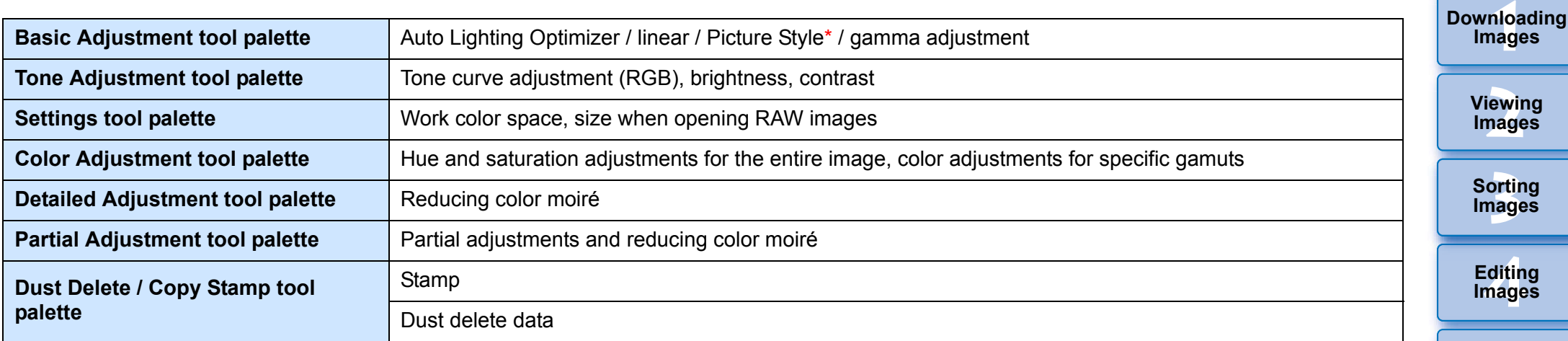

\* The recipe is cleared if the Picture Style was set to a style other than [Standard], [Portrait], [Landscape], [Fine Detail], [Neutral], [Faithful] or [Monochrome].

 $\left( \begin{array}{c} \bullet \\ \bullet \end{array} \right)$ Image quality enhancement in HDR PQ mode has been introduced as of Digital Photo Professional 4.10.40. To keep using previous adjustment results, select the check box for [HDR PQ image quality settings\*] in [Image Processing 2], in [Preferences].

**6[Processing Large Numbers of RAW Images](#page-131-0)**

**[5](#page-126-0) Printing** 

**Images**

**[Introduction/](#page-2-0) Contents**

**7[Remote Shooting](#page-138-0)**

**Playing Back<br>Movies and Saving<br>Still Photos** 

**[9](#page-148-0)HDR PQ Mode**

**[10](#page-155-0)Specifying Preferences**

## <span id="page-153-0"></span>**Saving Images Displayed in HDR PQ Mode in JPEG/TIFF Format**

You can save the editing results of images displayed in HDR PQ mode in the same way as SDR images.

- See "Saving Editing Results" [\(p.93\)](#page-93-0) for information on how to save images.
- When saving an image displayed in HDR PQ mode as a separate image (JPEG or TIFF image), it is saved as an SDR image. The image is processed so that it approximates display in HDR PQ on an HDR display as much as possible. However, the large difference in regions that can be rendered between HDR PQ and SDR results in a different impression of colors and gradations.
- For information on saving images in HEIF format, see "Saving Images Displayed in HDR PQ Mode in HEIF Format" [\(p.154\)](#page-154-0).

When an image displayed in HDR PQ mode is saved as a separate image (JPEG or TIFF image), the work color spaces of the saved images are all fixed at sRGB.

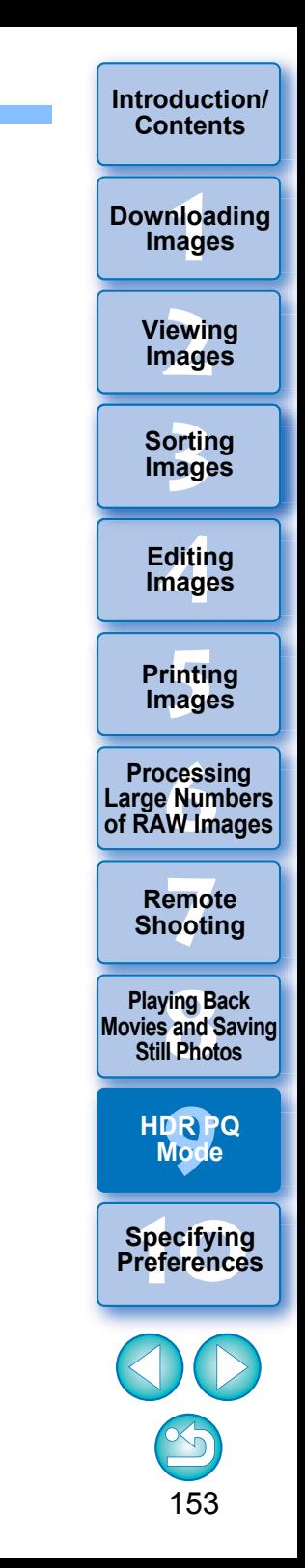

## <span id="page-154-0"></span>**Saving Images Displayed in HDR PQ Mode in HEIF Format**

Images displayed in HDR PQ mode can be saved in HEIF format (extension .heic) only if Canon HEVC Codec is installed. HEIF stands for High Efficiency Image File Format. If you save in HEIF format, you can save images and maintain the wide dynamic range of HDR PQ.

- **Canon HEVC Codec can be downloaded from the Canon Web site.**
- See "Saving Editing Results" "Saving as a separate image" [\(p.93\)](#page-93-1) for information on saving images. When selecting the image type in step 3, select [HEIF (\*.HEIC)] from [Save as type] and then save the image.
- You cannot select the image quality or compression rate when saving in HEIF format.
- You can [Save], [Save As], [Convert and save], or [Batch process] HEIF images.
- You can save a HEIF image as a JPEG or TIFF image. (It is saved as an SDR image.)

The image is processed so that it approximates display in HDR PQ on an HDR display as much as possible. However, the large difference in regions that can be rendered between HDR PQ and SDR results in a different impression of colors and gradations.

See "Saving Editing Results" [\(p.93\)](#page-93-0) for information on how to save an image as a JPEG or TIFF image.

 When a HEIF image is saved as a JPEG or TIFF image, the work color spaces of the saved images are all fixed at sRGB.

- HEIF files generated with software other than DPP are not compatible with HEIF files saved in DPP (both, extension .heic). Only HEIF files saved in DPP can be loaded into DPP.
- Images saved in HEIF format cannot be printed using Print Studio Pro software for Canon inkjet printers.

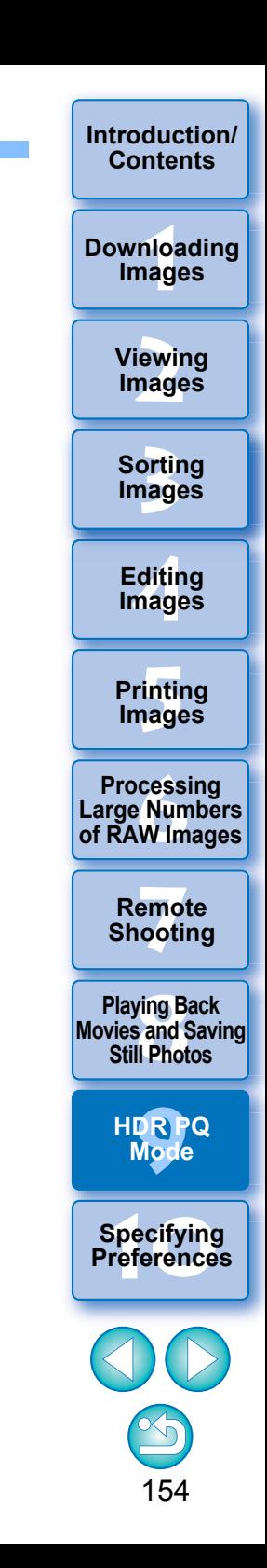

# <span id="page-155-0"></span>**10 Specifying Preferences**

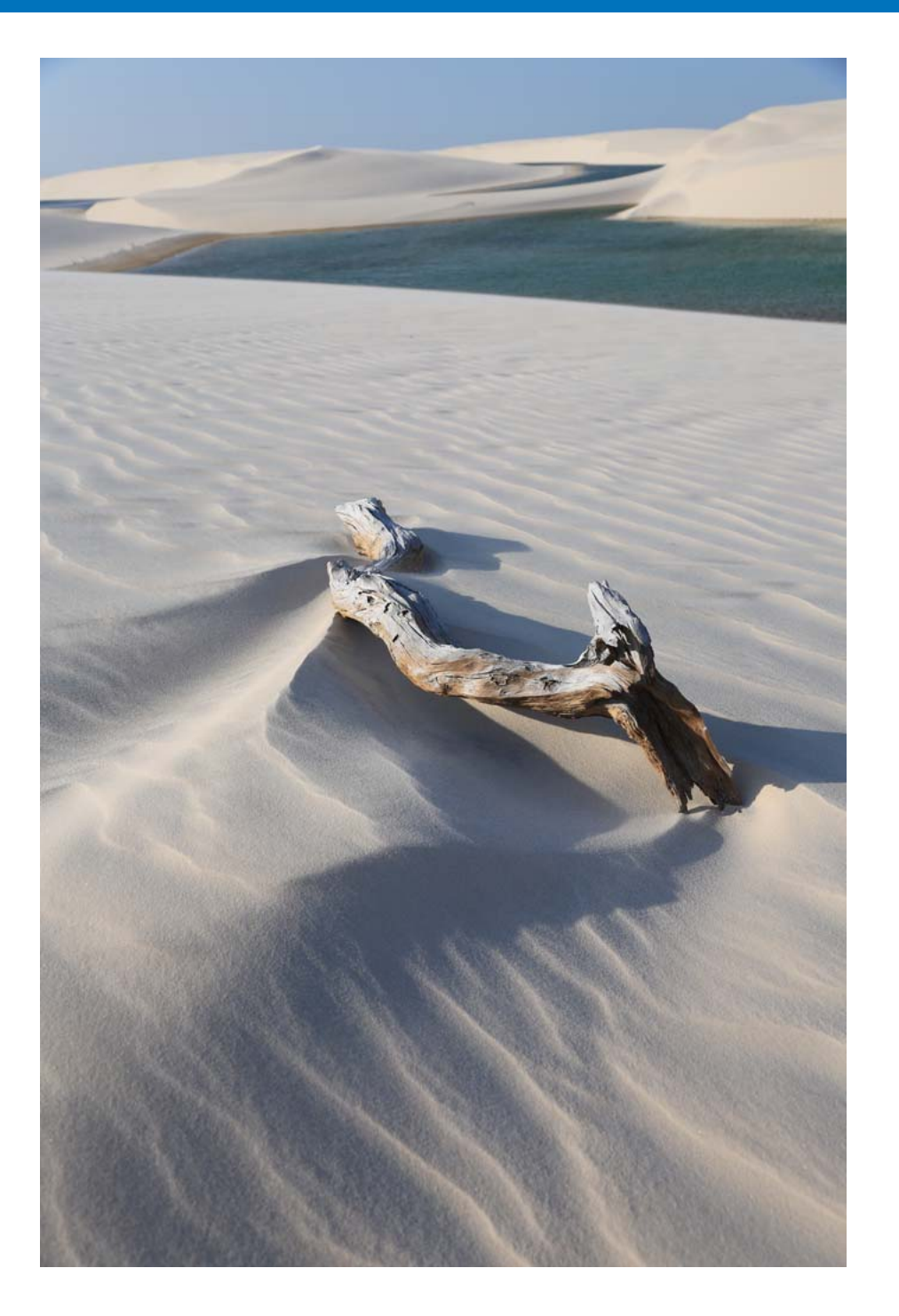

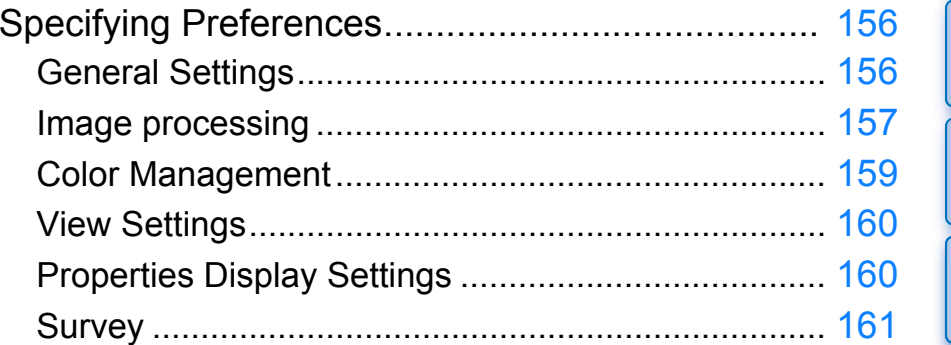

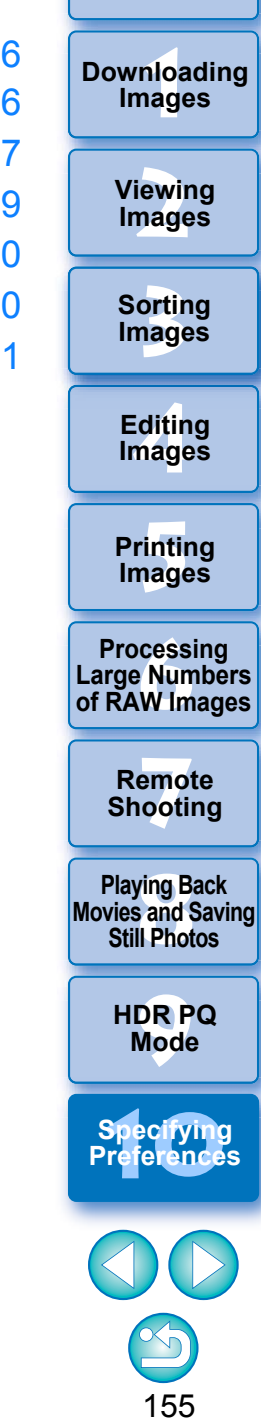

**[Introduction/](#page-2-0) Contents**

## <span id="page-156-4"></span><span id="page-156-1"></span>**Specifying Preferences**

You can change the various functions of DPP in the [Preferences] window. Check the contents of each window and set. Refer to the detailed explanations if available, as well as to each window.

# **Select the [Digital Photo Professional 4] menu [Preferences].**

 $\rightarrow$  The [Preferences] window appears.

**1**

### **2Select a tab sheet, specify the settings, and then click the [OK] button.**

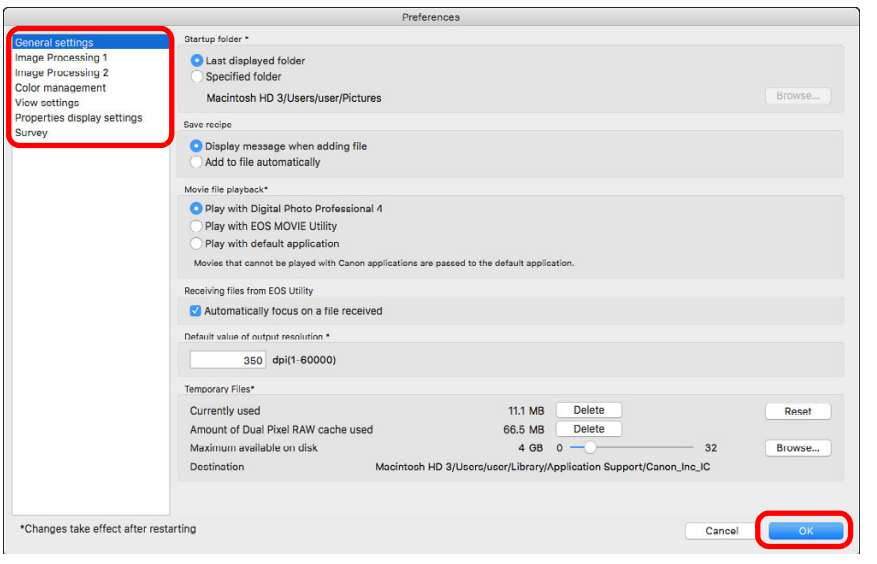

## <span id="page-156-5"></span><span id="page-156-3"></span><span id="page-156-2"></span>**General Settings**

You can specify the folder that opens when DPP is started up, saving of recipes, etc.

#### **[2](#page-12-0)Viewing**  Preference **Images** Startup folder Image Processing **Q** Last displayed folde Image Processing 2 Specified folder Color management Macintosh HD 3/Users/user/Pictures **View settings 3[Sorting Images](#page-30-0)** Properties display settings Save recipe Survey O Display message when adding file Add to file automatically Movie file playback O Play with Digital Photo Professional 4 **[4](#page-41-0)Editing** Play with EOS MOVIE Utility Play with default application **Images** Movies that cannot be played with Canon applications are passed to the default application **Receiving files from EOS Utility** Automatically focus on a file received Default value of output resolution **[5](#page-126-0) Printing**  350 dpi(1-60000) **Images** Temporary Files\* Currently used **111 MR** Delete Reset Amount of Dual Pixel RAW cache used 66.5 MB Delete  $4$  GR  $0$   $-$ Maximum available on disk **Rrowse 6[Processing Large Numbers of RAW Images](#page-131-0)** Destination Macintosh HD 3/Users/user/Library/Application Support/Canon\_Inc\_IC \*Changes take effect after restarting Cancel

### <span id="page-156-0"></span>**Movie file playback**

Choose the application used for playing back movie files. Movies that cannot be played back in DPP or EOS MOVIE Utility are played back with the movie playback application specified with the computer's OS settings. For information on EOS MOVIE Utility, refer to the EOS MOVIE Utility Instruction Manual.

- If you have changed the movie playback application to EOS MOVIE Utility, and playback does not start after starting up EOS MOVIE Utility, check compatible models with the EOS MOVIE Utility Instruction Manual.
	- **If the movie playback application specified with the computer's** OS settings is set to EOS MOVIE Utility, MOV and MP4 files shot with the models that are not compatible with EOS MOVIE Utility will not be played back. Check the OS settings and change the movie playback application.

156

**7[Remote Shooting](#page-138-0)**

**Playing Back<br>Movies and Saving<br>Still Photos** 

**[9](#page-148-0)HDR PQ Mode**

**[10](#page-155-0)Specifying Preferences**

**1[Downloading](#page-9-0)** 

**Images**

**[Introduction/](#page-2-0)Contents**

#### **Default value of output resolution**

When saving JPEG or TIFF images created by converting RAW images ([p.93](#page-93-1), [p.134](#page-134-0)), the resolution of the JPEG or TIFF images can be set.

#### **Temporarily saved files**

You can delete temporarily saved files that were created and improve operation speed, change file save destinations, or set a limit on disk usage. Any changes you made will be applied when you start up DPP again.

- [Delete] button: Click the [Delete] button to delete temporarily saved files.
- [Maximum available on disk]: Set with the slider (setting range: 0 to 32 GB).

Once usage reaches the limit, files are erased starting with the oldest. • [Destination]: Click the [Browse] button to change the save destination in the dialog that appears. • [Reset] button: Click the [Reset] button to revert all changes to the original settings.

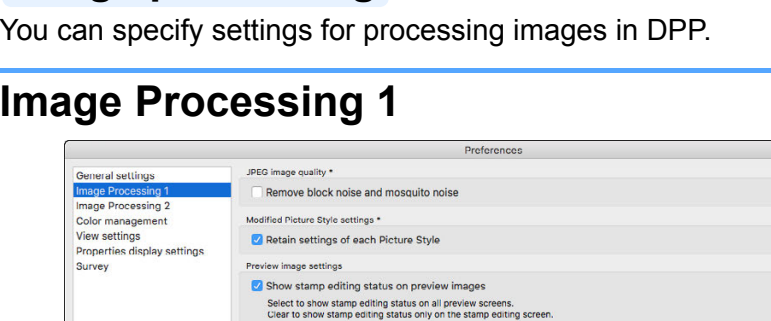

 $- 0.0$ 

### **JPEG image quality**

\*Changes take effect after restarting

<span id="page-157-2"></span><span id="page-157-1"></span><span id="page-157-0"></span>**Image processing**

[Remove block noise and mosquito noise]

Strength

oise reduction defaults' Apply camera settings

Set as defaults Reduce luminance noise Reduce chrominance noise Sharpness defaults'

Apply camera settings Set as defeults

 You can improve the quality of a JPEG image by reducing the noise particular to JPEG images.

This setting is also effective when RAW images are converted to JPEG images and saved ([p.93](#page-93-1), [p.134](#page-134-0)) and for JPEG images that to be saved with a different name. The higher the JPEG image's compression rate, the better the effect. And when the compression rate is low, the effect of noise reduction may not be noticeable.

#### **Modified Picture Style settings**

If you checkmark the checkbox, setting values for [Color tone], [Color saturation], [Contrast], [Unsharp mask], [Sharpness], and other options will be retained for each Picture Style.

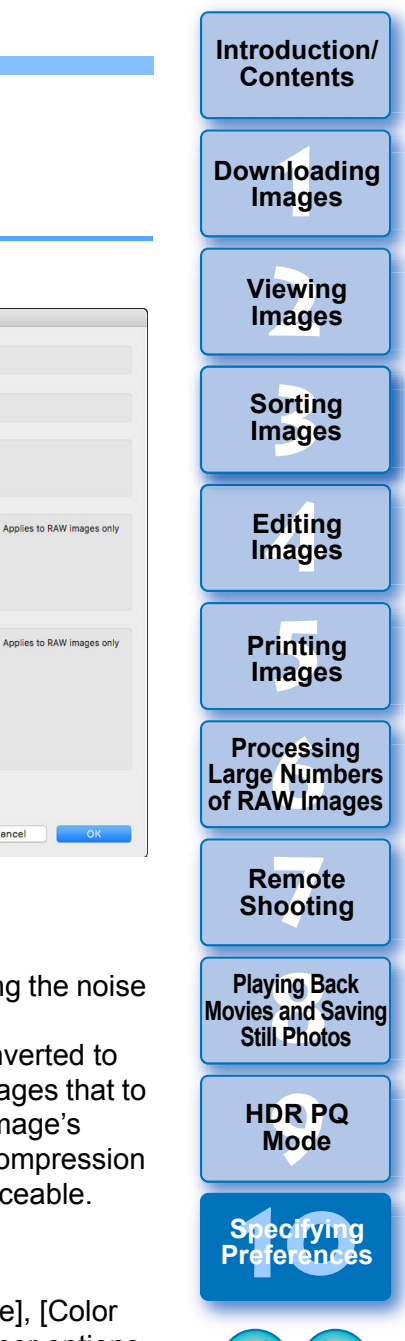

Cancel

#### **Noise reduction defaults**

You can set a default beforehand for the noise reduction level. Only RAW images are supported.

- When [Apply camera settings] is selected, you can pre-set a noise reduction level that suits the camera settings beforehand as the default.
- When [Set as defaults] is selected, you can pre-set a preferred default setting for the noise reduction level beforehand.

For images not having a recipe attached, the default noise reduction level set here is applied. If you changed settings, they will be applied to images as the default noise reduction level when you start up DPP again.

For images with a recipe attached, the noise level recorded in the recipe remains as it is and the default for noise reduction level set here is not applied.

#### **Sharpness defaults**

You can set a default beforehand for the sharpness. Only RAW images are supported.

- When [Apply camera settings] is selected, you can pre-set a sharpness that suits the camera settings beforehand as the default.
- When [Set as defaults] is selected, you can pre-set preferred default settings for the sharpness and unsharp mask beforehand.

For images not having a recipe attached, the defaults for sharpness and unsharp mask set here are applied. If you changed settings, they will be applied to images as the default sharpness level when you start up DPP again.

For images with a recipe attached, the sharpness level recorded in the recipe remains as it is and the defaults for sharpness and unsharp mask set here are not applied.

### **Image Processing 2**

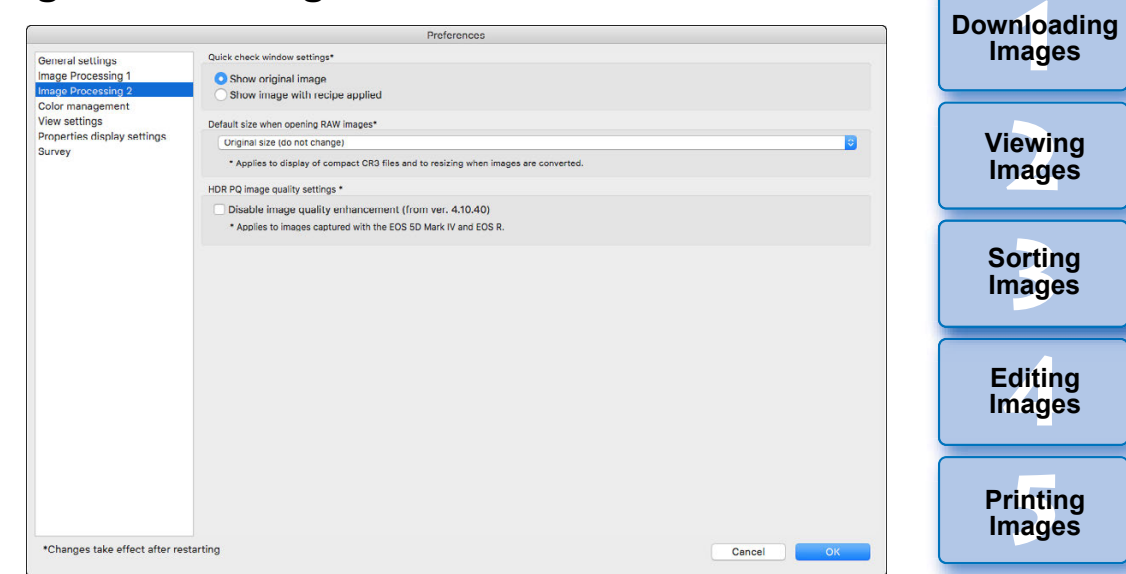

#### **Quick check window settings**

You can specify image display settings for the quick check window. By selecting [Show image with recipe applied], images with a recipe attached are displayed with the recipe applied. Any changes you made will be applied when you start up DPP again.

#### **Default size when opening RAW images**

This applies only to RAW images with the extension ".CR3" that were shot with  $[ c \sqrt{m} ]$  selected on the camera.

This specifies the size defaults when RAW images are opened in DPP. This default size is also set when RAW images are converted and saved as JPEG or TIFF images.

The settings are applied the next time DPP is started up.

#### **HDR PQ image quality settings**

Image quality enhancement in HDR PQ mode has been introduced as of Digital Photo Professional 4.10.40. To keep using previous adjustment results, select the check box for [HDR PQ image quality settings\*].

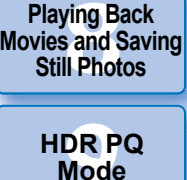

**6[Processing Large Numbers of RAW Images](#page-131-0)**

**7[Remote Shooting](#page-138-0)**

**[Introduction/](#page-2-0)Contents**

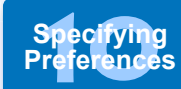

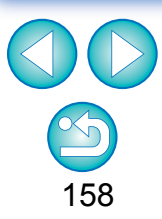

### <span id="page-159-8"></span><span id="page-159-7"></span><span id="page-159-6"></span><span id="page-159-4"></span><span id="page-159-3"></span><span id="page-159-2"></span><span id="page-159-0"></span>**Color Management**

You can specify settings relating to color management, such as settings for work color space, conditions for color matching, etc.

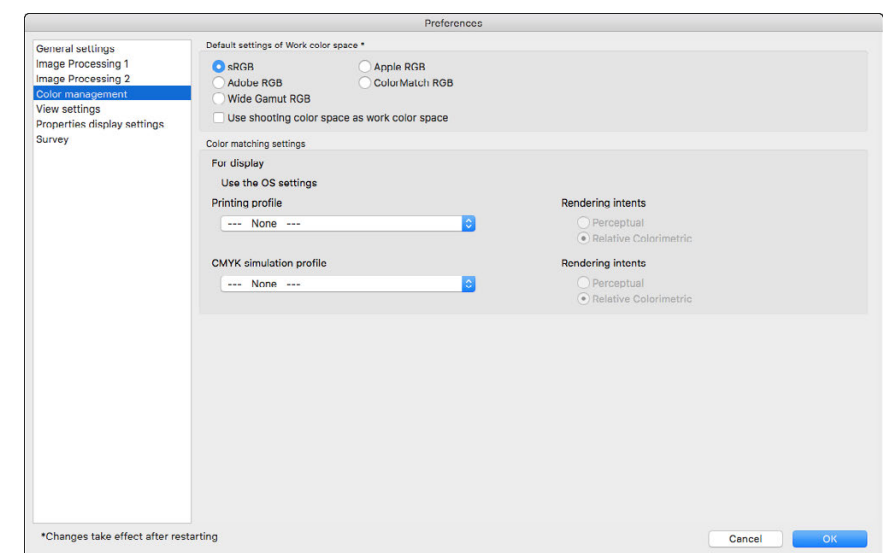

#### **Default settings of Work color space**

You can select the color space [\(p.167\)](#page-167-0) to be applied as a default setting of RAW images from five types. The color space set will be applied as the color space when a RAW image is converted and saved ([p.93](#page-93-1), [p.134](#page-134-0)) or printed ([p.127](#page-127-0) to [p.130](#page-130-0)).

- If you change the color space, and you restart DPP, the set color space is applied as the default color space.
- You can check the color space that is set in an image in all windows except the quick check window.
- **If you checkmark [Use shooting color space as work color space],** the color space specified with the camera when the image was shot will be set as work color space.

### **Changes are not applied to the edited image**

Even if the default setting is changed, the new default setting is not applied to edited (i.e., adjusted using the tool palette, cropped, dusterased) images. Change the settings individually.

You can set a color space that is different from the default settings for each image [\(p.90\)](#page-90-0).

#### <span id="page-159-5"></span><span id="page-159-1"></span>**Printing profile (color setting of the printer)**

Where a profile is not attached to the printer you are using to print images, you can print an image, simulating the colors displayed on screen by setting the profile in DPP.

When you set a profile for printing in DPP, set the color adjustment function of the printer driver to off. If it is left on, the image may not be printed in colors close to those displayed on screen.

**[Introduction/](#page-2-0)Contents**

**[5](#page-126-0) Images**

**6[Processing Large Numbers of RAW Images](#page-131-0)**

**7[Remote Shooting](#page-138-0)**

**Playing Back<br>Movies and Saving<br>Still Photos** 

**[9](#page-148-0)HDR PQ Mode**

**[10](#page-155-0)Specifying Preferences**

**Printing** 

**Images**

<span id="page-160-2"></span><span id="page-160-1"></span>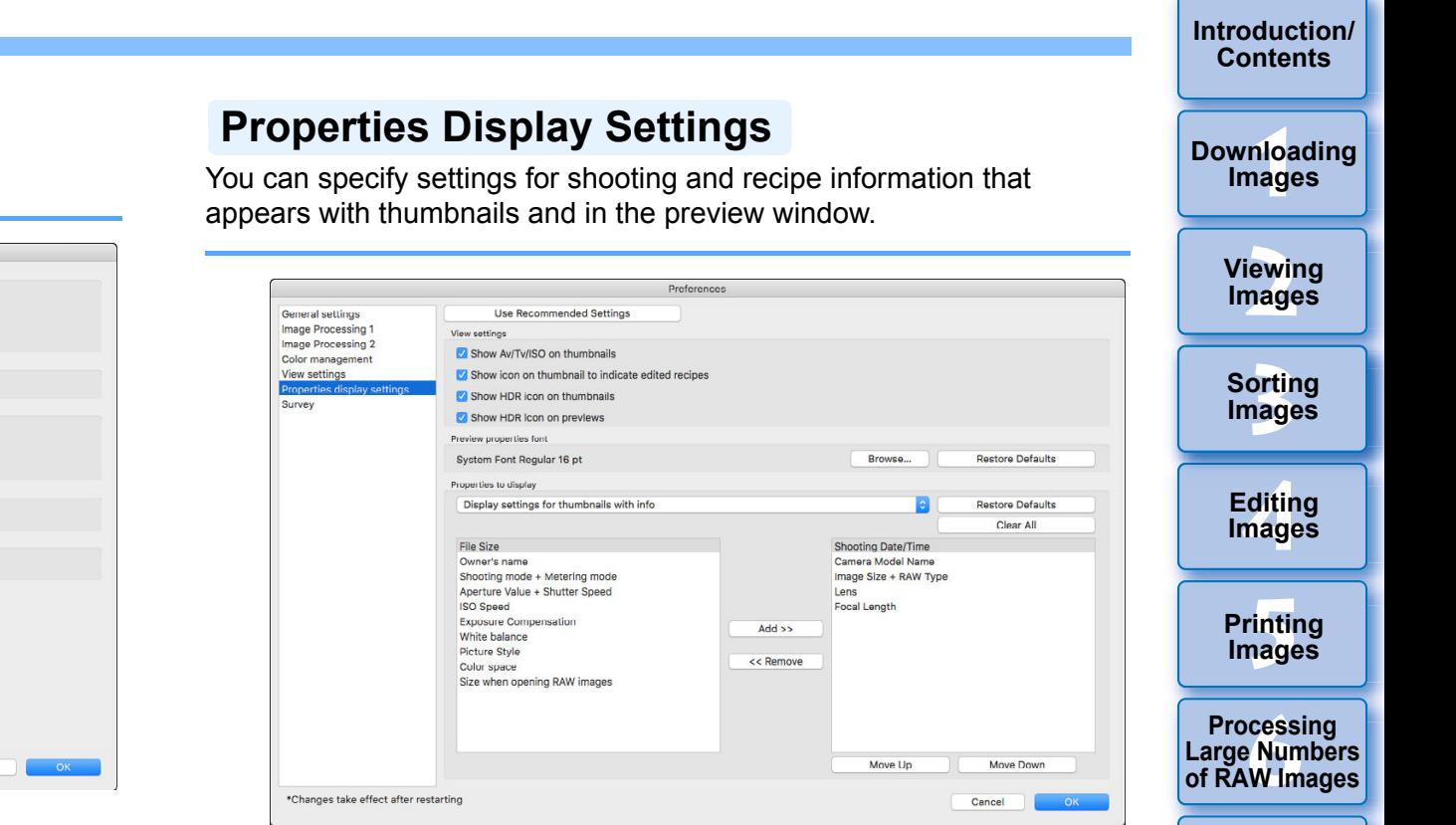

### <span id="page-160-5"></span><span id="page-160-3"></span><span id="page-160-0"></span>**View Settings**

You can set layout for screen display.

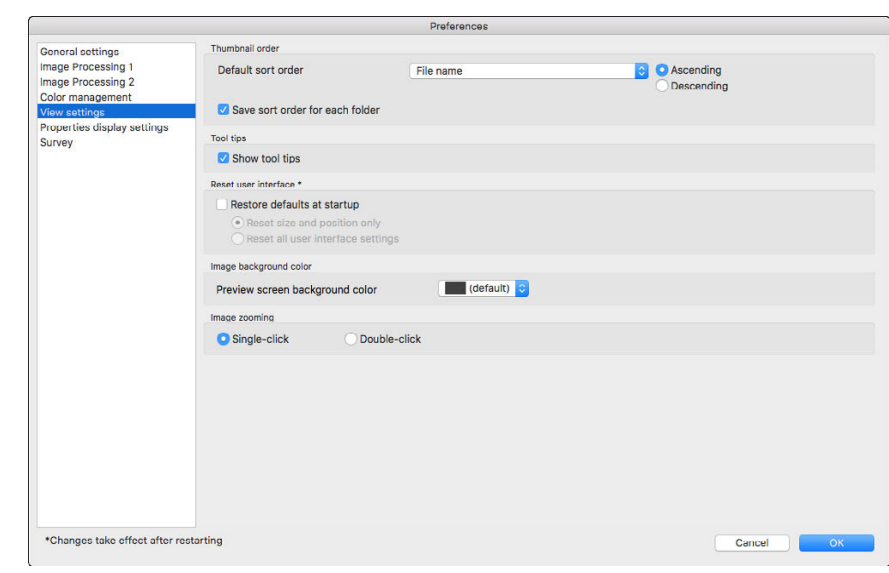

#### **Thumbnail order**

Specify the default order of images in the main window, and that the order of rearranged images be maintained. If you checkmark the checkbox, the order of rearranged images is maintained starting the next time you select a folder [\(p.36\)](#page-36-0).

#### **Reset user interface**

You can reset user interface settings.

Choose from either of 2 reset states.

By checkmarking the [Restore defaults at startup] checkbox, settings revert to their original settings for next time you start up DPP. The checkmark is also removed from the checkbox for the next startup.

### **View settings**

You can specify information that appears on thumbnails or previews. If the [Show Av/Tv/ISO on thumbnails] checkbox is checked, Av/Tv/ISO information is displayed on thumbnails if thumbnails are set at Size 3 or larger.

### **Preview properties font**

You can specify the font used for information displayed in the preview window.

<span id="page-160-4"></span>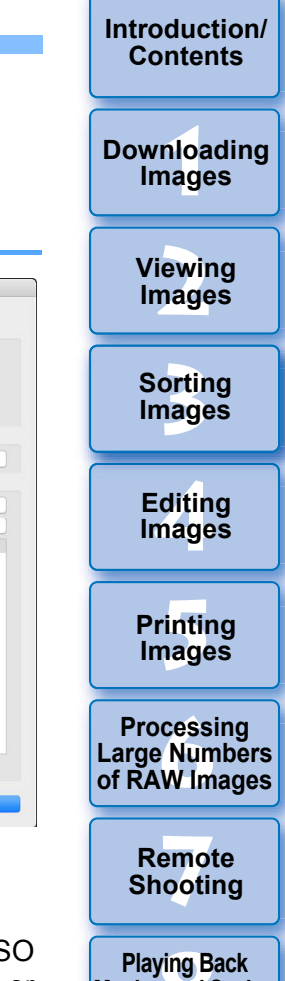

**Playing Back<br>Movies and Saving<br>Still Photos** 

**[9](#page-148-0)HDR PQ Mode**

**[10](#page-155-0)Specifying Preferences**

#### **Properties to display**

You can specify detailed settings for [Display settings for thumbnails with info], [Display settings for thumbnail list], and [Display settings for preview properties].

Items that can be selected appear in the list box at left, and actually displayed items appear in the list box at right. Specify items with the [Add >>] button and [<< Remove] button. You can also change the display order with the [Move Up] button and [Move Down] button.

 $|\overline{\overline{\mathbf{a}}}|$ All the property items may not be displayed depending on the combination of window, preview window, or the size of thumbnails.

### <span id="page-161-1"></span><span id="page-161-0"></span>**Survey**

You can change survey send settings.

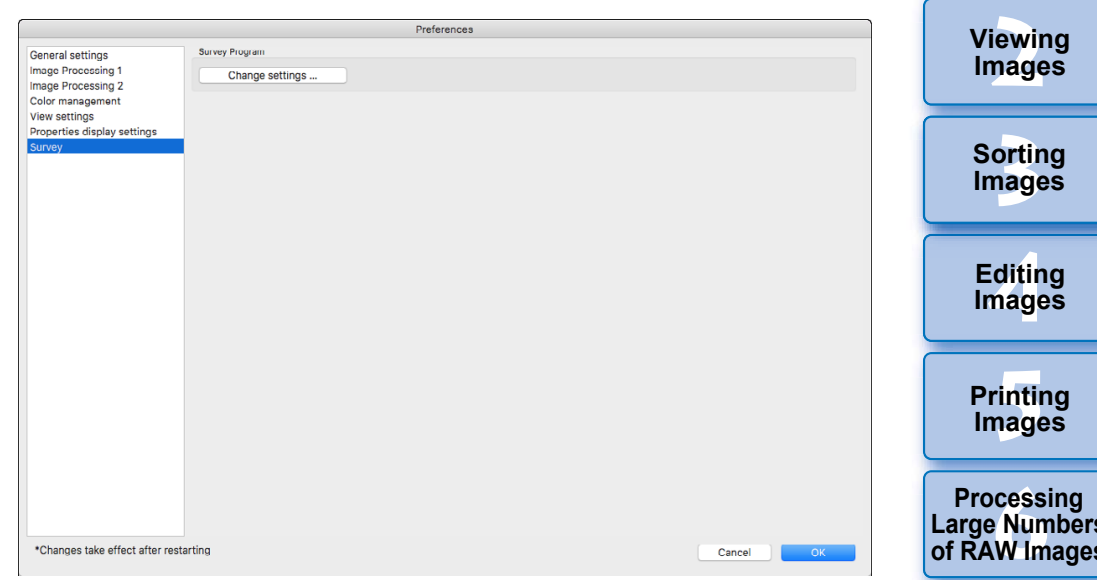

● Click the [Change settings] button and change settings in the dialog box that appears.

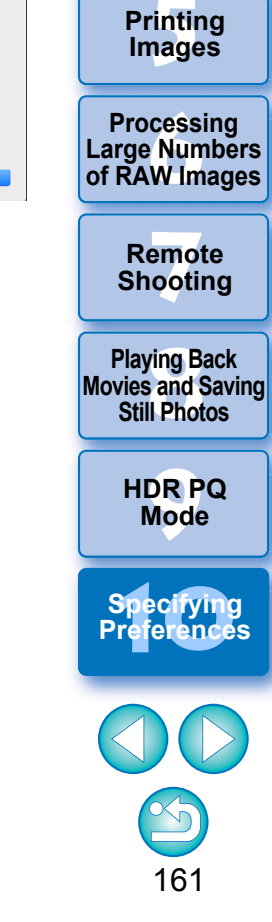

**1[Downloading](#page-9-0)** 

**Images**

**[Introduction/](#page-2-0)Contents**

## **Reference**

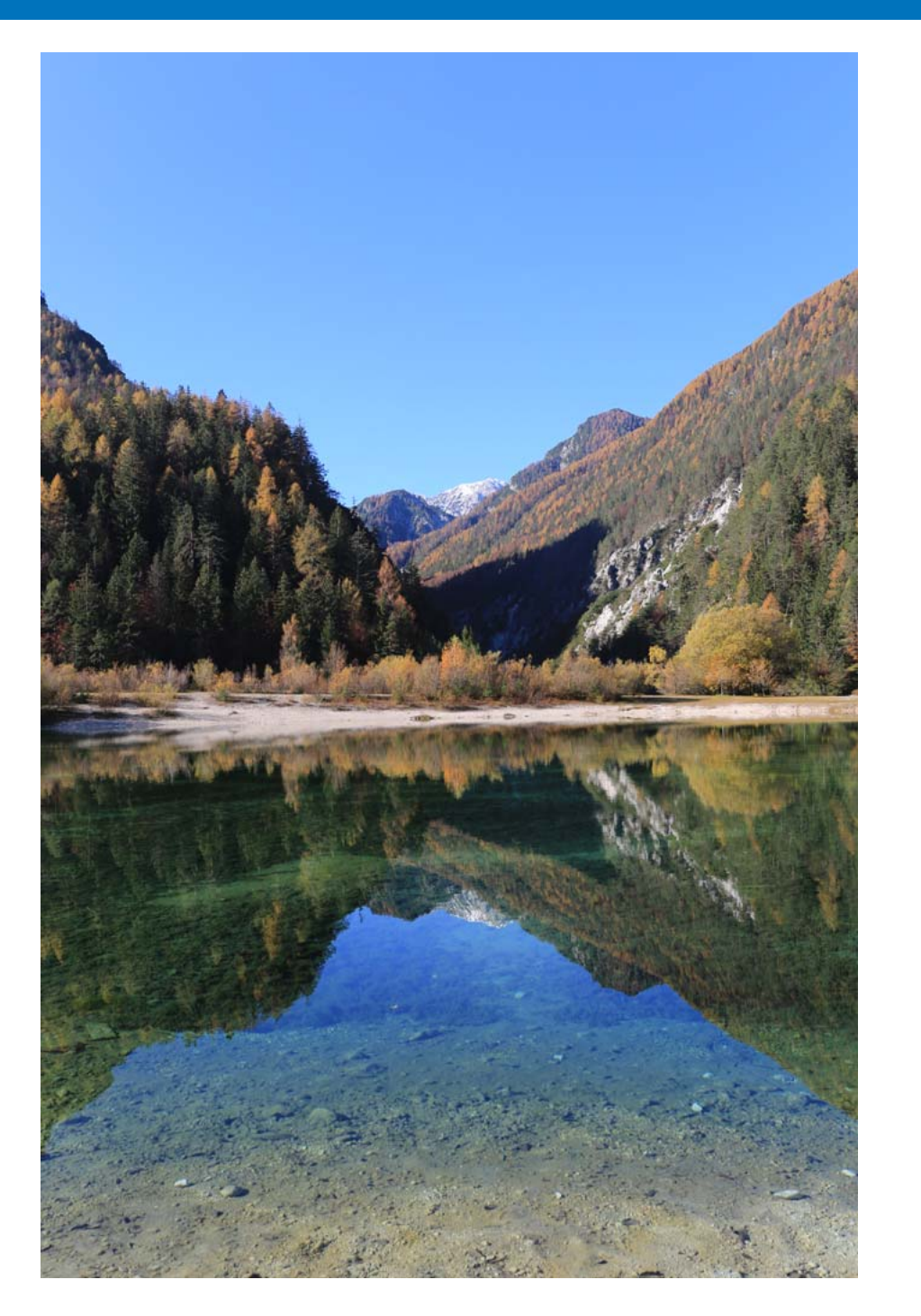

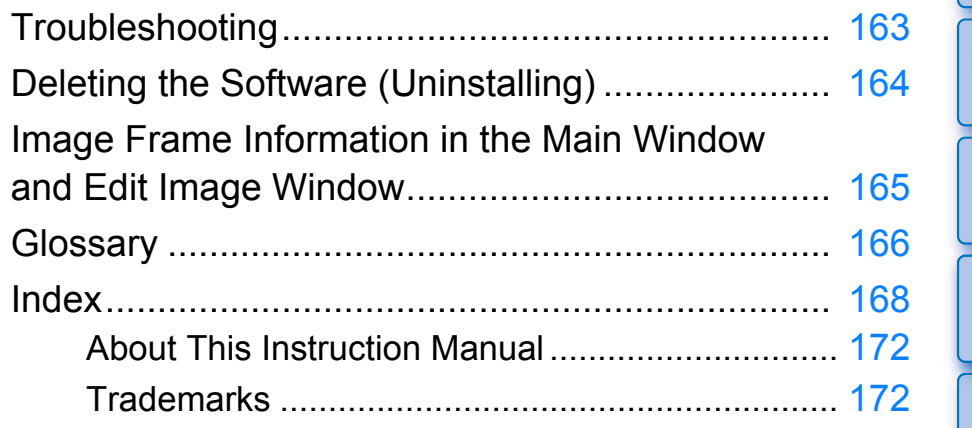

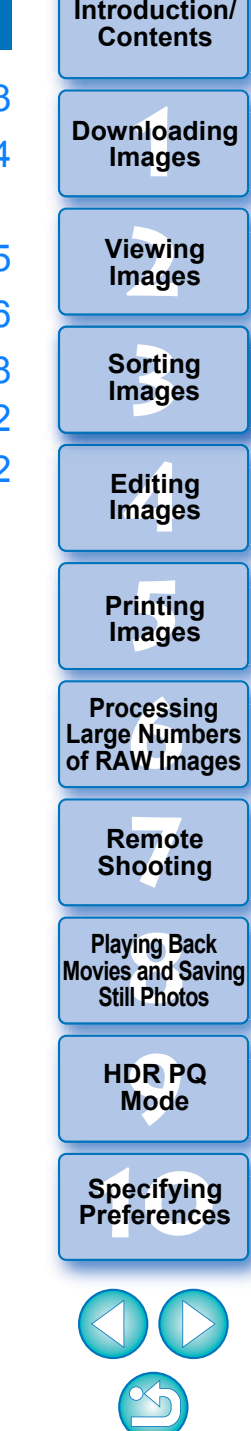

## <span id="page-163-0"></span>**Troubleshooting**

If DPP is not operating correctly, refer to the subjects below.

### **Installation can not be completed correctly**

● You cannot install software unless you are logged into an account with Administrator privileges. Log in again into an account with Administrator privileges. For how to log in and how to specify Administrator settings, refer to the User's Manual for the Macintosh computer you are using or for OS.

### **DPP does not work**

- DPP does not operate correctly on a computer if its system requirements are not met. Use DPP on a computer with compatible system requirements [\(p.3\)](#page-3-0).
- Even if your computer has the RAM capacity (memory) described in the system requirements  $(p,3)$ , if other applications are running at the same time as DPP, you may not have sufficient RAM (memory). Quit any applications other than DPP.

### **The card reader does not detect the SD card**

● Depending on the card reader and computer OS used, SDXC cards may not be correctly detected. In such a case, connect your camera and computer with the provided interface cable, and transfer the images to your computer using EOS Utility.

### **Images are not displayed properly**

 Images that are not supported by DPP are not displayed. (Thumbnail images are displayed as [?].) There are various types of JPEG and TIFF images, so JPEG images other than Exif 2.2, 2.21 or 2.3 compatible images and TIFF images other than Exif compatible images may not to be displayed properly  $(p.4)$ .

### **A recipe could not be pasted (applied) to another image**

● Since recipes are not compatible between RAW images and JPEG or TIFF images, neither can be applied to the other.

### **Colors are subdued in the image when viewed with other software**

- $\bullet$  If a RAW image which has a color space other than sRGB is converted and saved as a JPEG or TIFF image ([p.90](#page-90-0), [p.159](#page-159-2)), the colors will be subdued when viewed in software that is only compatible with sRGB color space. In such a case, set the RAW image's color space to sRGB, convert and save again as a JPEG or TIFF image, and then view the image.
- The Auto Lighting Optimizer [\(p.58\)](#page-58-0) is a function compatible with cameras equipped with the Auto Lighting Optimizer. Adjustments made with the Auto Lighting Optimizer cannot be applied to RAW images shot with the cameras not compatible with this function.

### **The colors of the image displayed on screen and the colors of the printed image do not match**

 $\bullet$  If the color of the monitor that displays an image is not adjusted correctly, or if the profile for a printer that is to print image is not set up, the color of the image displayed on screen and the color of the printed photograph may differ greatly. If the color of the monitor that displays images is corrected and the profile for a printer is set up correctly [\(p.159\)](#page-159-1), the color of a printed photograph and the color of an image on screen can be more closely matched. Using a Canon printer automatically sets up the profiles for the printer, so you only need to set the color of the monitor to bring the colors closer to each other.

### **Printing a large number of images in batches cannot be performed**

 $\bullet$  If a large number of images are printed in batches, printing may stop in the middle or the images may not be printed. Reduce the number of images to print or increase the memory on your computer.

**1[Downloading](#page-9-0)  Images**

**[Introduction/](#page-2-0)Contents**

> **[2](#page-12-0)Images Viewing**

**3[Sorting Images](#page-30-0)**

**[4](#page-41-0)Editing Images**

**[5](#page-126-0) Printing Images**

**6[Processing Large Numbers of RAW Images](#page-131-0)**

**7[Remote Shooting](#page-138-0)**

**Playing Back<br>Movies and Saving<br>Still Photos** 

**[9](#page-148-0)HDR PQ Mode**

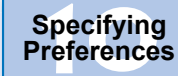

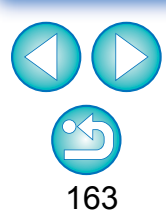

## <span id="page-164-2"></span><span id="page-164-1"></span><span id="page-164-0"></span>**Deleting the Software (Uninstalling)**

- Quit any applications before uninstalling the software.
- **Log into the account used when installation was performed.**
- When you have moved the folders and the software to be deleted to the Trash, select the [Finder] menu  $\blacktriangleright$  [Empty Trash] and empty the Trash. You cannot reinstall the software until you have emptied the Trash.
- **1 Display the folder in which the software is saved.**
	- Open the [Canon Utilities] folder.

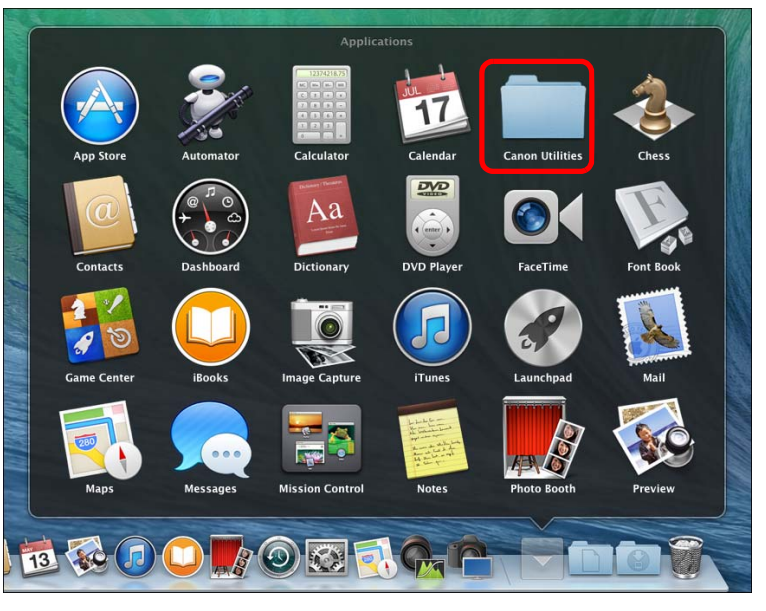

- **2Drag the folder for the software to be uninstalled to the Trash.**
- Select the [Finder] menu on the desktop ▶ [Empty **Trash].**
	- $\rightarrow$  The software is deleted.
	- When uninstallation ends, restart your computer.

You cannot retrieve data that you have emptied into the Trash and deleted, so be particularly careful when deleting data.

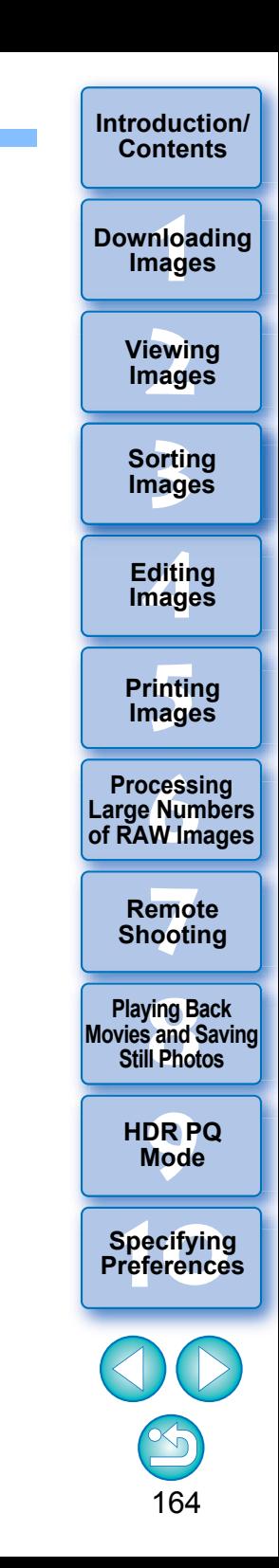

## <span id="page-165-4"></span><span id="page-165-0"></span>**Image Frame Information in the Main Window and Edit Image Window [\(p.13](#page-13-0), [p.100](#page-100-0))**

<span id="page-165-11"></span><span id="page-165-10"></span><span id="page-165-9"></span><span id="page-165-8"></span><span id="page-165-3"></span><span id="page-165-2"></span><span id="page-165-1"></span>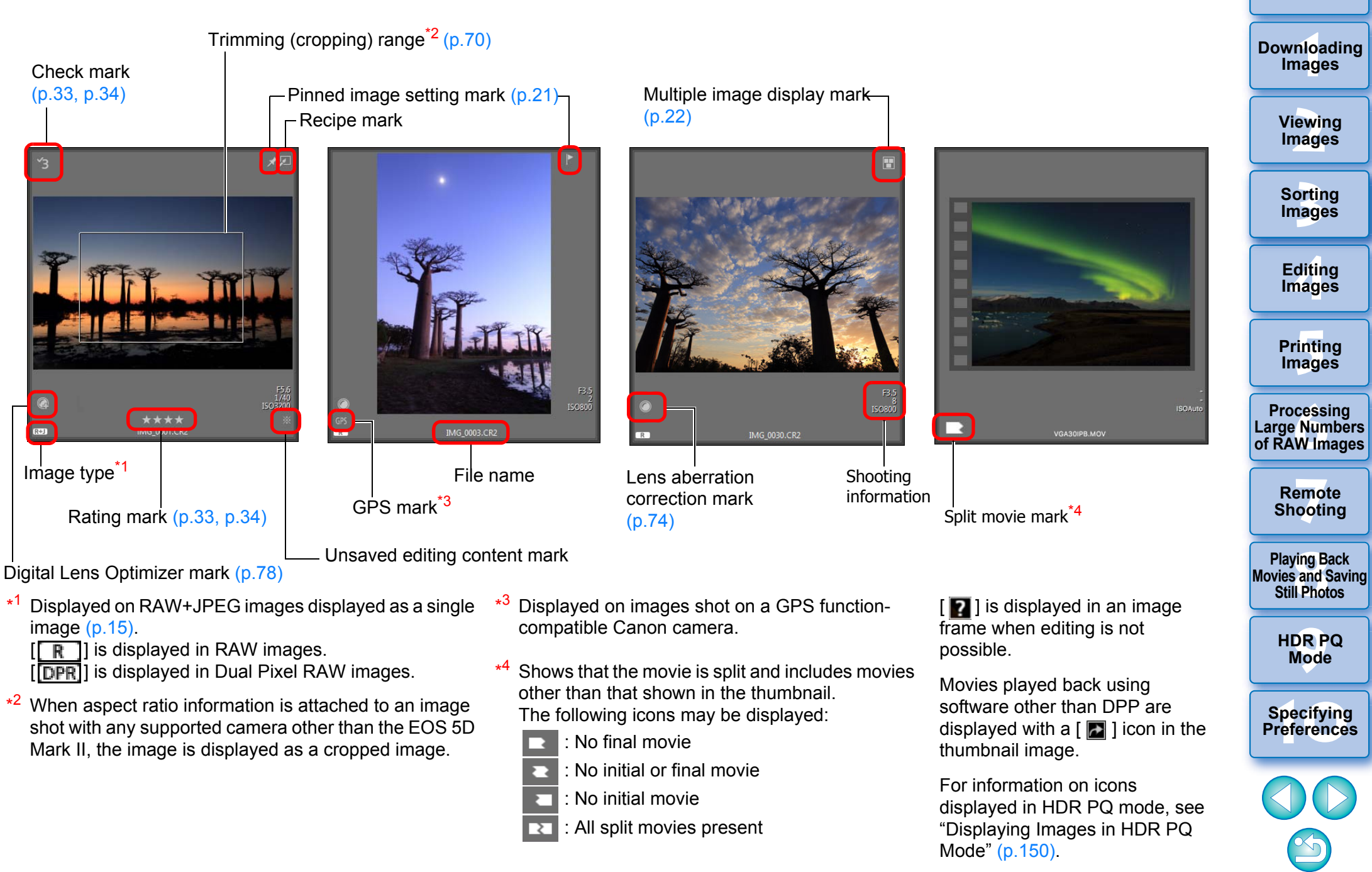

<span id="page-165-6"></span><span id="page-165-5"></span>165

<span id="page-165-7"></span>**[Introduction/](#page-2-0)Contents**

## <span id="page-166-6"></span><span id="page-166-0"></span>**Glossary RAW image**

EOS DIGITAL camera RAW images are recorded in an uncompressed 14bit or 12bit format.

Because RAW images are special images in an undeveloped status, you need software with development processing functions such as DPP in order to view them. The advantage of the undeveloped RAW images is that you can make a variety of adjustments to RAW images with almost no deterioration of the image.

\* "RAW" meaning "in a natural condition" or "not processed or refined".

## <span id="page-166-5"></span>**JPEG image**

The most ordinary image in non-reversible compressed 8bit format. The advantage of this is that by saving at a high compression rate, the file size can be small, even for image data that has a high pixel count. Because during saving and compression part of the data is thinned out to make the file size small, every time you edit or save, the image deteriorates.

With DPP, even if you repeat editing/saving, only the recipe data is modified, and no overwriting or compression occurs so the original image data does not deteriorate.

\* JPEG is an abbreviation of "Joint Photographic Experts Group".

## <span id="page-166-7"></span>**TIFF image**

Bitmap-format image recorded in a 8bit/16bit uncompressed format. Because TIFF images are in uncompressed format, they are suitable for saving an image while maintaining the original high image quality. \* TIFF is an abbreviation of "Tagged Image File Format".

## <span id="page-166-1"></span>**Recipe**

The "Image processing conditions information" for RAW images that can be edited in DPP is called a "recipe".

Further, in DPP, you can perform image editing on JPEG and TIFF images that use "recipes" as with RAW images.

## <span id="page-166-2"></span>**bit number**

Binary unit of information volume in the color of an image. The number shows the number of bits per pixel.

The larger the number of bits, the more the color numbers and the gradation becomes smoother. A one-bit image is a black-and-white image.

## **Color Management System (Color Matching)**

Digital cameras that shoot images, monitors that display images, and printers that print images each have a different way of creating color. For this reason, there may be a difference between the color of an image when viewed on a monitor and when printed.

A color management system is a system for managing color in order to bring these colors closer together. With DPP, you can more closely match color between different devices using ICC profiles between different devices.

## <span id="page-166-4"></span>**ICC profiles**

ICC profiles are files containing color information such as color characteristics and color space for various devices, set by the ICC (International Color Consortium). Most devices such as the monitor we use to view images or the printer we use to print images can be managed (color management) using these ICC profiles and the color between different devices can be more closely matched. DPP has color management that uses these ICC profiles.

### <span id="page-166-8"></span>**Tone Curve**

A tone curve shows values before adjustment (input) as the horizontal axis on a graph, and the values after adjustment (output) as the vertical axis. Since the values of before adjustment and after adjustment are the same before any adjustment is made, the tone curve displays as a straight line from bottom left to top right, and by changing this tone curve, you can adjust in detail the image's brightness, contrast and color. The more you go right on the horizontal axis, the more the plus value it becomes, and the higher you go on the vertical axis, the more the plus value it becomes.

**[Introduction/](#page-2-0)Contents**

**1[Downloading](#page-9-0)  Images**

> **[2](#page-12-0)Viewing Images**

<span id="page-166-3"></span>**3[Sorting Images](#page-30-0)**

**[4](#page-41-0)Editing Images**

**[5](#page-126-0) Printing Images**

**6[Processing Large Numbers of RAW Images](#page-131-0)**

**7[Remote Shooting](#page-138-0)**

**Playing Back<br>Movies and Saving<br>Still Photos** 

**[9](#page-148-0)HDR PQ Mode**

**[10](#page-155-0)Specifying Preferences**

### <span id="page-167-5"></span><span id="page-167-0"></span>**Color space**

A color space is the reproducible color range (color gamut

<span id="page-167-12"></span><span id="page-167-7"></span>characteristics). DPP supports the following five kinds of color space.

- <span id="page-167-1"></span>**sRGB** : Standard color space for Windows. Widely used for the standard color space of monitors, digital cameras, and scanners. Adobe RGB : A wider color space than sRGB. Mainly used for printing for business purposes.
- <span id="page-167-2"></span>**Apple RGB** : Standard color space for Macintosh. A slightly wider color space than sRGB.
- <span id="page-167-9"></span><span id="page-167-6"></span>**ColorMatch RGB** : A slightly wider color space than sRGB. Mainly used for printing for business purposes.

<span id="page-167-13"></span><span id="page-167-8"></span>**Wide Gamut RGB** : A wider color space than Adobe RGB.

Refer to the color chart below for the color area of each color space.

### **Color chart of color spaces compatible with DPP**

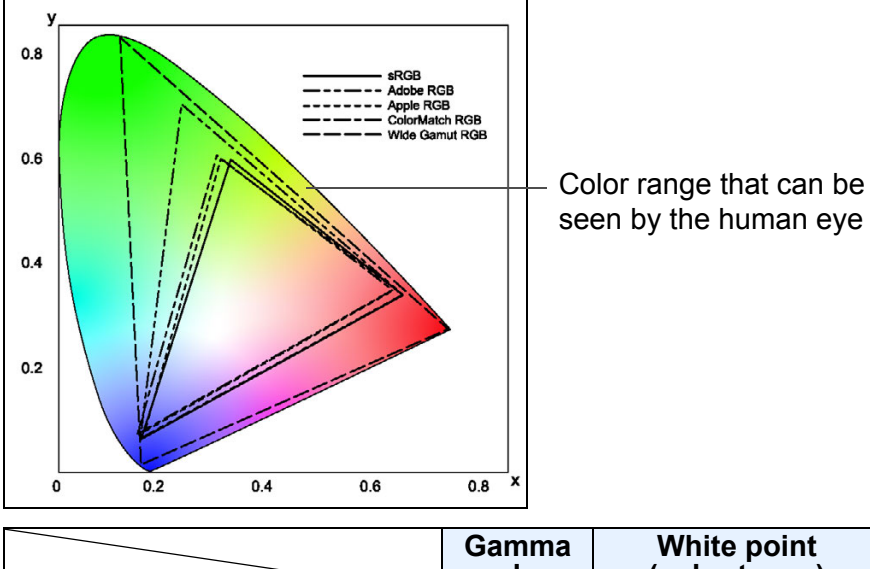

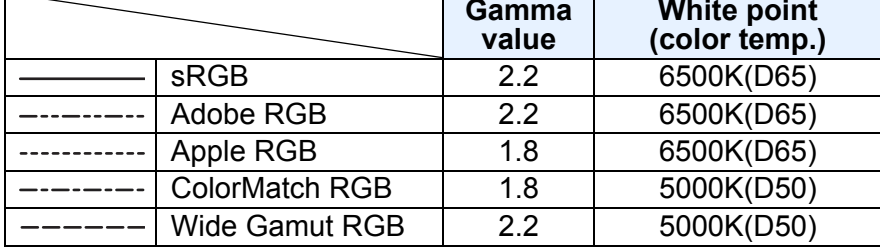

## **CMYK simulation profiles**

A profile that simulates colors when printing in a CMYK environment (printing machine, etc.). With DPP, you can simulate color with four types of profile.

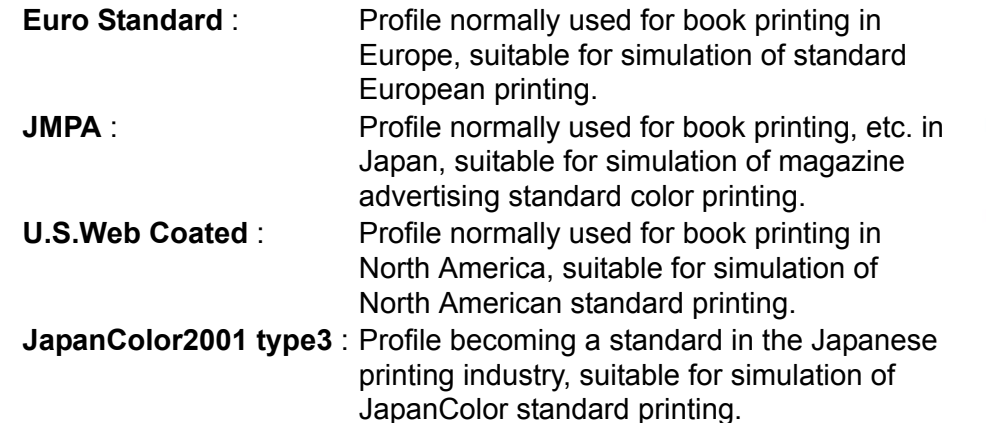

## <span id="page-167-11"></span><span id="page-167-4"></span>**Rendering intent**

Rendering intents are color conversion methods when printing an image. The conversion method of each rendering intent is shown below.

<span id="page-167-10"></span>**Perceptual** : Before and after conversion, all colors are converted to maintain the relationship between colors. Even where colors slightly change, you can print a natural-looking image which has maintained color harmony. However, depending on the image, the saturation may change overall.

**Relative Colorimetric** : There will not be much conversion to colors which are similar before and after conversion, but colors which are not similar are converted appropriately. Because there are little changes to similar colors which comprise most of an image, you can print a natural-looking image in which the saturation has not changed greatly. However, depending on the image, there are cases where the overall tone of an image changes somewhat as colors which are not similar and highlights change.

**3[Sorting Images](#page-30-0) [2](#page-12-0)Images [4](#page-41-0)Editing [5](#page-126-0) Printing Images Images 6[Processing Large Numbers of RAW Images](#page-131-0)**

**1[Downloading](#page-9-0)** 

**Images**

**Viewing** 

<span id="page-167-3"></span>**[Introduction/](#page-2-0)Contents**

**7[Remote Shooting](#page-138-0)**

**Playing Back<br>Movies and Saving<br>Still Photos** 

**[9](#page-148-0)HDR PQ Mode**

**[10](#page-155-0)Specifying Preferences**

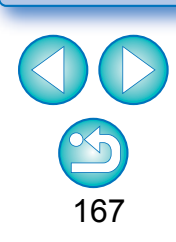

## <span id="page-168-1"></span><span id="page-168-0"></span>Index

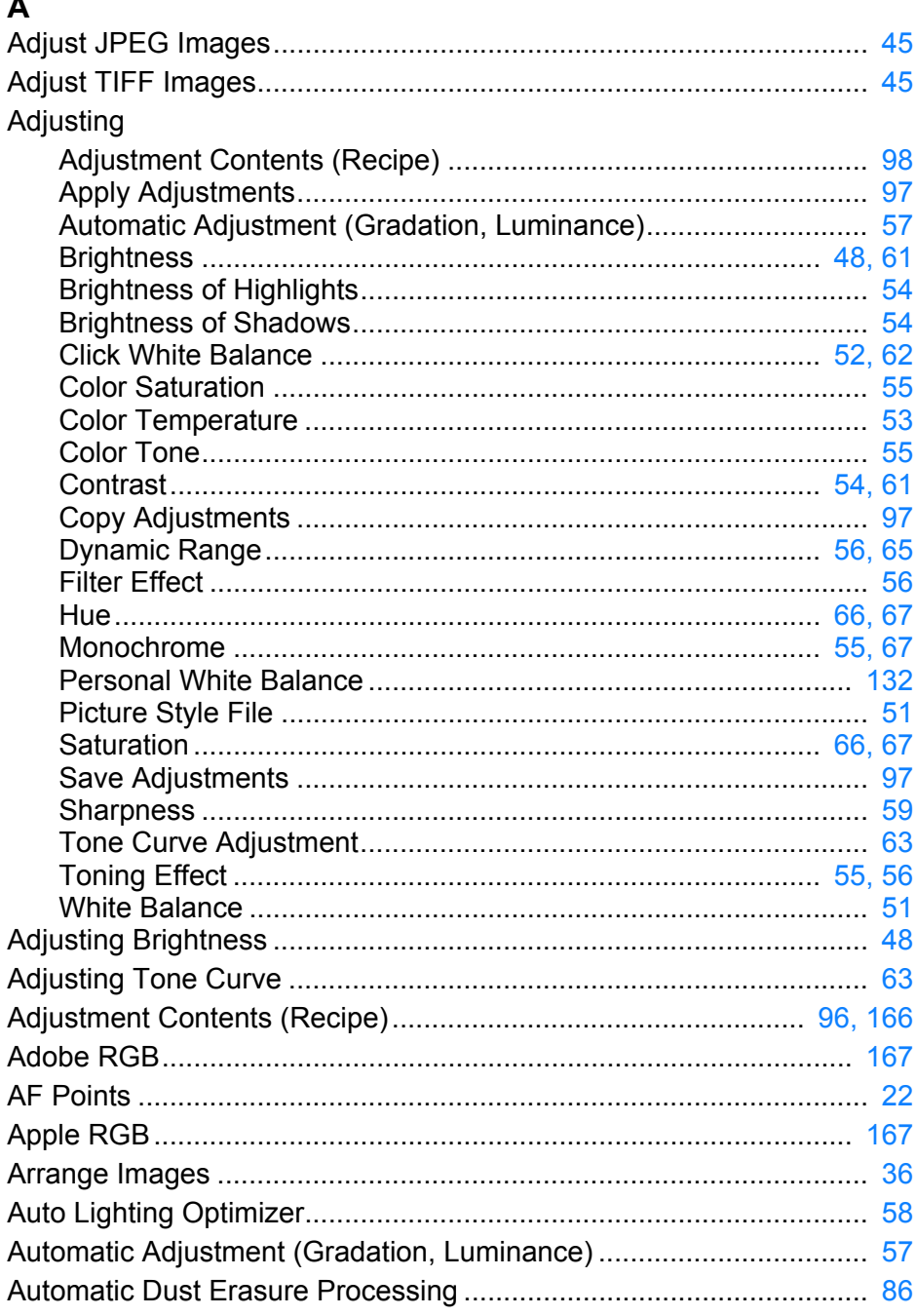

#### B **Downloading** Batch Apply White Balance to Images (Personal White Balance)..... 132 **Images Viewing** Batch Process (Batch Save JPEG and TIFF Images)....................... 134 **Images Batch Process of Multiple Images Sorting** Images **Editina Images Printing Images** bit Number and the state of the state of the state of the state of the state of the state of the state of the state of the state of the state of the state of the state of the state of the state of the state of the state of **Processing Large Numbers** of RAW Images  $\mathbf C$ **Remote Shooting** Changing the File Name of Images in the Order in the Main **Playing Back Movies and Saving Still Photos HDR PQ Mode Specifying**<br>**Preferences** 168

Introduction/

**Contents** 

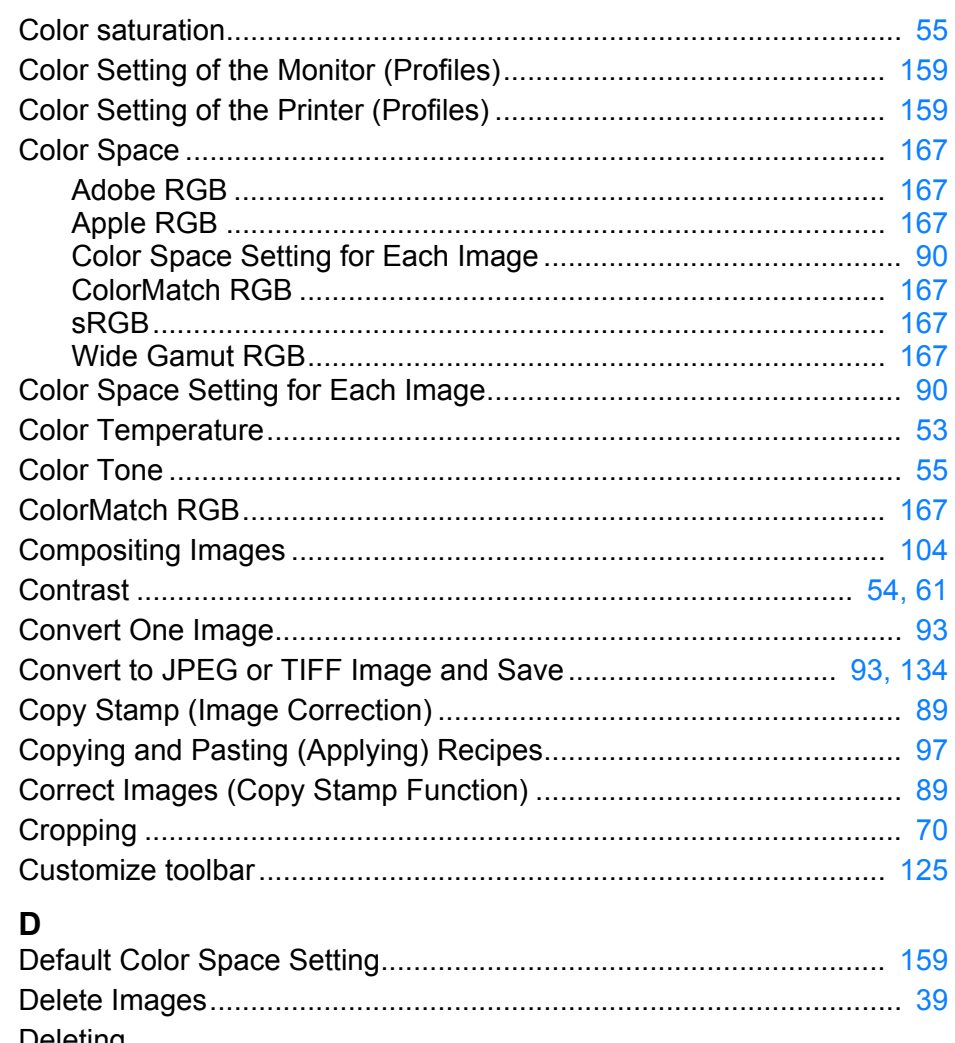

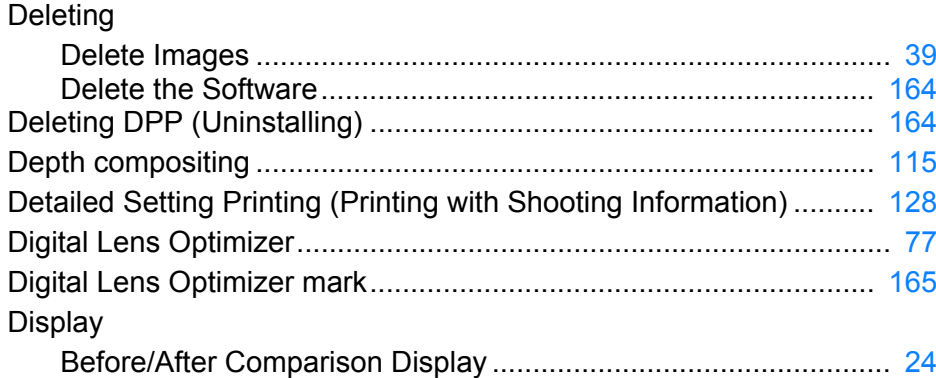

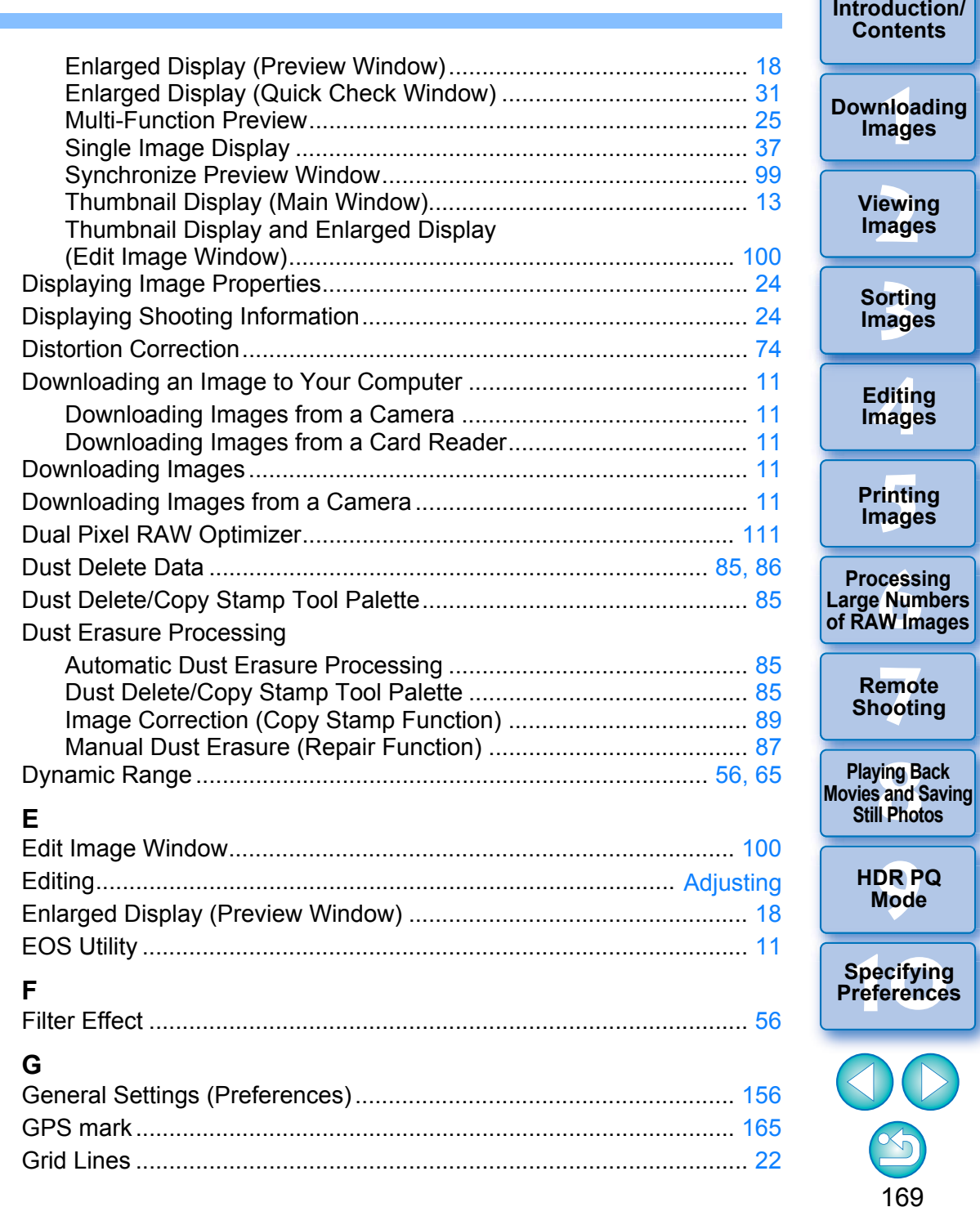

### $H$

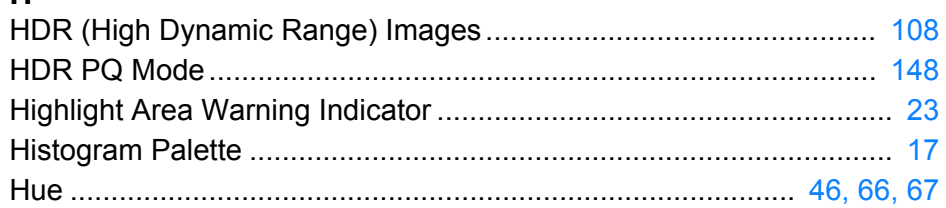

### I

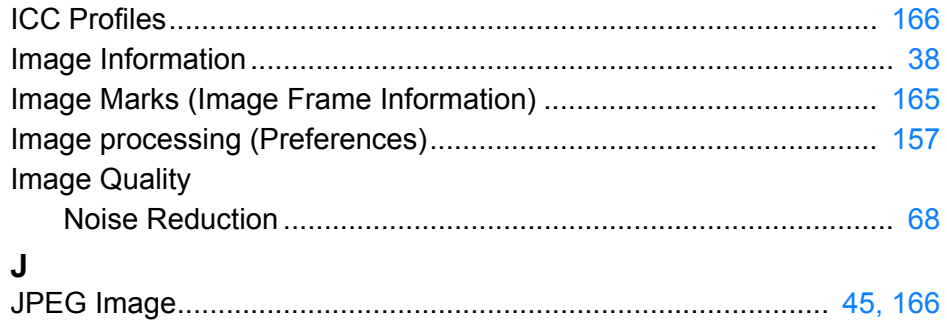

### L

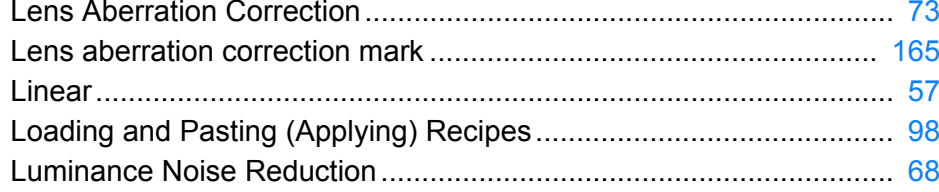

### M

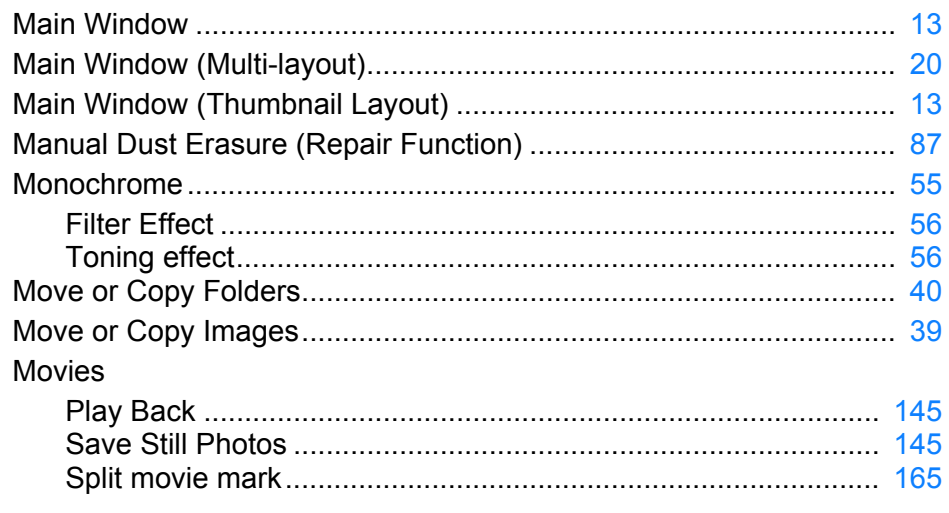

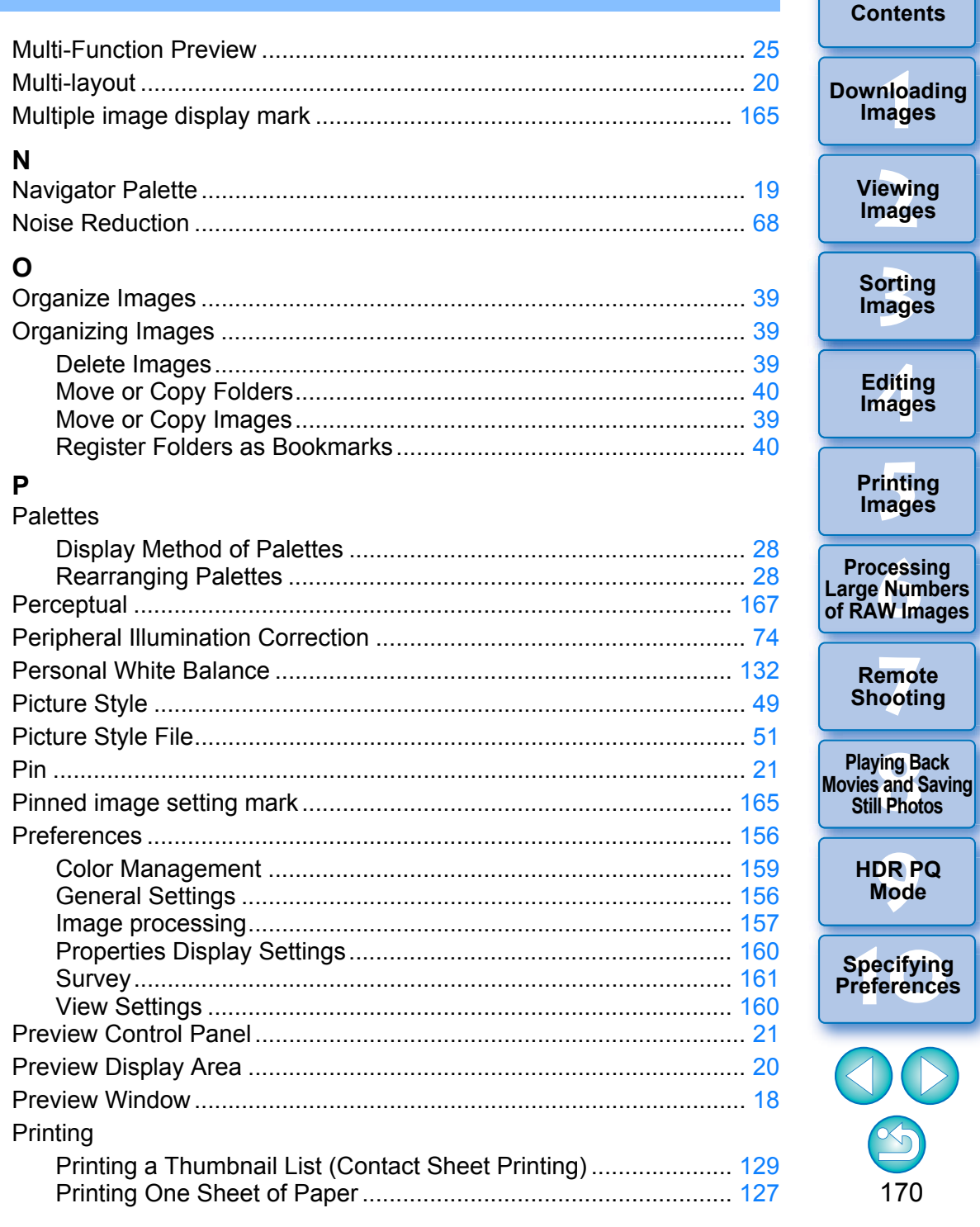

Introduction/

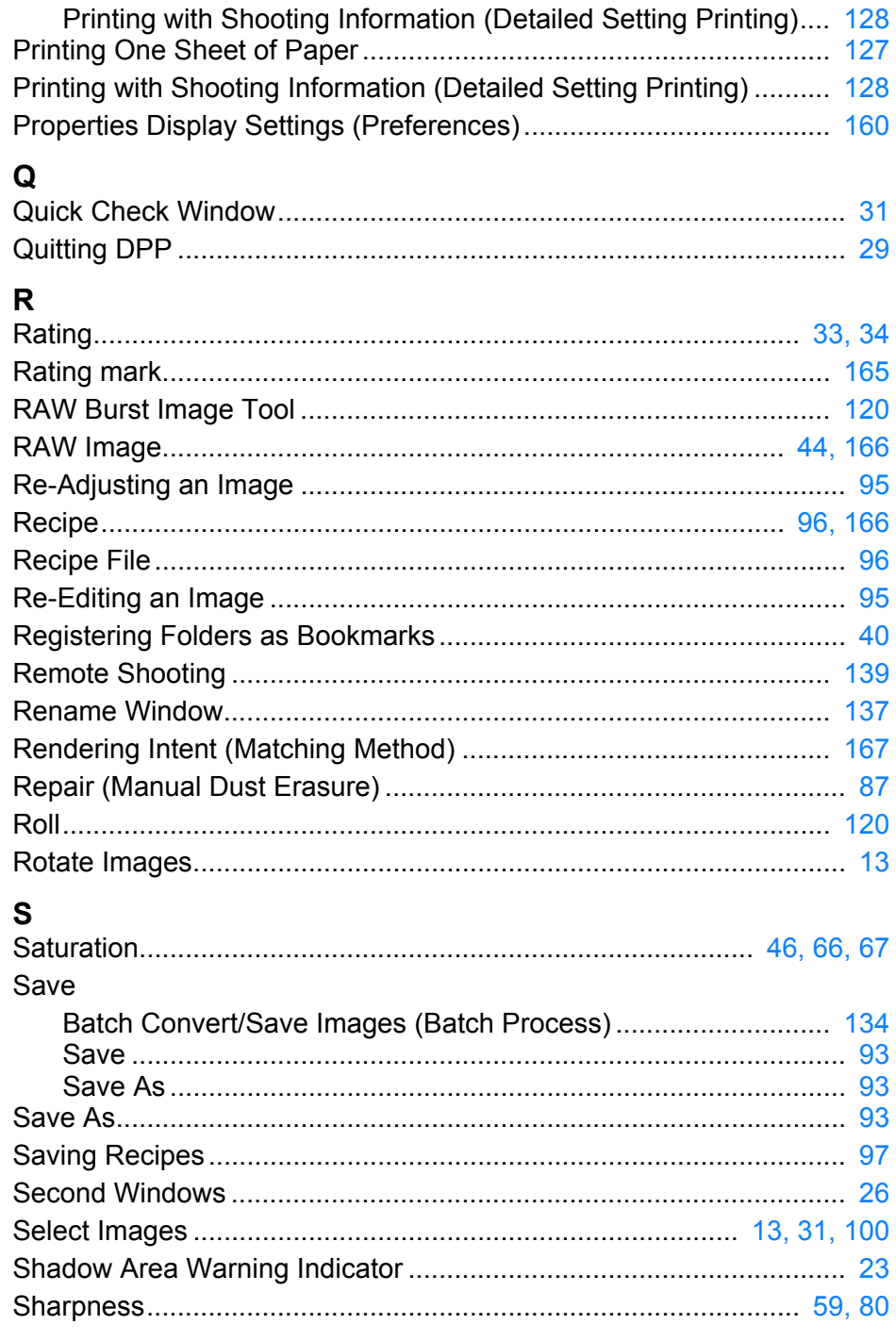

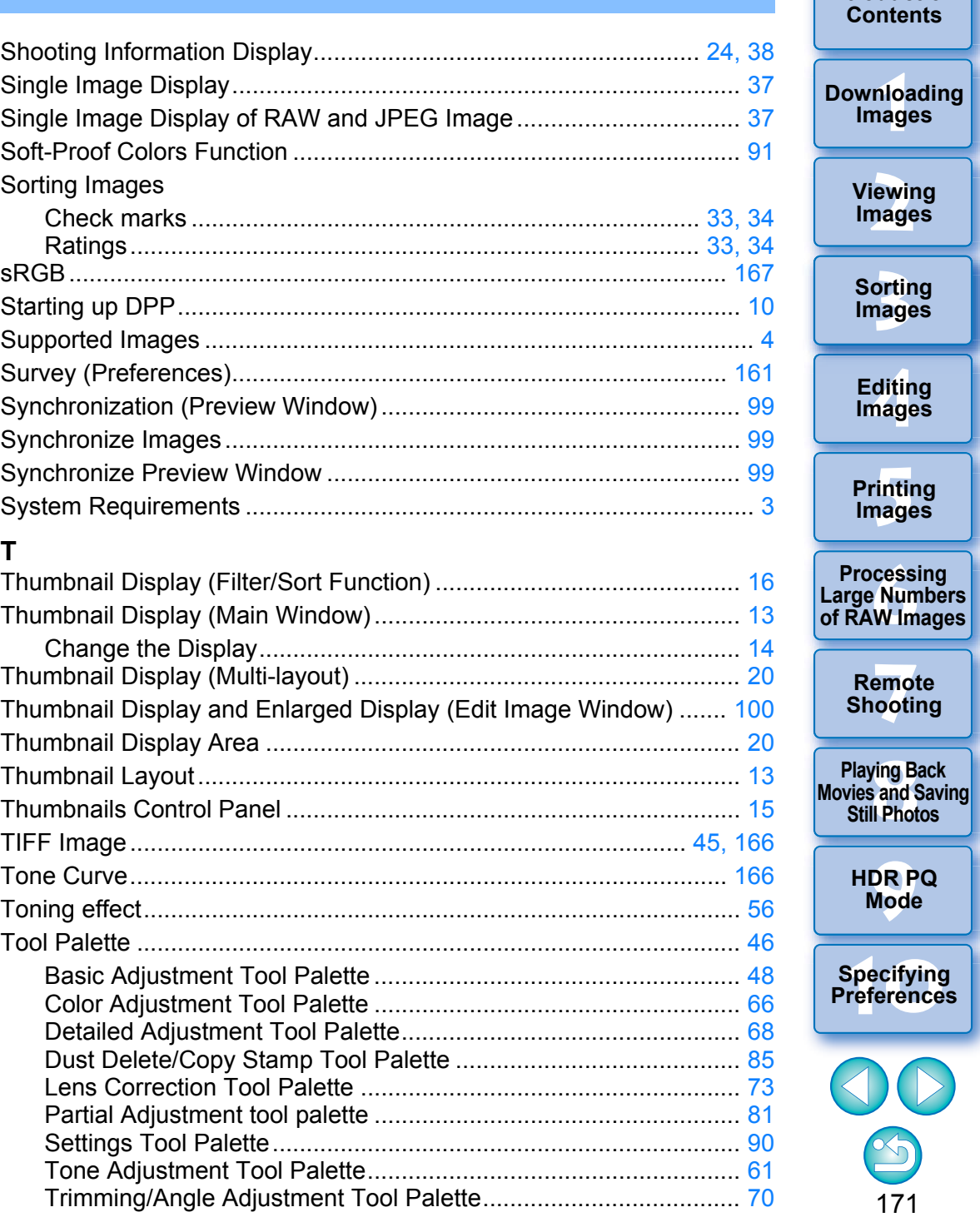

Introduction/

**Mode** 

 $\mathbb{S}$ 

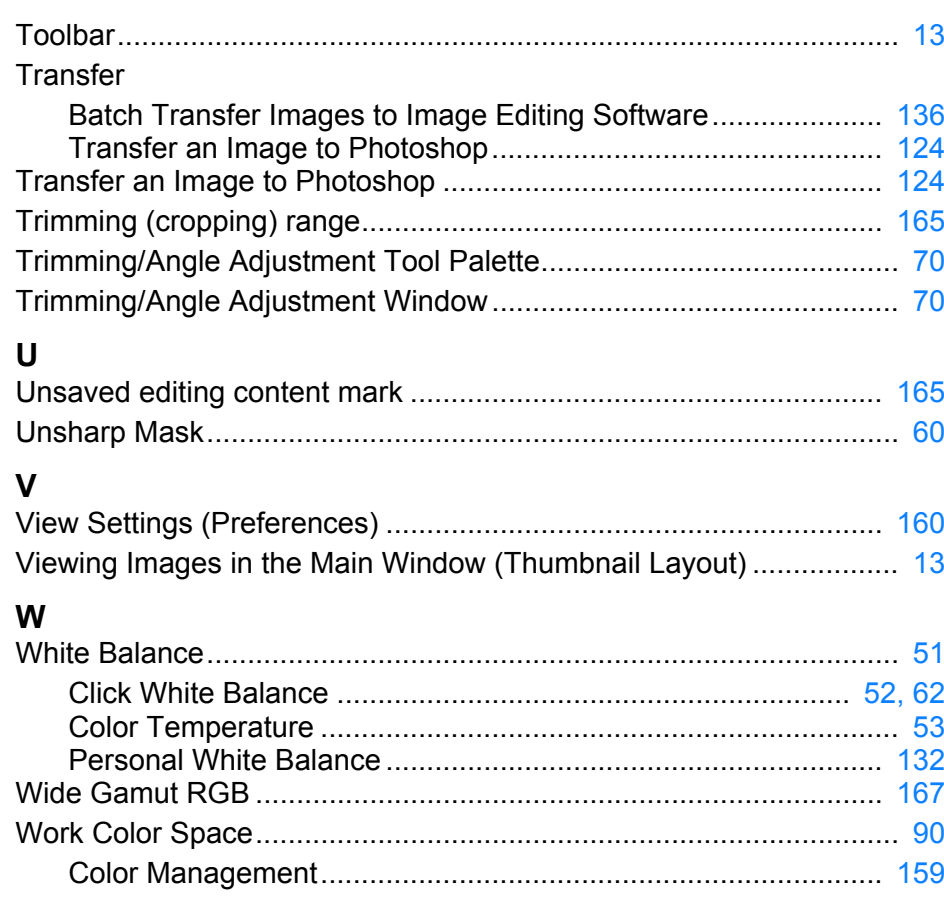

### <span id="page-172-0"></span>**About This Instruction Manual**

- $\bullet$  It is prohibited to reproduce, in whole or part, the contents of this Instruction Manual without permission.
- Canon may change without notice the software specifications and contents of this Instruction Manual.
- **The software screens and displays printed in this Instruction Manual** may differ slightly from the actual software.
- Please note that irrespective of the above-mentioned, Canon does not take responsibility for the outcome of the operation of the software.

### <span id="page-172-1"></span>**Trademarks**

- Macintosh and Mac OS are trademarks of Apple Inc., registered in the U.S. and other countries.
- Adobe and Photoshop are registered trademarks or trademarks of Adobe Systems Incorporated in the United States and/or other countries.
- All other trademarks are the property of their respective owners.

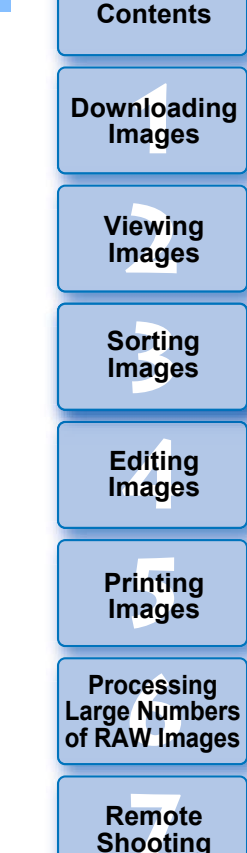

**[Introduction/](#page-2-0)**

**Playing Back<br>Movies and Saving<br>Still Photos** 

**[9](#page-148-0)HDR PQ Mode**

**[10](#page-155-0)Specifying Preferences**